**Oracle® Server X5-4 サービスマニュアル**

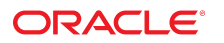

**Part No: E64497-01** 2015 年 6 月

#### **Part No: E64497-01**

#### Copyright © 2015, Oracle and/or its affiliates. All rights reserved.

このソフトウェアおよび関連ドキュメントの使用と開示は、ライセンス契約の制約条件に従うものとし、知的財産に関する法律により保護されています。ライセ<br>ンス契約で明示的に許諾されている場合もしくは法律によって認められている場合を除き、形式、手段に関係なく、いかなる部分も使用、複写、複製、翻訳、<br>放送、修正、ライセンス供与、送信、配布、発表、実行、公開または表示することはできません。このソフトウェアのリバース・エンジニアリング、逆アセンブ ル、逆コンパイルは互換性のために法律によって規定されている場合を除き、禁止されています。

ここに記載された情報は予告なしに変更される場合があります。また、誤りが無いことの保証はいたしかねます。誤りを見つけた場合は、オラクルまでご連絡く ださい。

このソフトウェアまたは関連ドキュメントを、米国政府機関もしくは米国政府機関に代わってこのソフトウェアまたは関連ドキュメントをライセンスされた者に 提供する場合は、次の通知が適用されます。

U.S. GOVERNMENT END USERS: Oracle programs, including any operating system, integrated software, any programs installed on the hardware, and/or documentation,<br>delivered to U.S. Government end users are "commercial computer hardware, and/or documentation, shall be subject to license terms and license restrictions applicable to the programs. No other rights are granted to the U.S. Government.

このソフトウェアまたはハードウェアは様々な情報管理アプリケーションでの一般的な使用のために開発されたものです。このソフトウェアまたはハードウェア<br>は、危険が伴うアプリケーション(人的傷害を発生させる可能性があるアプリケーションを含む)への用途を目的として開発されていません。このソフトウェアま<br>たはハードウェアを危険が伴うアプリケーションで使用する際、安全に使用するために、適切な安全装置、バックアップ、冗長性(redundancy)、その じることは使用者の責任となります。このソフトウェアまたはハードウェアを危険が伴うアプリケーションで使用したことに起因して損害が発生しても、Oracle Corporationおよびその関連会社は一切の責任を負いかねます。

OracleおよびJavaはオラクル およびその関連会社の登録商標です。その他の社名、商品名等は各社の商標または登録商標である場合があります。

Intel、Intel Xeonは、Intel Corporationの商標または登録商標です。すべてのSPARCの商標はライセンスをもとに使用し、SPARC International, Inc.の商標または登録商 標です。AMD、Opteron、AMDロゴ、AMD Opteronロゴは、Advanced Micro Devices, Inc.の商標または登録商標です。UNIXは、The Open Groupの登録商標です。

このソフトウェアまたはハードウェア、そしてドキュメントは、第三者のコンテンツ、製品、サービスへのアクセス、あるいはそれらに関する情報を提供するこ<br>とがあります。適用されるお客様とOracle Corporationとの間の契約に別段の定めがある場合を除いて、Oracle Corporationおよびその関連会社は、第三者のコンテン<br>ツ、製品、サービスに関して一切の責任を負わず、いかなる保証もいたしません。適用されるお客様とOracle 任を負いかねます。

#### **ドキュメントのアクセシビリティについて**

オラクルのアクセシビリティについての詳細情報は、Oracle Accessibility ProgramのWeb サイト([http://www.oracle.com/pls/topic/lookup?](http://www.oracle.com/pls/topic/lookup?ctx=acc&id=docacc) [ctx=acc&id=docacc](http://www.oracle.com/pls/topic/lookup?ctx=acc&id=docacc))を参照してください。

#### **Oracle Supportへのアクセス**

サポートをご契約のお客様には、My Oracle Supportを通して電子支援サービスを提供しています。詳細情報は([http://www.oracle.com/pls/topic/lookup?](http://www.oracle.com/pls/topic/lookup?ctx=acc&id=info) [ctx=acc&id=info](http://www.oracle.com/pls/topic/lookup?ctx=acc&id=info)) か、聴覚に障害のあるお客様は (<http://www.oracle.com/pls/topic/lookup?ctx=acc&id=trs>)を参照してください。

# 目次

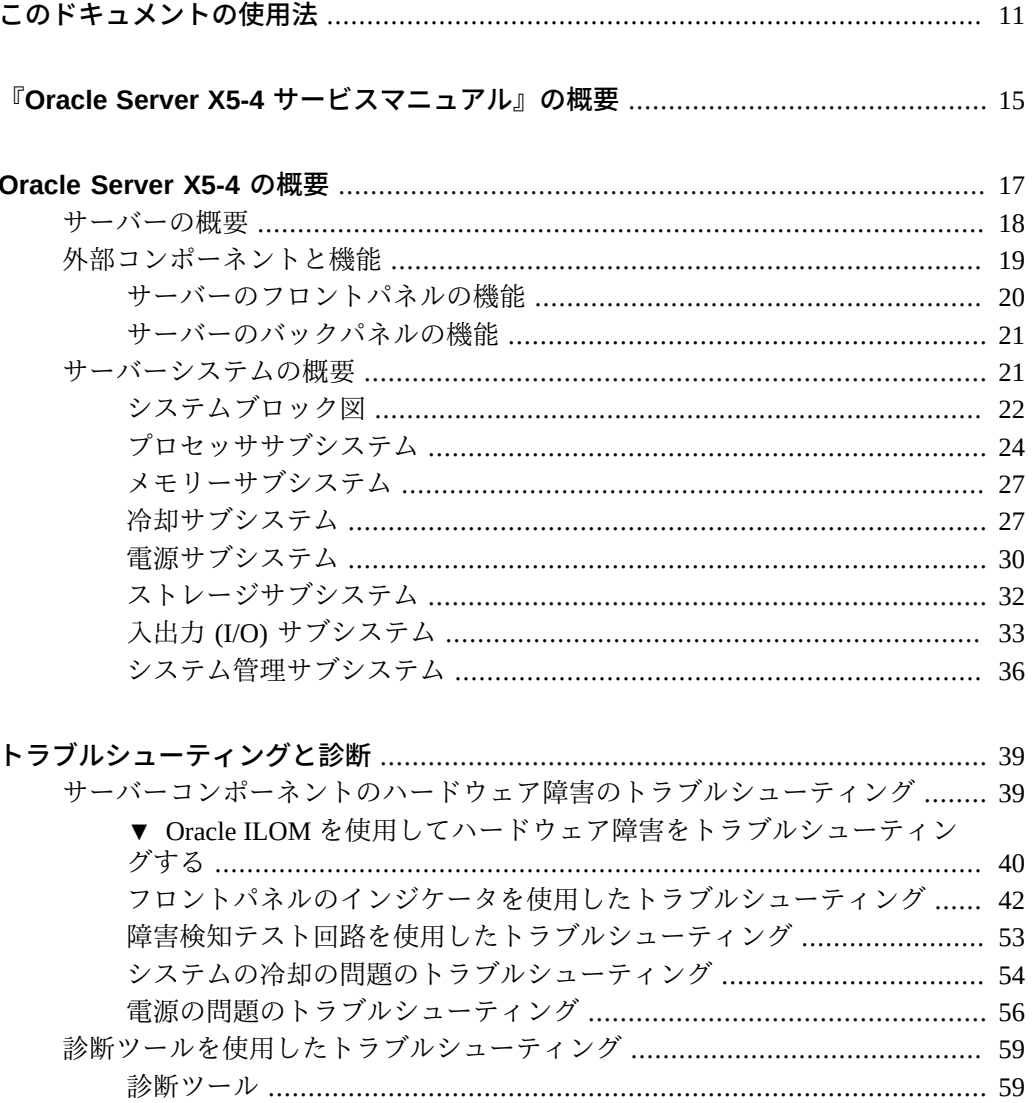

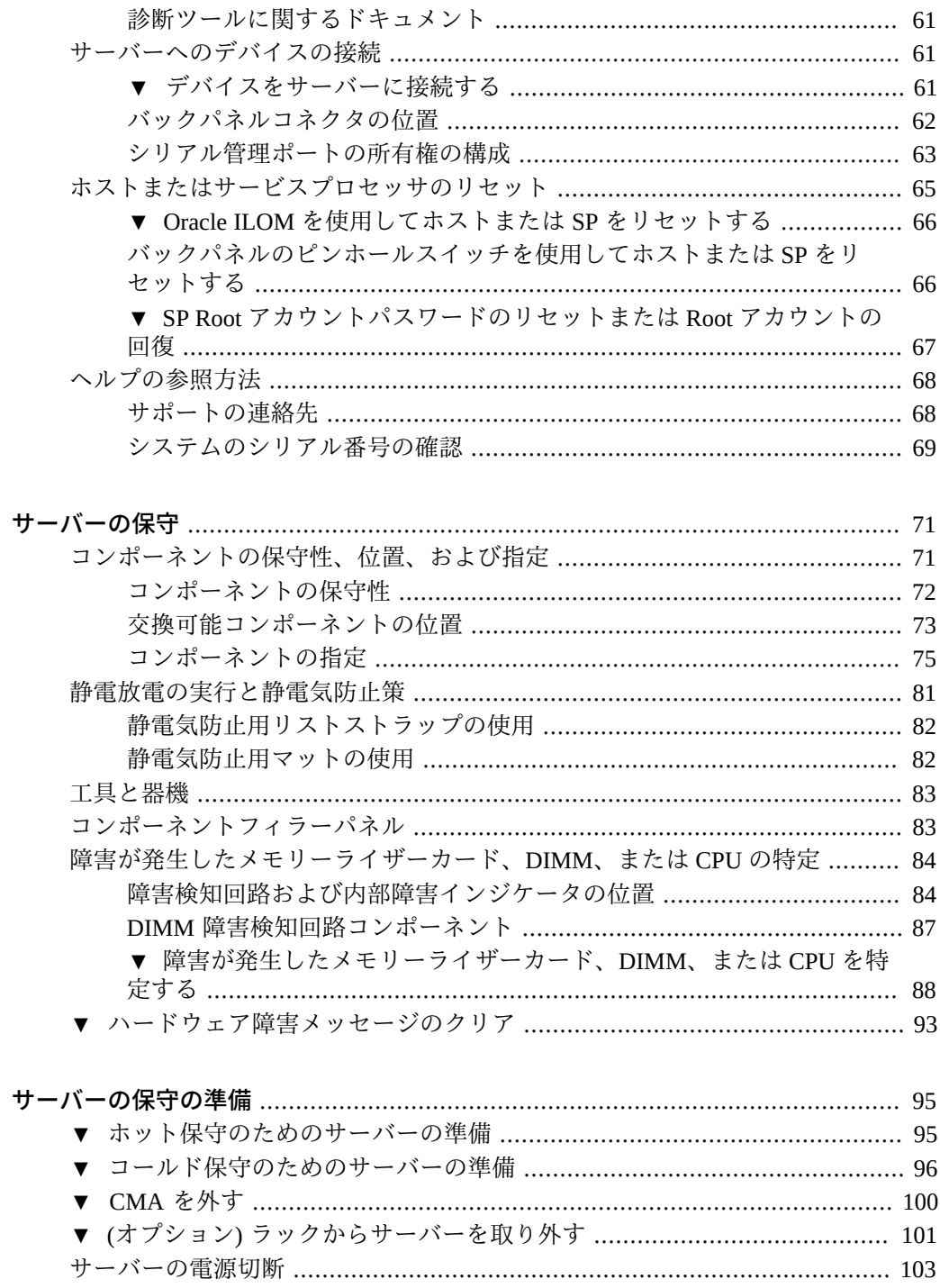

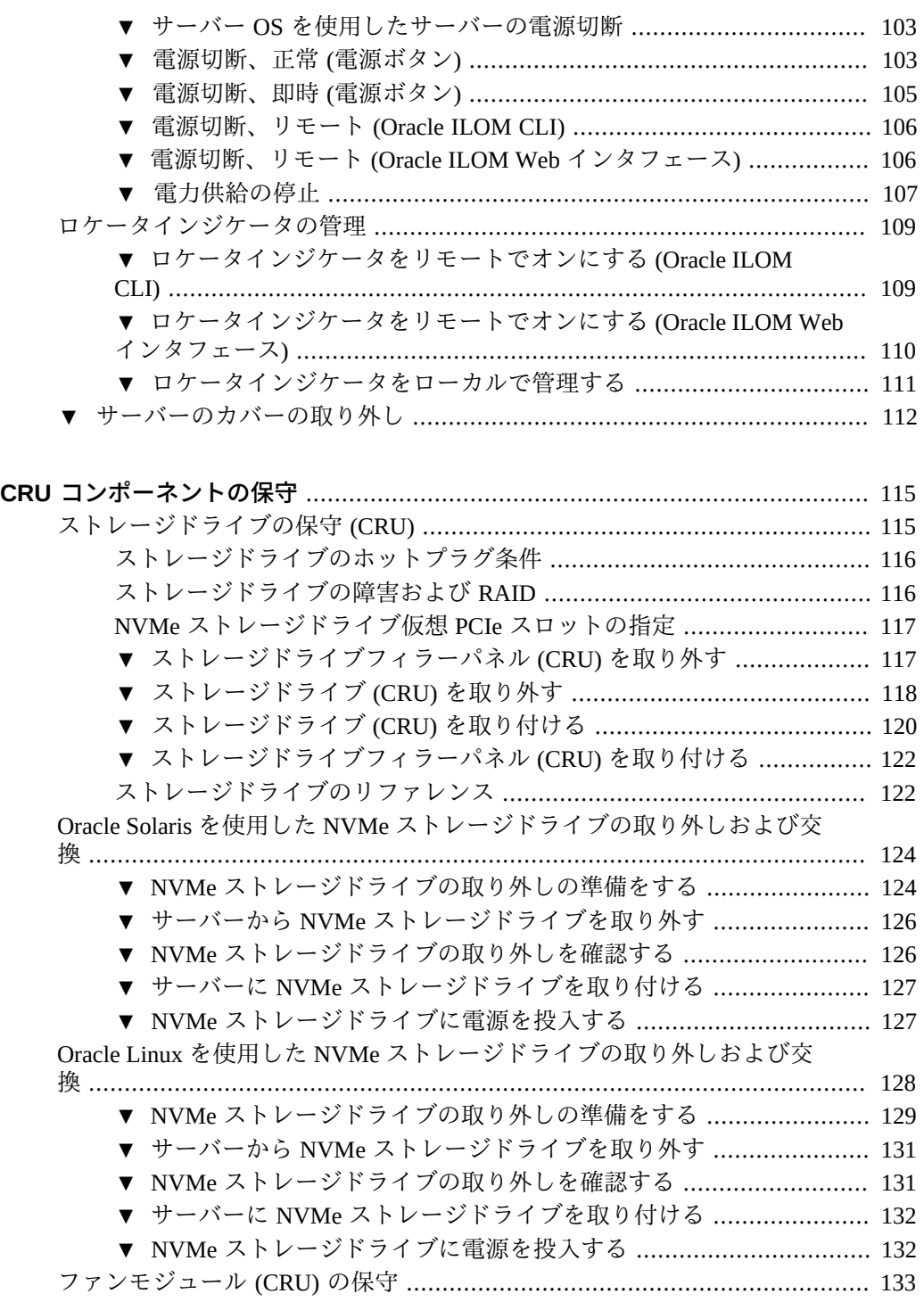

[▼ ファンモジュールを取り外す](#page-132-1) ........................................................ [133](#page-132-1) [▼ ファンモジュールを取り付ける](#page-135-0) ..................................................... [136](#page-135-0) [ファンモジュールのリファレンス](#page-137-0) ....................................................... [138](#page-137-0) [電源装置 \(CRU\) の保守](#page-139-0) .............................................................................. [140](#page-139-0) [▼ 電源装置を取り外す](#page-139-1) ..................................................................... [140](#page-139-1) [▼ 電源装置を取り付ける](#page-141-0) .................................................................. [142](#page-141-0) [電源装置のリファレンス](#page-143-0) .................................................................... [144](#page-143-0) [メモリーライザーおよび DIMM \(CRU\) の保守](#page-145-0) ............................................. [146](#page-145-0) [メモリーライザーカードおよび DIMM の取り外しと取り付け](#page-145-1) ............. [146](#page-145-1) [メモリーライザーカードおよび DIMM のリファレンス](#page-157-0) ....................... [158](#page-157-0) [PCIe カードの保守](#page-163-0) ..................................................................................... [164](#page-163-0) [▼ PCIe カードを取り外す](#page-164-0) ................................................................. [165](#page-164-0) [▼ PCIe カードを取り付ける](#page-167-0) .............................................................. [168](#page-167-0) [PCIe スロットのリファレンス](#page-170-0) ............................................................ [171](#page-170-0) [DVD ドライブ \(CRU\) の保守](#page-171-0) ...................................................................... [172](#page-171-0) [▼ DVD ドライブまたは DVD ドライブフィラーパネルを取り外す](#page-171-1) ...... [172](#page-171-1) [▼ DVD ドライブまたは DVD ドライブフィラーパネルを取り付け](#page-173-0) [る](#page-173-0) ..................................................................................................... [174](#page-173-0) [▼ システムバッテリ \(CRU\) の交換](#page-175-0) ............................................................ [176](#page-175-0) **[FRU コンポーネントの保守](#page-182-0)** ............................................................................... [183](#page-182-0) [プロセッサとヒートシンクの保守 \(FRU\)](#page-183-0) ..................................................... [184](#page-183-0) [▼ 障害のある CPU を交換する \(FRU\)](#page-183-1) ................................................ [184](#page-183-1) [▼ CPU カバープレートを取り外す \(FRU\)](#page-184-0) .......................................... [185](#page-184-0) [▼ CPU カバープレートを取り付ける](#page-187-0) ................................................. [188](#page-187-0) [▼ ヒートシンクおよび CPU を取り外す \(FRU\)](#page-190-0) ................................... [191](#page-190-0) [▼ ヒートシンクおよび CPU を取り付ける \(FRU\)](#page-197-0) ................................ [198](#page-197-0) [工場で取り付けられる SAS 12 Gb/s 内蔵 HBA および ESM の保守](#page-204-0) ................ [205](#page-204-0) [▼ SAS 12 Gb/s 内蔵 HBA を交換する \(FRU\)](#page-204-1) ....................................... [205](#page-204-1) [▼ SAS 12 Gb/s 内蔵 HBA ESM モジュールを交換する \(FRU\)](#page-207-0) ............... [208](#page-207-0) [▼ SAS 12 Gb/s 内蔵 HBA SAS ケーブルを交換する \(FRU\)](#page-208-0) ................... [209](#page-208-0) [▼ SAS 12 Gb/s 内蔵 HBA ESM ケーブルを交換する \(FRU\)](#page-213-0) .................. [214](#page-213-0) [工場で取り付けられた PCIe NVMe スイッチカードの保守](#page-216-0) ........................... [217](#page-216-0) [▼ NVMe スイッチカードを交換する \(FRU\)](#page-217-0) ........................................ [218](#page-217-0) [▼ NVMe スイッチカードケーブルを交換する \(FRU\)](#page-219-0) .......................... [220](#page-219-0) [▼ ファンボードを交換する \(FRU\)](#page-225-0) ............................................................. [226](#page-225-0) [▼ 電源装置バックプレーンボードを交換する \(FRU\)](#page-230-0) ................................... [231](#page-230-0)

[▼ ディスクドライブバックプレーンを交換する \(FRU\)](#page-242-0) ................................ [243](#page-242-0)

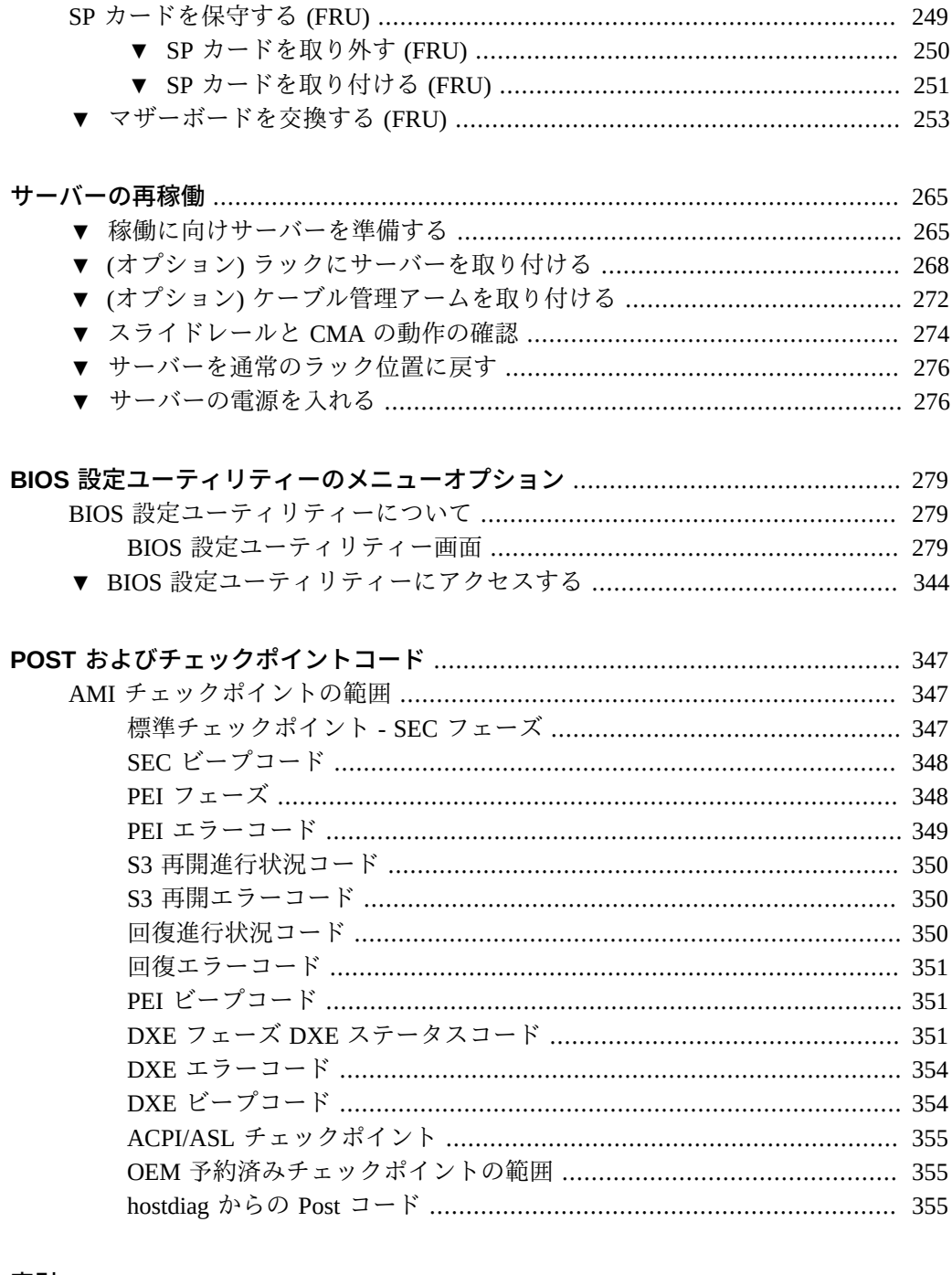

### 

### <span id="page-10-0"></span>このドキュメントの使用法

このセクションでは、システムの最新のファームウェアおよびソフトウェアの入手方 法、ドキュメントとフィードバック、およびドキュメントの変更履歴について説明し ます。

- [11 ページの「Oracle Server X5-4 モデル命名規則」](#page-10-1)
- [11 ページの「最新のファームウェアとソフトウェアの入手」](#page-10-2)
- [12 ページの「ドキュメントとフィードバック」](#page-11-0)
- [12 ページの「このドキュメントについて」](#page-11-1)
- [12 ページの「サポートとトレーニング」](#page-11-2)
- 13ページの「寄稿者」
- [13 ページの「 変更履歴」](#page-12-1)

### <span id="page-10-1"></span>**Oracle Server X5-4 モデル命名規則**

Oracle Server X5-4 という名前の意味は次のとおりです。

- X は、x86 製品であることを意味します。
- 最初の数字5は、サーバーの世代を意味します。
- 2番目の数字4は、サーバー内のプロセッサソケットの数を意味します。

### <span id="page-10-2"></span>**最新のファームウェアとソフトウェアの入手**

各 Oracle x86 サーバー用のファームウェア、ドライバ、その他のハードウェア関連ソ フトウェアは定期的に更新されます。

最新バージョンは次の方法で入手できます。

■ Oracle System Assistant: 工場出荷時にインストールされる Oracle x86 サーバー向け のオプションです。これには必要なすべてのツールとドライバが含まれており、内 蔵 USB フラッシュスティック上にあります。

- My Oracle Support: <https://support.oracle.com> にある Oracle サポートの Web サイトです。
- 物理メディアのリクエスト: My Oracle Support から入手可能なダウンロード(パッ チ) を含む DVD をリクエストします。サポート Web サイト上の「問合せ」リンク を使用してください。

# <span id="page-11-0"></span>**ドキュメントとフィードバック**

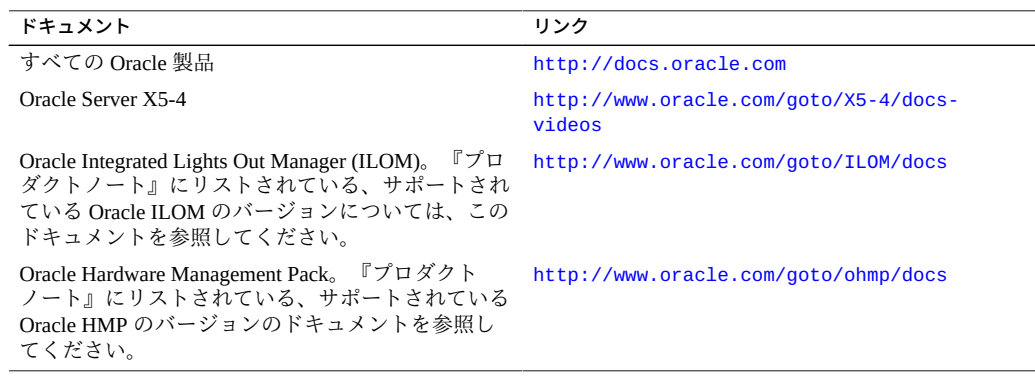

このドキュメントについてのフィードバックは [http://www.oracle.com/goto/](http://www.oracle.com/goto/docfeedback) [docfeedback](http://www.oracle.com/goto/docfeedback) からお寄せください。

## <span id="page-11-1"></span>**このドキュメントについて**

このドキュメントセットは、PDF および HTML の両形式で入手できます。情報はト ピックに基づく形式 (オンラインヘルプと同様) で表示されるため、章、付録、および セクション番号は含まれません。

### <span id="page-11-2"></span>**サポートとトレーニング**

次の Web サイトに追加のリソースがあります。

- サポート: <https://support.oracle.com>
- トレーニング: <http://education.oracle.com>

### <span id="page-12-0"></span>**寄稿者**

主著者: Ray Angelo、Mark McGothigan、Ralph Woodley

寄稿者: Kenny Tung、Johnny Hui、Prafull Singhal、Barry Wright、Cynthia Chin-Lee、 David Savard、Tamra,Smith-Wasel、Todd Creamer、William Schweickert

# <span id="page-12-1"></span>**変更履歴**

次の一覧はこのドキュメントセットのリリース履歴です。

■ 2015 年 6 月: 初版発行

# <span id="page-14-0"></span>『Oracle Server X5-4 サービスマニュアル』の 概要

このドキュメントには Oracle® Server X5-4 のサービス情報と保守手順が記載されてい ます。次の表で、このドキュメントの主なセクションについて説明します。

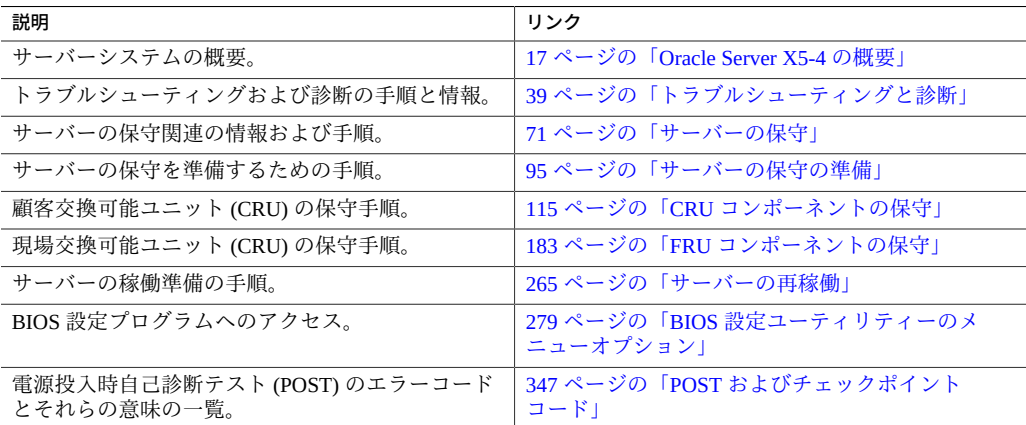

# <span id="page-16-0"></span>Oracle Server X5-4 の概要

このセクションでは、サーバーの主な特徴、コンポーネント、および機能について説 明します。

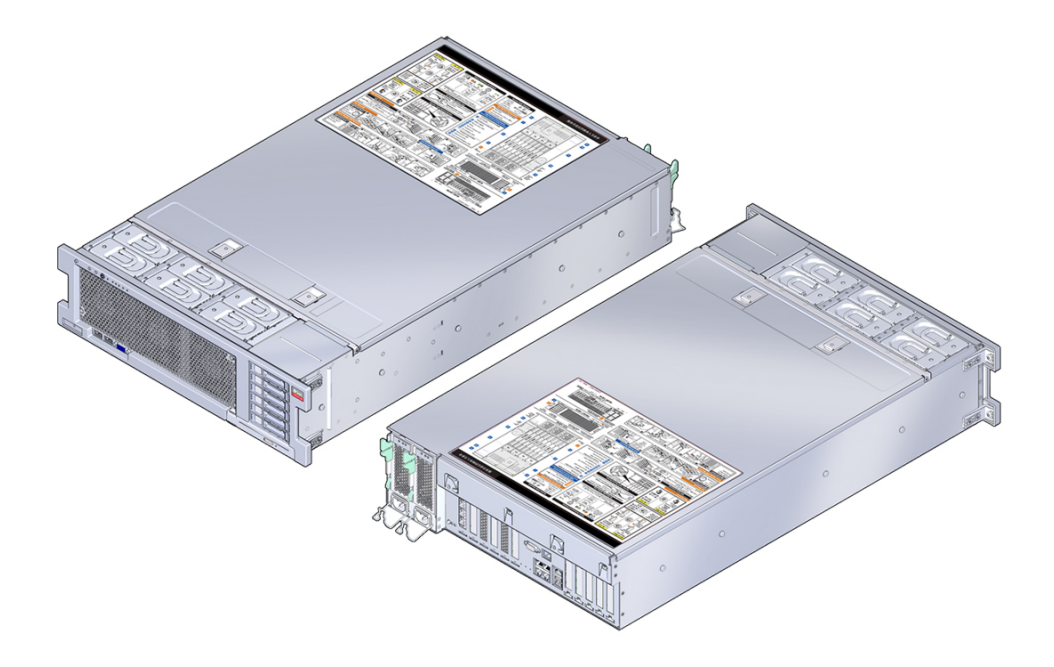

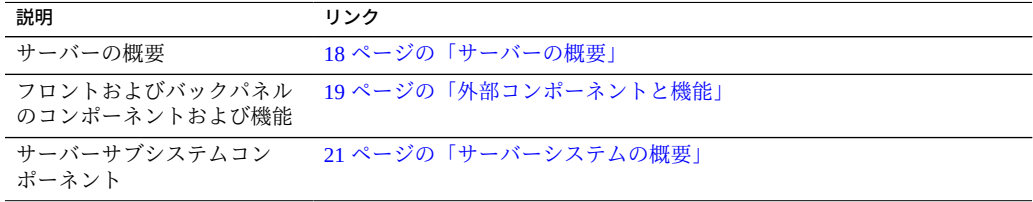

## <span id="page-17-0"></span>**サーバーの概要**

Oracle Server X5-4 は 3RU のラックマウントサーバーシステムです。次の表は、サー バーでサポートされているコンポーネントを一覧表示したものです。

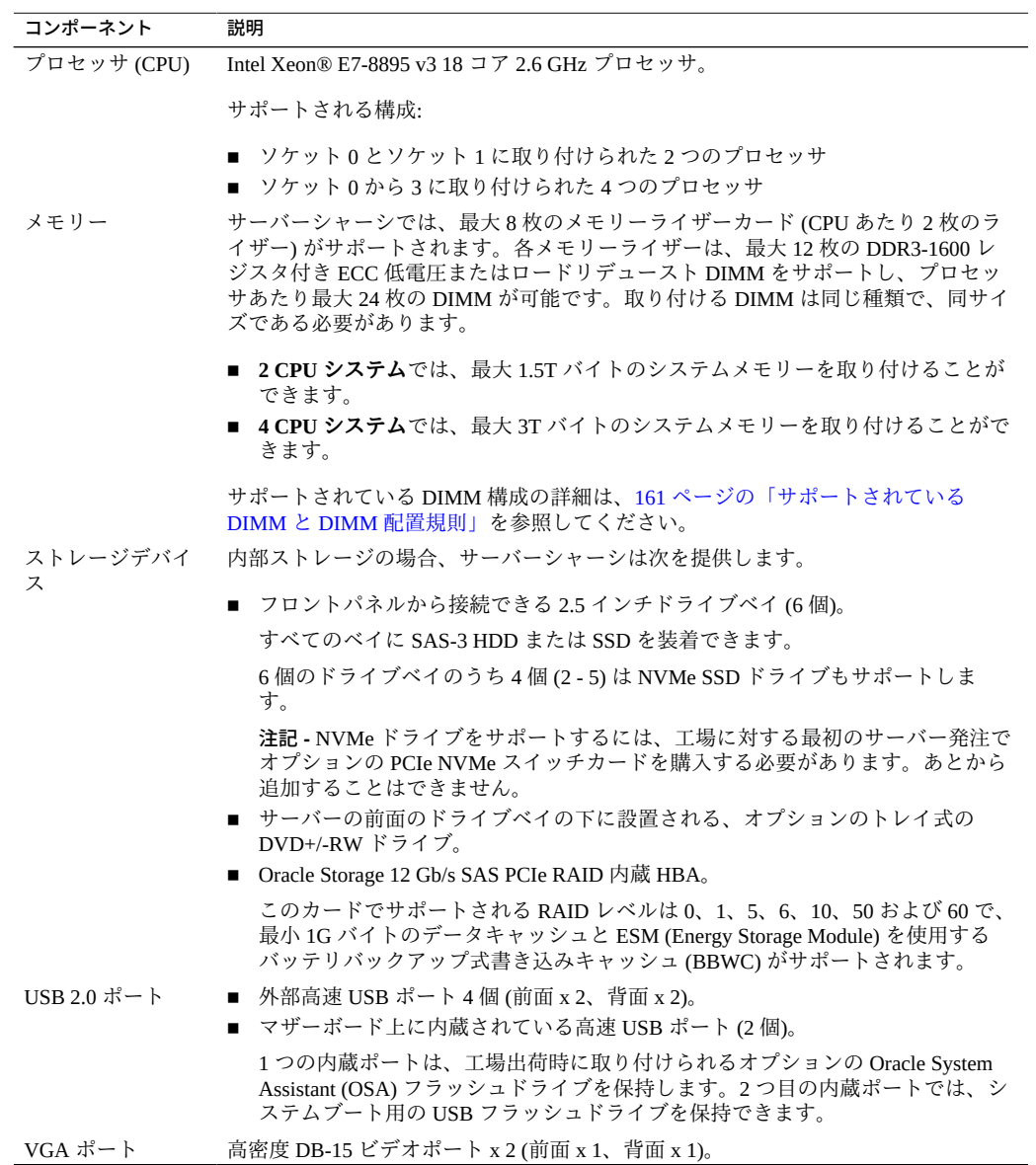

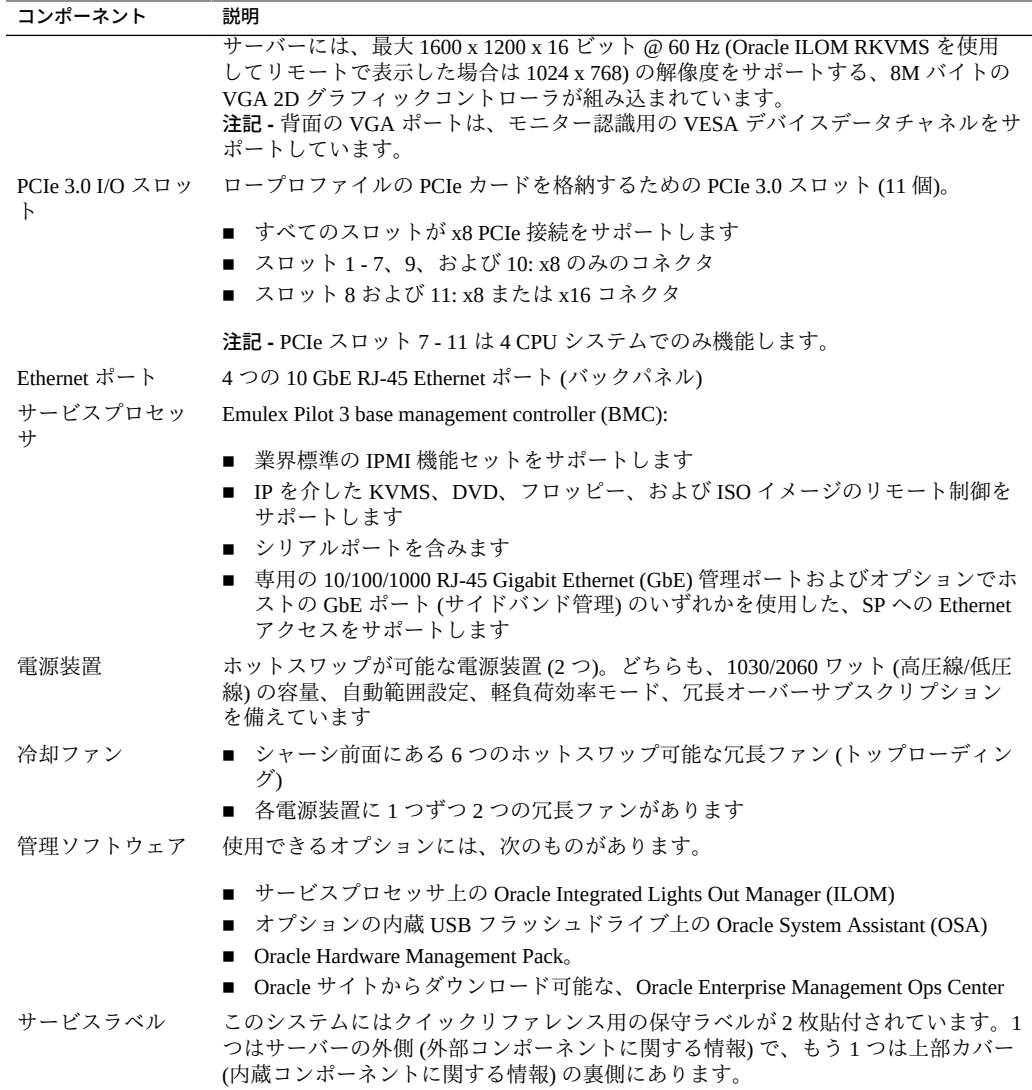

# <span id="page-18-0"></span>**外部コンポーネントと機能**

次のセクションでは、サーバーのフロントパネルとバックパネルの機能を吹き出しで 説明します。

- 20ページの「サーバーのフロントパネルの機能」
- [21 ページの「サーバーのバックパネルの機能」](#page-20-0)

# <span id="page-19-0"></span>**サーバーのフロントパネルの機能**

次の図はサーバーのフロントパネルを示し、その機能について説明しています。

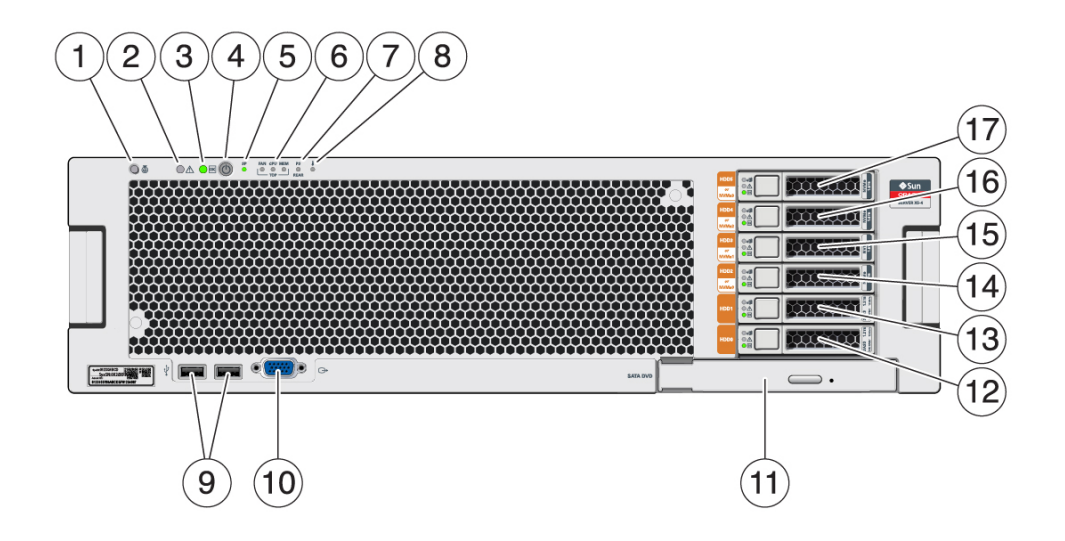

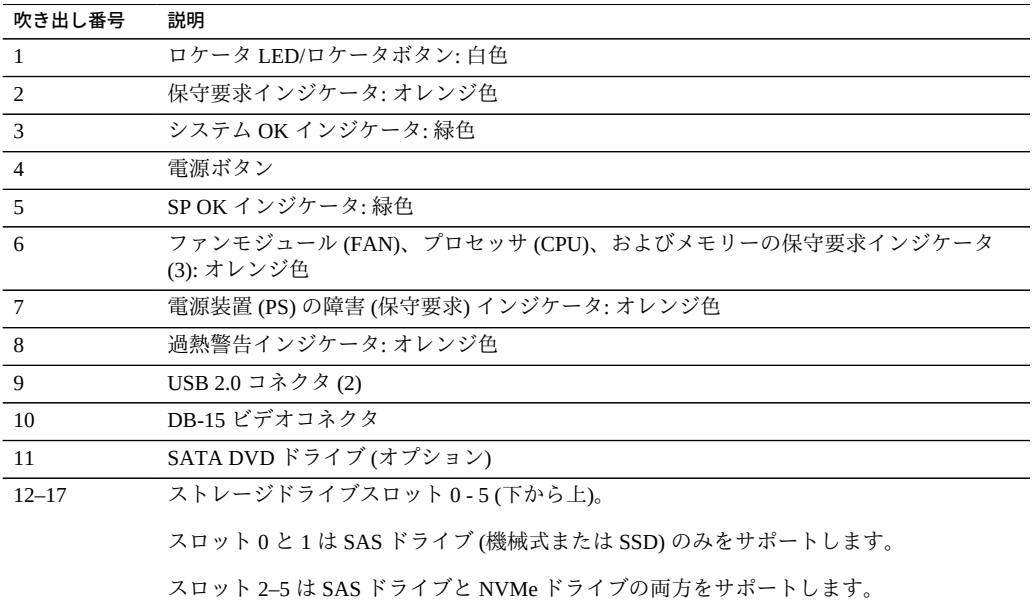

# <span id="page-20-0"></span>**サーバーのバックパネルの機能**

次の図はサーバーのバックパネルを示し、その機能について説明しています。

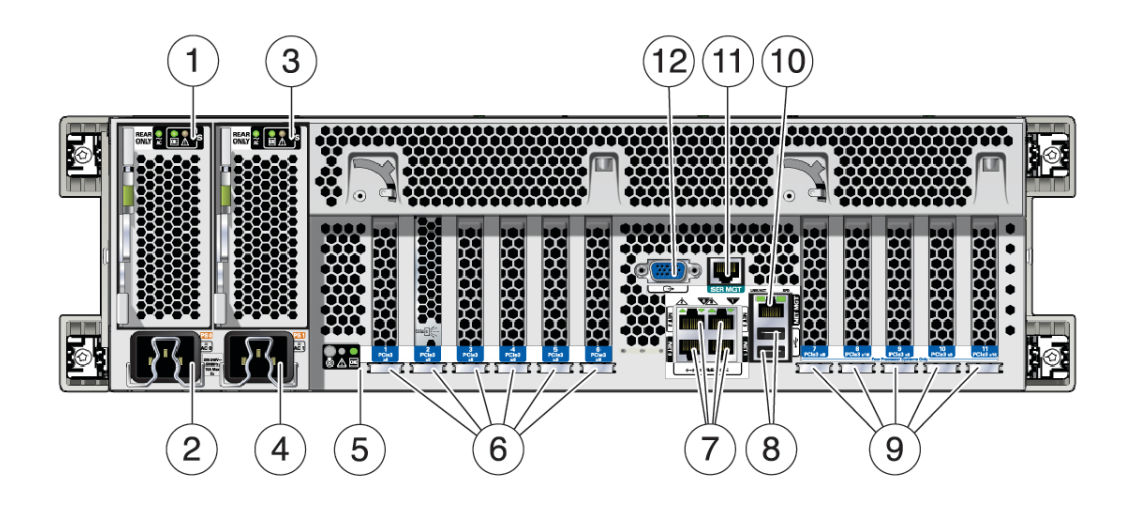

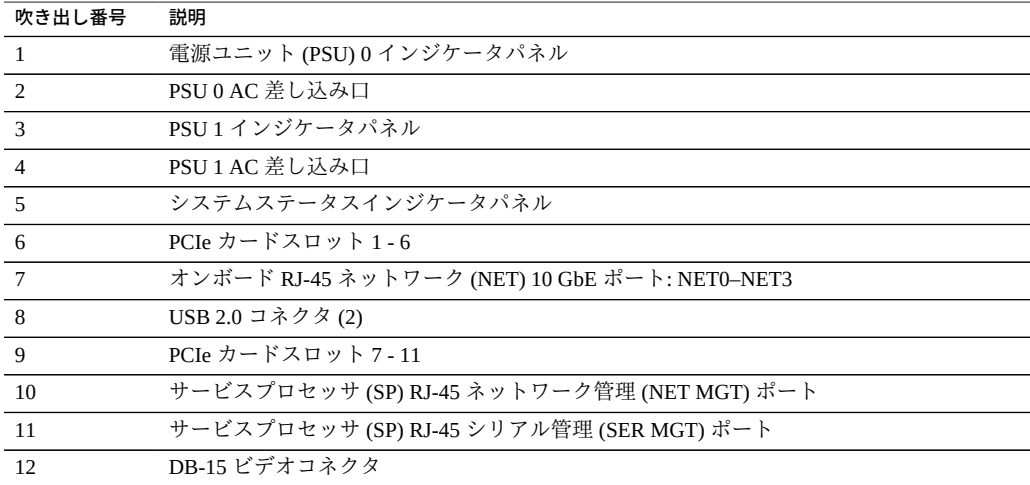

# <span id="page-20-1"></span>**サーバーシステムの概要**

このセクションでは、サーバーサブシステムに関する情報を提供します。

- [22 ページの「システムブロック図」](#page-21-0)
- [24 ページの「プロセッササブシステム」](#page-23-0)
- [27 ページの「メモリーサブシステム」](#page-26-0)
- [27 ページの「冷却サブシステム」](#page-26-1)
- [30 ページの「電源サブシステム」](#page-29-0)
- [32 ページの「ストレージサブシステム」](#page-31-0)
- [33 ページの「入出力 \(I/O\) サブシステム」](#page-32-0)
- [36 ページの「システム管理サブシステム」](#page-35-0)

# <span id="page-21-0"></span>**システムブロック図**

サーバーは 2 基または 4 基の CPU で構成できます。このセクションでは、これら 2 つ のサーバー構成のシステムブロック図を示します。

- [23 ページの「2 CPU ブロック図」](#page-22-0)
- [24 ページの「4 CPU ブロック図」](#page-23-1)

**2 CPU ブロック図**

<span id="page-22-0"></span>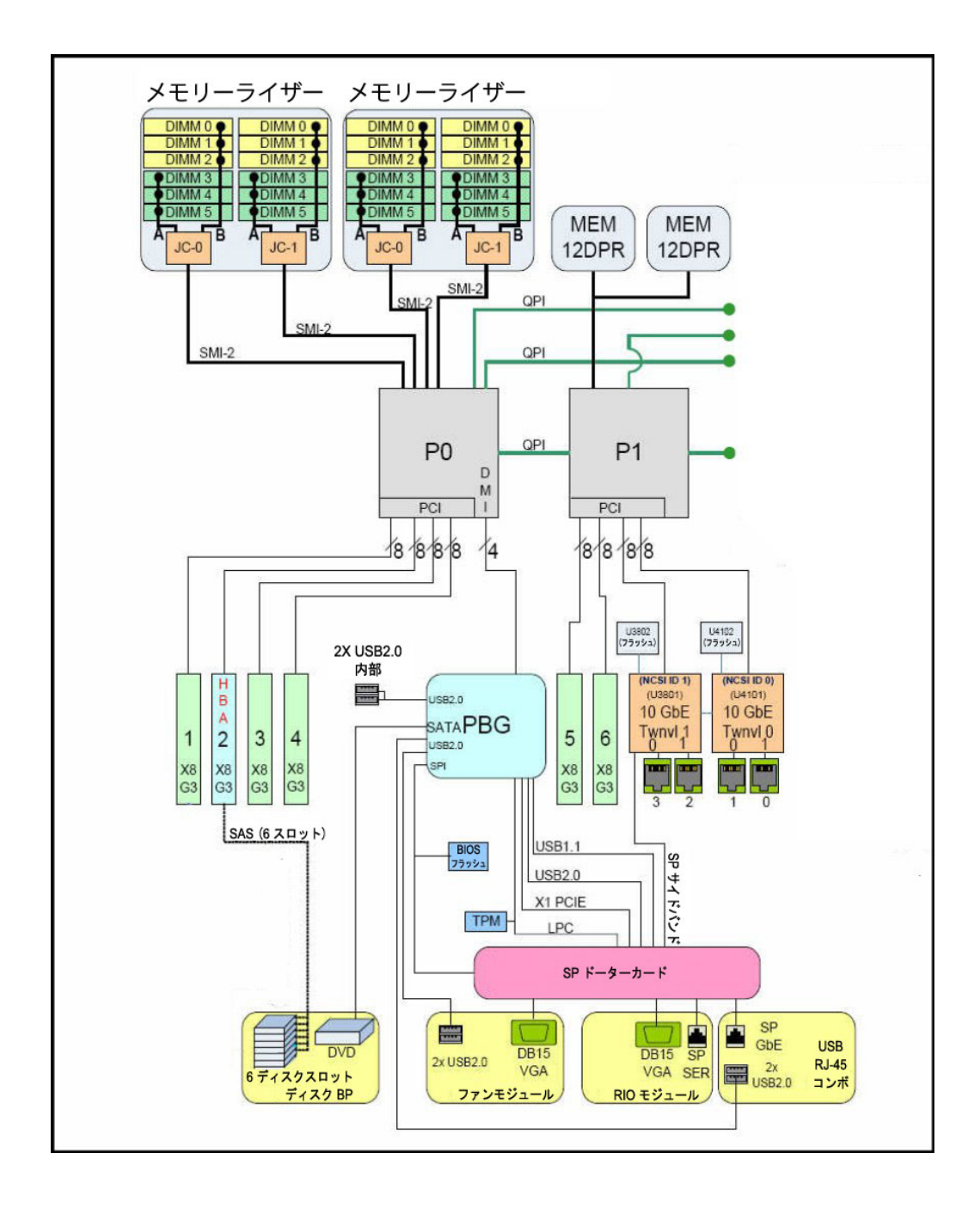

<span id="page-23-1"></span>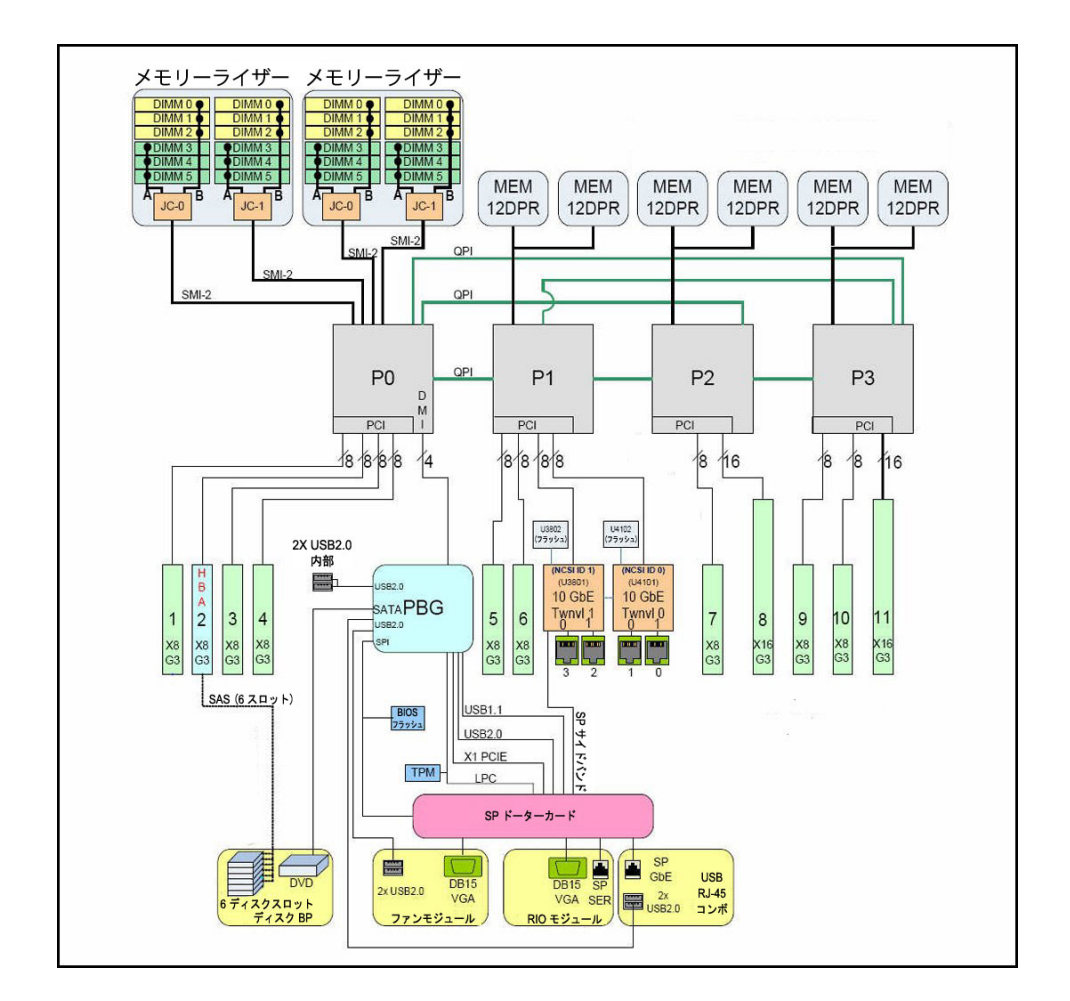

**4 CPU ブロック図**

# <span id="page-23-0"></span>**プロセッササブシステム**

Oracle Server X5-4 では Intel Xeon E7-8895 v3 18 コア 2.6 GHz プロセッサが使用され、2 種類の CPU ベース構成 (2 CPU 構成と 4 CPU 構成) がサポートされています。

### **2 CPU 構成**

2 基の CPU が搭載されているサーバーでは、CPU とヒートシンクがソケット 0 および 1 に、CPU カバープレートがソケット 2 および 3 に取り付けられています。この構成 ではメモリーライザーカード 4 つと、最大の冷却機能を得るための気流制御用のエア バッフルが必要になります。次の図は、2 CPU サーバー構成に含まれるコンポーネン トを示しています。

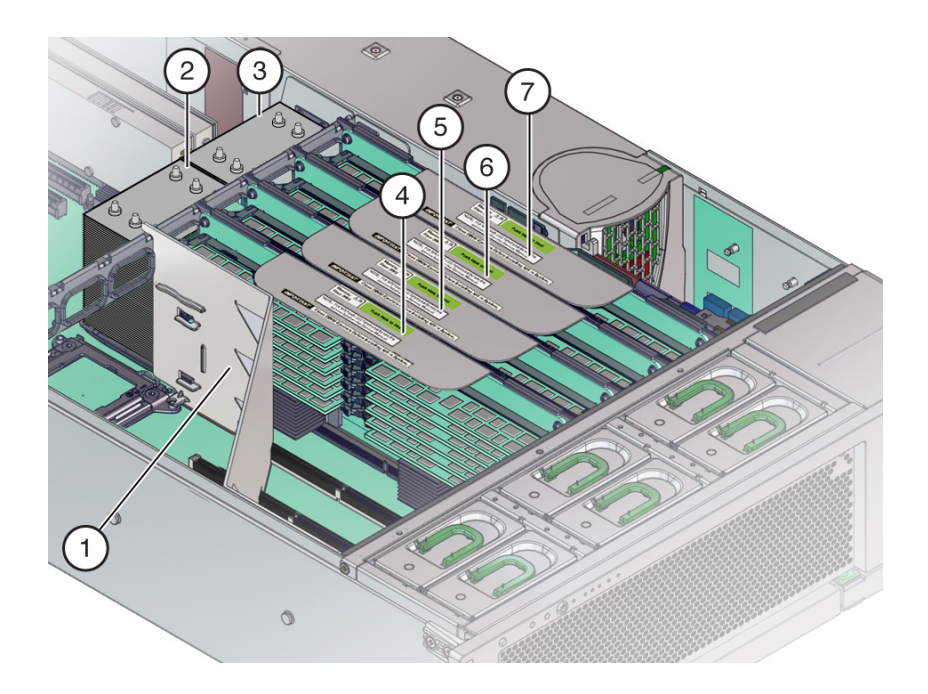

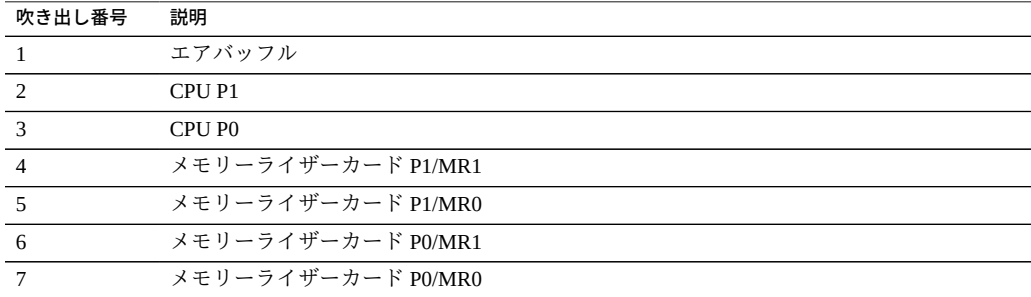

詳細は、[23 ページの「2 CPU ブロック図」を](#page-22-0)参照してください。

### **4 CPU 構成**

4 基の CPU に加え、この構成では 8 つのメモリーライザーカードが必要になります。 次の図は、4 CPU サーバー構成に含まれるコンポーネントを示しています。

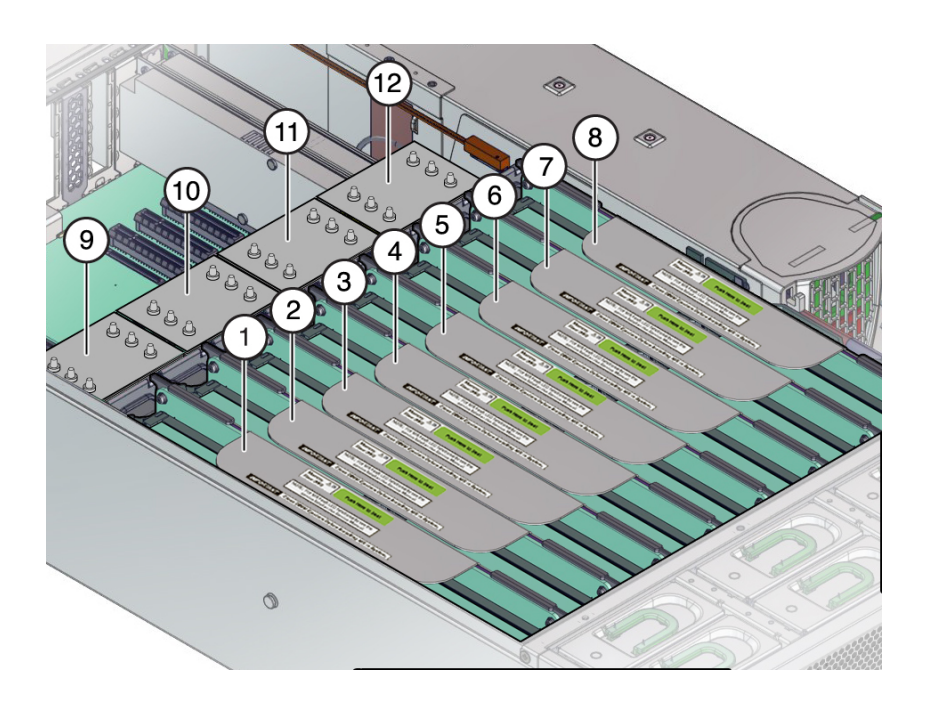

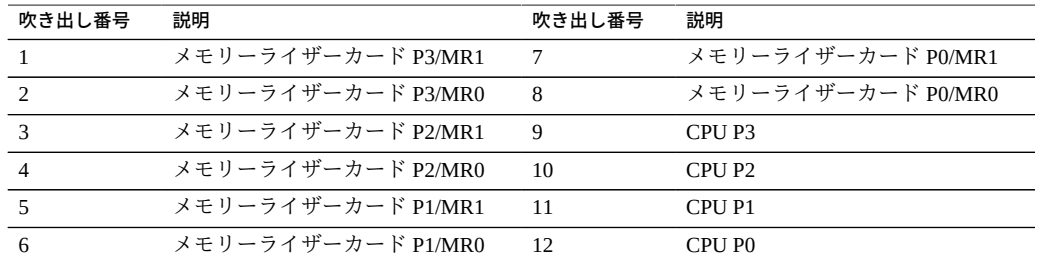

4 CPU 構成では、冗長 QPI インターコネクトにより、システム起動時に動作している CPU が無効になっている CPU を迂回でき、耐障害性が向上します。

詳細は、[24 ページの「4 CPU ブロック図」を](#page-23-1)参照してください。

### <span id="page-26-0"></span>**メモリーサブシステム**

システムメモリーはメモリーライザー (MR) カードに装着されます。各 CPU に MR カードが 2 つずつ必要になります。つまり、2 CPU 構成では MR カードが 2 つ、4 CPU 構成では MR カードが 8 つ必要になります。

MR カードには 12 個の DIMM スロット、4 つの DDR3 チャネル、および 2 つのメモ リーバッファー ASIC があります。各メモリーバッファーに 2 つのチャネル (A と B) があり、各チャネルに DIMM スロットへのリンクが 3 つあります。各メモリーバッ ファーは SMI-2 リンクによってプロセッサの組み込みメモリーコントローラに接続さ れます。

パフォーマンスを平準化するため、MR カード上の各メモリーバッファーの各チャネ ルを埋める必要があります。例外として、DIMM スロット D0 および D3 で MR カー ド 1 枚につき 16G バイト DIMM が 2 枚装着される最小工場構成はサポート対象で す。

DIMM の装着ルールを含む MR カードの詳細は[、158 ページの「メモリーライザー](#page-157-0) [カードおよび DIMM のリファレンス」](#page-157-0)を参照してください。

### <span id="page-26-1"></span>**冷却サブシステム**

システムの内部コンポーネントは、サーバー前面から取り込まれサーバー背面から排 出される空気によって冷却されます。冷却が行われるのはシャーシ内の 2 か所で、電 源とマザーボードの領域です。

#### **電源装置の冷却領域**

電源装置の領域では、電源装置の背面にあるファンがドライブを通過させる形で冷気 を取り込み、その空気が電源装置を通って背面から排出されます。

### **マザーボードの冷却領域**

マザーボード領域は 3 ゾーンに分割され、6 つの 92 mm 高性能ファンによってサー バー前面から取り込まれた冷気がマザーボード、メモリーライザー、プロセッサ、お よび I/O カードを通り、暖気がサーバー背面から排出されます。

6 つのファンモジュールは 2 列に並べて配置されるため、3 つのマザーボードゾーンの それぞれで、積み重ねたファンの冗長ペアを使用できます。1 つのファンモジュール

が故障した場合でも、そのファンを交換するまでは、ペアの片方のファンモジュール でゾーンを十分に冷却できます。ペアの両方のファンモジュールに障害が発生した場 合は、温熱損傷からシステムを保護するため Oracle ILOM によってシステムの電源が 切断されます。

### **気圧**

電源装置とマザーボードの冷却領域の気圧は同じではありません。気圧を維持するの はプラスチック製のデバイダで、上部カバーと一緒になることで、2 つの領域間の封 止物となります。冷却システムの整合性とサーバーの健全性を保つには各領域の気圧 を別々にすることが非常に重要になるため、この封止は重要です。

### **冷却ゾーンと温度センサー**

2 つの冷却エリアは、電源装置領域用の 1 ゾーンとマザーボード領域用の 3 ゾーンの 合計 4 ゾーンに分けられます。冷却をゾーンに分割すると、各ゾーンが独立してその 最大効率で動作できるため、システムリソースをより有効に使用できます。ゾーンの 指定は左から右に (サーバー前面から)、ゾーン 0、ゾーン 1、ゾーン 2、ゾーン 3 (電源 装置領域) です。各ゾーンの温度モニタリングはマザーボードに搭載された温度セン サーによって行われます。

次の図は、冷却ゾーンと温度センサーのだいたいの位置を示しています。付随の凡例 表には、センサー NAC 名とセンサーマザーボードの指定が記載されています。

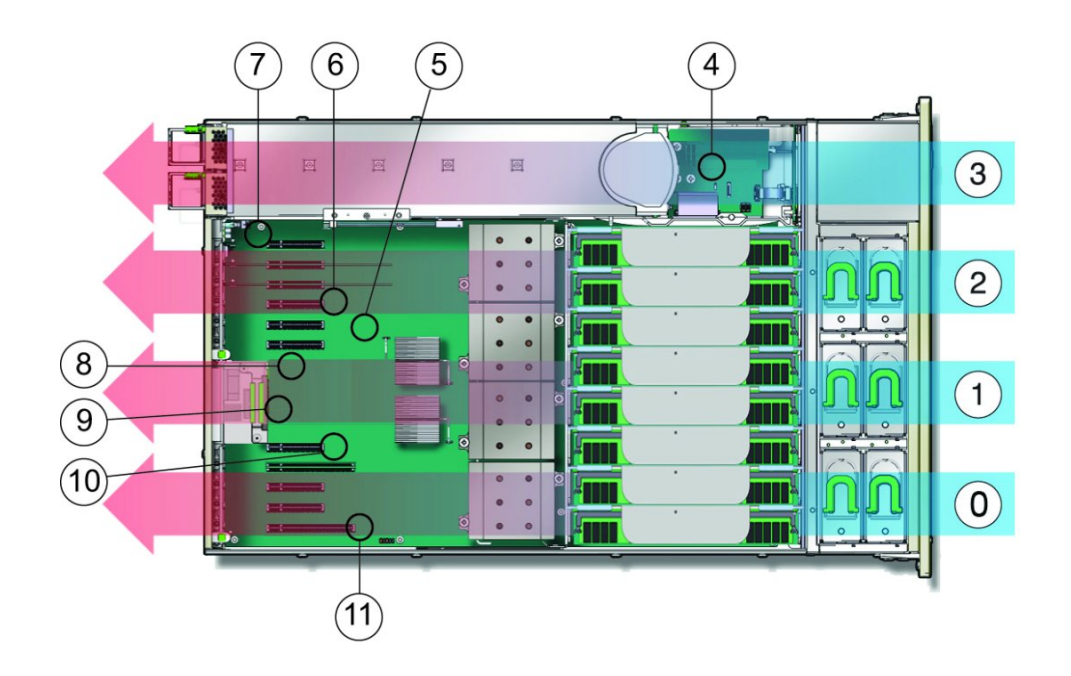

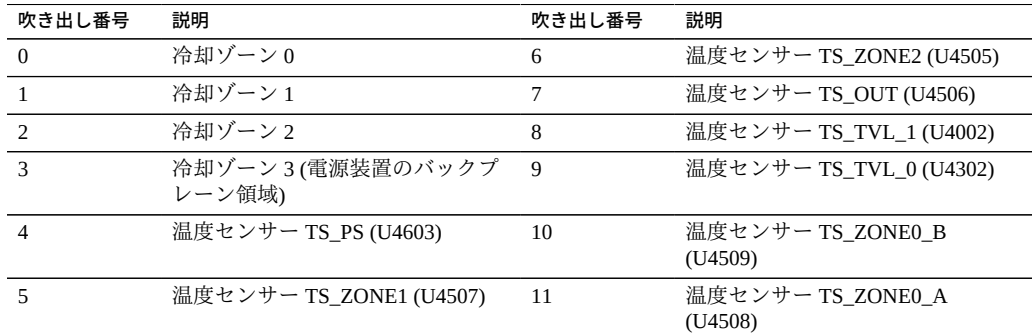

### **2 CPU 構成の冷却**

2 CPU サーバー構成では、フル搭載の 4 CPU 構成よりもコンポーネントの数が少な くなります。2 CPU 構成で最大限の冷却を行うため、メモリーライザー領域にエア バッフルが装着されています。ファンからの空気はエアバッフルによって 4 つのメ

モリーライザーカードと 2 基の CPU に送られます。プロセッササブシステムの詳細 は、[24 ページの「プロセッササブシステム」](#page-23-0)を参照してください。

#### **温度過昇問題**

ハードウェアコンポーネントの故障や気流遮断が原因でサーバーの冷却システムに影 響が及んだ場合、サーバーの内部温度が上昇し、コンポーネントの故障原因になるこ とがあります。過剰な温度上昇を防ぐため、サーバーの温度とコンポーネントはセン サーを使用してモニターされます。センサーの測定値がコンポーネントの通常動作範 囲外の温度を示している場合や、冷却サブシステム関連のコンポーネント (ファンモ ジュールなど) が故障した場合、サーバー管理ソフトウェアがそのコンポーネントの サーバー障害インジケータを点灯させ、システムイベントログ (SEL) にイベントを記 録します。障害イベントが発生した場合は、問題を*すぐに*解決してください。

サーバー冷却サブシステムのトラブルシューティングの詳細は、[54 ページの「シ](#page-53-0) [ステムの冷却の問題のトラブルシューティング」を](#page-53-0)参照してください。

### <span id="page-29-0"></span>**電源サブシステム**

サーバーには 1030/2060 ワット自動範囲設定、ホットスワップ可能電源装置が 2 台搭 載されており、これにより 110–127 VAC の 2 CPU 構成と、200–240 VAC の 2 CPU ま たは 4 CPU 構成がサポートされます。デュアル電源装置構成により、N+N の冗長性が 提供されます。

このサーバーでは、次の電源モード、サーバーシャットダウン、およびリセットがサ ポートされます。

#### **全電力モード**

全電力モードにすると、すべてのサーバーコンポーネントに電源が供給され、サー バーがブートし、オペレーティングシステム (OS) が機能します。サーバーがスタン バイ電源モードの場合に、サーバーのフロントパネルの電源ボタンを押すと、全電力 モードになります。Oracle ILOM からでもサーバーを全電力モードにすることができ ます。サーバーが全電力モードで稼働し始めると、システム OK およびサービスプロ セッサ (SP) のインジケータが常時点灯になります [\(43 ページの「サーバーのブー](#page-42-0) [トプロセスと正常動作状態のインジケータ」を](#page-42-0)参照してください)。

**注記 -** 最初の電源投入時には、電源投入時テストの一環としてフロントファンが一時 的にフルスピードで回ります。

#### **スタンバイ電源モード**

スタンバイ電源は非動作モード (OS がブートしない) であり、SP の実行に必要なコン ポーネントにのみ低電力が供給されます。スタンバイ電源モードに切り替えるには、 AC 電源ケーブルをサーバーの背面に接続しますが、フロントパネルの電源ボタンは 押しません。電源切断方法のいずれか (次を参照) を使用して全電力モードからサー バーの電源を切断することにより、スタンバイ電源モードに切り替えることもできま す。

スタンバイ電源モードになると、SP のブート中に緑色の SP インジケータが点滅 します。SP がブートすると、この SP のインジケータが常時点灯の状態になり、緑 色のシステム OK インジケータがスタンバイ点滅 (3 秒ごとに一度点滅) を開始しま す。[43 ページの「サーバーのブートプロセスと正常動作状態のインジケータ」](#page-42-0)を 参照してください。

#### **正常なシャットダウン**

正常なシャットダウン (通常のシャットダウンとも呼ばれる) は、ユーザーに警告し、 ファイルを閉じ、ファイルシステムを準備するため、サーバーをスタンバイ電源モー ドにシャットダウンするもっとも安全な方法です。正常なシャットダウンを実行する には、サーバー OS、Oracle ILOM、またはサーバーのフロントパネルの電源ボタンを 使用します。

電源ボタンを使用して正常にシャットダウンさせるには、ボタンを一度押します(ご く短い時間)。電源ボタンを使用して即時 (緊急) シャットダウンを行う場合は、電源ボ タンを少なくとも 5 秒間押し続けます。

#### **即時シャットダウン**

サーバーの即時シャットダウン (緊急シャットダウンとも呼ばれる) は、データの損 失がないか許容可能であることがわかっている状況でのみ使用してください。即時 シャットダウンではユーザーに対する警告は行われず、ファイルも正常に閉じられ ず、オペレーティングシステムのシャットダウンも正常に行われません。全電力が即 時切断され、サーバーはスタンバイ電源モードになります。

#### **完全な電源切断**

サーバーの全電力モードからスタンバイ電源モードへのシャットダウンは、サーバー から完全に電源を切断することには*なりません*。スタンバイ電源モードにあるサー バーは、低電力状態です。この低電力状態は、Oracle ILOM を実行するサービスプロ セッサ (SP) の維持には十分です。サーバーの電源を完全に切断するには、AC 電源 コードを抜く必要があります。

#### **ウォームリセットまたはリブート**

ウォームリセットはサーバーのリブートまたは再起動のことで、サーバーの電源を全 電力モードからスタンバイ電源モードに入れ直し、全電力モードに戻したときに実行 されます。たとえば、ウォームリセットは、ソフトウェアまたはファームウェアの更 新後、または Oracle System Assistant や BIOS 設定ユーティリティーを起動する場合に 必要になることがあります。

#### **コールドリセット**

コールドリセットは、完全な電源切断の状態からサーバーを再起動したときに実行さ れます。コールドリセットは、システムの問題を解決するために必要な場合がありま す。コールドリセットを実行するには、サーバーをスタンバイ電源モードにし、AC 電源からサーバーを切断し 30 - 60 秒待ってから、サーバーを AC 電源に接続して SP をブートさせ、全電力を再投入します。

#### **関連項目:**

- [276 ページの「サーバーの電源を入れる」](#page-275-1)
- [103 ページの「サーバーの電源切断」](#page-102-0)。
- 65ページの「ホストまたはサービスプロセッサのリセット」。

### <span id="page-31-0"></span>**ストレージサブシステム**

サーバーのストレージサブシステムは次によって構成されます。

- [32 ページの「2.5 インチドライブベイ \(x 6\)」](#page-31-1)
- [33 ページの「SATA DVD +/-RW ドライブ」](#page-32-1)

### <span id="page-31-1"></span>**2.5 インチドライブベイ (x 6)**

6 つの 2.5 インチストレージドライブベイはサーバーの前面にあります。各ベイに対し てサポートされるドライブインタフェースは、工場で取り付けられるストレージコン トローラの種類によって異なります。SAS ドライブの場合は SAS ホストバスアダプタ (HBA)、NVMe ドライブの場合は PCIe NVMe スイッチカードが必要です。

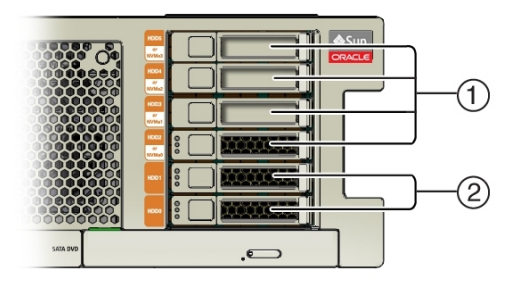

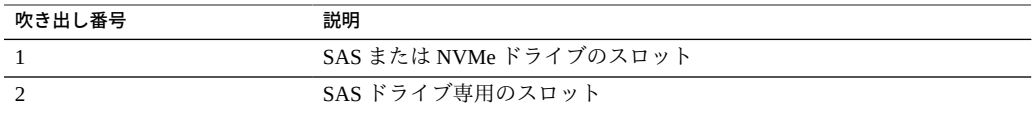

- SAS ドライブ (機械式または SSD) を含む構成では、Oracle Storage 12 Gb/s SAS RAID PCIe 内蔵 HBA (7110117) を PCIe スロット 2 に取り付ける必要があります。 PCIe Gen-3 内蔵 HBA には内蔵 SAS3 ポートが 8 個あり、束になっている 2 本の ケーブルを使用してカードとシステムバックプレーンを接続します。
- NVMe SSDドライブ (最大4個) を含む構成では、Oracle PCIe NVMe スイッチカー ド (7111393) を PCIe スロット 1 に取り付ける必要があります。NVMe スイッチ カードには NVMe 内蔵ポートが 4 個あり、束になっている 4 本のケーブルを使用 してカードとシステムディスクバックプレーンを接続します。

スロットの指定については、[80 ページの「DVD、ストレージドライブ、および](#page-79-0) [USB の指定」を](#page-79-0)参照してください。

### <span id="page-32-1"></span>**SATA DVD +/-RW ドライブ**

オプションの DVD-RW SATA-Gen3 ドライブは、サーバー前面のドライブベイの下に あります。マザーボード上の SATA3 ポートは、HBA SAS1 ケーブルと束になってい る SATA ケーブルを使用してディスクバックプレーンに接続します。

DVD の指定については[、80 ページの「DVD、ストレージドライブ、および USB](#page-79-0) [の指定」](#page-79-0)を参照してください。

### <span id="page-32-0"></span>**入出力 (I/O) サブシステム**

サーバーの I/O ストレージサブシステムは次によって構成されます。

- [33 ページの「11 個の PCIe Gen 3 スロット」](#page-32-2)
- [34 ページの「内部高速 USB ポート \(x 2\) と外部高速 USB ポート \(x 4\)」](#page-33-0)
- [33 ページの「SATA DVD +/-RW ドライブ」](#page-32-1)

### <span id="page-32-2"></span>**11 個の PCIe Gen 3 スロット**

サーバーには 11 個の PCIe Gen 3 スロットがあり、そのうち 9 つは x8 スロットで、2 つは x16 スロットです。4 CPU 構成サーバーでは 11 スロットすべてを使用できま す。2 CPU 構成サーバーでは、最初の 6 スロット (1-6) のみ使用します。

スロット 2 は HBA 用に予約されており、この HBA の 6 個すべてのドライブスロット で最大 6 個の SAS/SATA (機械式または SSD) ドライブをサポートできます。

スロット 1 は工場で取り付けられるオプションの PCIe NVMe スイッチカードに使用 でき、このスイッチカードのスロット 2-5 で、最大 4 個の NVMe SSD をサポートでき ます。

**注記 -** NVMe スイッチカードをサポートしているのは PCIe スロット 1 のみで、ほかの PCIe スロットではスイッチカードは機能しません。

スロット指定の詳細は、[79 ページの「PCIe スロットの指定」を](#page-78-0)参照してくださ い。

### <span id="page-33-0"></span>**内部高速 USB ポート (x 2) と外部高速 USB ポート (x 4)**

2 つの内部 USB ポートは、マザーボード上のディスクドライブバックプレーンと PSU バックプレーンボードの間にあります。これらのポートは標準の USB フラッシュデバ イスを保持でき、これを使用してシステムをブートできます。Oracle System Assistant USB デバイスが事前に取り付けられている場合があります。

Oracle System Assistant は個別にブートできるデバイスであり、プライマリホスト OS のインストールやサーバーハードウェアの構成、ファームウェア更新プロセスを支援 します。Oracle System Assistant USB ドライブをプライマリホストのブートデバイスま たはサーバーストレージとして使用しないでください。Oracle System Assistant USB ド ライブが取り付けられているサーバーでは、このドライブが "OSA USB" というラベル の付いたポートに装着されています。

ポートの指定については、[80 ページの「DVD、ストレージドライブ、および USB](#page-79-0) [の指定」を](#page-79-0)参照してください。

さらに、サーバーにはフロントパネル上に 2 つ、バックパネル上に 2 つ、合計 4 つの 外部 USB ポートがあります[。19 ページの「外部コンポーネントと機能」を](#page-18-0)参照し てください。

### **4 個のオンボード 10GbE ポート**

サーバーのバックパネル上に 4 つの 10 ギガビット Ethernet ポートがあります [\(62 ページの「バックパネルコネクタの位置」を](#page-61-0)参照)。次の図に示すように、左 から右に、下の 2 つのポートが NET 0 および NET 1、上の 2 つのポートが NET2 およ び NET 3 です。

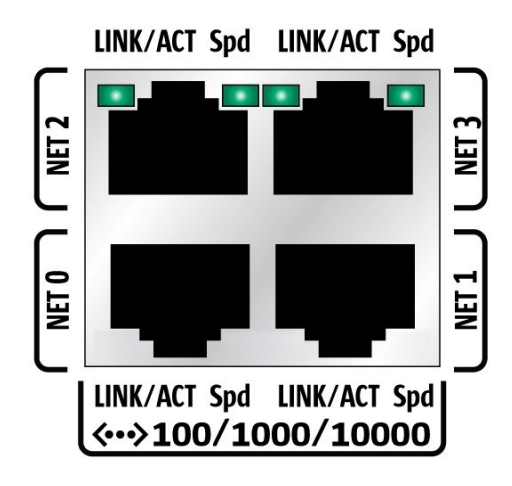

サーバーのブート中、BIOS は次の順序で Ethernet ポートを検出します。

- 1. NET 0
- 2. NET 1
- 3. NET 2
- 4. NET 3

**注記 -** BIOS 設定ユーティリティーの「Boot」メニューにある「Boot Device Priority」画 面を使用すると、ブート優先順位を変更できます。

Ethernet インタフェースに対するデバイスの命名規則は、インタフェースやオペレー ティングシステムの種類によって異なります。次の図で、各インタフェースに対して 使用される論理的な (オペレーティングシステムの) 命名規則と物理的な (BIOS の) 命 名規則について説明します。

**注記 -** インタフェースで使用される名前は、システムに取り付けられているデバイス によっては、下の一覧に示されているものとは異なる場合があります。

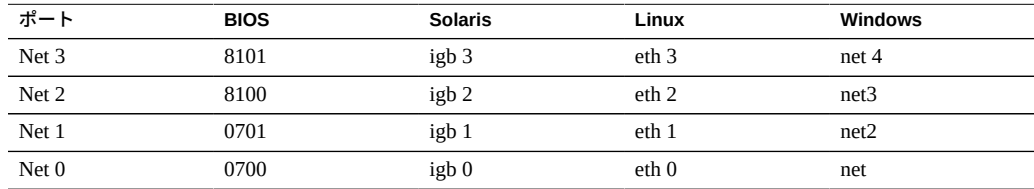

## <span id="page-35-0"></span>**システム管理サブシステム**

サーバーには Oracle ILOM と Oracle System Assistant という 2 つの組み込みシステム管 理ツールと、ホストから実行できる一連のコマンド行ツールが含まれています。

### **サービスプロセッサ (SP) Oracle ILOM**

サーバーは、脱着可能サービスプロセッサ (SP) ドーターカードがマザーボードに装 着された状態で届きます。SP は業界標準の IPMI 機能セットをサポートし、Oracle Integrated Lights Out Manager (ILOM) 3.2.5 とキーボード、ビデオ、マウス、およびスト レージ (KVMS) のリモートリダイレクションが含まれています。

SP では単一サーバー管理ツールである Oracle ILOM が実行され、サーバーのサブシス テムとコンポーネントのリアルタイムステータスや詳細情報が提供されるため、サー バーのモニターと管理が可能になります。Oracle ILOM はサーバー OS から独立して実 行され、全電力モードとスタンバイ電源モードの両方でアクセスできます。SP Oracle ILOM にはサーバーのバックパネル上の SP 100/1000/10000 Ethernet NET MGT ポート、 またはホスト組み込みの 10 ギガビット Ethernet ポートの 4 個のうちの 1 つからアクセ スできます (サイドバンド管理を使用)。

### **Oracle System Assistant**

サーバーに Oracle System Assistant が装備されている場合があります。Oracle System Assistant はサーバーの初期設定や OS のインストールを支援するサーバープロビジョ ニングと更新のためのツールで、サーバーの更新を簡単に管理できるようになりま す。オプションである Oracle System Assistant は、工場出荷時に "OSA USB" というラ ベルの付いた内部 USB スロットに装着される USB フラッシュドライブとして提供さ れます。このドライブにはサーバー固有バージョンの Oracle System Assistant が構成さ れています。Oracle System Assistant はサーバーのブート画面または Oracle ILOM から 起動できます。

Oracle System Assistant では、次が可能です。

- 入手可能な最新の BIOS、Oracle ILOM、ハードウェアファームウェア、最新ツー ル、および OS ドライバを 1 つにまとめたサーバー固有のバンドルを Oracle サポー トサイトから取得できます。
- OS ドライバおよびコンポーネントファームウェアを更新し、RAID を構成しま す。
- サポートされているオペレーティングシステムを最新のドライバやサポートされて いるツールとともにインストールします。
- Oracle ILOM 設定のサブセットを構成します。
- カスタマイズした BIOS 設定を保存および復元したり、BIOS を工場出荷時のデ フォルト設定に戻したりします。
- 組み込みの製品ドキュメントにアクセスします。
- システムの概要とハードウェアの詳細なインベントリ情報を表示します。

#### **Oracle Hardware Management Pack**

Oracle Hardware Management Pack にはスクリプト化できるコマンド行ツールが含まれ ており、Oracle サーバーをホストオペレーティングシステムから管理および構成する ときに利用できます。

Hardware Management Pack により、コマンド行ツールを使用して次のことを実行でき ます。

- BIOS (レガシーおよび UEFI)、RAID ボリューム、Oracle Integrated Lights Out Manager (ILOM) を構成します。
- サーバーコンポーネントのファームウェアをアップグレードします。
- サービスプロセッサにアクセスし、IPMItool を使用して管理タスクを実行します。
- ハードウェア構成情報と Oracle サーバーのステータスを表示します。
- SNMP (Simple Network Management Protocol) を介した Oracle ハードウェアの帯域内 モニタリングが可能になります。この情報を使用して、Oracle サーバーをデータセ ンター管理インフラストラクチャーに統合できます。
- SNMP トラップを Oracle ILOM サービスプロセッサからホスト OS に転送する Oracle ILOM トラッププロキシを設定します。

# トラブルシューティングと診断

このセクションでは、Oracle Server X5-4 のハードウェアコンポーネント障害のトラブ ルシューティングについて説明します。次のトピックが含まれています。

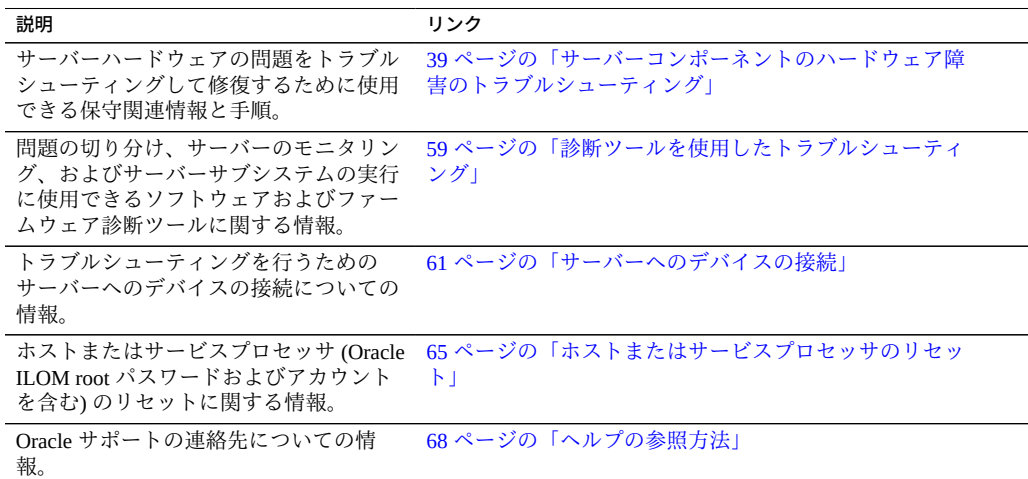

# <span id="page-38-0"></span>**サーバーコンポーネントのハードウェア障害のトラブルシュー ティング**

このセクションでは、サーバーハードウェアの問題をトラブルシューティングして修 復するために使用できる保守関連情報と手順について説明します。次のトピックで構 成されています。

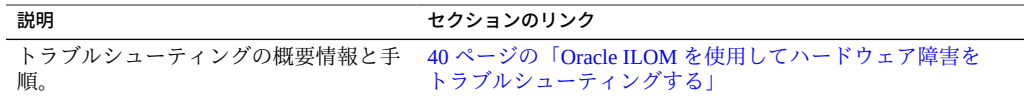

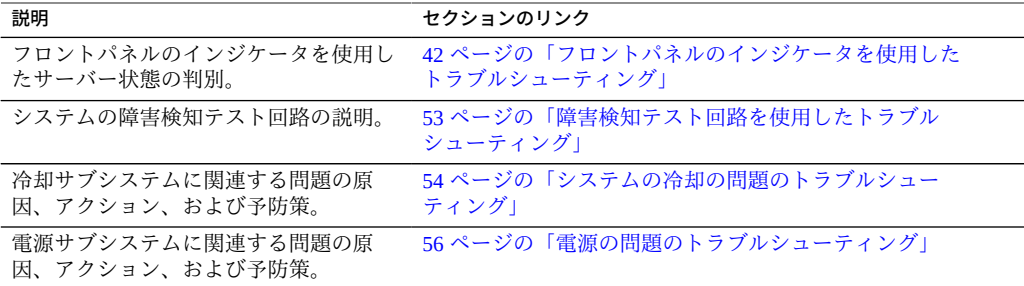

## <span id="page-39-0"></span>**Oracle ILOM を使用してハードウェア障害をトラブ ルシューティングする**

サーバーハードウェアの障害イベントが発生すると、システムは保守要求インジケー タを点灯させ、そのイベントをシステムイベントログ (SEL) に取得します。Oracle ILOM を介して通知を設定している場合は、選択した通知方法によってもアラートを 受け取ります。ハードウェア障害に気付いたときは、すぐに対処してください。

この手順を使用して、Oracle ILOM Web インタフェースによって、ハードウェアの障 害をトラブルシューティングし、必要に応じて、サーバーの保守を準備します。

#### **1. サーバー SP の Oracle ILOM の Web インタフェースにログインします。**

ブラウザを開き、サーバー SP の IP アドレスを入力します。ログイン画面で、(管理者 権限のある) ユーザー名とパスワードを入力します。「Summary」画面が表示されま す。

「Summary」画面の「Status」セクションは、次のようなサーバーサブシステムに関す る情報を提供します。

- **プロセッサ**
- **メモリー**
- **電源**
- **冷却**
- **ストレージ**
- **ネットワーク**
- **I/O モジュール**

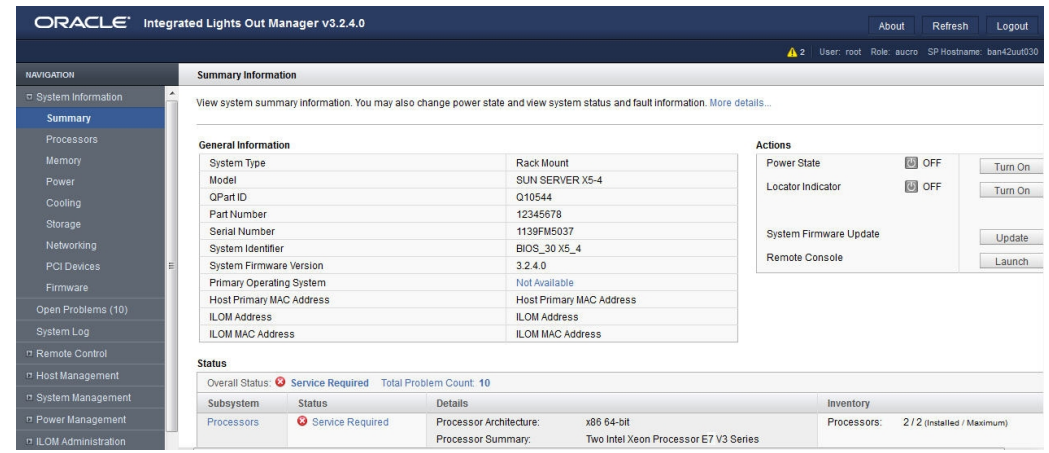

**2. 「Summary」画面の「Status」セクションで、保守を必要とするサーバーサブシス テムを特定します。**

上の例では、「Status」画面は、メモリーサブシステムに保守が必要であることを示し ています。これは、サブシステム内のハードウェアコンポーネントが障害状態である ことを示しています。

**3. コンポーネントを特定するには、サブシステム名をクリックします。**

サブシステムの画面が表示されます。

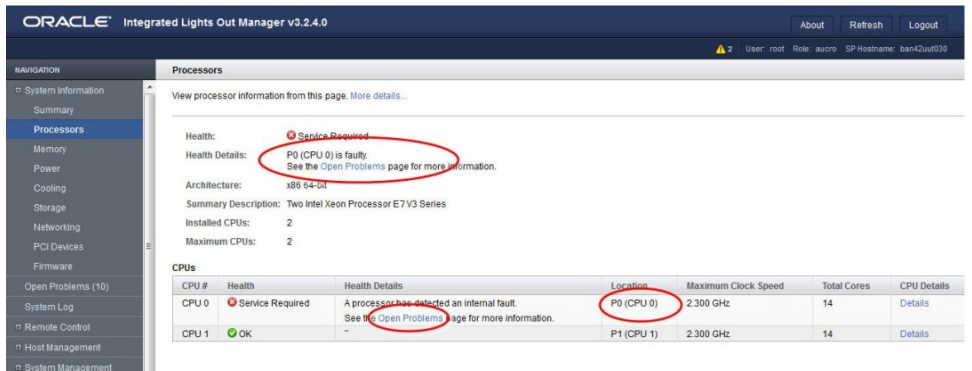

これはプロセッサ情報画面の例で、CPU 0 に問題があることを示しています。

**4. 詳細情報を取得するには、「Open Problems」リンクのいずれかをクリックします。**

「Open Problems」画面は、イベントが発生した時間、コンポーネントとサブシステム の名前、および問題の説明などの詳細情報を提供します。これにはナレッジベース記 事へのリンクも含まれます。

**ヒント -** システムログは、ログが最後にリセットされたあとで発生したすべてのシステ ムイベントおよび障害の発生順のリストを提供し、重大度やエラー数などの追加情報 が含まれます。システムログには、デバイスについての、「Subsystem Summary」画面 では報告されない情報が含まれます。これにアクセスするには、「System Log」リン クをクリックします。

この例の CPU 0 の DIMM 8 のハードウェア障害では、サーバーにローカルで物理的に アクセスする必要があります。

- **5. サーバーに移動する前に、サーバーの***プロダクトノート***のドキュメントで、問題やコ ンポーネントに関する情報を確認します。** *プロダクトノート*のドキュメントには、ハードウェア関連の問題を含むサーバーに関 する最新情報が記載されています。
- **6. 保守の対象となるサーバーを準備します。** [95 ページの「サーバーの保守の準備」](#page-94-0)を参照してください。
- **7. コンポーネントを保守します。**

**注記 -** コンポーネントの保守後、Oracle ILOM の障害をクリアする必要がある場合があ ります。詳細については、コンポーネントの保守手順を参照してください。

## <span id="page-41-0"></span>**フロントパネルのインジケータを使用したトラブル シューティング**

サーバーのフロントパネルの 8 つのインジケータは、サーバーの状態を示します。フ ロントパネルのインジケータの位置の詳細は、[20 ページの「サーバーのフロントパネ](#page-19-0) [ルの機能」を](#page-19-0)参照してください。

次のセクションでは、サーバーのさまざまな状態に対するフロントパネルのインジ ケータの状態について説明します。

- [43 ページの「サーバーのブートプロセスと正常動作状態のインジケータ」](#page-42-0)
- [43 ページの「ロケータインジケータのオン」](#page-42-1)
- [44 ページの「温度超過状態」](#page-43-0)
- 44ページの「PSU 障害」
- [45 ページの「メモリーの障害」](#page-44-0)
- [45 ページの「CPU 障害」](#page-44-1)
- 46ページの「ファンモジュールの障害」
- 46ページの「SP 障害」
- 47ページの「フロントパネルのランプテスト」
- [47 ページの「インジケータの点滅速度」](#page-46-1)

### <span id="page-42-0"></span>**サーバーのブートプロセスと正常動作状態のインジケータ**

正常なサーバーのブートプロセスには、サービスプロセッサ (SP) インジケータとシス テム OK インジケータという 2 つのインジケータが関与します。次に、このプロセス について説明します。

- 1. サーバーに交流電力が供給されると、サービスプロセッサ (SP) がブートします。 SP がブートするとインジケータがゆっくりと点滅し、システム OK インジケータ が消灯します。インジケータの点滅速度の情報については、[47 ページの「イン](#page-46-1) [ジケータの点滅速度」](#page-46-1)を参照してください。
- 2. SP が正常にブートすると、SP インジケータは点灯したままで、システム OK イン ジケータは 1 回の点滅速度で点滅します。これはサーバーがスタンバイ電源モー ドであることを示しています ([30 ページの「電源サブシステム」](#page-29-0)を参照してくださ い)。
- 3. サーバーホストがブート中の (全電力が投入されている) 場合、システム OK イン ジケータは速い点滅速度で点滅し、SP インジケータは点灯したままです。サー バーが正常にブートした場合、システム OK インジケータは点灯したままです。 正常動作状態の場合、システム OK インジケータと SP インジケータは緑色で点灯 したままです。

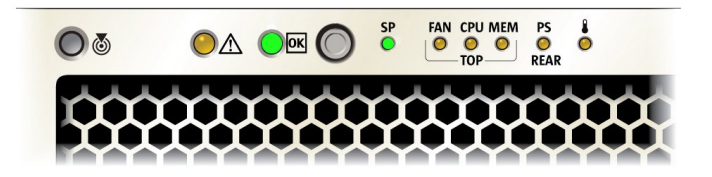

### <span id="page-42-1"></span>**ロケータインジケータのオン**

ロケータインジケータはラック内のサーバーを識別するのに役立ちます。これは、 Oracle ILOM を使用してリモートからまたはフロントパネルを使用して (ロケータボタ

ンを押す) アクティブ化できます。アクティブ化したインジケータは高速で点滅を始 めます。

インジケータの点滅速度の情報については、[47 ページの「インジケータの点滅速](#page-46-1) [度」を](#page-46-1)参照してください。

ロケータインジケータをリモートからオンにする方法の詳細は、[109 ページの「ロ](#page-108-0) [ケータインジケータの管理」を](#page-108-0)参照してください。

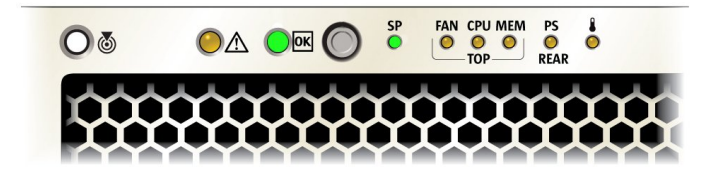

#### <span id="page-43-0"></span>**温度超過状態**

サーバーが温度超過状態の場合は、オレンジ色の保守要求インジケータと温度インジ ケータが点灯したままです。緑色の OK インジケータと緑色の SP インジケータは点 灯したままです。

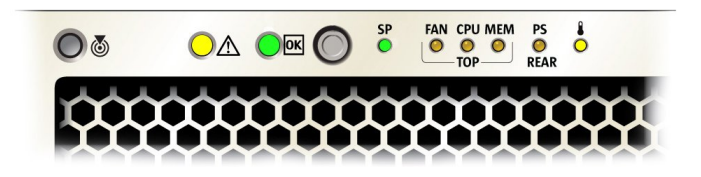

#### <span id="page-43-1"></span>**PSU 障害**

サーバーの PSU のいずれかに障害が発生した場合は、オレンジ色の保守要求インジ ケータと PS REAR インジケータが点灯したままです。緑色のシステム OK インジケー タと緑色の SP インジケータは点灯したままです。また、システム背面で障害の発生 した PSU の保守要求インジケータも点灯します。

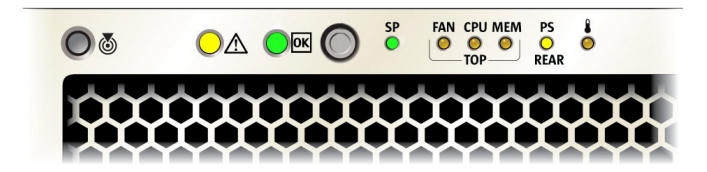

### <span id="page-44-0"></span>**メモリーの障害**

サーバーのメモリーサブシステムに障害が発生した場合は、オレンジ色の保守要求イ ンジケータと MEM TOP インジケータが点灯したままです。緑色の OK インジケータ と緑色の SP インジケータは点灯したままです。

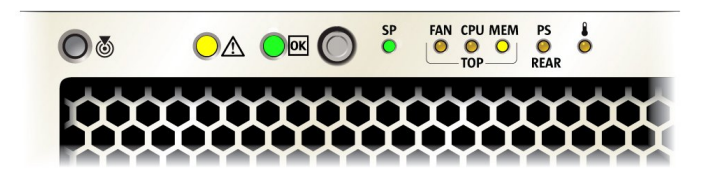

### <span id="page-44-1"></span>**CPU 障害**

サーバーのプロセッササブシステムに障害が発生した場合は、オレンジ色の保守要求 インジケータと CPU TOP インジケータが点灯したままです。緑色の OK インジケー タと緑色の SP インジケータの動作は、サーバーが正常にブートできるかどうかに よって異なります。サーバーはスタンバイ電源モードからブートできない場合があり ます。

インジケータの点滅速度の情報については、[47 ページの「インジケータの点滅速](#page-46-1) [度」](#page-46-1)を参照してください。

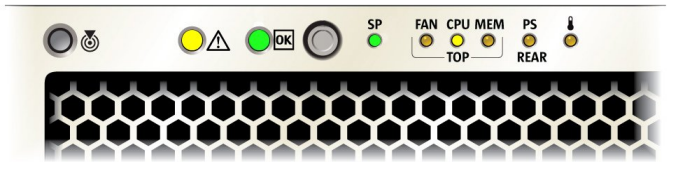

### <span id="page-45-0"></span>**ファンモジュールの障害**

サーバーのファンモジュールに障害が発生した場合は、オレンジ色の保守要求インジ ケータと FAN TOP インジケータが点灯したままです。緑色の OK インジケータと緑 色の SP インジケータは点灯したままです。

ファンのインジケータの詳細は、[138 ページの「ファンモジュールのリファレン](#page-137-0) [ス」を](#page-137-0)参照してください。

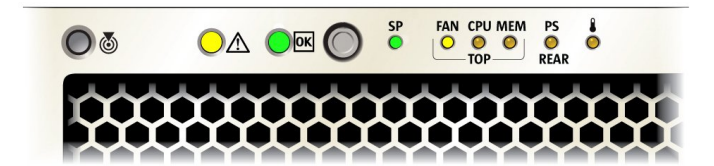

### <span id="page-45-1"></span>**SP 障害**

サーバーで SP 障害が発生した場合は、オレンジ色の保守要求インジケータが点灯し たままです。緑色の OK インジケータと緑色の SP インジケータは消灯しています。

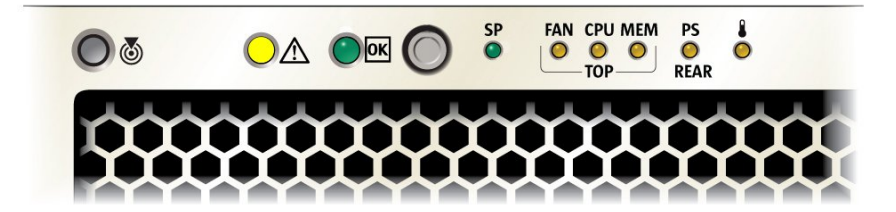

### <span id="page-46-0"></span>**フロントパネルのランプテスト**

フロントパネルのすべてのインジケータのランプテストを実行するには、位置特定ボ タンを少なくとも 5 秒間押し続けます。すべてのインジケータが点灯し、15 秒間点灯 したままになります ([51 ページの「一斉の常時点灯」](#page-50-0)を参照)。

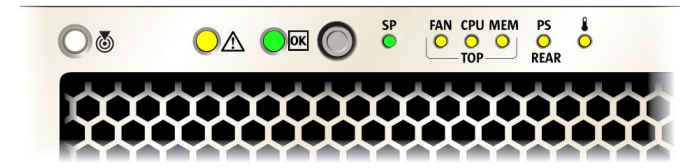

### <span id="page-46-1"></span>**インジケータの点滅速度**

**注記 -** ここで説明する点滅速度の情報は、すべてのサーバータイプ (たとえば、ブレー ドやラックマウント) には当てはまらない可能性があります。

このセクションでは、次のインジケータの点滅速度について説明します。

- [48 ページの「常時点灯」](#page-47-0)
- [48 ページの「常時消灯」](#page-47-1)
- 49ページの「遅い点滅速度」
- 49ページの「速い点滅速度」
- 50 ページの「1回の(スタンバイ)点滅速度」
- 50ページの「遅い一斉の点滅速度」
- [51 ページの「挿入点滅」](#page-50-1)
- [51 ページの「一斉の常時点灯」](#page-50-0)
- [52 ページの「交互の \(無効な FRU\) 点滅速度」](#page-51-0)
- [52 ページの「フィードバック点滅」](#page-51-1)
- [52 ページの「データ点滅速度」](#page-51-2)
- [53 ページの「順次 \(診断\) 点滅速度」](#page-52-1)

#### <span id="page-47-0"></span>**常時点灯**

常時点灯状態の場合は、インジケータが点灯し続け、点滅はしません。これは、動作 状態 (緑色) や保守要求の障害状態 (オレンジ色) などの継続する状況を示します。

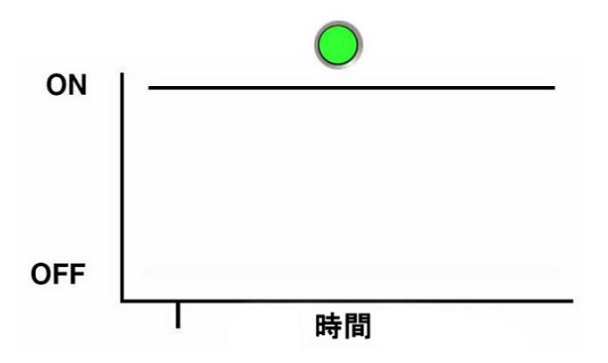

#### <span id="page-47-1"></span>**常時消灯**

常時消灯状態の場合は、インジケータが消灯し続け (点灯せず)、点滅はしません。こ れは、交流電力がない (緑色のシステム OK インジケータが点灯していない) などシス テムが動作していないこと、またはサブシステムが障害状態ではない (オレンジ色の 保守要求インジケータが点灯していない) ことを示します。

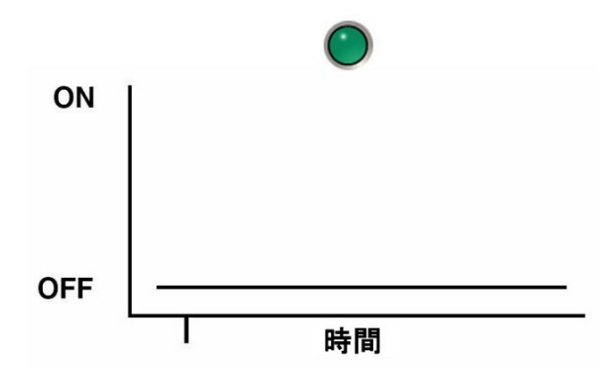

#### <span id="page-48-0"></span>**遅い点滅速度**

遅い点滅速度の場合は、インジケータ (通常は緑色) が 1 秒間 のうち 0.5 秒点灯、0.5 秒消灯を繰り返します (1 Hz)。遅い点滅速度は、動作が進行中であることを示しま 。<br>す。遅い点滅速度は、たとえば、デバイスが再構築中、ブート中、またはあるモード から別のモードへの移行中の場合に発生します。

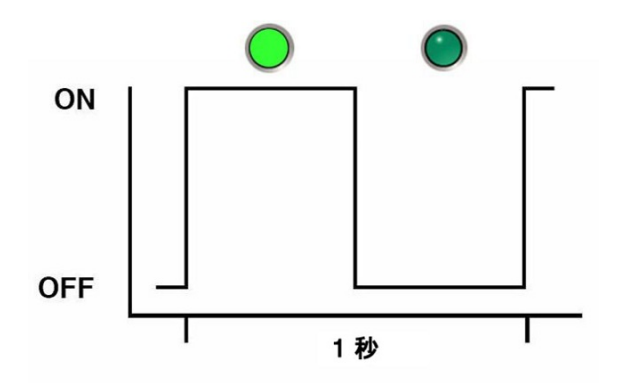

#### <span id="page-48-1"></span>**速い点滅速度**

速い点滅速度の場合は、インジケータが 1 秒間に 2 回点滅 (点灯、消灯、点灯) を繰り 返します (2 Hz)。速い点滅速度は、動作やデータ転送を示します。

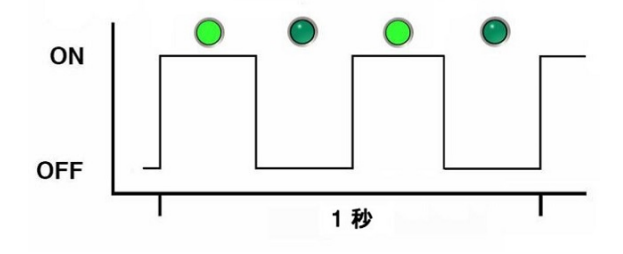

<span id="page-49-0"></span>**1 回の (スタンバイ) 点滅速度**

1 回の点滅速度の場合は、インジケータが 3 秒の間隔が始まるときに 1 回という点滅 を繰り返します。これは、コンポーネントまたはシステムがスタンバイモードである ことを示します。1 回の点滅速度は、たとえば、サーバーがスタンバイ電源モードで ある場合や、ホットスペアデバイスが使用されるのを待機している場合に発生します (予測される障害を示すためにオレンジ色のインジケータでも使用されます)。

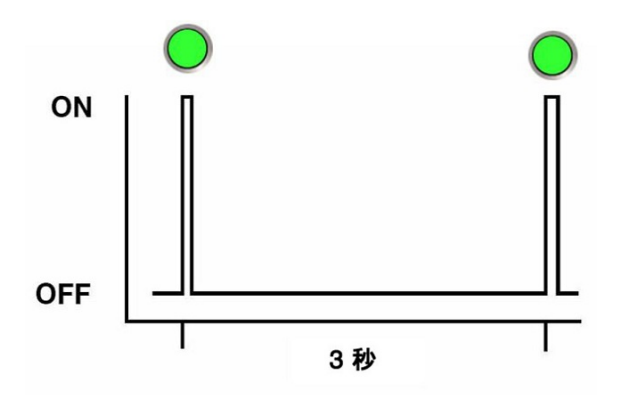

#### <span id="page-49-1"></span>**遅い一斉の点滅速度**

遅い一斉の点滅速度の場合は、コンポーネントのインジケータが、1 秒間 のうち 0.5 秒間、一斉に点滅します (1 Hz)。通常これは、連続 3 回の点滅に限られます。これ は、取り外し可能なデバイス (たとえば、ストレージドライブやブレード) が電源を備 えたシステムに正常に挿入されたことを示します (電源接続の確認)。

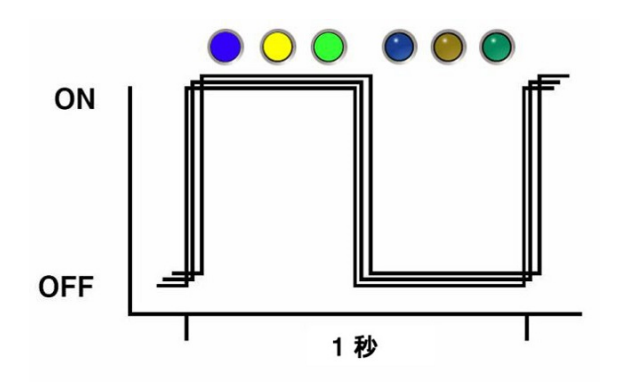

### <span id="page-50-1"></span>**挿入点滅**

挿入点滅は、ホットスワップコンポーネントの主要なステータスインジケータ (たと えば、緑色の OK インジケータ) の、連続 3 回の点滅です。挿入点滅は、コンポーネ ントのすべてのインジケータが連続して 3 回一斉に点滅[\(50 ページの「遅い一斉の](#page-49-1) [点滅速度」](#page-49-1)を参照) したあと、すぐに発生します。

#### <span id="page-50-0"></span>**一斉の常時点灯**

一斉の常時点灯の場合、すべてのインジケータは一斉に点灯したまま [\(48 ページの「常時点灯」を](#page-47-0)参照) になります。これは、フロントパネルのランプ テスト ([47 ページの「フロントパネルのランプテスト」](#page-46-0)を参照) 中に発生します。

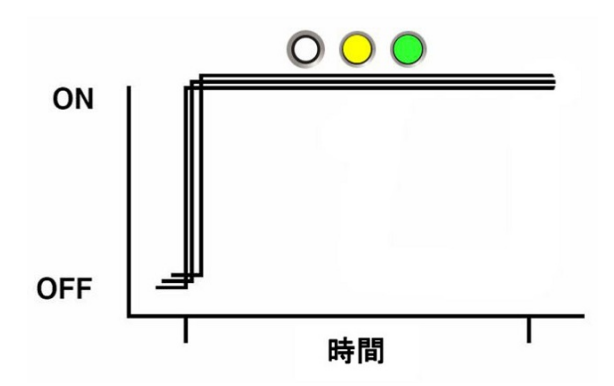

#### <span id="page-51-0"></span>**交互の (無効な FRU) 点滅速度**

緑色のインジケータとオレンジ色のインジケータが 1 Hz で点灯する繰り返しシーケ ンス。コンポーネントのバージョンが正しくないか一致しない (たとえば、電源装置 の定格が指定したものより低い) ことを示します。また、サポートされていないコン ポーネント、サポートされていないスロットにあるコンポーネント、またはそのシス テムに対して電源装置をオーバーサブスクライブさせるブレードに対しても使用され ます。

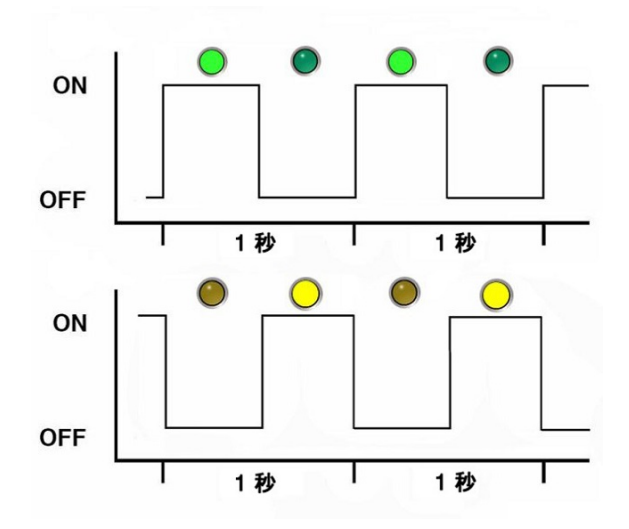

### <span id="page-51-1"></span>**フィードバック点滅**

インジケータは、動作の間、その動作に応じて点滅しますが、点滅は 2 Hz の速い点滅 速度 ([49 ページの「速い点滅速度」](#page-48-1)を参照) を上回りません。たとえば、ディスク ドライブの読み取りおよび書き込み動作や、通信ポートの送信および受信動作です。

#### <span id="page-51-2"></span>**データ点滅速度**

データの動作が発生している間、通常は点灯しているインジケータが、1 秒間で 2 回 (2 Hz[、49 ページの「速い点滅速度」も](#page-48-1)参照)、繰り返し消灯します。

#### <span id="page-52-1"></span>**順次 (診断) 点滅速度**

診断が実行中であることを示すために、各インジケータが連続してそれぞれ 0.5 秒間 点灯する繰り返しシーケンス。この点滅速度は、診断を実行できるシステムまたはコ ンポーネント (たとえば、ブレードサーバー) でのみ使用されます。

## <span id="page-52-0"></span>**障害検知テスト回路を使用したトラブルシューティン グ**

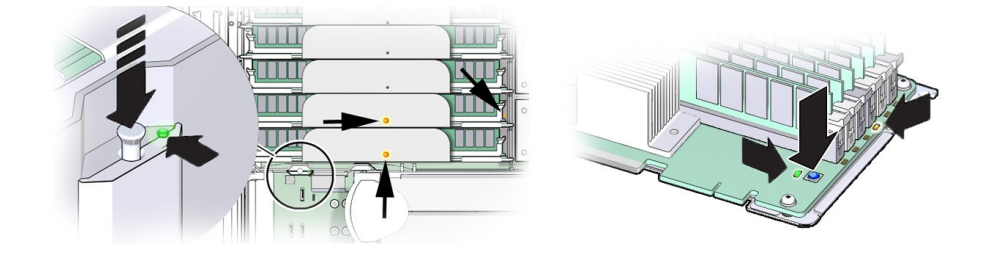

サーバーには、システム障害検知回路と DIMM 障害検知回路という、2 つの内部テス ト回路があります。これらの回路は、障害が発生したコンポーネントの特定に役立ち ます。障害が発生した CPU やメモリーライザーカードを特定するにはシステム障害検 知回路を使用し、障害が発生した DIMM を特定するには DIMM 障害検知回路を使用 します。どちらの回路も電荷を保持し、サーバーから電源を切断したあとで動作可能 な出力は限定されています。DIMM 障害検知回路は 10 分間アクティブであり、シス テム障害検知回路は 30 分から 60 分間アクティブです。

AC 電源をシステムに接続すると (スタンバイ電力の供給)、システム障害検知回路の 蓄電器が 10 分で 63% (インジケータをオンにするのに十分な量) まで充電され、約 20 分で満充電の状態になります。障害検知ボタンを押すと電源インジケータが緑色に点 灯し、障害の発生したコンポーネントを特定するのに必要な電力が回路にあることを 示します。

障害が発生したコンポーネントを特定するためにこれらの回路を使用する方法の詳細 は、[88 ページの「障害が発生したメモリーライザーカード、DIMM、または CPU](#page-87-0) [を特定する」](#page-87-0)を参照してください。

## <span id="page-53-0"></span>**システムの冷却の問題のトラブルシューティング**

サーバーの適切な内部動作温度を維持することは、サーバーの健全性のために非常に 重要です。サーバーのシャットダウンやコンポーネントの損傷を防ぐには、温度超過 やハードウェア関連の問題が発生したときにすぐに対処してください。サーバーに温 度関連の障害がある場合、問題の原因は次のいずれかである可能性があります。

- [54 ページの「外気温が高すぎる」](#page-53-1)
- 54ページの「通気の遮断」
- 55ページの「内部の圧力の低下」
- [55 ページの「ハードウェアコンポーネントの障害」](#page-54-1)

### <span id="page-53-1"></span>**外気温が高すぎる**

サーバーコンポーネントの冷却は、外部環境からサーバー内に引き込まれる冷気の移 動に依存します。サーバーの外部環境の周辺温度が高すぎると、冷却が行われず、 サーバーとそのコンポーネントの内部温度が上昇します。これにより、サーバーのパ フォーマンスが低下したり、1 つ以上のコンポーネントに障害が発生したりする可能 性があります。

**アクション**: サーバーの環境仕様と照合してサーバーの場所の周辺温度をチェックし てください (*設置ガイド*を参照)。温度が必須の動作範囲内でない場合は、すぐに状況 を改善してください。

**防止策**: サーバーの場所に何らかの変更 (サーバーの追加など) を加えた場合は特に、 サーバーの場所の周辺温度を定期的にチェックして、必須の範囲内であることを確認 してください。温度は一定で安定している必要があります。

#### <span id="page-53-2"></span>**通気の遮断**

サーバーの冷却システムは、ファンを使用して、サーバー前面の吸気口から冷気を引 き込み、サーバーのバックパネルの通気口から暖気を排気します。前部または後部の 通気口が塞がれると、サーバーの通気が阻害され、冷却システムが適切に機能しなく なり、サーバーの内部温度が上昇することになります。

**アクション**: サーバーのフロントパネルとバックパネルの通気口が埃やごみで塞がれ ていないか点検してください。また、サーバーの内部に、サーバーの通気を遮断する 可能性のある不適切なコンポーネントやケーブルが取り付けられていないか点検して ください。

**予防策**: 定期的にサーバーを点検し、掃除機を使用してサーバーをクリーニングして ください。カード、ケーブル、ファン、エアバッフル、仕切りなどのすべてのコン ポーネントが適切に取り付けられていることを確認してください。上部カバーを取り 付けていないサーバーは、絶対に動作させないでください。

### <span id="page-54-0"></span>**内部の圧力の低下**

サーバーには 2 つの主な冷却エリアがあります ([27 ページの「冷却サブシステム」](#page-26-0)を 参照)。適切に機能させるために、これらのエリアの圧力は異なり、仕切り、バッフ ル、コンポーネントフィラーパネル、およびサーバーの上部カバーを使用して維持さ れています。密閉型のシステムとして機能させるためには、これらのものがサーバー の所定の位置にある必要があります。サーバー内部の圧力が低下すると、サーバーの 冷気の移動に依存するサーバーの冷却システムが適切に機能しなくなり、サーバー内 部の通気が混乱して方向性がなくなります。

**アクション**: サーバーの内部を点検して、通気仕切りとエアバッフル [\(25 ページの「2](#page-24-0) [CPU 構成」\)](#page-24-0) が適切に取り付けられていることを確認してください。外側に面したす べてのスロット (ストレージドライブ、DVD、PCIe) がコンポーネントまたはコンポー ネントフィラーパネルで塞がっていることを確認してください。サーバーの上部カ バーが所定の位置にあり、サーバー上部に平らにぴったりと設置されていることを確 認してください。

**予防策**: サーバーを保守する際は、仕切りとバッフルが正しく取り付けられているこ と、およびサーバーの外側に面したスロットに塞がれていないものがないことを確認 してください。上部カバーを取り付けていないサーバーは、絶対に動作させないでく ださい。

### <span id="page-54-1"></span>**ハードウェアコンポーネントの障害**

電源装置やファンモジュールなどのコンポーネントは、サーバー冷却システムに不可 欠な部分です。これらのコンポーネントのいずれかに障害が発生すると、サーバーの 内部温度が上昇する可能性があります。このような温度の上昇により、その他のコン ポーネントが温度超過状態になる可能性があります。さらに、プロセッサなどの一部 のコンポーネントは、障害の発生中にオーバーヒートする可能性があり、温度超過イ ベントを生成する可能性もあります。

**アクション**: 温度超過イベントの原因を調査して、障害が発生したコンポーネント を*すぐに*交換してください。ハードウェアのトラブルシューティング情報について は、[39 ページの「サーバーコンポーネントのハードウェア障害のトラブルシュー](#page-38-0) [ティング」](#page-38-0)を参照してください。

**予防策**: コンポーネントの冗長性は、冷却サブシステムなどの重要なサブシステムの コンポーネント障害を考慮して提供されます。ただし、冗長システムのコンポーネン

トで障害が発生すると、冗長性は存在しなくなり、サーバーのシャットダウンやコン ポーネント障害のリスクが高まります。そのため、冗長システムを維持管理し、障害 が発生したコンポーネントは*すぐに*交換することが重要です。

## <span id="page-55-0"></span>**電源の問題のトラブルシューティング**

サーバーに電源が投入されない場合、問題の原因は次のいずれかである可能性があり ます。

- [56 ページの「AC 電源接続」](#page-55-1)
- [57 ページの「電源装置 \(PSU\)」](#page-56-0)
- [58 ページの「上部カバー」](#page-57-0)

### <span id="page-55-1"></span>**AC 電源接続**

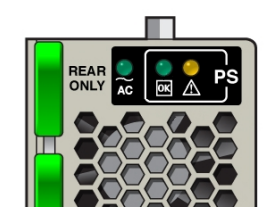

AC 電源コードは、サーバーの電源装置と電源を直接接続するものです。サーバーの 電源装置には、別々の安定した AC 回路が必要です。電源の電圧のレベルや変動が不 十分な場合は、サーバーの電源の問題が発生する可能性があります。電源装置は、 特定の電圧で、許容範囲内の電圧変動で動作するように設計されています (*設置ガイ ド*を参照)。4 CPU 構成のサーバーは 200-240 VAC で動作する必要がありますが、2 CPU 構成のサーバーは 100-127 VAC または 200-240 VAC のいずれかで動作できま す。プロセッササブシステムの詳細は、[24 ページの「プロセッササブシステム」](#page-23-0)を参 照してください。

**アクション**: 両方の AC 電源コードがサーバーに接続されていることを確認し、コンセ ントに正しい電力が供給されていることを確認してください。必要に応じて、電力を モニターして、許容可能な範囲内にあることを確認してください。インジケータパネ ルを確認することで、電源装置の接続と動作が適切であることを確認できます。

適切に取り付けられている PSU では、緑色の AC OK インジケータが点灯します。 PSU が正しく機能している場合、緑色の電源 (DC) OK インジケータが点灯し、オレン ジ色の保守要求インジケータが消灯します。

**予防策**: AC 電源コードの固定クリップを使用し、偶発的に外れるリスクが最小限に抑 えられるようにコードを取り付けてください。サーバーに電力を供給する AC 回路が 安定していて、過度な負荷がかかっていないことを確認してください。

#### <span id="page-56-0"></span>**電源装置 (PSU)**

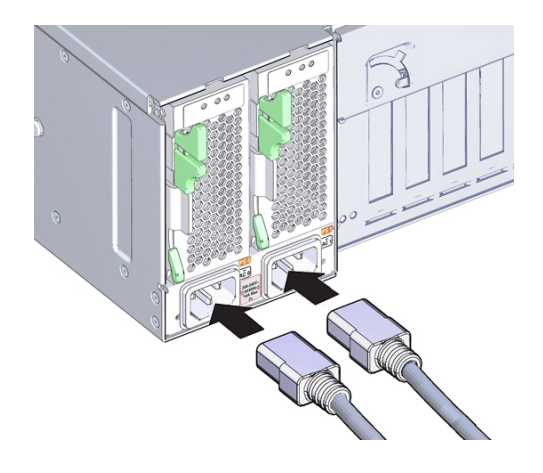

サーバーの電源装置 (PSU) は、必要なサーバーの電圧を AC 電源コンセントから供給 します。PSU が動作不能であったり、プラグが電源から抜かれていたり、内部コネク タから取り外されていると、サーバーの電源を投入できません。

**アクション**: AC ケーブルが両方の PSU に接続されていること、および PSU が動作可 能であることを確認してください (PSU インジケータパネルで緑色の AC OK インジ ケータが点灯しているはずです)。そうでない場合、PSU が適切に取り付けられている ことを確認してください。内部コネクタにしっかり固定されていない PSU には、電力 が供給されず、緑色の AC OK インジケータが点灯しません。

**予防策**: 電源装置に障害が発生した場合は、すぐに交換してください。冗長性を確保 するため、サーバーには 2 基の PSU があります。この冗長構成により、障害が発生し た PSU によるサーバーのダウンタイムや予期しないシャットダウンが防止されます。 冗長性により、PSU のいずれかに障害が発生した場合でも、サーバーは作動し続ける ことができます。ただし、サーバーが 1 基の PSU から電源を供給されるようになる と、冗長性は存在しなくなり、ダウンタイムや予期しないシャットダウンのリスクが 高くなります。電源装置を取り付ける際は、しっかり固定されて、ドライブベイ内部 のコネクタに固定されていることを確認してください。

適切に取り付けられている PSU では、緑色の AC OK インジケータが点灯します。 PSU が正しく機能している場合、緑色の電源 (DC) OK インジケータが点灯し、オレン ジ色の保守要求インジケータが消灯します

<span id="page-57-0"></span>**上部カバー**

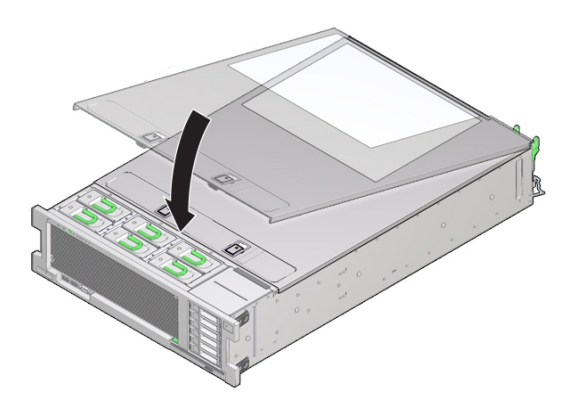

サーバーの上部カバーは冷却サブシステムがサーバー内の圧力領域を維持するうえで 役立ちます。また、上部カバーは、内部コンポーネントの損傷や、偶発的な高電圧へ の暴露からも保護します。このような理由から、サーバーの上部カバーにはサーバー 電源の連動スイッチ機能が含まれています。

連動スイッチには 2 つのコンポーネントが含まれています。1 つのコンポーネントは サーバー内部の電源装置 PS1 のボックスに取り付けられており、マザーボードへ接 続するワイヤを備えています。もう 1 つのコンポーネントは上部カバーの下面に取り 付けられています。カバーを取り付けるとこれら 2 つのコンポーネントが整列し、ス イッチが閉じて、電力がサーバーに流れます。カバーを取り外すと、スイッチが開い て、電力の流れを遮断します。サーバーに電源が投入されてフル電源モードに移行し ているときにカバーを取り外すと、サーバーへの電源は*即座に*切断されます。

**アクション**: サーバーの電源が投入されない場合は、スイッチが損傷しておらず、適 切に位置合わせされていることを確認してください。サーバーの上部カバーが所定の 位置にあり、サーバー上部に平らにぴったりと設置されていることを確認してくださ い。連動スイッチコンポーネントが損傷していたり、取り外されていたり、位置合わ せが誤っていたりしないことを確認してください。

**予防策**: 上部カバーを取り外したあとは、カバーが湾曲したり下面のコンポーネント が損傷したりしないように注意してください。サーバーを保守する際は、内部に取り 付けられている連動スイッチコンポーネントの損傷や位置合わせの誤りがないように 注意してください。上部カバーを取り付けていないサーバーは、絶対に動作させない でください。

## <span id="page-58-0"></span>**診断ツールを使用したトラブルシューティング**

サーバーとそれに付属するソフトウェアおよびファームウェアには、ハードウェア関 連の微妙な問題や断続的な問題を明らかにするためのコンポーネントの問題の切り分 け、機能に関連するシステムのステータスのモニタリング、および 1 つ以上のサブシ ステムの実行に役立つ、診断ツールおよび機能が含まれています。

それぞれの診断ツールには、それぞれに固有の長所と有用性があります。このセク ションで一覧に示したツールを確認して、状況に応じた使用に最適と思われるツール を決定してください。使用するツールを決定したら、ローカル (サーバーのある場所) で、またはリモートからアクセスできます。

- [59 ページの「診断ツール」](#page-58-1)
- [61 ページの「診断ツールに関するドキュメント」](#page-60-1)

## <span id="page-58-1"></span>**診断ツール**

サーバーに使用できる診断ツールの選択肢は、テストと検証を行う包括的な診断ツー ル (Oracle VTS) から発生順のイベントログ (Oracle ILOM System Log) まで、多岐に わたります。診断ツールの選択肢には、スタンドアロンソフトウェアパッケージ、 ファームウェアベースのテスト、およびハードウェアベースの LED インジケータも含 まれます。

次の表は、サーバーのトラブルシューティングやモニタリングの際に使用できる診断 ツールをまとめたものです。

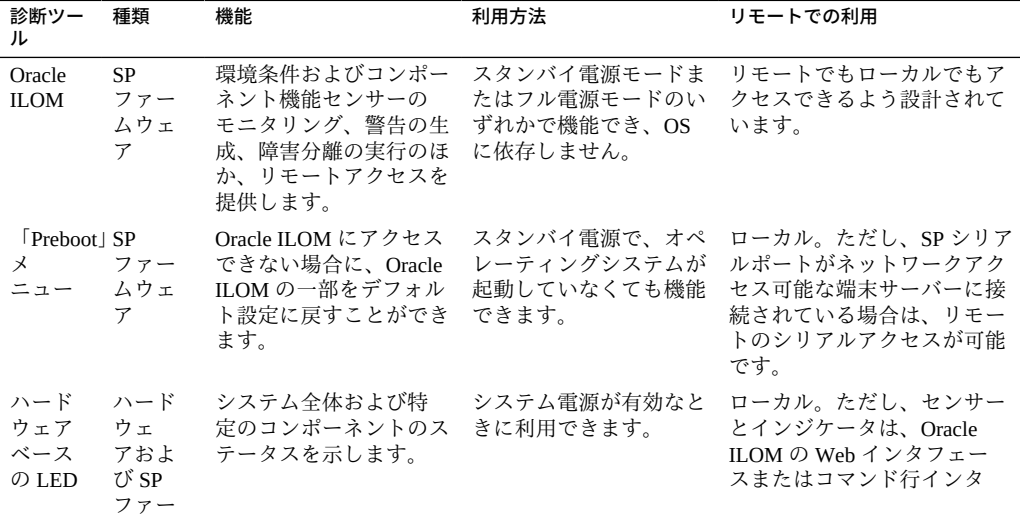

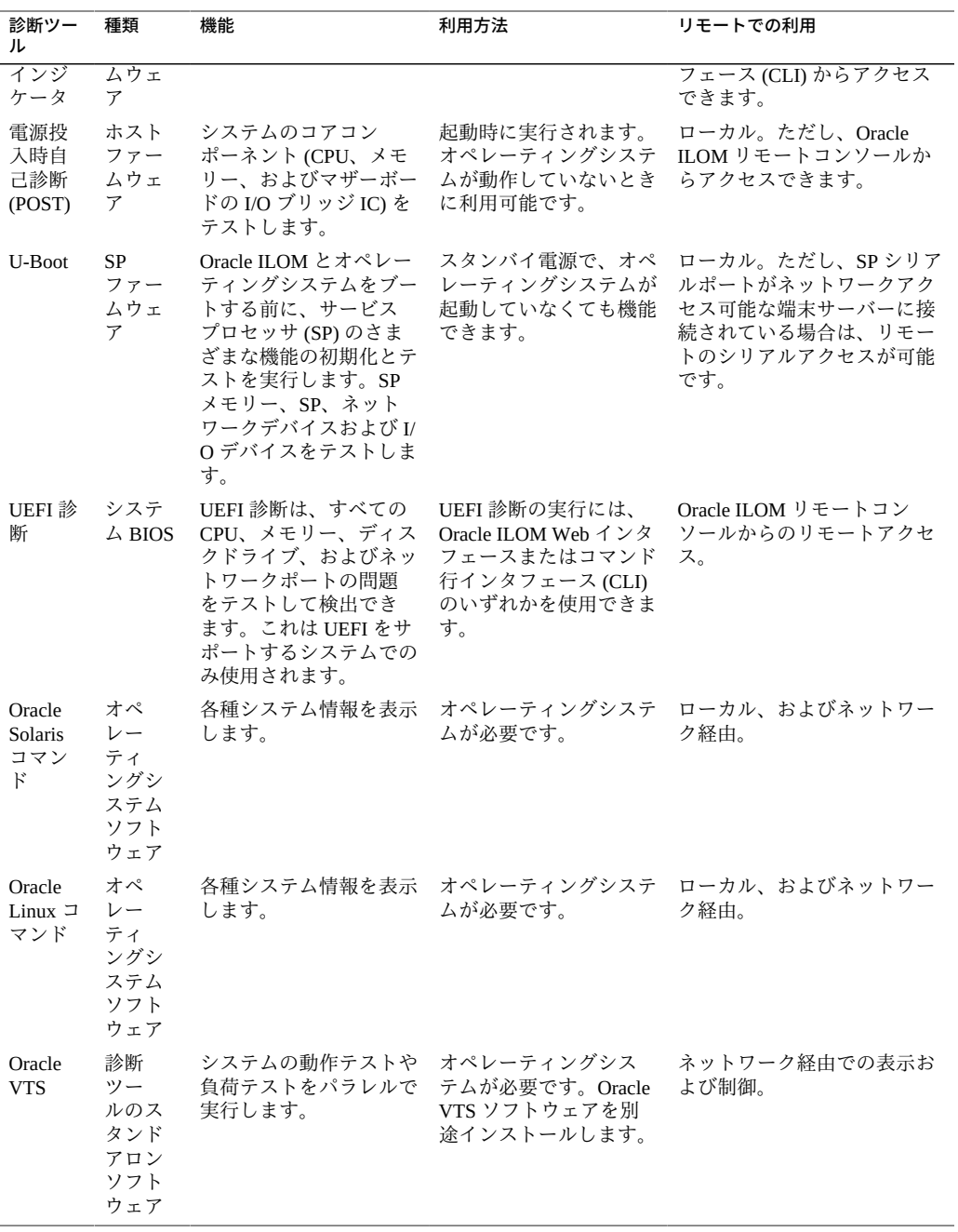

# <span id="page-60-1"></span>**診断ツールに関するドキュメント**

次の表に、診断ツールの詳細情報が見つかる場所を示します。

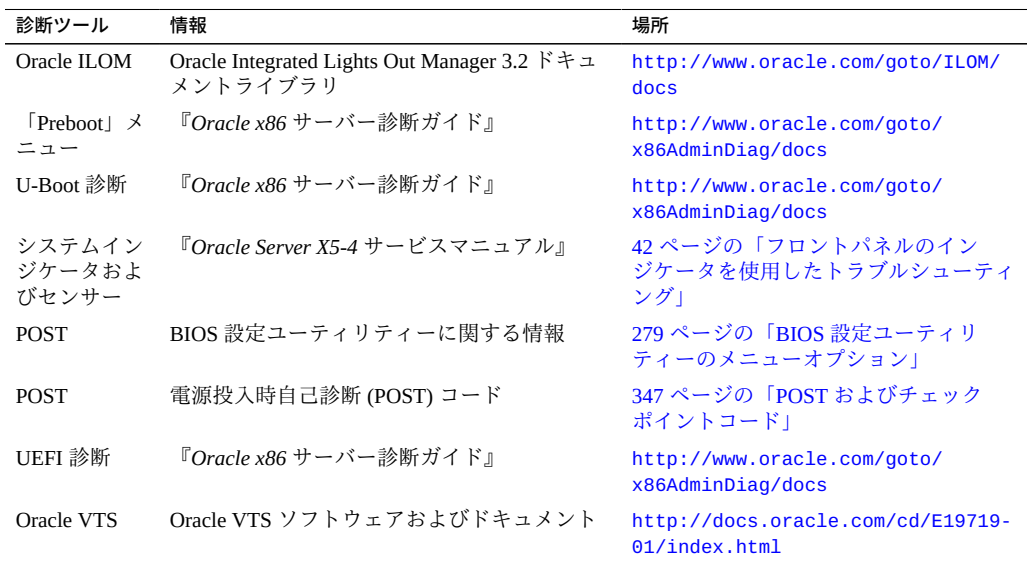

# <span id="page-60-0"></span>**サーバーへのデバイスの接続**

次のセクションでは、デバイスをサーバーに接続する手順について説明します。

- [61 ページの「デバイスをサーバーに接続する」](#page-60-2)
- [62 ページの「バックパネルコネクタの位置」](#page-61-0)
- 63ページの「シリアル管理ポートの所有権の構成」
- 34 ページの「4個のオンボード 10GbE ポート」

## <span id="page-60-2"></span>**デバイスをサーバーに接続する**

このセクションでは、サービスプロセッサ (SP) およびサーバーコンソールと対話す るための、サーバーへのデバイスの接続 (リモートおよびローカル) について説明しま す。

- **1. Ethernet ケーブルをギガビット Ethernet (NET) コネクタに接続します。** [62 ページの「バックパネルコネクタの位置」](#page-61-0)を参照してください。
- **2. ネットワーク経由で Oracle ILOM に接続する場合は、Ethernet ケーブルを NET MGT と書かれた Ethernet ポートに接続します。** [62 ページの「バックパネルコネクタの位置」](#page-61-0)を参照してください。
- **3. 管理ポートを使用してローカルで Oracle ILOM のコマンド行インタフェース (CLI) に アクセスするには、シリアルヌルモデムケーブルを SER MGT と書かれた RJ-45 シリ アルポートに接続します。**

[62 ページの「バックパネルコネクタの位置」](#page-61-0)を参照してください。

**4. システムコンソールとローカルで対話するには、次の図のように、モニター [1]、キー ボード [2]、およびマウス [3] をサーバーのフロントパネルのコネクタに接続します。**

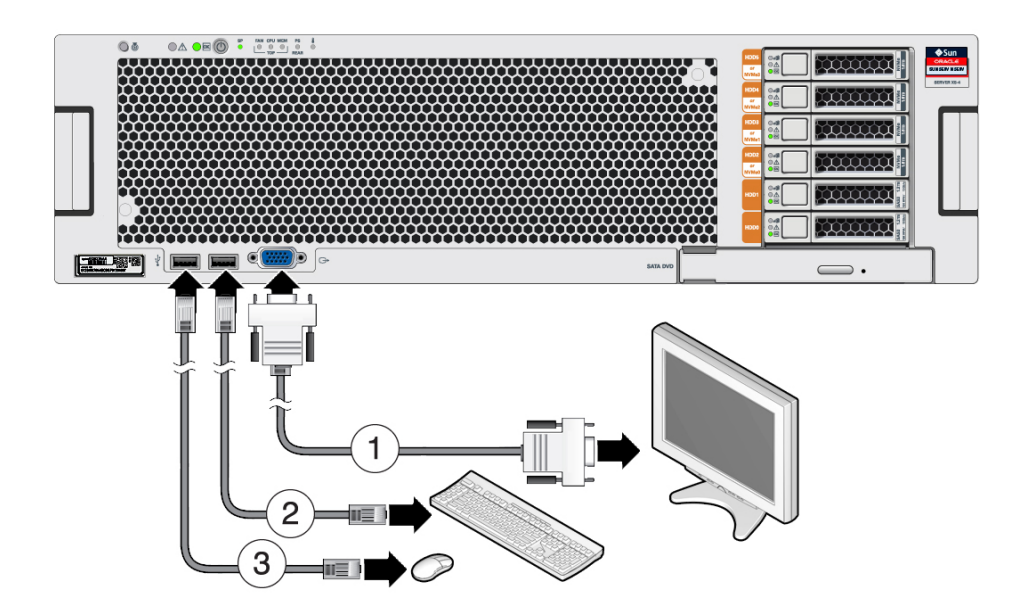

# <span id="page-61-0"></span>**バックパネルコネクタの位置**

次の図は、バックパネルコネクタの位置を示して説明しています。この情報を使用し てサーバーを設定すると、保守の際に診断ツールにアクセスし、サーバーを管理でき ます。

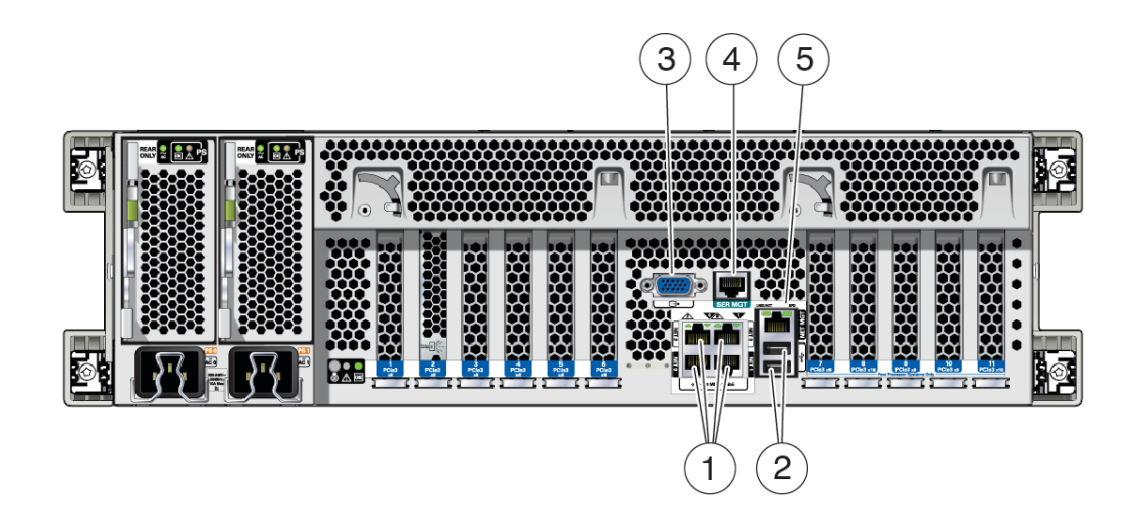

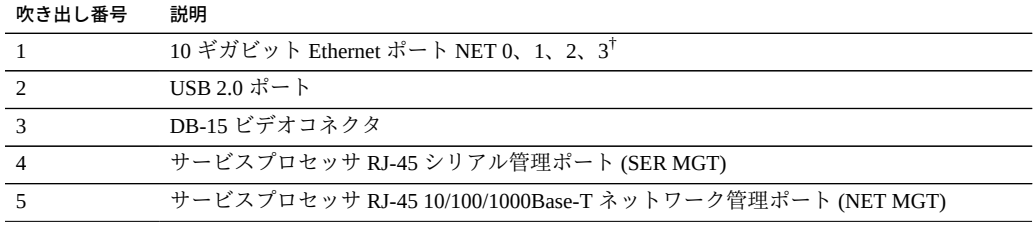

†OS ポートの命名については[、34 ページの「4 個のオンボード 10GbE ポート」を](#page-33-0)参照してください。

## <span id="page-62-0"></span>**シリアル管理ポートの所有権の構成**

デフォルトでサービスプロセッサ (SP) は、シリアルコンソールの出力にシリアル管 理ポート (SER MGT) を使用します。Oracle ILOM を使用して、ホストをシリアル管理 ポートの所有者 (COM1 として構成) に割り当てることを指定できます。この機能を使 用すると、ホストコンソールから ASCII 文字以外のトラフィックを表示できるため、 Windows カーネルのデバッグに役立ちます。

シリアル管理ポートの所有権の割り当てには、Oracle ILOM Web インタフェースまた はコマンド行インタフェース (CLI) を使用します。手順については、次のセクション を参照してください。

- 64ページの「CLI を使用したシリアルポート所有権の割り当て」
- 64ページの「Web インタフェースを使用したシリアルポート所有権の割り当 [て」](#page-63-1)

### **CLI を使用したシリアルポート所有権の割り当て**

<span id="page-63-0"></span>**始める前に** シリアルポートの所有権をホストサーバーに変更する前に、SP へのネットワーク接続 を設定します。ネットワークが設定されていない状態でシリアルポートの所有者をホ ストサーバーに切り替えると、CLI または Web インタフェースを使用して接続できな いため、シリアルポートの所有者を SP に戻すことができなくなります。

> シリアルポートの所有者設定を SP に戻すには、Oracle ILOM へのネットワーク接続を 使用します。

- **1. SSH セッションを開いてコマンド行で SP の Oracle ILOM CLI にログインします。** root または管理者権限を持つユーザーでログインします。次に例を示します。 **ssh root@***ipadress ipadress* はサーバー SP の IP アドレスです。 詳細については、『*Oracle X5 シリーズサーバー管理ガイド*』([http://www.oracle.](http://www.oracle.com/goto/x86AdminDiag/docs) [com/goto/x86AdminDiag/docs](http://www.oracle.com/goto/x86AdminDiag/docs)) を参照してください。 Oracle ILOM CLI のプロンプトが表示されます。 ->
- **2. シリアルポートの所有者をホストに設定するには、次のように入力します。** -> **set /SP/serial/portsharing owner=host**

**注記 -** シリアルポートのデフォルトの共有値は owner=SP です。

**3. シリアルポートの所有者を SP に戻すには、次のように入力します。** -> **set /SP/serial/portsharing owner=sp**

**注記 -** Oracle ILOM へのネットワーク接続を設定する前にシリアル管理ポート (SER MGT) の所有権を変更してしまった場合は、Oracle Integrated Lights Out Manager (ILOM) 3.2 ドキュメントライブラリ (<http://www.oracle.com/goto/ilom/docs>) を 参照し、サーバーのシリアル管理ポートへのアクセスを復元する方法について確認し てください。

**4. Oracle ILOM からログアウトするには、次のように入力します。** -> **exit**

#### <span id="page-63-1"></span>**Web インタフェースを使用したシリアルポート所有権の割り当て**

**始める前に** シリアルポートの所有権をホストサーバーに変更する前に、SP へのネットワーク接続 を設定します。ネットワークが設定されていない状態でシリアルポートの所有者をホ

ストサーバーに切り替えると、CLI または Web インタフェースを使用して接続できな いため、シリアルポートの所有者を SP に戻すことができなくなります。

シリアルポートの所有者設定を SP に戻すには、Oracle ILOM へのネットワーク接続を 使用します。

**1. サービスプロセッサの Oracle ILOM Web インタフェースにログインします。** ログインするには、Web ブラウザを開き、サーバー SP の IP アドレスを使用して指示 します。root または管理者権限を持つユーザーとしてログインします。『*Oracle X5 シ リーズサーバー管理ガイド*』 (<http://www.oracle.com/goto/x86AdminDiag/docs>) を参照してください。

「Summary」画面が表示されます。

- **2. ILOM Web インタフェースで、画面左側のナビゲーションメニューから「ILOM Administration」-->「Connectivity」を選択します。**
- **3. 「Serial Port」タブを選択します。** 「Serial Port Settings」ページが表示されます。

**注記 -** デフォルトのシリアルポートの共有設定は「Service Processor」です。

- **4. ホストをシリアルポートの所有者に設定するには、「Serial Port」ページで「Host Server」を選択します。**
- **5. SP をシリアルポートの所有者に設定するには、「Serial Port」ページで「Service Processor」を選択します。**
- **6. 変更を有効にするには、「Save」をクリックします。**
- **7. Oracle ILOM からログアウトします。**

## <span id="page-64-0"></span>**ホストまたはサービスプロセッサのリセット**

このセクションでは、サーバーで発生する可能のあるリセット問題について説明しま す。

- ホストをリセットする必要があります。
- サービスプロセッサをリセットする必要があります。
- Oracle ILOM の root アカウントパスワードをリセットする必要があります。
- Oracle ILOM の root アカウントを回復する必要があります。

これらの問題の対処手順については、次の各セクションを参照してください。

- 66ページの「Oracle ILOM を使用してホストまたは SP をリセットする」
- 66ページの「バックパネルのピンホールスイッチを使用してホストまたは SP [をリセットする」](#page-65-1)
- 67ページの「SP Root アカウントパスワードのリセットまたは Root アカウント [の回復」](#page-66-0)
- <span id="page-65-0"></span>**Oracle ILOM を使用してホストまたは SP をリセット する**

**始める前に** サービスプロセッサをリセットするには、Host Control and Reset (r) の役割が必要で す。

- **1. サーバーの Oracle ILOM (Web または CLI) にログインします。**
- **2. 次のいずれかの方法で Oracle ILOM をリセットします。**
	- **Oracle ILOM CLI から、次のコマンドを入力します。 reset /SP**
	- **Oracle ILOM Web インタフェースで、「ILOM Administration」 > 「Maintenance」 > 「Reset SP」の順にクリックします。**

**注記 -** Oracle ILOM SP をリセットすると、現在の Oracle ILOM セッションが切断され ます。Oracle ILOM での作業を続けるには、再度ログインする必要があります。

- **3. 次のいずれかの方法でホストをリセットします。**
	- **Oracle ILOM CLI から、次のコマンドを入力します。 reset /System**
	- **Oracle ILOM Web インタフェースで、「Host Management」>「Power Control」をクリックし、ドロップダウンリストからリセット方法を選択しま す。**

# <span id="page-65-1"></span>**バックパネルのピンホールスイッチを使用してホスト または SP をリセットする**

このセクションでは、バックパネルのピンホールのスイッチの位置を示します。

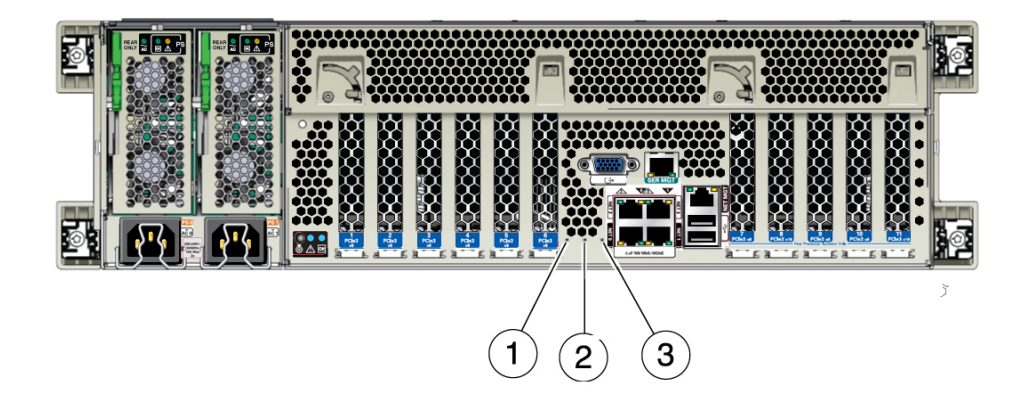

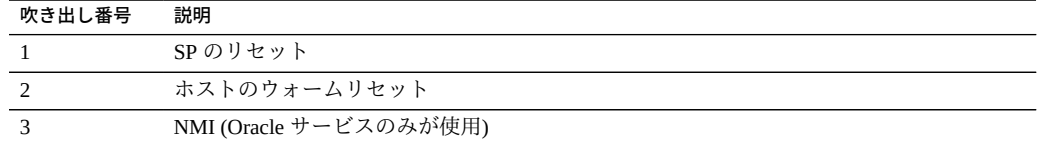

## <span id="page-66-0"></span>**SP Root アカウントパスワードのリセットまたは Root アカウントの回復**

必要に応じてシステム管理者は Oracle ILOM の root アカウントを回復したり (誤って 削除してしまった場合など)、Oracle ILOM root アカウントのパスワードを工場出荷時 のデフォルトパスワードにリセットしたりできます。

いずれのアクションでも、ローカルのシリアル管理ポート (SER MGT) 接続で Oracle ILOM に接続する必要があります。また、Oracle ILOM で物理的プレゼンス状態が有効 (デフォルト) である場合、次の手順に従って、自分がサーバーの前に物理的にいるこ とを証明する必要があります。

root アカウントまたは root アカウントのパスワードを回復するには、次の手順を実行 します。

**1. Oracle ILOM へのローカルのシリアル管理接続を確立し、デフォルトのユーザーアカ ウントを使用して Oracle ILOM にログインします。**

次に例を示します。

ORACLESP-000000000 login: **default**

Press and release the physical presence button

Press return when this is completed...

シリアル管理ポートを使用したログインの詳細は、[「Log In to Oracle ILOM Using a](http://www.oracle.com/pls/topic/lookup?ctx=E64463-01&id=XOSIGz40007b71023564) [Local Serial Connection」 in 『Oracle Server X5-4 Installation Guide』](http://www.oracle.com/pls/topic/lookup?ctx=E64463-01&id=XOSIGz40007b71023564)を参照してくださ い。

- **2. サーバーの前に自分が居ることを証明するには、サーバー前面のロケータボタンを押 します。** ロケータボタンの位置については、[20 ページの「サーバーのフロントパネルの機](#page-19-0) [能」を](#page-19-0)参照してください。
- **3. シリアルコンソールに戻り、Enter キーを押します。** パスワードの入力を求めるプロンプトが表示されます。
- **4. デフォルトユーザーアカウントのパスワード defaultpassword を入力します**
- **5. root アカウントのパスワードをリセットするか、root アカウントを作成し直します。** ユーザーアカウントの作成の詳細は、Oracle ILOM のドキュメント ([http://www.](http://www.oracle.com/goto/ILOM/docs) [oracle.com/goto/ILOM/docs](http://www.oracle.com/goto/ILOM/docs)) を参照してください。

## <span id="page-67-0"></span>**ヘルプの参照方法**

次のセクションでは、サーバー関連の問題を解決するために追加のヘルプを入手する 方法について説明します。

- [68 ページの「サポートの連絡先」](#page-67-1)
- 69ページの「システムのシリアル番号の確認」

## <span id="page-67-1"></span>**サポートの連絡先**

この章のトラブルシューティングの手順を使用しても問題を解決できない場合は、次 の表を使用して、サポート担当者とのやり取りに必要になる可能性がある情報を収集 してください。

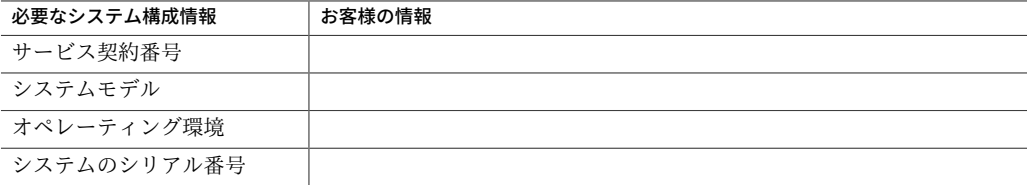

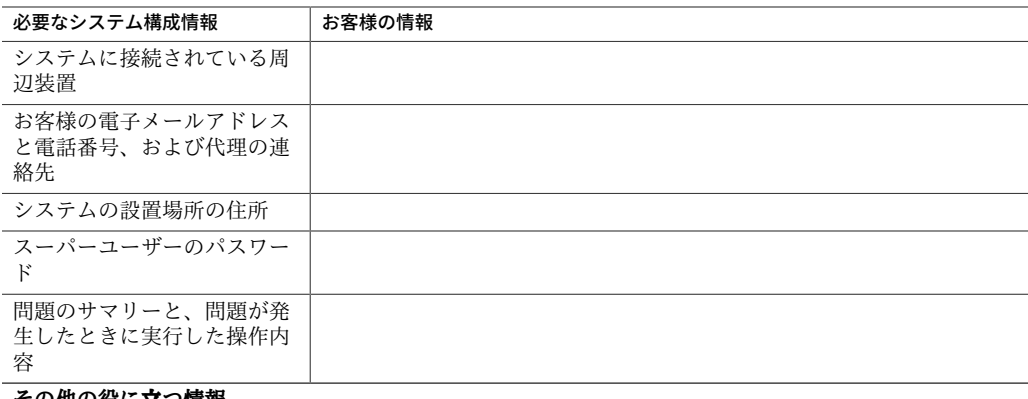

**その他の役に立つ情報**

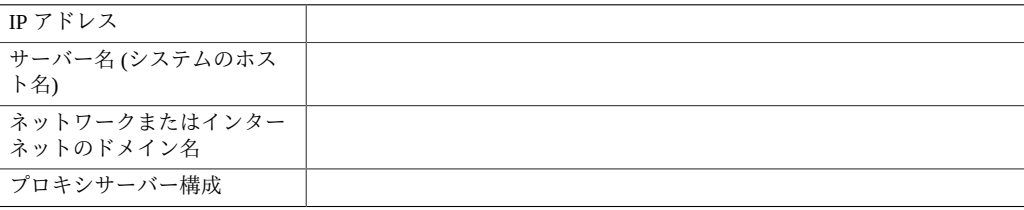

#### **関連項目:**

■ 69ページの「システムのシリアル番号の確認」

## <span id="page-68-0"></span>**システムのシリアル番号の確認**

システムの保守を依頼するときに、使用しているシステムのシリアル番号が必要にな ることがあります。あとで使用するときのために、この番号を記録しておいてくださ い。次のいずれかの方法を使用して、サーバーのシリアル番号を確認します。

- サーバーのフロントパネルで、ベゼルの左下を見てサーバーのシリアル番号を確認 します。
- サーバーのパッケージに付属している黄色い Customer Information Sheet (CIS) を確 認します。このシートにシリアル番号が記載されています。
- Oracle ILOM からは次のようにします。
	- Oracle ILOM コマンド行インタフェース (CLI) から、show/SYS コマンドを入力 します。
	- Oracle ILOM Web インタフェースから、「System Information」タブでシリアル 番号を確認します。
- Oracle System Assistant からは、「System Overview」(ホーム画面) でシリアル番号 を確認します。

# サーバーの保守

このセクションでは、サーバーの交換可能コンポーネントの保守情報を提供します。 保守に関する問題やコンポーネントの位置、コンポーネントフィラーパネル、必要な 工具についても説明します。次の表で、このセクションの内容について説明します。

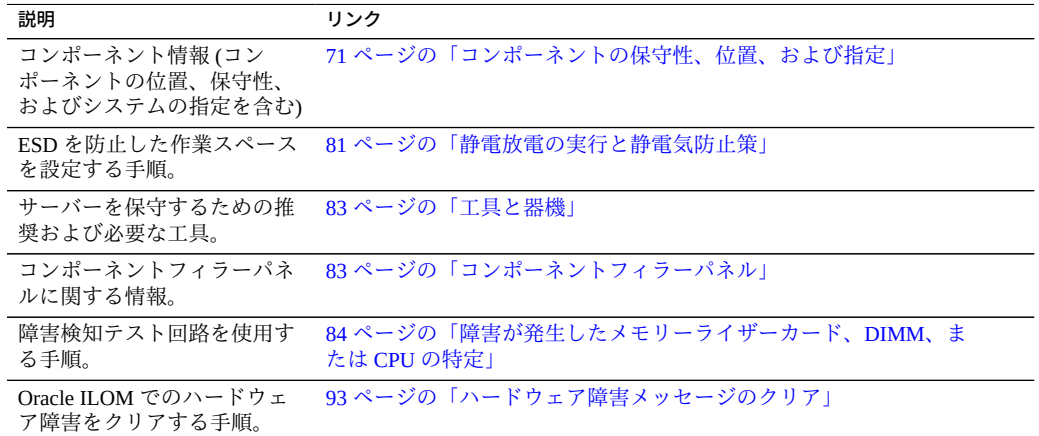

## <span id="page-70-0"></span>**コンポーネントの保守性、位置、および指定**

このセクションでは、コンポーネントの保守の指定、保守性、および位置について説 明します。

- [72 ページの「コンポーネントの保守性」](#page-71-0)
- [73 ページの「交換可能コンポーネントの位置」](#page-72-0)
- [75 ページの「コンポーネントの指定」](#page-74-0)

## <span id="page-71-0"></span>**コンポーネントの保守性**

サーバーの交換可能なコンポーネントは、顧客交換可能ユニット (CRU: customerreplaceable unit) または現場交換可能ユニット (FRU: field-replaceable unit) のいずれかと して指定されています。

- FRU に指定されている部品は、Oracle 認定の保守技術者が交換する必要がありま す。
- CRU に指定されている部品は、Oracle 認定の保守技術者以外の人でも交換できま す。

サーバーの電源が入っているときに保守できるコンポーネントは、ホット保守コン ポーネントと呼ばれます。サーバーの電源を切断してから保守する必要のあるコン ポーネントは、コールド保守コンポーネントと呼ばれます。

次の表に、コンポーネント、その保守の指定、および保守性を一覧表示します。

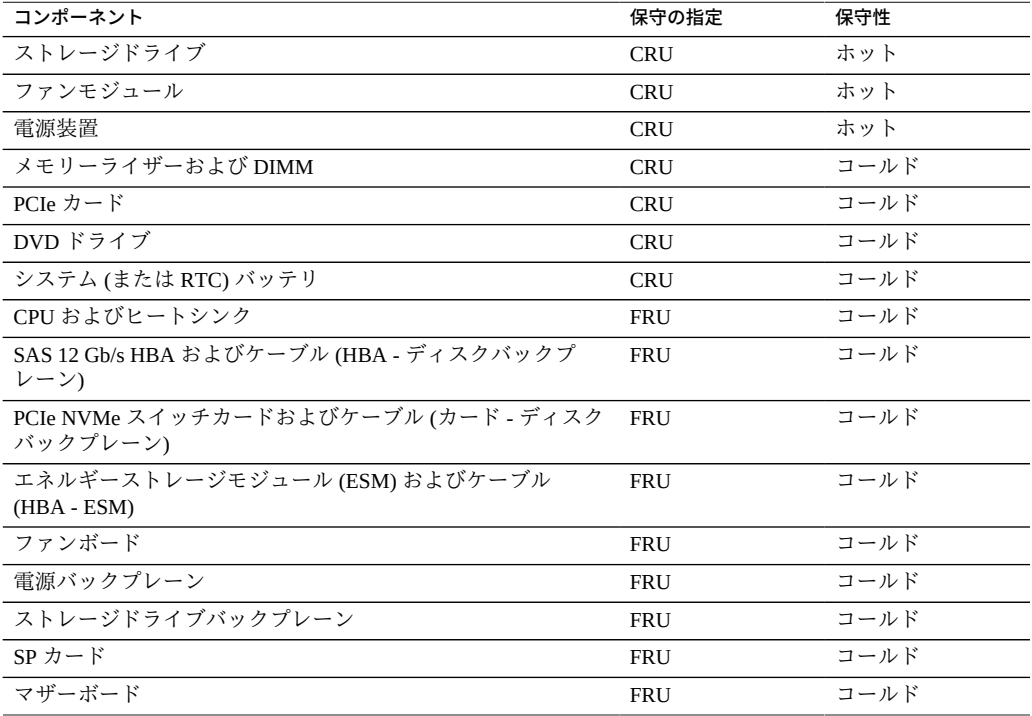
# **交換可能コンポーネントの位置**

次の図に、Oracle Server X5-4 のコンポーネントを示します。

- [73 ページの「交換可能なコンポーネント」](#page-72-0)
- [74 ページの「コンポーネント \(分解組み立て図\)」](#page-73-0)

<span id="page-72-0"></span>**交換可能なコンポーネント**

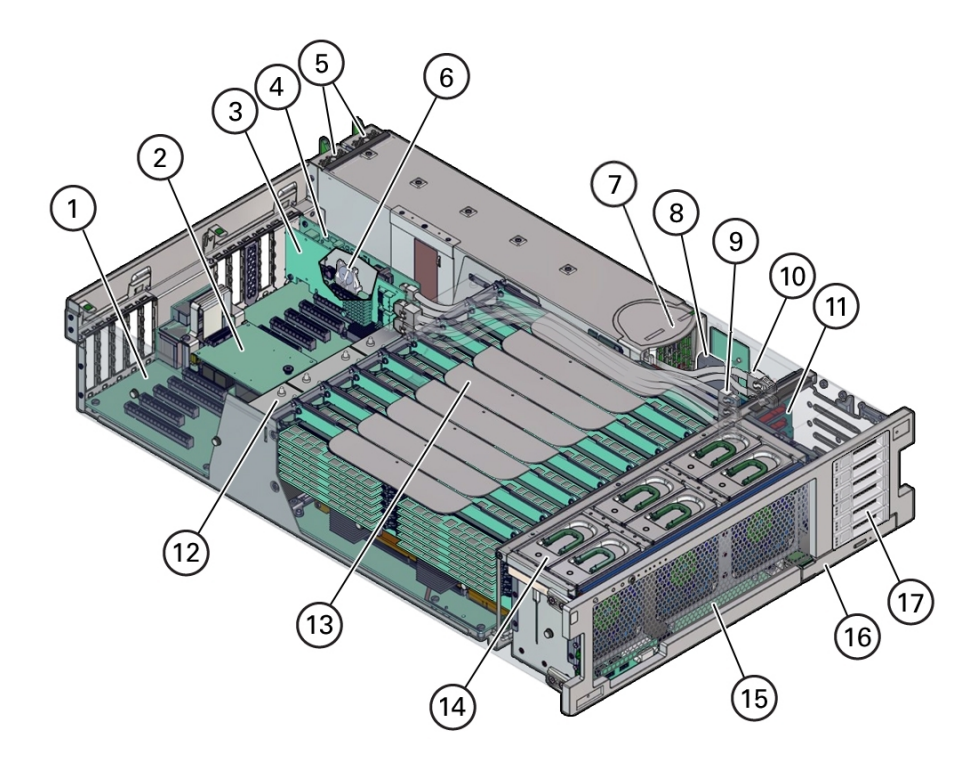

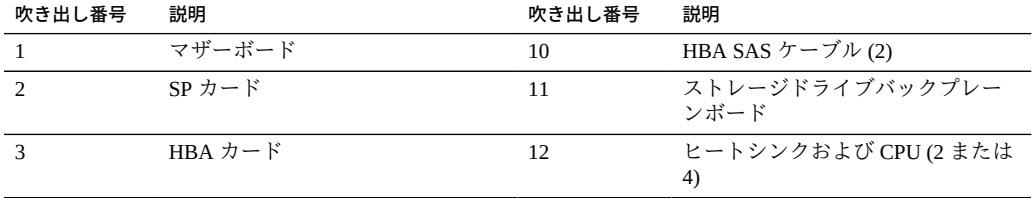

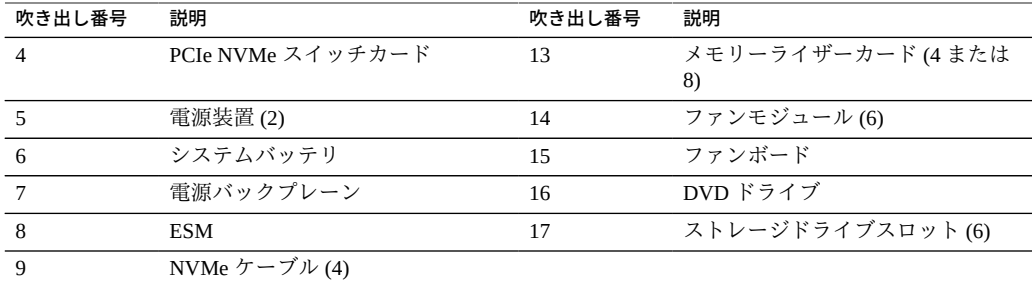

## **コンポーネント (分解組み立て図)**

<span id="page-73-0"></span>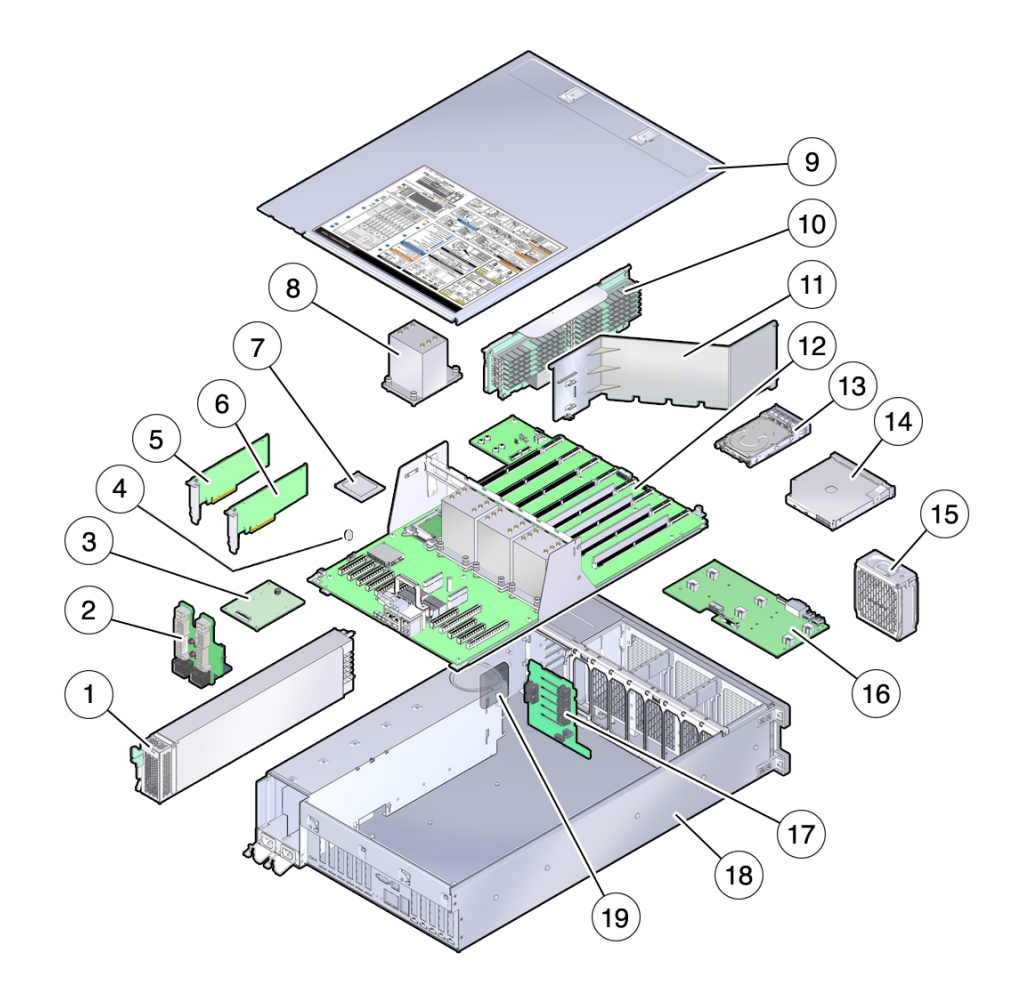

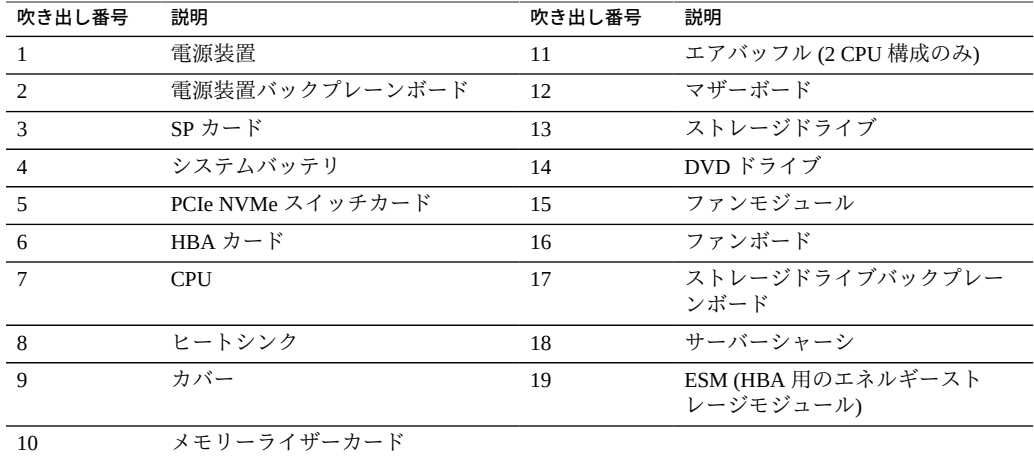

# **コンポーネントの指定**

このセクションでは、内部スロットと外部スロットのスロット名の指定を示します。

- [75 ページの「ファンモジュールスロットの指定」](#page-74-0)
- [76 ページの「CPU とメモリーライザーカードスロットの指定」](#page-75-0)
- [77 ページの「DIMM スロットの指定」](#page-76-0)
- [78 ページの「電源装置の指定」](#page-77-0)
- [79 ページの「PCIe スロットの指定」](#page-78-0)
- [80 ページの「DVD、ストレージドライブ、および USB の指定」](#page-79-0)

### <span id="page-74-0"></span>**ファンモジュールスロットの指定**

6 つのファンモジュールスロットはサーバーの前面にあり、スロットが 3 つずつ 2 列 に配置されています。スロットは左から右に指定されています。下の図のように、前 の列の 3 つのスロットは FM0、FM1、および FM2 に指定されています。内側の列の 3 つのスロットは、FM3、FM4、および FM5 です。

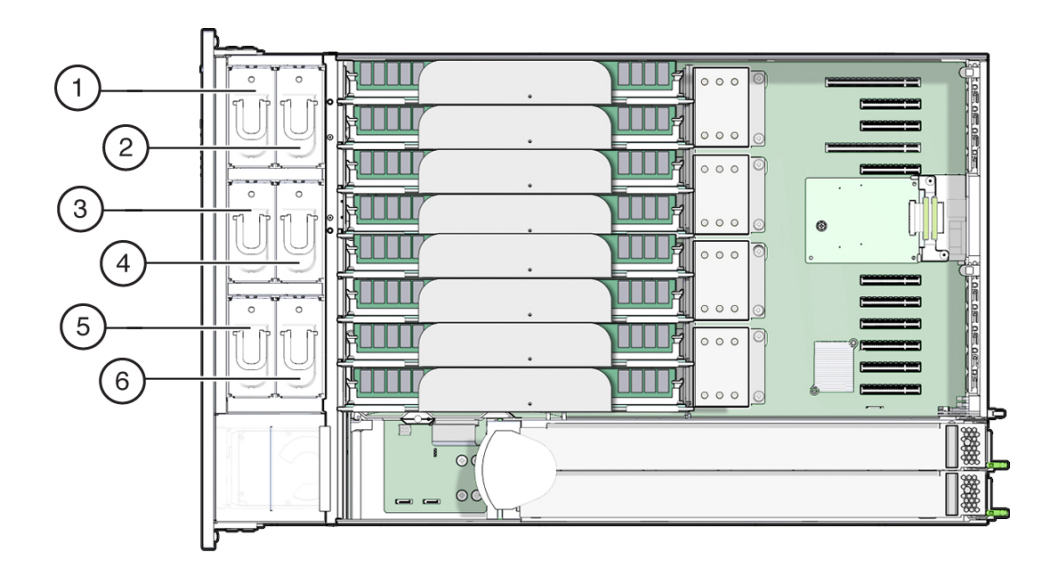

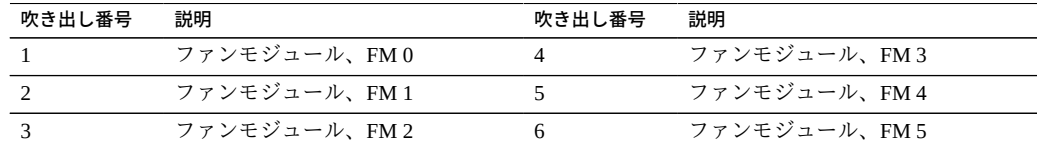

### <span id="page-75-0"></span>**CPU とメモリーライザーカードスロットの指定**

サーバーの中央部分に 4 つの CPU ソケットがあり、(サーバーの前面から) 右から左に 連続して指定されています。右端のソケットは CPU-0 で、P0 に指定され、左端のソ ケットは CPU-3 で、P3 に指定されています。

8 つのメモリーライザー (MR) カードスロットは、ファンモジュールスロットと CPU ソケットの間にあります。連続して右から左に、右端のスロットはスロット 0、左端 のスロットはスロット 7 です。

スロットは 4 つの CPU ソケット (P0-P3) との関連付けによっても指定されていま す。2 つのスロットは各 CPU ソケットに割り当てられます。たとえば、スロット 0 および 1 は CPU ソケット P0 と対になり、P0/MR0 および P0/MR1 に指定されていま す。スロット 2 および 3 は CPU ソケット P1 と対になり、P1/MR0 および P1/MR1 に 指定されています。このパターンで残りのスロットに番号が付けられます。

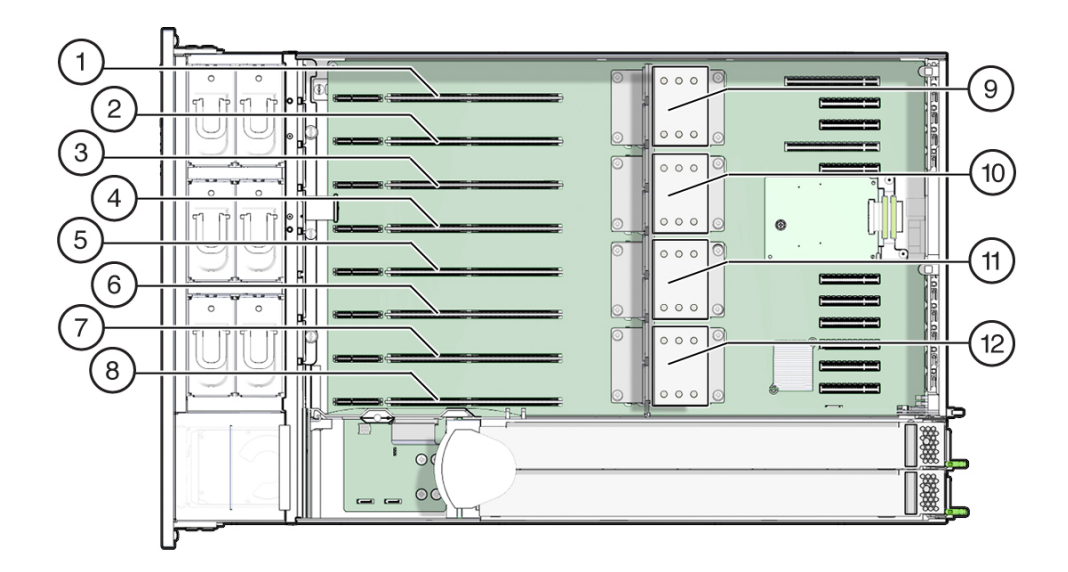

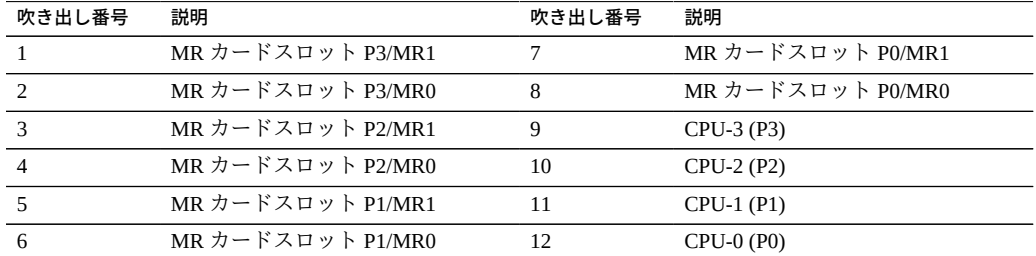

## <span id="page-76-0"></span>**DIMM スロットの指定**

DIMM スロットはメモリーライザーカードにあります。DIMM は 6 つのスロットの 2 つのバンク (計 12 のスロット) に配置されます。スロットは上から下の順に数字で指 定されています。スロットの左のバンクは D0–D6 に指定されています。スロットの右 のバンクは D7–D11 に指定されています。

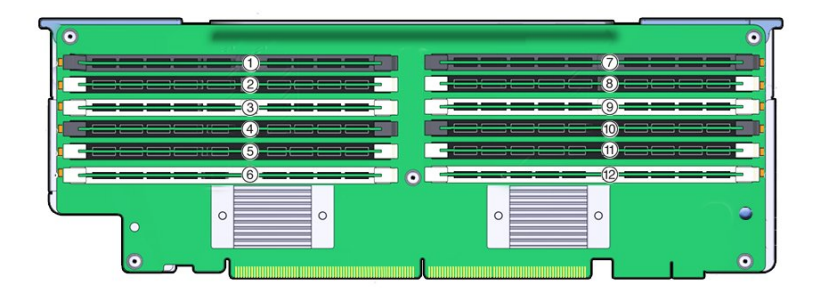

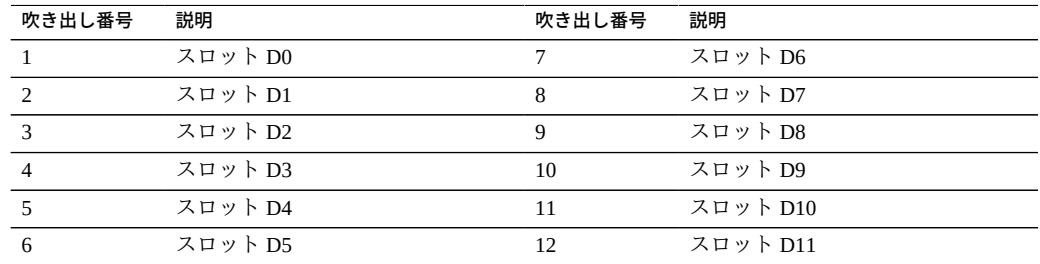

### <span id="page-77-0"></span>**電源装置の指定**

2 つの電源装置スロットは、(サーバーの前面から) サーバーの右側にあり、右から左 に指定されています。スロットはサーバーの背面から取り扱うことができます。サー バーの背面から左のスロットは PS-0 に指定され、右のスロットは PS-1 に指定されて います。

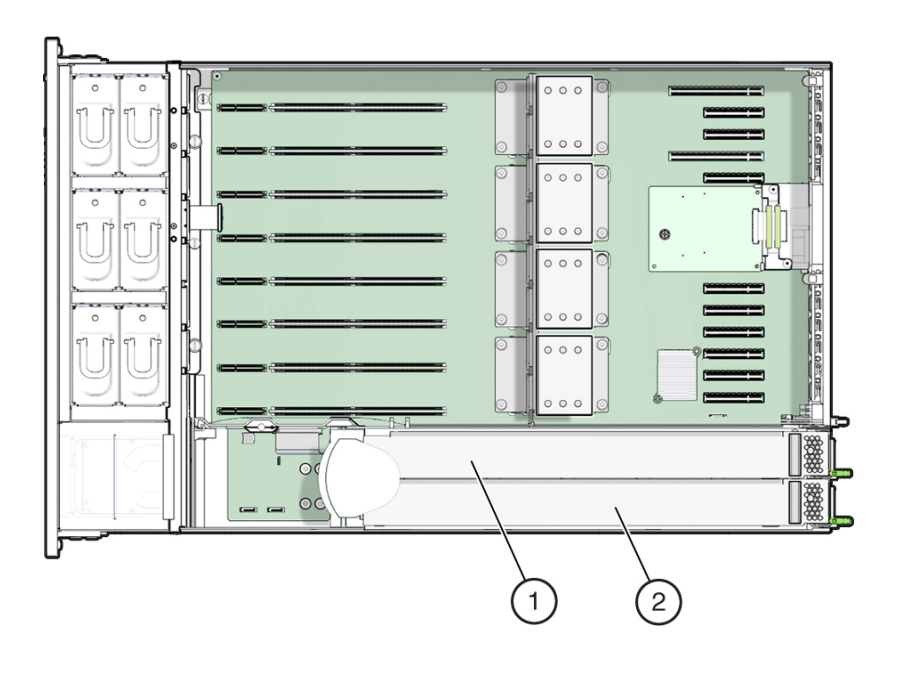

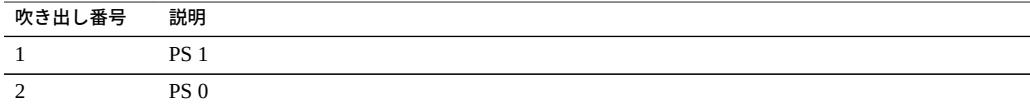

## <span id="page-78-0"></span>**PCIe スロットの指定**

11 個の PCIe スロットはサーバー内部の後部にあります。サーバーの前面から見る と、スロットは 2 つのグループにわかれていて、SP カードの右側にある 6 つが 1 つの グループ、SP カードの左側にある 5 つがもう 1 つのグループです。スロットは右から 左に指定されています。右側の 6 つのスロットは、PCI-1 から PCI-6 に指定されてい ます。左側の 5 つのスロットは、PCI-7 から PCI-11 に指定されています。

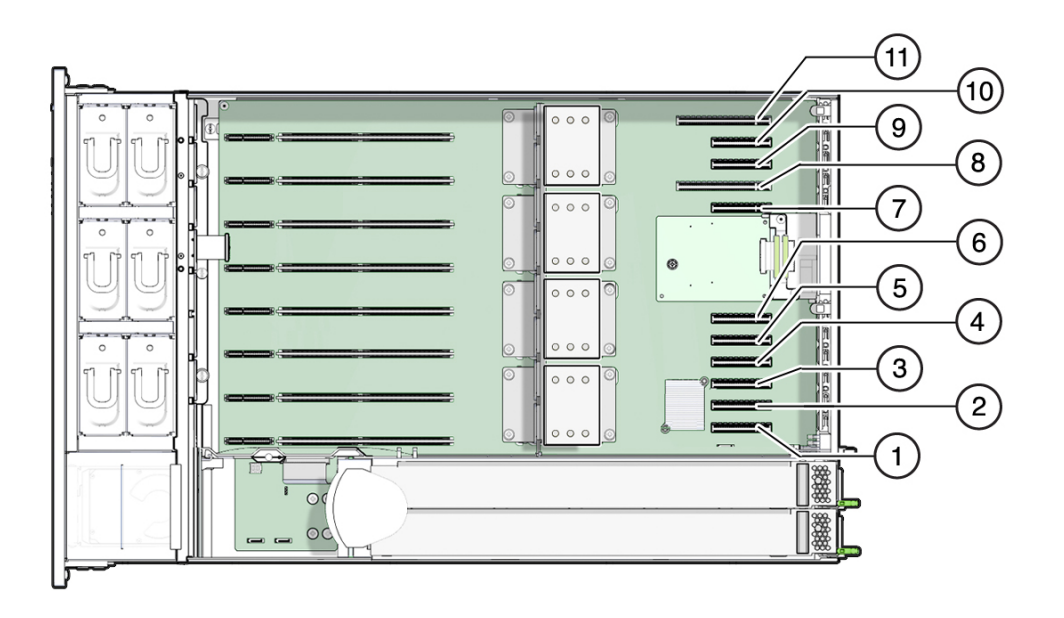

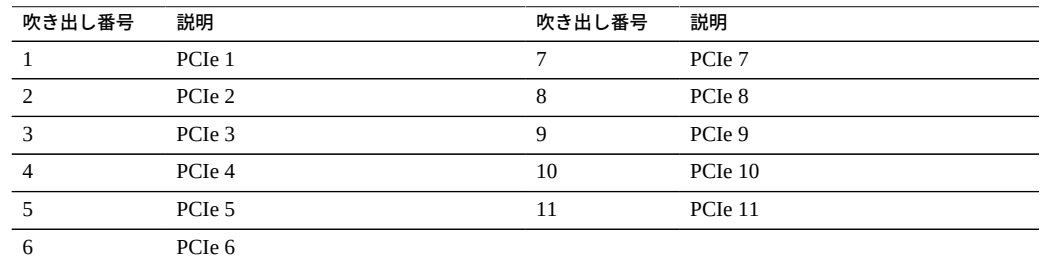

## <span id="page-79-0"></span>**DVD、ストレージドライブ、および USB の指定**

DVD ドライブは、サーバーの前面の右下の前側にあります。

6 つのストレージドライブスロットはサーバーの右側にあり、連続して下から上に指 定されています。いちばん下のスロットは HDD-0、いちばん上のスロットは HDD-5 に指定されています。

2 つの内蔵 USB スロットは、ディスクバックプレーンボードと電源装置バックプレー ンボードの間にあります。オプションの Oracle System Assistant フラッシュドライブ は、"OSA USB" というマークの付いたポートに装着されています。

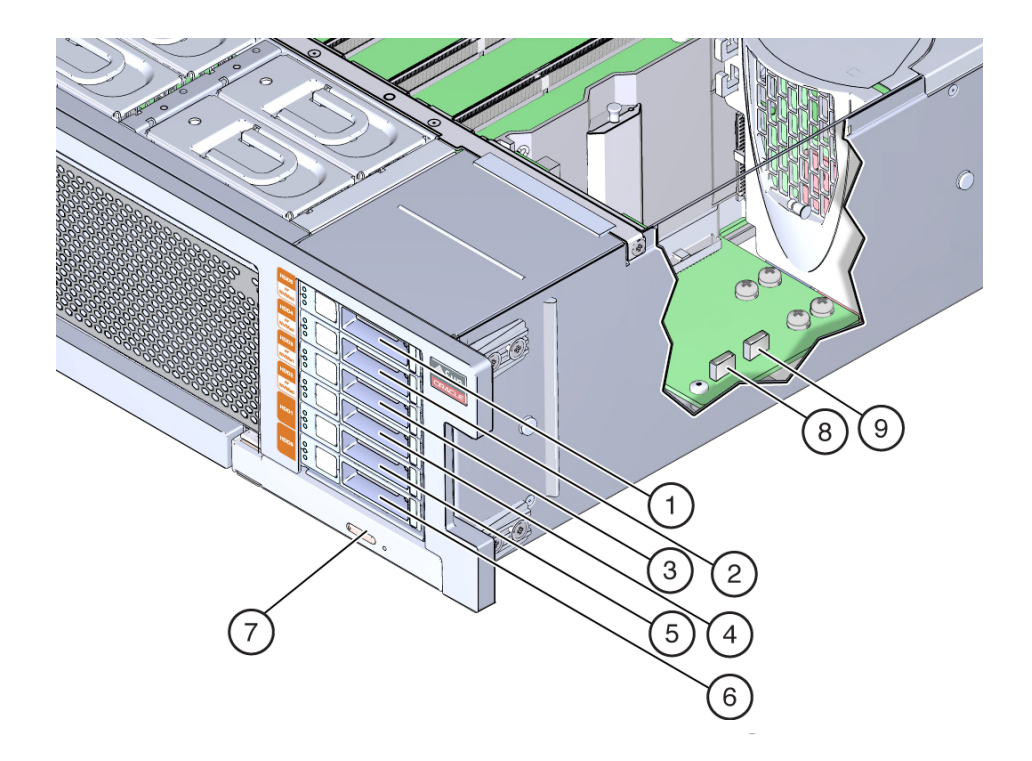

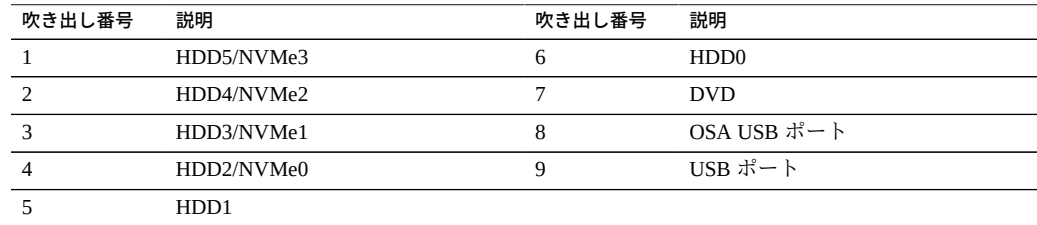

# <span id="page-80-0"></span>**静電放電の実行と静電気防止策**

PCIe カード、ハードドライブ、CPU、メモリーカードなど、静電放電 (ESD) に弱いデ バイスには、特別な対処が必要です。

## **静電気防止用リストストラップの使用**

ドライブ構成部品、回路基板、PCIe カードなどのコンポーネントを取り扱う場合は、 静電気防止用リストストラップを着用してください。サーバーコンポーネントの保守 または取り外しを行う場合は、静電気防止用ストラップを手首に着用し、シャーシの 金属部分に取り付けます。この措置を行うことによって、作業者とサーバーの間の電 位が等しくなります。

**注記 -** 静電気防止用リストストラップはサーバーには付属していません。ただし、顧 客交換可能ユニット (CRU)、現場交換可能ユニット (FRU)、およびオプションコン ポーネントには静電気防止用リストストラップが含まれています。

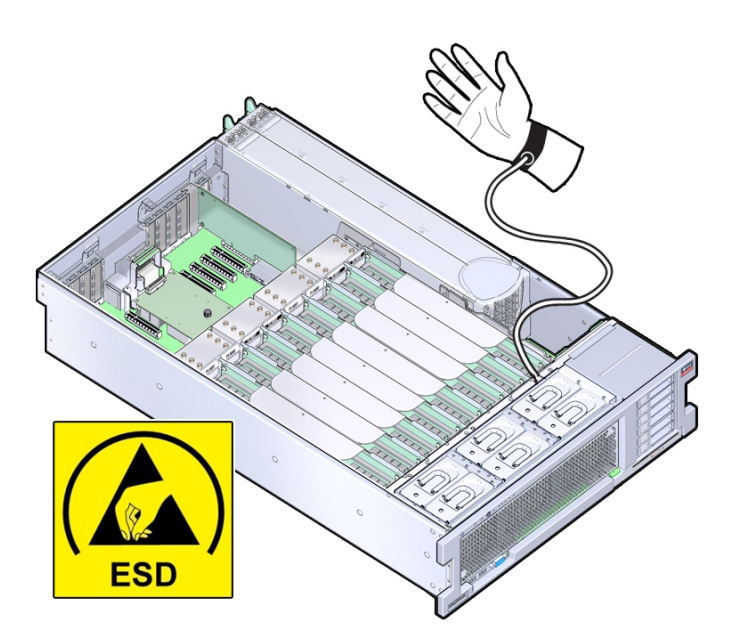

## **静電気防止用マットの使用**

コンポーネントを取り扱うときに静電気防止用リストストラップを着用するだけでな く、プリント回路基板、DIMM、CPU などの静電放電に敏感なコンポーネントを設 置するための作業面や場所として静電気防止用マットを使用することで、静電放電の ない作業場所を作ってください。静電気防止用マットとしては次のものを使用できま す。

- 交換部品の梱包に使用されている静電気防止袋
- ESD マット (Oracle から注文可能)
- 使い捨て ESD マット (一部のオプションのシステムコンポーネントに同梱)

### **工具と器機**

システムを保守するには、次の工具が必要です。

- プラスのねじ回し (Phillips の 2番)
- 静電気防止用リストストラップ
- ESD マットおよび接地ストラップ

また、次のいずれかのシステムコンソールデバイスも必要になることがあります。

- RS-232 シリアルポートを備えた PC またはワークステーション
- ASCII 端末
- 端末サーバー
- 端末サーバーに接続されたパッチパネル

## **コンポーネントフィラーパネル**

サーバーには、CPU、ストレージドライブ (HDD または SSD)、DVD ドライブ、およ び PCIe カード用のモジュール交換フィラーパネルが同梱されている場合があります。 フィラーパネルとは、何らかの機能を備えたシステムハードウェアやケーブルコネク タが収容されていない、金属製またはプラスチック製の空のエンクロージャーのこと です。

フィラーパネルは出荷前に取り付けられるもので、コンポーネントと交換するま でサーバーに付けたままにしておく必要があります。これによりシステムが密封さ れ、ノイズ、EMI、および通気が封じ込められます。フィラーパネルを取り外し、モ ジュールスロットを空のままにした状態でシステムを作動させ続けると、通気が十分 に確保されず、過熱する恐れがあります。各サーバーコンポーネント用のフィラーパ ネルの取り外しまたは取り付け手順については、このガイドの、該当するコンポーネ ントの保守作業に関するセクションを参照してください。

次の図は、サーバーに取り付けられているストレージドライブとストレージドライブ フィラーパネルを示しています。

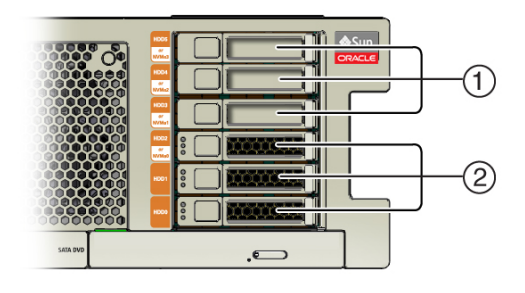

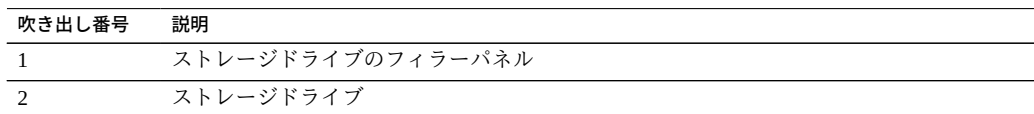

## **障害が発生したメモリーライザーカード、DIMM、または CPU の特定**

次のセクションでは、システムおよび DIMM 障害検知テスト回路の使用について説明 します。

- 84ページの「障害検知回路および内部障害インジケータの位置」
- 87ページの「DIMM 障害検知回路コンポーネント」
- 88ページの「障害が発生したメモリーライザーカード、DIMM、または CPU [を特定する」](#page-87-0)

## <span id="page-83-0"></span>**障害検知回路および内部障害インジケータの位置**

次のセクションでは、システムの障害検知回路のコンポーネントの位置を示します。

- [85 ページの「システムの障害検知ボタンと充電ステータスインジケータ」](#page-84-0)
- [85 ページの「メモリーライザーカードおよび CPU の障害インジケータ」](#page-84-1)
- [86 ページの「CPU 障害インジケータ」](#page-85-0)

## <span id="page-84-0"></span>**システムの障害検知ボタンと充電ステータスインジケータ**

障害検知ボタンは、冷却ゾーン1と冷却ゾーン2の間の仕切り上にあります。充電ス テータスインジケータはボタンの隣にあります。

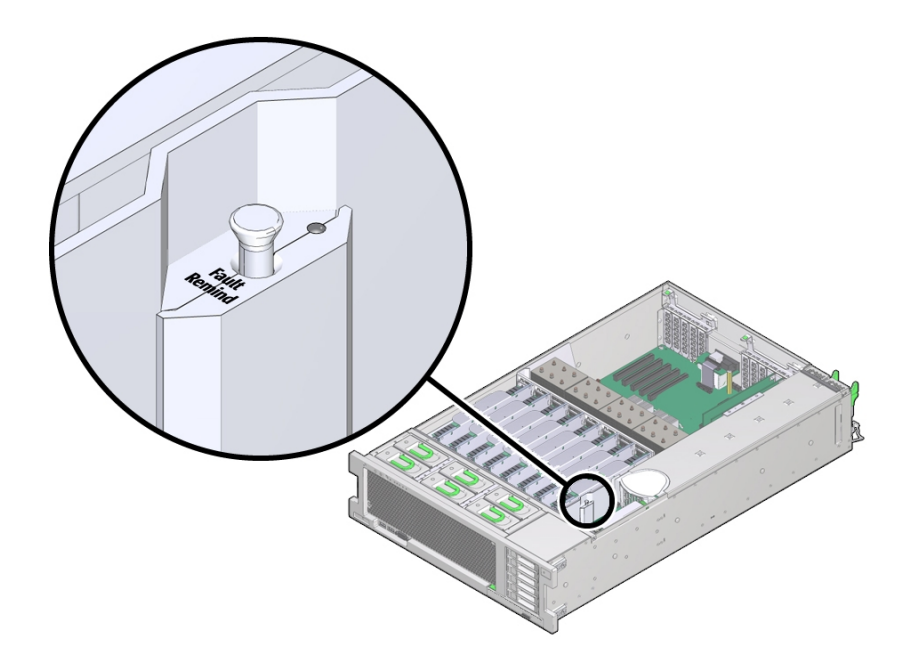

## <span id="page-84-1"></span>**メモリーライザーカードおよび CPU の障害インジケータ**

メモリーライザーカード障害インジケータは、カード上部の小さい穴を通して見るこ とができます。

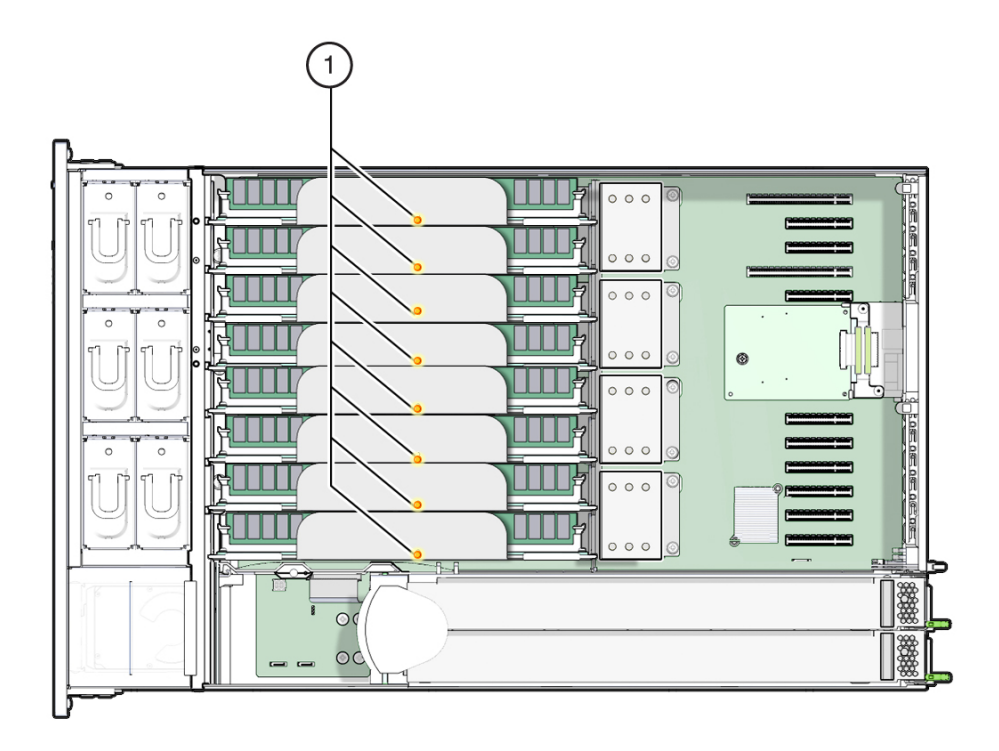

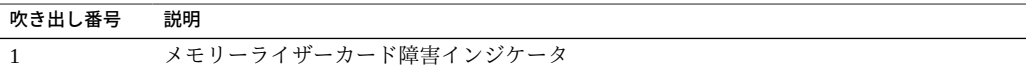

### <span id="page-85-0"></span>**CPU 障害インジケータ**

CPU 障害インジケータは、マザーボードのメモリーライザーカードと CPU の間にあ ります。点灯した CPU 障害インジケータを見るには、サーバーの上部から下を見て、 メモリーライザーカードと CPU の近くにあるサポートブラケットを通して見つけま す。次の図は、CPU 障害インジケータの位置を示しています。

**注記 -** CPU に障害が発生すると 2 つのメモリーライザーカードの障害インジケータも 点灯するため、障害の発生した CPU を簡単に特定できます。

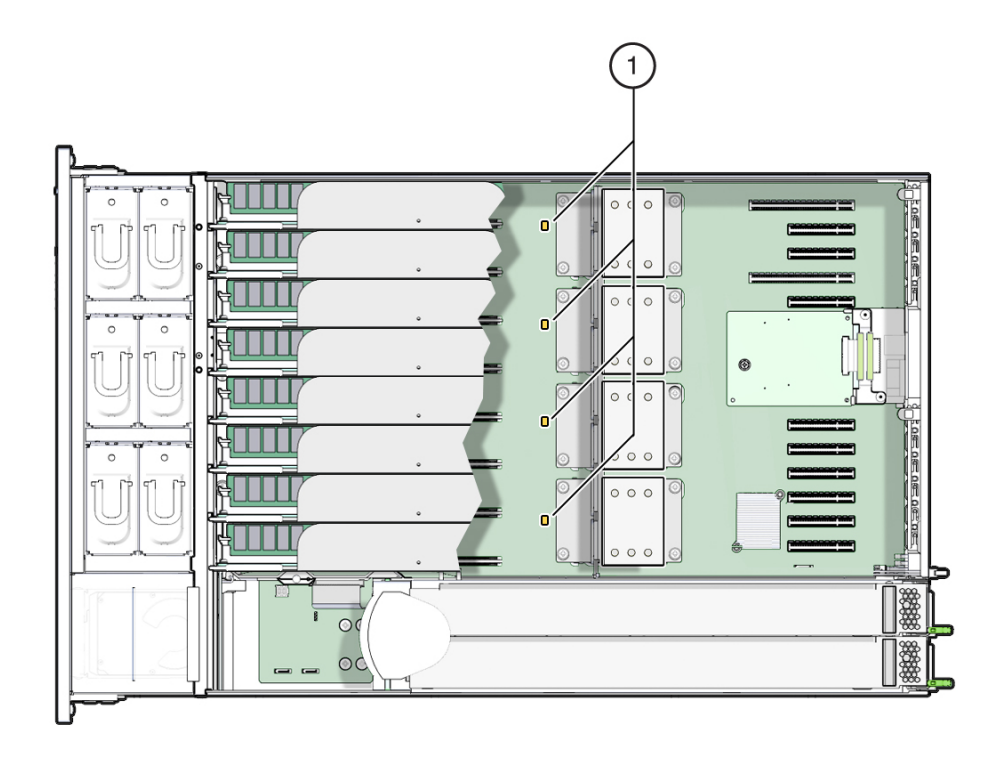

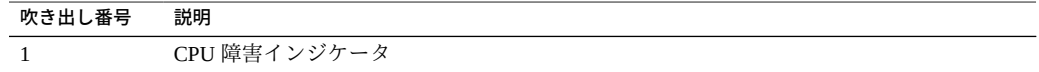

# <span id="page-86-0"></span>**DIMM 障害検知回路コンポーネント**

DIMM 障害検知テスト回路は、メモリーライザーカードにあります。障害検知ボタン と充電ステータスインジケータは、カードの先端にある DIMM スロットの右側バンク の近くにあります。DIMM 障害インジケータは、DIMM スロットの横にあります。

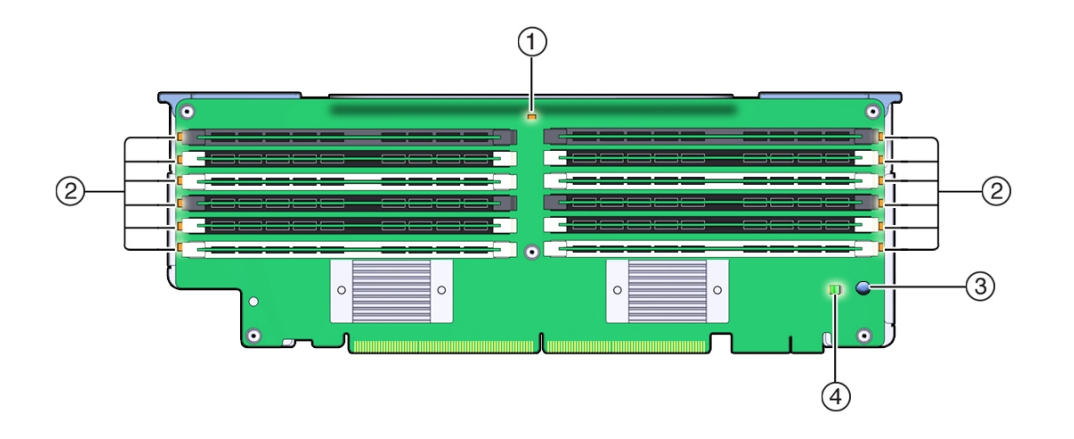

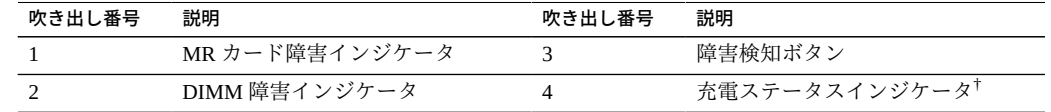

†このインジケータは回路が荷電しているときに点灯します。

## <span id="page-87-0"></span>**障害が発生したメモリーライザーカード、DIMM、ま たは CPU を特定する**

障害が発生したメモリーライザーカード、DIMM、または CPU を特定するには、サー バー内部にある障害検知回路を使用します。この回路はボードに取り付けられたイン ジケータを使用して障害が発生したコンポーネントを特定します。障害が発生したコ ンポーネントがメモリーライザーカードまたは CPU の場合は、インジケータが直接コ ンポーネントを特定します。障害が発生したコンポーネントが DIMM の場合、インジ ケータは DIMM が含まれているメモリーライザーカードを特定します。そのあとで障 害が発生した DIMM を特定するには、メモリーライザーカードを取り外して、カード の DIMM 障害検知回路を使用する必要があります。

システムおよび DIMM の障害検知回路の詳細は[、53 ページの「障害検知テスト回路](#page-52-0) [を使用したトラブルシューティング」を](#page-52-0)参照してください。

**始める前に** 障害のあるハードウェアコンポーネントをトラブルシューティングするに は、[39 ページの「サーバーコンポーネントのハードウェア障害のトラブルシューティ](#page-38-0) [ング」を](#page-38-0)参照してください。

**注記 -** テスト回路は、荷電された、時間が制限されている回路です。サーバーから電 源を切断したあとで DIMM 障害検知テスト回路を使用できるのは 10 分で、システム 障害検知回路を使用できるのは 30 - 60 分です。

**1. 保守の準備を行います。**

[96 ページの「コールド保守のためのサーバーの準備」](#page-95-0)を参照してください。

**2. システム障害検知ボタンを押したままにします。**

障害検知ボタンは、冷却ゾーン 1 と冷却ゾーン 2 の間の仕切り上にあります。

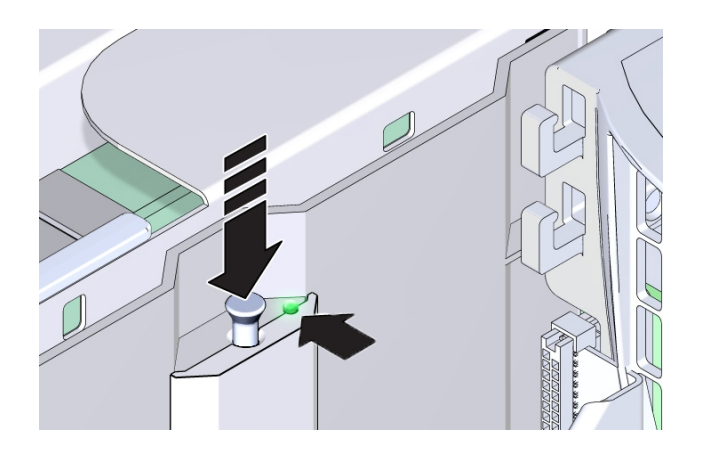

- **3. システム障害検知回路が使用可能であることを確認します。** 障害検知ボタンが押されると、検知回路を使用できることを示すために障害検知電源 インジケータ (緑色) が点灯します。
- **4. 点灯した障害インジケータを調べます。**

回路を使用できる場合は、点灯した障害インジケータで障害が発生したコンポーネン トを特定します。次の表の情報を使用すると、コンポーネントを見つけやすくなりま す。

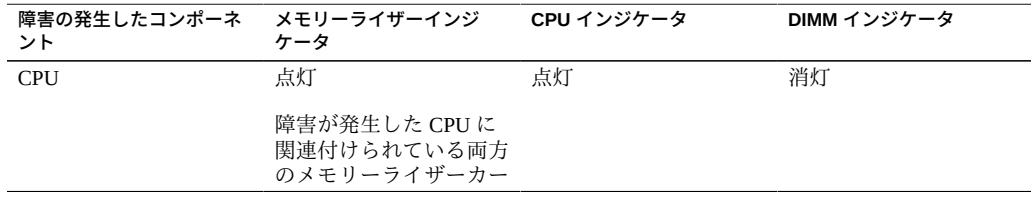

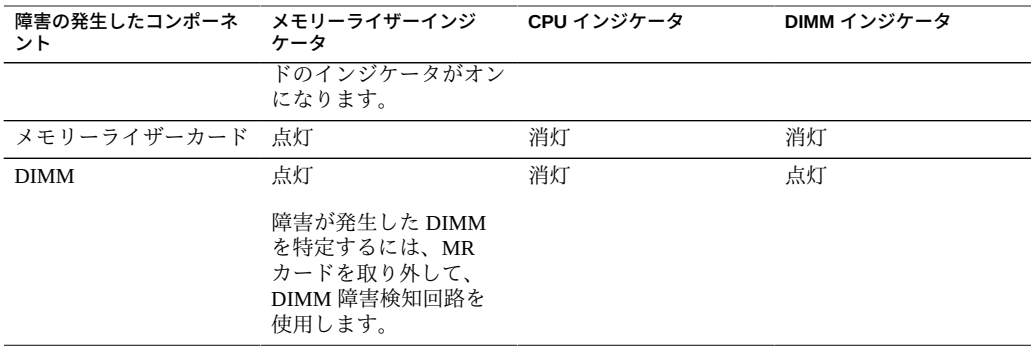

### ■ **障害が発生した CPU を特定するには、点灯した MR カード障害インジケータと 点灯した CPU 障害インジケータを調べます。**

CPU が障害状態の場合は、システム障害検知ボタンを押すと、CPU と CPU に関 連付けられた両方の MR カードの障害インジケータが点灯します。

次の図は、障害が発生した CPU、P0 に対して点灯したインジケータを示していま す。この例では、CPU、P0 の障害インジケータと同様に、メモリーライザーカー ド P0/MR0 および P0/MR1 の障害インジケータが点灯しています。

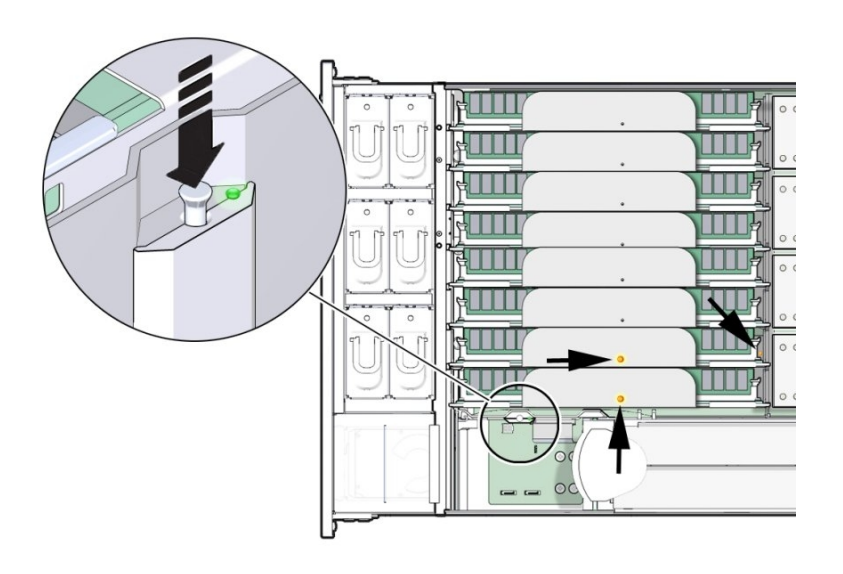

詳細については、[86 ページの「CPU 障害インジケータ」](#page-85-0)を参照してくださ い。

■ **障害が発生した MR カードを特定するには、MR カードの障害インジケータを調 べます。**

MR カードが障害状態の場合は、システム障害検知ボタンを押すと、カードの障 害インジケータが点灯します。インジケータは、カード上部の小さい穴を通して 見ることができます。

次の図は、メモリーライザーカード P1/MR1 に対して点灯した障害インジケータ を示しています。

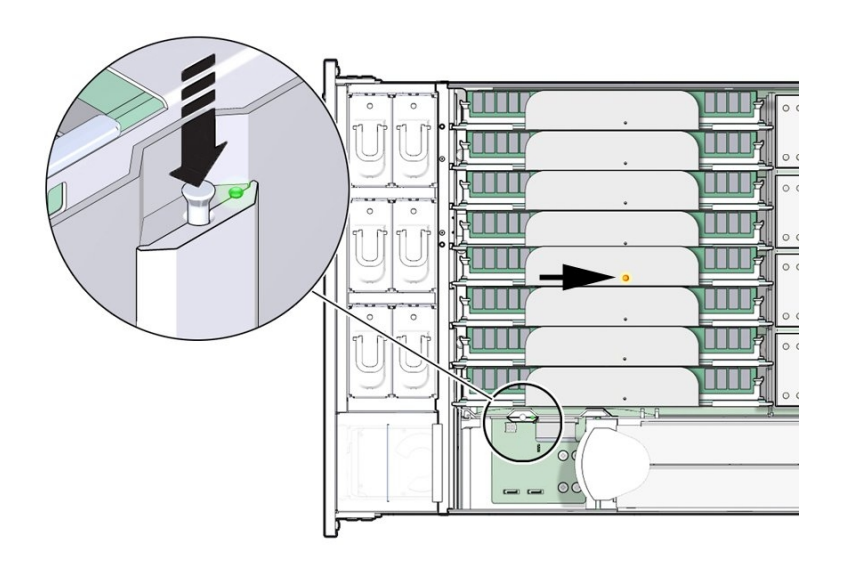

詳細については、[85 ページの「メモリーライザーカードおよび CPU の障害イ](#page-84-1) [ンジケータ」](#page-84-1)を参照してください。

■ **障害が発生した DIMM を特定するには、MR カードの障害インジケータを調べま す。**

DIMM が障害状態の場合は、システム障害検知ボタンを押すと、DIMM が含まれ ている MR カードの障害インジケータが点灯します。

次の図は、メモリーライザーカード P0/MR1 に対して点灯した障害インジケータ を示しています。このカードには障害のある DIMM があります。DIMM を特定す るには、カードを取り外して、DIMM 障害検知回路を使用します。

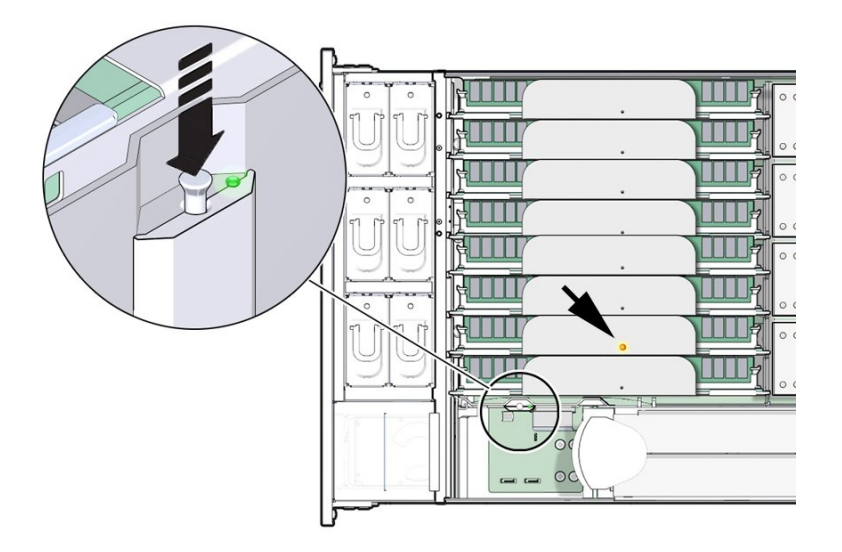

詳細については、[87 ページの「DIMM 障害検知回路コンポーネント」](#page-86-0)を参照 してください。

- **5. 障害が発生したコンポーネントを交換します。**
	- **障害が発生した CPU を交換するには[、184 ページの「障害のある CPU を交換](#page-183-0) [する \(FRU\)」を](#page-183-0)参照してください。**
	- **障害が発生したメモリーライザーカードまたは DIMM を交換するに は、[147 ページの「障害のあるメモリーライザーカードを交換する」](#page-146-0)を参照し てください。**
- **次の手順** [184 ページの「障害のある CPU を交換する \(FRU\)」](#page-183-0)
	- または
	- [149 ページの「メモリーライザーカードを取り外す」](#page-148-0) または
	- [146 ページの「障害のある DIMM を交換する」](#page-145-0)

#### **ハードウェア障害メッセージのクリア**  $\mathbf{z}$

コンポーネントの保守後、Oracle ILOM を使用して障害を手動でクリアしなければな らない場合があります。障害は Oracle ILOM の障害マネージャーで捕捉され、障害 管理データベースに保存されます。コンポーネント障害を手動でクリアするには、 Oracle ILOM 障害管理シェルで fmadm コマンドを使用します。障害管理シェルを使用 するには Oracle ILOM CLI にログインします。Oracle ILOM イベントログに記録され たイベントについては、Oracle ILOM Web インタフェースを使用します。

fmadm の使用の詳細は、『Oracle ILOM ユーザーガイド』 ([http://www.oracle.com/](http://www.oracle.com/goto/ILOM/docs) [goto/ILOM/docs](http://www.oracle.com/goto/ILOM/docs)) を参照してください

**始める前に** この手順では、Oracle ILOM CLI インタフェースを使用する必要があります。

**1. SSH セッションを開いてコマンド行で SP の Oracle ILOM CLI にログインします。**

root または管理者権限を持つユーザーでログインします。次に例を示します。

**ssh root@***ipadress*

*ipadress* はサーバー SP の IP アドレスです。

Oracle ILOM へのアクセス方法の詳細は、『*Oracle X5 シリーズサーバー管理ガイド*』 (<http://www.oracle.com/goto/x86AdminDiag/docs>) を参照してください。

Oracle ILOM CLI のプロンプトが表示されます。

->

**2. fmadm にアクセスするには、次のように入力します。**

**start /SP/faultmgmt/shell**

fmadm プロンプトが表示されます。

faultmgmtsp>

**3. fmadm を使用して障害を表示またはクリアするためのコマンドオプションのリスト を取得するには、次のように入力します。**

### **help fmadm**

次の出力が表示されます。

#### Usage: fmadm <subcommand>

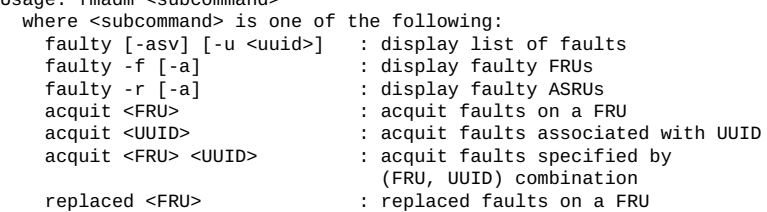

サーバーの保守 93

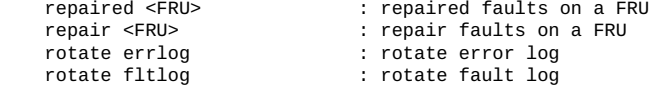

- **4. アクティブで障害のあるコンポーネントを表示するには、fmadm faulty と次のオプ ションを使用します。**
	- -a-アクティブで障害のあるコンポーネントを表示します
	- -f アクティブで障害のある FRU を表示します。
	- -r-アクティブで障害のある FRU と、それらの障害管理状態を表示します。
	- -s-障害イベントごとに障害のサマリーが1行で表示されます。
	- -u uuid 特定の汎用一意識別子 (uuid) に一致する障害診断イベントを表示します。

各コマンドの詳細は、使用している Oracle ILOM バージョンの『*Oracle ILOM システ ムモニタリングおよび診断用ユーザーズガイド*』 ([http://www.oracle.com/goto/](http://www.oracle.com/goto/ILOM/docs) [ILOM/docs](http://www.oracle.com/goto/ILOM/docs)) を参照してください。

### **5. fmadm を使用して、障害をクリアします。**

障害をクリアするときに、問題のコンポーネントに対して acquit、repair、replaced、または repaired のいずれかを指定できます。

**6. Oracle ILOM セッションを閉じます。**

# サーバーの保守の準備

このセクションではサーバーの保守準備について説明します。説明項目は次のとおり です。

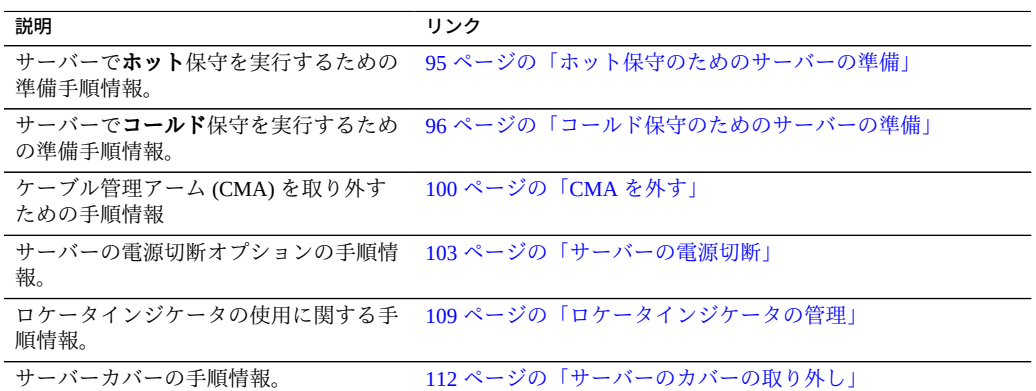

#### <span id="page-94-0"></span>**ホット保守のためのサーバーの準備** ▼

次のホット保守コンポーネントは、全電力モードで動作中のサーバーから取り外して 交換できます。

- ストレージドライブ
- ファンモジュール
- 電源装置

コンポーネントの保守性の詳細は、[72 ページの「コンポーネントの保守性」](#page-71-0)を参照し てください。

- **始める前に 重要**: 取り外しおよび取り付けの手順を実行する前に、サーバーの『*プロダクト ノート*』ドキュメントを参照してください。
	- トラブルシューティング情報については、[39 ページの「トラブルシューティング](#page-38-1) [と診断」](#page-38-1)を参照してください。
- この手順では、Oracle ILOM Web インタフェースを使用します。ただし、この手順 は、Oracle ILOM CLI を使用して実行することもできます。詳細は、Oracle ILOM のドキュメントを参照してください。
- **1. Oracle ILOM Web インタフェースにログインします。**

ログインするには、Web ブラウザを開き、サーバー SP の IP アドレスを使用して指 示します。root または管理者権限を持つユーザーとしてログインします。詳細につい ては、『*Oracle X5 シリーズサーバー管理ガイド*』([http://www.oracle.com/goto/](http://www.oracle.com/goto/x86AdminDiag/docs) [x86AdminDiag/docs](http://www.oracle.com/goto/x86AdminDiag/docs)) を参照してください。

「Summary」画面が表示されます。

**2. 「Summary」画面の「Actions」セクションで、「Locator Indicator」の「Turn On」ボタンをクリックします。**

このアクションは、サーバーのフロントパネルにあるロケータインジケー タをアクティブにします。ロケータインジケータの管理オプションの詳細 は、[109 ページの「ロケータインジケータの管理」](#page-108-0)を参照してください。

- **3. サーバーのある場所で、ロケータインジケータボタンを押してインジケータを非アク ティブにします。** [111 ページの「ロケータインジケータをローカルで管理する」](#page-110-0)を参照してくださ い。
- **4. ESD を防止したスペースを保守の位置に設定します。** [81 ページの「静電放電の実行と静電気防止策」](#page-80-0)を参照してください。

**次の手順** 次のコンポーネントはホット保守が可能なコンポーネントです。

- [115 ページの「ストレージドライブの保守 \(CRU\)」](#page-114-0)
- 133 ページの「ファンモジュール (CRU)の保守」
- [140 ページの「電源装置 \(CRU\) の保守」](#page-139-0)

### <span id="page-95-0"></span>**コールド保守のためのサーバーの準備**

**注記 -** この手順では、Oracle ILOM Web インタフェースと CLI インタフェースを組み 合わせて使用します。ただし、この手順は、Oracle ILOM CLI インタフェースのみを 使用して実行することもできます。Oracle ILOM CLI インタフェースの詳細は、Oracle ILOM のドキュメントを参照してください。

**コールド保守**コンポーネントは、サーバーの電源が完全に切断されているときに保守 する必要があります。コンポーネントの保守性の詳細は、[72 ページの「コンポーネン](#page-71-0) [トの保守性」を](#page-71-0)参照してください。

この手順では、次を実行できるように、サーバーの保守を準備する方法について説明 します。

- コールド保守可能コンポーネントを取り外し、交換、または装着します
- 内部コンポーネントを取り外し、交換、または装着します
- マザーボードプロセッサおよび DIMM の障害検知回路を使用します
- **始める前に 重要**: 取り外しおよび取り付けの手順を実行する前に、サーバーの『*プロダクト ノート*』ドキュメントを参照してください。
	- トラブルシューティング情報については、[39 ページの「サーバーコンポーネント](#page-38-0) [のハードウェア障害のトラブルシューティング」](#page-38-0)を参照してください。
	- **1. サーバーの電源を切断し、フロントパネルのロケータインジケータをアクティブにす るには、次の手順に従います。**
		- **a. Oracle ILOM Web インタフェースにログインします。**

Web ブラウザにサーバー SP の IP アドレスを入力し、root または管理者権限を持 つユーザーとしてログインします。詳細については、『*Oracle X5 シリーズサー バー管理ガイド*』(<http://www.oracle.com/goto/x86AdminDiag/docs>) を参照 してください。

**b. 「Summary」画面の「Actions」セクションで、「Power State Turn Off」ボタ ンをクリックします。**

このアクションはサーバーの電源を切断して、スタンバイ電源モードにします。 電源切断オプションについては、[103 ページの「サーバーの電源切断」を](#page-102-0)参照 してください。

**c. 「Summary」画面の「Actions」セクションで、「Locator Indicator」の 「Turn On」ボタンをクリックします。**

このアクションは、サーバーのフロントパネルにあるロケータインジケー タをアクティブにします。ロケータインジケータの管理オプションの詳細 は、[109 ページの「ロケータインジケータの管理」を](#page-108-0)参照してください。

**2. 電源コード保持クリップを上に持ち上げ、電源コードから外します。**

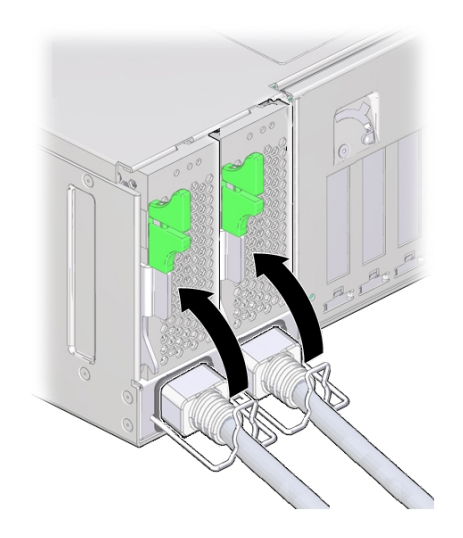

**3. 両方のサーバー電源コードを取り外します。**

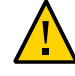

**注意 -** データ損失が発生します。サーバーが全電力モードのときに電源コードを取り 外すと、サーバーは即時シャットダウンします。サーバーが全電力モードのときには 電源コードを取り外さないでください。

**4. ラック内のサーバーをスライドさせて保守位置まで引き出すには、次の手順に従いま す。**

ほとんどのコンポーネント保守手順は、ラックからサーバーを完全に取り外さなくて も実行できます。代わりに、ラック内のサーバーを支持レール上でスライドさせ、保 守位置と呼ばれるロック位置まで引き出します。

**a. サーバーの背面で、ケーブルの長さとケーブル周りのスペースが十分にあり、 ケーブルを過度にひっぱったり損傷させたりすることなくサーバーを保守位置ま で引き出せることを確認します。** サーバー付属のケーブル管理アーム (CMA) には蝶番が使用されており、サーバー

を簡単に保守位置まで引き出せるようになっています。スライド操作がケーブル に干渉したり、ケーブル損傷の原因になったりしないことを確認します。必要で あれば、ケーブルにラベルを付けてサーバーの背面から取り外します。

**b. (オプション) サーバー背面に手が届くように CMA を取り外して別の場所に置い ておきます。**

[100 ページの「CMA を外す」を](#page-99-0)参照してください。

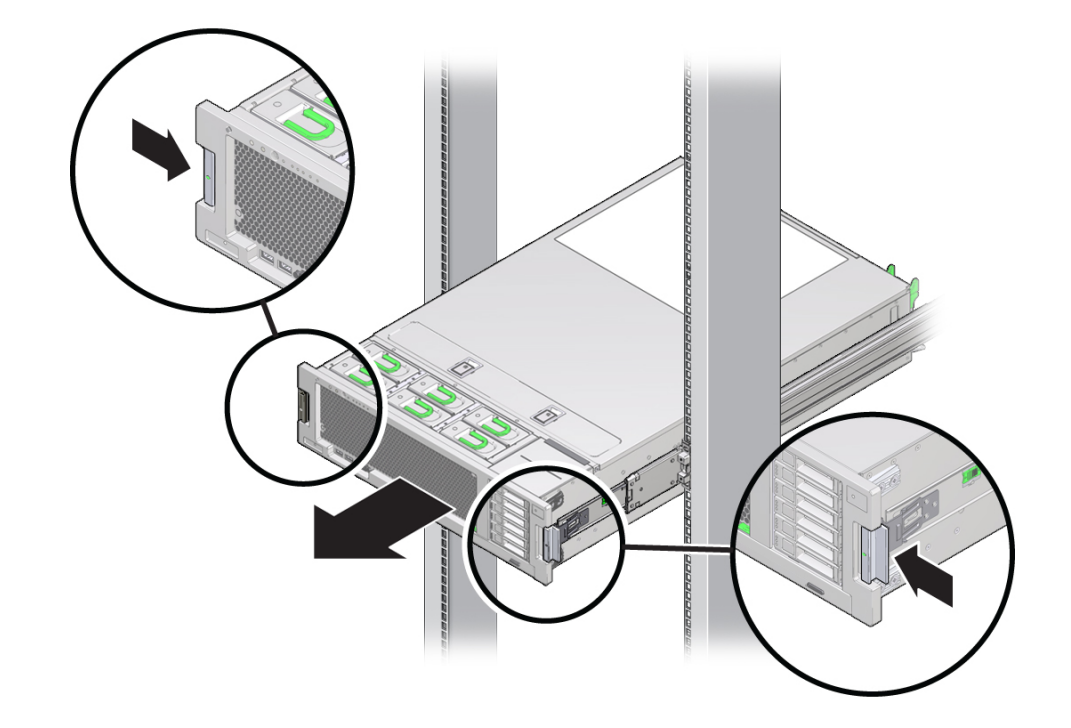

**c. サーバーの前面で、2 つの緑色のラッチを内側に押し込みスライドレールを解放 します。**

**d. サーバーをゆっくりと前方に引き、保守位置で両方のスライドレールがロックさ れるまで完全に引き出します。**

ロックされると、カチッと音がします。この時点でサーバーは保守位置に収ま り、保守の準備が整ったことになります。

- **5. (オプション) ラックからサーバーを完全に取り外します。** [101 ページの「\(オプション\) ラックからサーバーを取り外す」を](#page-100-0)参照してくださ い。
- **6. ESD を防止した保守の場所を設定します。** [81 ページの「静電放電の実行と静電気防止策」](#page-80-0)を参照してください。
- **7. 上部カバーを取り外します。** [112 ページの「サーバーのカバーの取り外し」を](#page-111-0)参照してください。

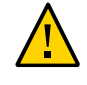

**注意 -** コンポーネントが ESD による損傷を受けます。回路基板およびハードドライブ には、静電気に非常に弱い電子部品が組み込まれています。正しく接地された静電気 防止リストストラップを装着せずにコンポーネントに触らないでください。

**次の手順** コンポーネントのコールド保守手順については、次を参照してください。

- [115 ページの「CRU コンポーネントの保守」](#page-114-1)
- [183 ページの「FRU コンポーネントの保守」](#page-182-0)

#### <span id="page-99-0"></span>**CMA を外す**  $\mathbb{Z}$

ケーブル管理アーム (CMA) を使用している場合は、サーバー背面に手が届きやすくな るように CMA を取り外して別の場所に移動します。

**1. 爪を押し続けます。**

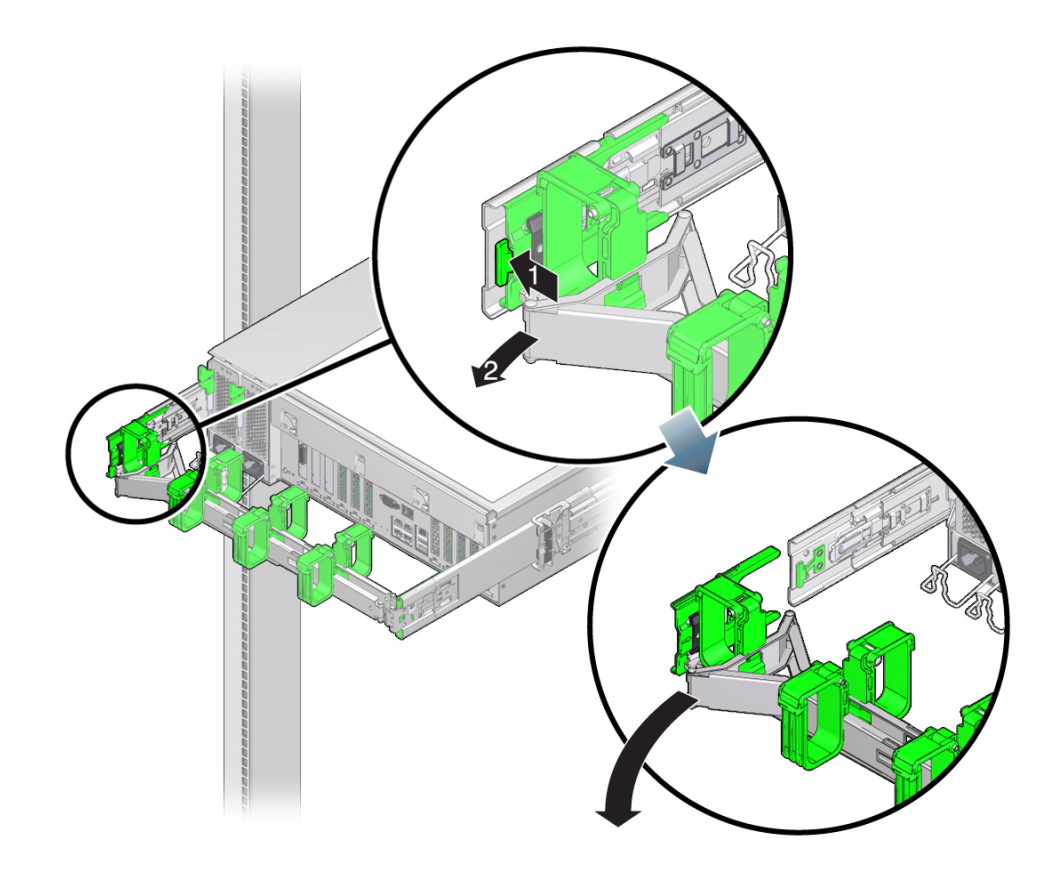

**2. 弧を描くように CMA を動かしてサーバーから引き離します。**

# <span id="page-100-0"></span>**(オプション) ラックからサーバーを取り外す**

保守手順を実行する際、サーバーを保守位置に置いて作業するよりラックから完全に 取り外した方が作業しやすい場合や、取り外さなければ作業できない場合がありま す。これらのオプションの手順は、ラックからサーバーを完全に取り外す方法を示し ています。

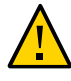

**注意 -** 怪我またはコンポーネントの損傷。サーバーは重量があるため、1 人でラックか ら取り外すには危険が伴います。ラックをサーバーから取り外す際は、機械式のリフ トを使用し複数名で作業してください。

- **1. 保守の対象となるサーバーを準備します。** [96 ページの「コールド保守のためのサーバーの準備」](#page-95-0)を参照してください。
- **2. サーバーが保守位置にあることを確認します。**
- **3. ESD を防止した保守の場所を設定します。**

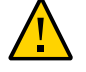

**注意 -** コンポーネントが ESD による損傷を受けます。回路基板およびハードドライブ には、静電気に非常に弱い電子部品が組み込まれています。正しく接地された静電気 防止リストストラップを装着せずにコンポーネントに触らないでください。

[81 ページの「静電放電の実行と静電気防止策」](#page-80-0)を参照してください。

**4. 固定解除部品 [1] をサーバーの前面方向に引きます。**

この部品はサーバーの両側面にあります。このアクションによりレールからサーバー が外れます。

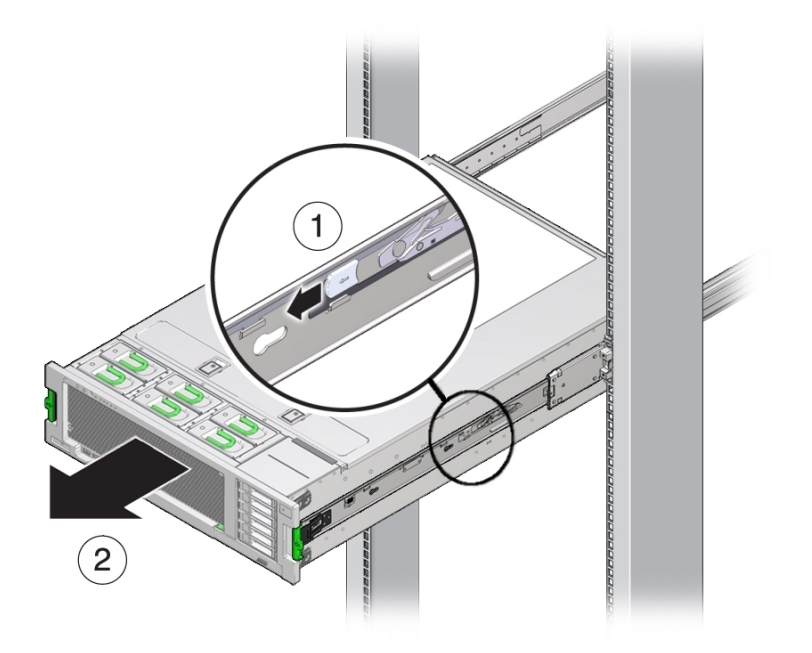

**5. 複数の作業員でサーバーをスライドさせ、ラックの外まで完全に引き出します。** サーバーをラックの外までスライドさせ、機械式リフトの上に載せます。

- **6. サーバーシャーシを静電気防止マットの上に置いてから、内部コンポーネントの保守 を行います。**
- **7. 上部カバーを取り外します。** [112 ページの「サーバーのカバーの取り外し」を](#page-111-0)参照してください。

### <span id="page-102-0"></span>**サーバーの電源切断**

電源切断には、サーバーの電力を全電力モードからスタンバイ電源モードに下げる ことも含まれます。サーバーの電源をスタンバイ電源モードに下げる作業は、*ローカ ル*または*リモート*で実施できます。ローカルで電源を切断するには、フロントパネル の電源ボタンを使用します。リモートで電源を切断するには、サーバー OS のシャッ トダウン手順または Oracle ILOM を使用します。

このセクションには、電源モードと、完全な電源切断を含む電源切断をオプションに 関する情報と手順が含まれています。

- [103 ページの「電源切断、正常 \(電源ボタン\)」](#page-102-1)
- [105 ページの「電源切断、即時 \(電源ボタン\)」](#page-104-0)
- 106ページの「電源切断、リモート (Oracle ILOM CLI)」
- 106ページの「電源切断、リモート (Oracle ILOM Web インタフェース)」
- [107 ページの「電力供給の停止」](#page-106-0)

## **サーバー OS を使用したサーバーの電源切断**

サーバー OS の実行中は、OS のシャットダウン手順を使用してサーバーの電源を切断 し、サーバーをスタンバイ電源モードにすることができます。OS のシャットダウン 手順に従うと、サーバーを正常にシャットダウンできます。

**サーバーの電源を切断するには、OS 固有のシャットダウン手順を使用します。**

<span id="page-102-1"></span>**参照** ■ [30 ページの「電源サブシステム」](#page-29-0)

## **電源切断、正常 (電源ボタン)**

**注記 -** この手順は、ローカルで実行し、サーバーのフロントパネルにアクセスする必 要があります。

フロントパネルの電源ボタンを押して、サーバーの電源を切断すると、Advanced Configuration and Power Interface (ACPI) を備えたオペレーティングシステムが OS の正 常なシャットダウンを実行します。ACPI に対応していないオペレーティングシステ ムは、このイベントを無視し、ホストをシャットダウンしないことがあります。使用 中の OS がこのイベントを無視する場合は、サーバー OS または Oracle ILOM を使用 してサーバーをシャットダウンしてください。

サーバーの正常な電源切断を実施し、サーバーをスタンバイ電源モードにするには、 この手順を使用します。

**1. サーバーの電源を正常に切断するには、フロントパネルの電源ボタンを押して、ボタ ンから***すぐに***指を離します。**

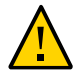

**注意 -** データが失われる可能性があります。電源ボタンを 5 秒以上押したままに*しな い*でください。そうすると、サーバーの即時シャットダウンが開始されます。電源ボ タンを押して、すぐに指を離します。

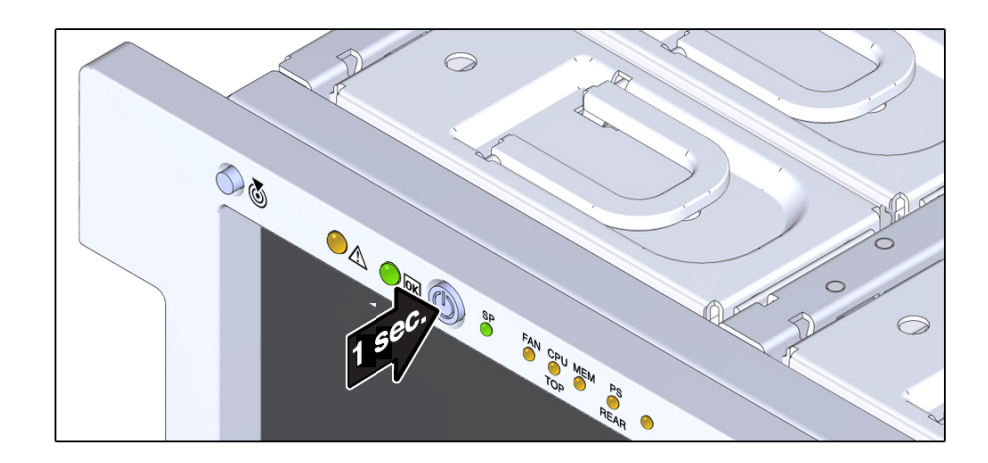

- **2. サーバーがスタンバイ電源モードであることを確認します。** フロントパネルの OK インジケータが点滅していると、サーバーがスタンバイ電源 モードであることを示しています。
- **参照** [30 ページの「電源サブシステム」](#page-29-0)

## <span id="page-104-0"></span>**電源切断、即時 (電源ボタン)**

サーバーの電源をただちに切断し、サーバーをスタンバイ電源モードにするには、こ の手順を使用します。

即時シャットダウンは、緊急の状況か、またはデータの損失がないか許容可能である ことがわかっている場合にのみ使用してください。

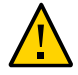

**注意 -** データ損失が発生します。すべてのアプリケーションとファイルが瞬時に閉 じ、保存されません。電源切断の前に、ユーザーに警告し、すべてのアプリケーショ ンを閉じます。

この手順は、ローカルで実行し、サーバーのフロントパネルに物理的にアクセスする 必要があります。

**1. 全電力が遮断され、サーバーがスタンバイ電源モードに移行するまで、電源ボタンを 少なくとも 5 秒間押し続けます。**

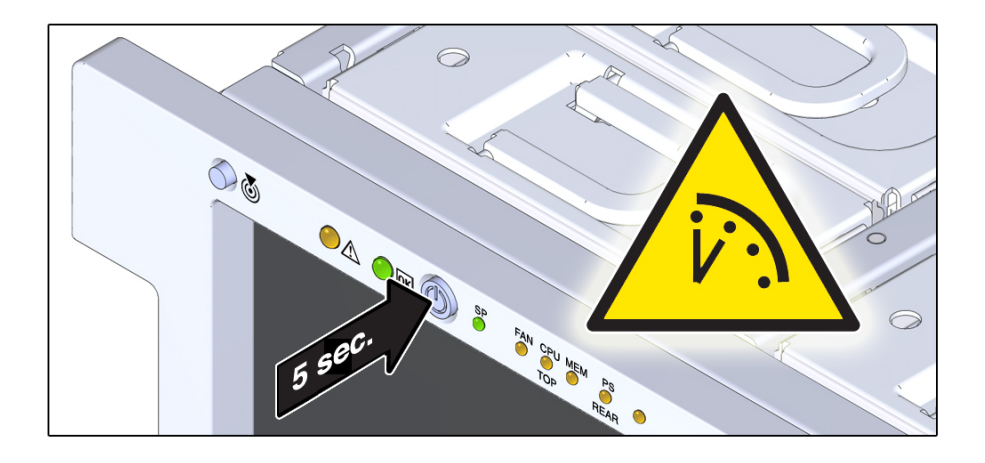

- **2. すべての電源が切断され、サーバーがスタンバイ電源モードであることを示すフロン トパネルの OK インジケータが点滅していることを確認します。**
- **参照** [30 ページの「電源サブシステム」](#page-29-0)

## <span id="page-105-0"></span>**電源切断、リモート (Oracle ILOM CLI)**

Oracle ILOM SP コマンド行インタフェース (CLI) を使用すると、リモートでサーバー の電源を切断し、サーバーをスタンバイ電源モードにすることができます。

**1. SSH セッションを開いて Oracle ILOM CLI にログインします。**

root または管理者権限を持つユーザーでログインします。次に例を示します。

### **ssh root@***ipadress*

*ipadress* はサーバー SP の IP アドレスです。

詳細については、『*Oracle X5 シリーズサーバー管理ガイド*』([http://www.oracle.](http://www.oracle.com/goto/x86AdminDiag/docs) [com/goto/x86AdminDiag/docs](http://www.oracle.com/goto/x86AdminDiag/docs)) を参照してください。

Oracle ILOM CLI のプロンプトが表示されます。

->

- **2. プロンプトで、次のいずれかのコマンドを入力します。**
	- *正常な*電源切断の場合:

### **stop /System**

■ 即時電源切断の場合:

即時シャットダウンは、緊急の状況か、またはデータの損失がないか許容可能であ ることがわかっている場合にのみ使用してください。

**stop -force /System**

<span id="page-105-1"></span>**参照** ■ Oracle Integrated Lights Out Manager 3.2.x ドキュメントライブラリ: [http://www.](http://www.oracle.com/goto/ILOM/docs) [oracle.com/goto/ILOM/docs](http://www.oracle.com/goto/ILOM/docs)

## **電源切断、リモート (Oracle ILOM Web インタ フェース)**

Oracle ILOM Web インタフェースを使用すると、リモートでサーバーの電源を切断 し、サーバーをスタンバイ電源モードにすることができます。

### **1. Oracle ILOM Web インタフェースにログインします。**

ログインするには、Web ブラウザを開き、サーバー SP の IP アドレスを入力しま す。root または管理者権限を持つユーザーとしてログインします。詳細について

は、『*Oracle X5 シリーズサーバー管理ガイド*』([http://www.oracle.com/goto/](http://www.oracle.com/goto/x86AdminDiag/docs) [x86AdminDiag/docs](http://www.oracle.com/goto/x86AdminDiag/docs)) を参照してください。

「Summary」画面が表示されます。

- **2. 「Summary」画面の「Actions」セクションで、電源状態が ON であることを確認し ます。**
- **3. サーバーの正常な電源切断を実行するには、「Turn Off」ボタンをクリックします。** 「Host Management」>「Power Control」でも電源切断オプションを使用できます。
- **4. 「OK」をクリックします。**
- **参照** [30 ページの「電源サブシステム」](#page-29-0)
	- Oracle Integrated Lights Out Manager 3.2.x ドキュメントライブラリ: [http://www.](http://www.oracle.com/goto/ILOM/docs) [oracle.com/goto/ILOM/docs](http://www.oracle.com/goto/ILOM/docs)

## <span id="page-106-0"></span>**電力供給の停止**

サーバーから電源を完全に切断する場合には、サーバーの背面から AC 電源ケーブル を取り外します。

これは、コールドリセットを実行する場合や、コールド保守のためサーバーを電源が 投入されていない状態にする場合に必要になります。

- **1. サーバーをスタンバイ電源モードに設定します。** いずれかの電源切断方法を使用します。[103 ページの「サーバーの電源切断」を](#page-102-0)参 照してください。
- **2. 必要であれば、次を実行します。**
	- **a. サーバーを保守位置まで引き出します。**
	- **b. CMA を別の場所に移動します。**
- **3. サーバーの背面にアクセスします。**
- 
- **4. 電源コード保持クリップを上に持ち上げ、電源コードから外します。**

**5. サーバーの電源を完全に切断するには、電源装置から AC 電源コードを取り外しま す。**

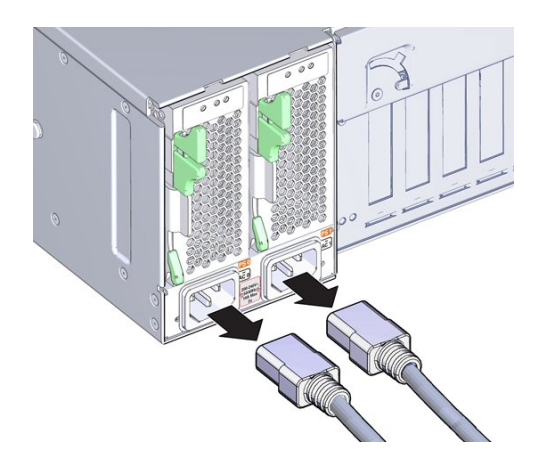

これにより、サーバーが電源から完全に切断されます。

**6. コールドリセットを実行する場合は、少なくとも 60 秒待ってから AC 電源ケーブル を電源装置に接続します。**

コールドリセットの詳細は、[30 ページの「電源サブシステム」](#page-29-0)を参照してください。
### **ロケータインジケータの管理**

このセクションではロケータインジケータをリモート (Oracle ILOM を使用して) およ びローカル (フロントパネルのロケータボタンを使用して) でオンおよびオフにする手 順を説明します。

- [109 ページの「ロケータインジケータをリモートでオンにする \(Oracle ILOM](#page-108-0) [CLI\)」](#page-108-0)
- [110 ページの「ロケータインジケータをリモートでオンにする \(Oracle ILOM](#page-109-0) [Web インタフェース\)」](#page-109-0)
- [111 ページの「ロケータインジケータをローカルで管理する」](#page-110-0)

# <span id="page-108-0"></span>**ロケータインジケータをリモートでオンにする (Oracle ILOM CLI)**

ロケータインジケータはラック内の特定のサーバーを識別するのに役立ちます。

#### **1. SSH セッションを開いてコマンド行で Oracle ILOM CLI にログインします。**

root または管理者権限を持つユーザーでログインします。次に例を示します。

#### **ssh root@***ipadress*

```
ipadress はサーバー SP の IP アドレスです。
詳細については、『Oracle X5 シリーズサーバー管理ガイド』(http://www.oracle.
com/goto/x86AdminDiag/docs) を参照してください。
```
Oracle ILOM CLI のプロンプトが表示されます。

->

**2. ロケータインジケータを***オン***にするには、プロンプトで次のコマンドを入力します。 set /System/ locator\_indicator=on**

**注記 -** ロケータインジケータを*オフにする*には、**set /System/ locator\_indicator=off** と入力します。

**3. ロケータインジケータのステータスを確認するには、次を入力します。** –> **show /System/ locator\_indicator**

コマンドの出力が表示されます。

/System

Properties:

locator\_indicator = Off

値 locator\_indicator は、On または Off のいずれかのステータスを示します。

<span id="page-109-0"></span>**参照** ■ Oracle Integrated Lights Out Manager 3.2.x ドキュメントライブラリ: [http://www.](http://www.oracle.com/goto/ILOM/docs) [oracle.com/goto/ILOM/docs](http://www.oracle.com/goto/ILOM/docs)

# **ロケータインジケータをリモートでオンにする (Oracle ILOM Web インタフェース)**

ロケータインジケータはラック内の特定のサーバーを識別するのに役立ちます。

#### **1. Oracle ILOM Web インタフェースにログインします。**

ログインするには、Web ブラウザを開き、サーバー SP の IP アドレスを使用して指 示します。root または管理者権限を持つユーザーとしてログインします。詳細につい ては、『*Oracle X5 シリーズサーバー管理ガイド*』([http://www.oracle.com/goto/](http://www.oracle.com/goto/x86AdminDiag/docs) [x86AdminDiag/docs](http://www.oracle.com/goto/x86AdminDiag/docs)) を参照してください。

「Summary」画面が表示されます。

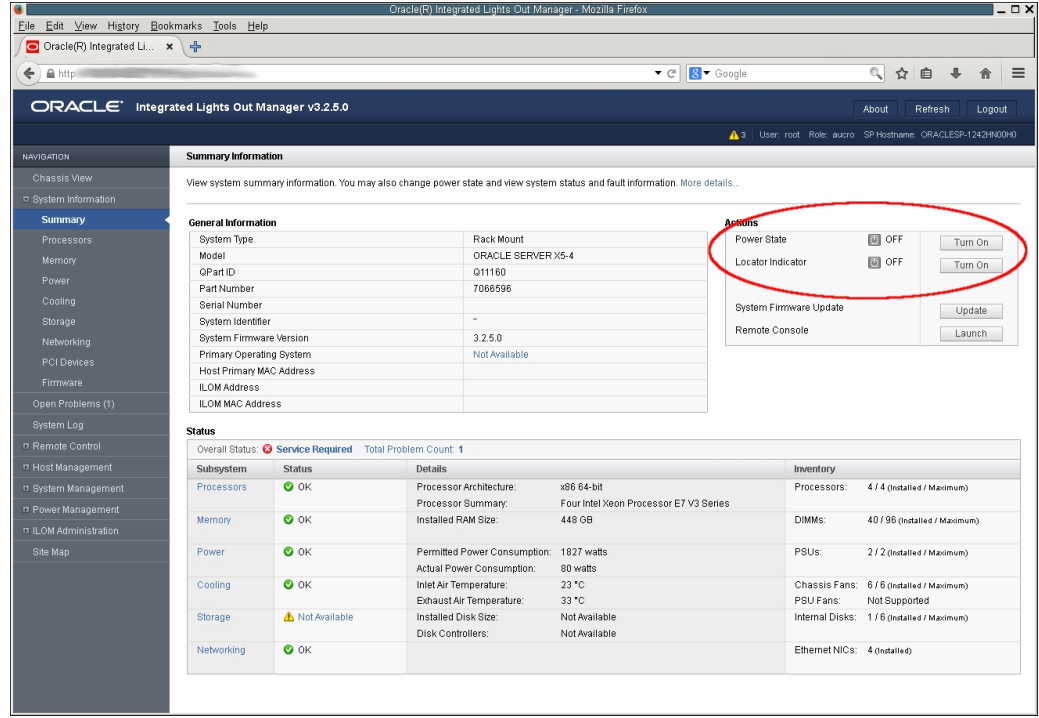

- **2. 「Actions」セクションで、ロケータインジケータが「OFF」になっていることを確 認して、「Turn On」ボタンをクリックします。**
- **3. 「OK」をクリックします。**

「Summary」画面のロケータインジケータが、ロケータインジケータのステータスを 示すように変わります。

<span id="page-110-0"></span>**参照** ■ Oracle Integrated Lights Out Manager 3.2.x ドキュメントライブラリ: [http://www.](http://www.oracle.com/goto/ILOM/docs) [oracle.com/goto/ILOM/docs](http://www.oracle.com/goto/ILOM/docs)

# **ロケータインジケータをローカルで管理する**

点滅するロケータインジケータによってサーバーを識別したら、次の手順を使用して ロケータインジケータをオフにします。

**始める前に** ■ 実際のサーバーの前に移動してください。

- ボタンとインジケータの場所に関する情報については、[20 ページの「サーバーの](#page-19-0) [フロントパネルの機能」を](#page-19-0)参照してください。
- **ロケータインジケータをローカルで管理するには、次のいずれかを行います。**
	- **ロケータインジケータをオフにするには、ロケータインジケータボタンを押しま す。**
	- **ロケータインジケータをオンにするには、ロケータインジケータボタンを押しま す。**

**注記 -** Oracle ILOM のセキュリティー手順によっては、物理的プレゼンス検証ステップ の一環として、ロケータインジケータをローカルでオンにすることを求められます。

■ **フロントパネルのすべてのインジケータ LED のランプテストを実行するには、 ロケータインジケータを 5 秒間に 3 回押します。**

フロントパネルのすべての LED が点灯し、15-20 秒間点灯し続けます。

**参照** ■ Oracle Integrated Lights Out Manager 3.2.x ドキュメントライブラリ: [http://www.](http://www.oracle.com/goto/ILOM/docs) [oracle.com/goto/ILOM/docs](http://www.oracle.com/goto/ILOM/docs)

### **サーバーのカバーの取り外し**

内部コンポーネントを保守する際はサーバーカバーを取り外す必要があります。

サーバーカバーには安全メカニズムであるインターロックスイッチが付いており、カ バーが外された状態でサーバーに電源が投入されるのを防止します。このスイッチは サーバー内部の高電圧領域への接触事故を防止する役割があります。また、冷却シス テムの障害によりサーバーの温度が異常に上昇することを防ぐ役割もあります。

サーバーの電源が入っている状態でカバーを取り外すと、サーバーの電源が即時切断 され、データの損失やコンポーネント損傷の原因になります。

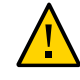

**注意 -** データの損失とコンポーネントの損傷が発生する可能性があります。サーバー がシャットダウンしスタンバイ電源モードになるまで、サーバーの上部カバーは取 り外さないでください。全電力状態にあるサーバーの上部カバーを取り外すと、サー バーの電源が即時切断されます。

**1. サーバーの電源装置から AC 電源コードが取り外されていることを確認します。**

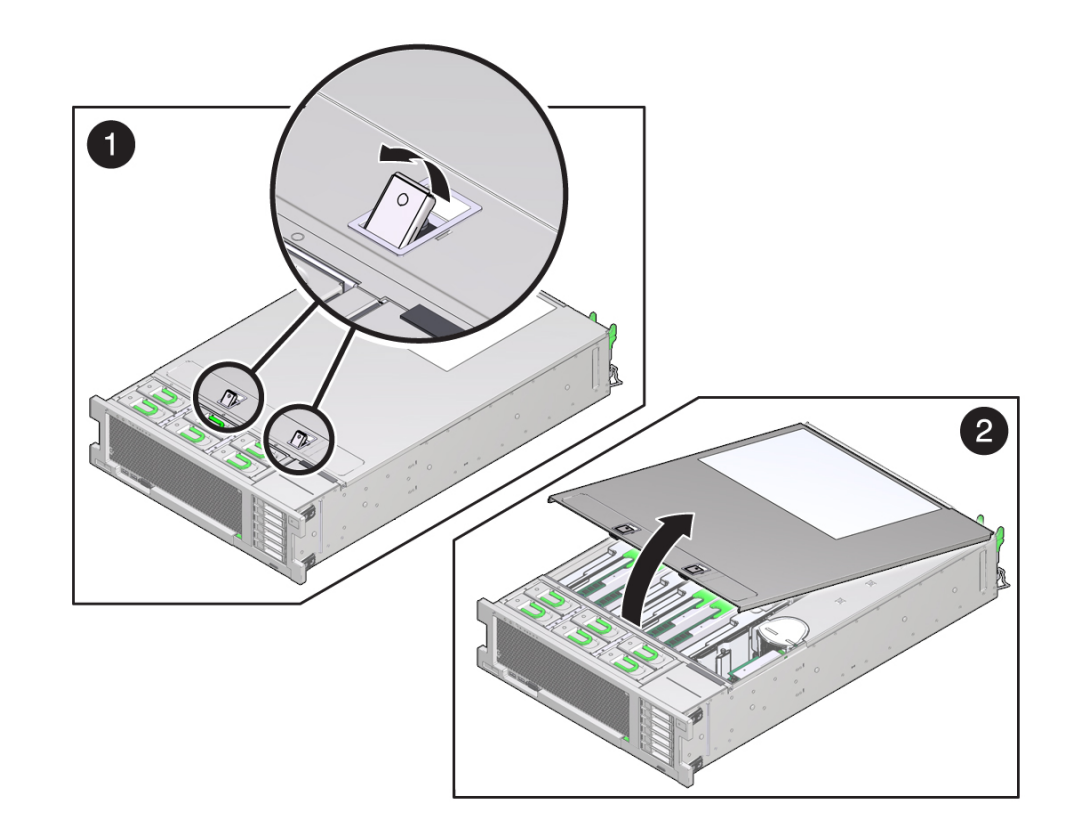

**2. サーバーの上部カバーのラッチを外すには、両方のリリースラッチを同時に持ち上 げ、カバーを上方に引き上げます。**

**3. カバーを取り外すには、カバーをサーバーシャーシの前面方向に少しスライドさせ持 ち上げ、サーバーから取り外します。**

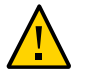

**注意 -** コンポーネントが損傷します。電源インターロックスイッチの一部はカバー下 面に付いています。カバーを落としたり、コンポーネントを振動させたりすると、コ ンポーネント損傷 (または調整不良) の原因になります。スイッチを損傷しないように 注意してください。

# CRU コンポーネントの保守

このセクションでは、顧客交換可能ユニット (CRU) を保守する方法について説明し、 次の表に示すコンポーネントのリファレンス情報と、取り外しおよび取り付けの手順 を説明します。

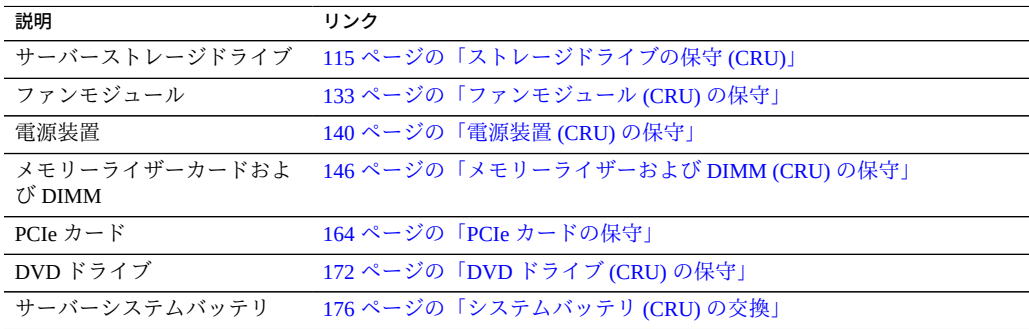

# <span id="page-114-0"></span>**ストレージドライブの保守 (CRU)**

サーバーにストレージドライブおよびストレージフィラーパネルの取り外しと取り付 けを行うには、次の手順を使用します。

- [116 ページの「ストレージドライブのホットプラグ条件」](#page-115-0)
- [116 ページの「ストレージドライブの障害および RAID」](#page-115-1)
- [117 ページの「ストレージドライブフィラーパネル \(CRU\) を取り外す」](#page-116-0)
- [118 ページの「ストレージドライブ \(CRU\) を取り外す」](#page-117-0)
- [120 ページの「ストレージドライブ \(CRU\) を取り付ける」](#page-119-0)
- [122 ページの「ストレージドライブフィラーパネル \(CRU\) を取り付ける」](#page-121-0)
- [122 ページの「ストレージドライブのリファレンス」](#page-121-1)

# <span id="page-115-0"></span>**ストレージドライブのホットプラグ条件**

サーバーに取り付けられているハードディスクドライブ (HDD)、ソリッドステートド ライブ (SSD)、および NVMe SSD ドライブはホットプラグ可能ですが、この機能はド ライブの構成方法によって異なります。ドライブのホットプラグを行うには、ドライ ブを取り外す前に、ドライブをオフラインにする必要があります。ドライブをオフラ インにするときに、オペレーティングシステムやアプリケーションがドライブにアク セスしないようにしてください。

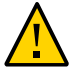

**注意 -** データ損失が発生します。システムは全電力が投入された状態で構いません が、NVMe ドライブはオペレーティングシステムのコマンドを使用して電源を切断し てから取り外してください。これを怠ると、データを損失したりオペレーティングシ ステムがクラッシュしたりする恐れがあります。

次の状態では、ドライブのホットプラグを実行できません。

- ドライブにオペレーティングシステムが格納されており、そのオペレーティングシ ステムが別のドライブにミラー化されていない場合。
- サーバーのオンライン処理からドライブを論理的に切り離せない場合。

前述の制限のどちらかが当てはまる場合は、ドライブを交換する前にシステムを シャットダウンする必要があります。[103 ページの「サーバーの電源切断」](#page-102-0)を参照し てください。

**注記 -** ストレージドライブの交換作業では、サーバーをラックから取り外す必要はあ りません。

### <span id="page-115-1"></span>**ストレージドライブの障害および RAID**

ストレージドライブが RAID (レベル 1 以上) として構成されている場合、1 つのスト レージドライブで障害が発生してもデータ障害は起こりません。このストレージド ライブは取り外し可能で、新しいストレージドライブを挿入すれば、RAID パラメー タを再構成する必要なく、残りのアレイのデータから自動的に再構築されます。障害 が発生したドライブを交換するためホットスペアが構成されていた場合、交換用スト レージドライブが新たなホットスペアとして自動的に構成されます。

サーバーでの RAID の構成手順については[、「Configuring Server Drives for OS](http://www.oracle.com/pls/topic/lookup?ctx=E64463-01&id=XOSIGgmplj) [Installation」 in 『Oracle Server X5-4 Installation Guide 』を](http://www.oracle.com/pls/topic/lookup?ctx=E64463-01&id=XOSIGgmplj)参照してください。

オプションの NVMe ドライブが RAID の一部である場合、特別な交換手順に従わない と、オペレーティングシステムがクラッシュします。参照先:

- 124ページの「Oracle Solaris を使用した NVMe ストレージドライブの取り外し [および交換」](#page-123-0)
- [128 ページの「Oracle Linux を使用した NVMe ストレージドライブの取り外しお](#page-127-0) [よび交換」](#page-127-0)

# <span id="page-116-1"></span>**NVMe ストレージドライブ仮想 PCIe スロットの指定**

NVMe ストレージドライブが取り付けられている場合、それらにはシステムのフロ ントパネルで NVMe0、NVMe1、NVMe2、および NVMe3 というラベルが付けられま す。しかし、サーバー BIOS は内部的にこれらのドライブを仮想 PCIe スロット番号 で識別しています。取り外しのためオペレーティングシステムのコマンドを使用して NVMe ドライブの電源を切断する場合は、ドライブの仮想 PCIe スロット番号を把握 している必要があります。

次の表に、ドライブのフロントパネルのラベルとオペレーティングシステムが使用す る仮想 PCIe スロット番号の対応を示します。

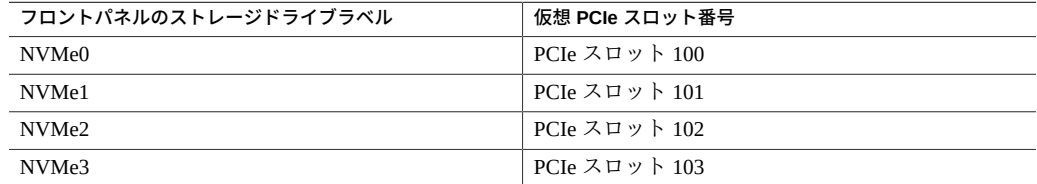

# <span id="page-116-0"></span>**ストレージドライブフィラーパネル (CRU) を取り外 す**

コンポーネントフィラーパネルについては、[83 ページの「コンポーネントフィラーパ](#page-82-0) [ネル」](#page-82-0)を参照してください。

- **1. 保守の対象となるサーバーを準備します。** [95 ページの「サーバーの保守の準備」](#page-94-0)を参照してください。
- **2. 必要に応じて、ロケータインジケータボタンを押してインジケータを非アクティブ化 します。**
- **3. 取り外すストレージドライブフィラーパネルを特定します。**
- **4. リリースボタンを押してラッチを開きます。**

<span id="page-117-0"></span>**5. フィラーパネルを取り外すには、ラッチを使用してフィラーパネルをスロットから引 き出します。**

### **ストレージドライブ (CRU) を取り外す**

サーバーからストレージドライブを取り外すには、次の手順を使用します。

- **始める前に** 保守性に関する考慮事項の詳細は、[72 ページの「コンポーネントの保守性」](#page-71-0)を参 照してください。
	- ストレージドライブの指定情報については、[80 ページの「DVD、ストレージドラ](#page-79-0) [イブ、および USB の指定」](#page-79-0)を参照してください。
	- データ損失およびオペレーティングシステムのクラッシュを回避するため、オペ レーティングシステムのコマンドを使用して NVMe ストレージドライブを前もっ て準備しておく**必要があります。**
	- **1. ホットプラグまたはホットスワップ手順を使用してストレージドライブを交換できる か、それともサーバーの電源を切断してコールドスワップ手順を使用する必要がある かを判断します。**

コールドスワップが必要になるのは、ストレージドライブが次の場合です。

- **オペレーティングシステムが格納されており、かつそのオペレーティングシステ ムがほかのドライブでミラー化されていません。**
- **サーバーのオンライン処理から論理的に切り離せません。**
- **2. 次のいずれかを行います。**
	- **SAS ドライブのホットプラグを行うには:**
		- **a. ドライブをオフラインにします。**

これにより、ドライブへの論理的なソフトウェアリンクが解除され、アプリ ケーションからドライブにアクセスできなくなります。ストレージドライ ブをオフラインにするには、OS 固有のコマンドまたは HBA ソフトウェア (MegaRAID または StorCLI) を使用します。

- **b. 保守の対象となるサーバーを準備します。** [95 ページの「ホット保守のためのサーバーの準備」](#page-94-1)を参照してください。
- **NVMe ドライブのホットプラグを行うには:**
- **a. オペレーティングシステムのコマンドを使用して、ドライブの取り外し準備 をします。**
	- 124ページの「Oracle Solaris を使用した NVMe ストレージドライブの [取り外しおよび交換」](#page-123-0)
	- [128 ページの「Oracle Linux を使用した NVMe ストレージドライブの取](#page-127-0) [り外しおよび交換」](#page-127-0)
- **b. 保守の対象となるサーバーを準備します。** [95 ページの「ホット保守のためのサーバーの準備」](#page-94-1)を参照してください。
- **ドライブのコールドスワップを行うには:**
	- **a. サーバーの電源を切ります。**

[96 ページの「コールド保守のためのサーバーの準備」](#page-95-0)に記載されているいず れかの電源切断オプションを使用します。

- **3. 物理的なサーバーがある場所で、必要であればロケータインジケータボタンを押して インジケータを非アクティブにします。**
- **4. 取り外す予定のストレージドライブを特定します。** ドライブのホットプラグを行う場合は、青色の取り外し準備完了インジケータが点灯 していることを確認します。

[122 ページの「ストレージドライブのリファレンス」を](#page-121-1)参照してください。

**5. ストレージドライブのリリースボタンを押してラッチを開きます。**

**6. ラッチをしっかり持ち、ドライブスロットからドライブを引き出します。**

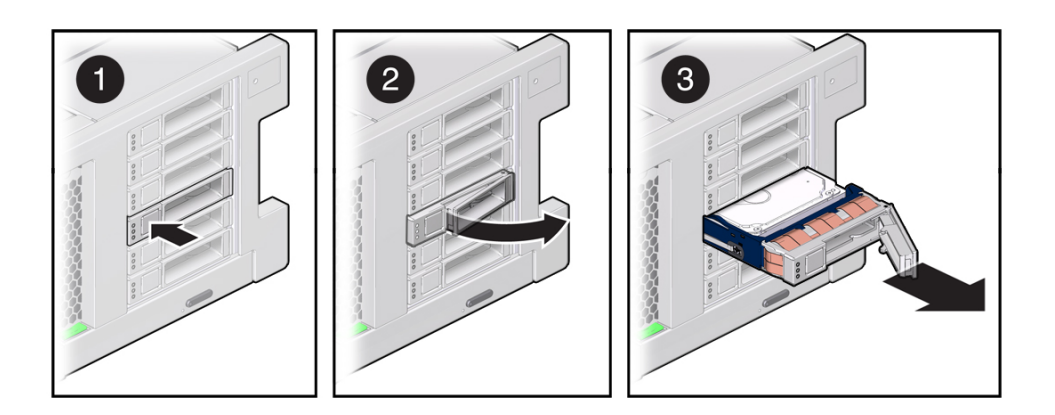

- **7. 次に実行する手順を確認します。**
	- ドライブを交換する場合は、[120 ページの「ストレージドライブ \(CRU\) を取り](#page-119-0) [付ける」に](#page-119-0)進みます。
	- ドライブを交換しない場合は、空のドライブスロットで [122 ページの「スト](#page-121-0) [レージドライブフィラーパネル \(CRU\) を取り付ける」](#page-121-0)を行い適切な通気を維持 し、管理タスクを実行してドライブなしで動作するようにサーバーを構成します。 コールド保守手順を実行した場合は、サーバーの電源を入れます。

# <span id="page-119-0"></span>**ストレージドライブ (CRU) を取り付ける**

ストレージドライブをサーバーに取り付ける手順は、2 つのステップにわかれていま す。まずストレージドライブをドライブスロットに取り付け、次にそのドライブを サーバーに対して構成する必要があります。

**注記 -** 既存のストレージドライブをサーバーのスロットから取り外す場合は、取り外 したドライブと同じスロットに交換用ドライブを取り付けてください。ストレージド ライブは、取り付けたスロットに応じて物理的にアドレス指定されます。

- **始める前に** 保守性に関する考慮事項の詳細は、[72 ページの「コンポーネントの保守性」](#page-71-0)を参 照してください。
	- ストレージドライブの指定情報については、[80 ページの「DVD、ストレージドラ](#page-79-0) [イブ、および USB の指定」](#page-79-0)を参照してください。
	- **1. サーバーを準備します。**
- **ホットサービスについては、[95 ページの「ホット保守のためのサーバーの準](#page-94-1) [備」](#page-94-1)を参照してください。**
- **コールド保守については、[96 ページの「コールド保守のためのサーバーの準](#page-95-0) [備」](#page-95-0)を参照してください。**
- **2. ストレージドライブの取り外しレバーが完全に開いていることを確認します。**
- **3. ドライブがしっかり固定されるまでドライブスロット内にスライドさせます。**

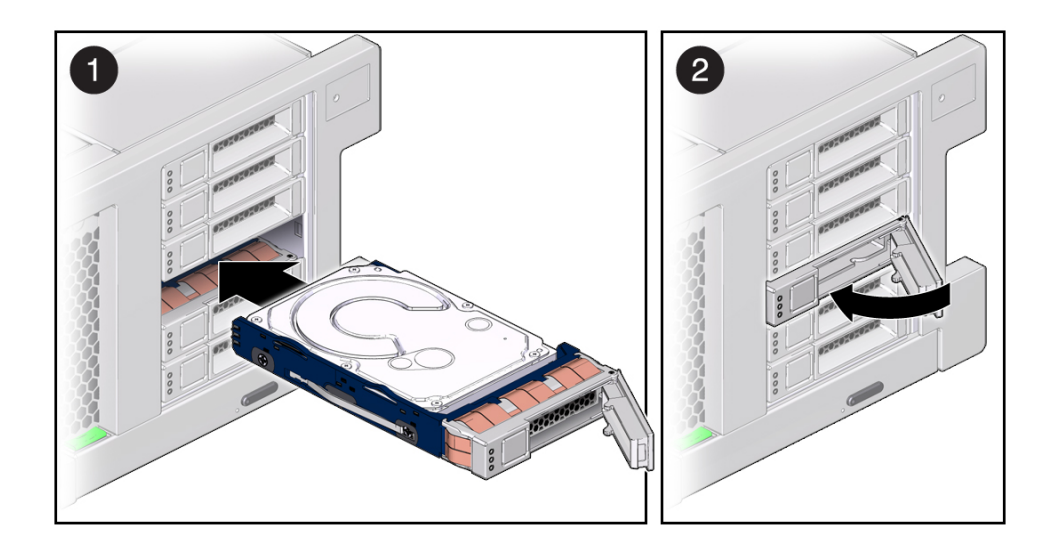

- **4. ラッチを閉じてドライブを所定の位置に固定します。**
- **5. 次のいずれかを行います。**
	- **ホット保守手順を使用して NVMe ドライブを交換した場合は、次を参照してデバ イスに電源を投入します。**
		- [124 ページの「Oracle Solaris を使用した NVMe ストレージドライブの取り](#page-123-0) [外しおよび交換」](#page-123-0)
		- 128ページの「Oracle Linux を使用した NVMe ストレージドライブの取り外 [しおよび交換」](#page-127-0)
	- **コールド保守手順を使用してストレージドライブを交換した場合は、サーバーに 電源を投入し、ストレージドライブを構成します。**

[276 ページの「サーバーの電源を入れる」](#page-275-0)に記載されているいずれかの電源オ プションを使用します。

**6. 管理タスクを実行して、ドライブを再構成します。**

この時点で実行する手順は、データの構成方法によって異なります。ドライブのパー ティション分割、ファイルシステムの作成、バックアップからのデータのロード、ま たは RAID 構成からのドライブの更新が必要になる場合があります。

<span id="page-121-0"></span>**参照** ■ [122 ページの「ストレージドライブのリファレンス」](#page-121-1)

# **ストレージドライブフィラーパネル (CRU) を取り付 ける**

コンポーネントフィラーパネルについては、[83 ページの「コンポーネントフィラーパ](#page-82-0) [ネル」を](#page-82-0)参照してください。

- **1. ストレージドライブフィラーパネルの取り外しレバーが完全に開いていることを確認 します。** レバーを開くには、フィラーパネルの前にあるリリースボタンを押します。
- **2. ストレージドライブフィラーパネルがしっかり固定されるまでドライブスロット内に スライドさせます。**
- **3. ラッチを閉じてフィラーパネルを所定の位置に固定します。**
- <span id="page-121-1"></span>**参照** ■ [122 ページの「ストレージドライブのリファレンス」](#page-121-1)

# **ストレージドライブのリファレンス**

このセクションでは、ストレージドライブのステータスインジケータの位置を示し、 その機能について説明します。

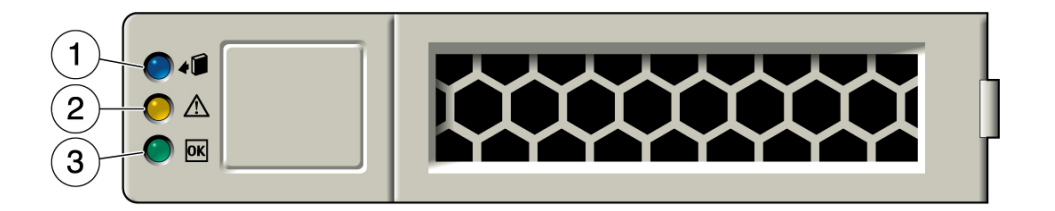

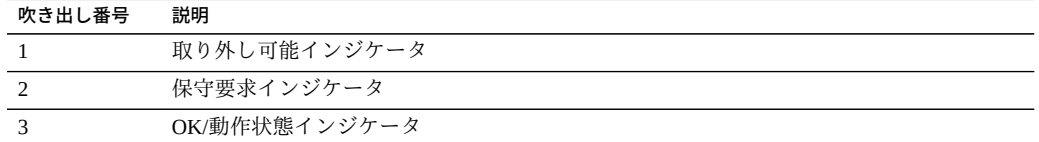

ドライブのステータスインジケータの機能について、次に説明します。

インジケータの点滅速度の情報については、[47 ページの「インジケータの点滅速](#page-46-0) [度」](#page-46-0)を参照してください。

### **取り外し可能インジケータ**

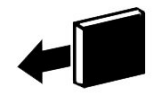

青のインジケータ。ホットサービス処理でストレージドライブを安全に取り外すこと ができることを示します。

**保守要求インジケータ**

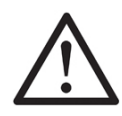

オレンジ色のインジケータ。ストレージドライブに障害が発生していることを示しま す。システムによってストレージドライブの障害が検出されると、フロントパネルお よびバックパネルの保守要求インジケータも点灯します。

### **OK/動作状態インジケータ**

# **OK**

緑のインジケータ。ドライブがシステムに正しく挿入されていることを示します。ド ライブにアクセスしている場合、インジケータは点滅します。

**関連項目**: [115 ページの「ストレージドライブの保守 \(CRU\)」](#page-114-0)

### <span id="page-123-0"></span>**Oracle Solaris を使用した NVMe ストレージドライブの取り外 しおよび交換**

**注記 -** NVMe ストレージドライブは、Oracle Solaris または Oracle Linux オペレーティ ングシステムが動作しているサーバーでのみサポートされます。Oracle VM、Windows Server、Red Hat Enterprise Linux、SUSE Linux Enterprise Server、または VMware ESXi が動作しているサーバーでは NVMe ドライブはサポートされません。

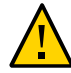

**注意 -** NVMe ストレージドライブの仮想 PCIe スロットは交換前に電源を切断しておく 必要があります。電源切断手順はオペレーティングシステムのコマンドを使用して実 行します。NVMe ドライブの仮想 PCIe スロットの電源を切断せずにホットプラグを 実行すると、データの損失やオペレーティングシステムのクラッシュが発生する可能 性があります。

次のセクションでは、Oracle Solaris オペレーティングシステムが動作しているサー バーで NVMe ストレージドライブの取り外しと交換を行う方法について説明します。

- [124 ページの「NVMe ストレージドライブの取り外しの準備をする」](#page-123-1)
- [126 ページの「サーバーから NVMe ストレージドライブを取り外す」](#page-125-0)
- [126 ページの「NVMe ストレージドライブの取り外しを確認する」](#page-125-1)
- [127 ページの「サーバーに NVMe ストレージドライブを取り付ける」](#page-126-0)
- [127 ページの「NVMe ストレージドライブに電源を投入する」](#page-126-1)

### <span id="page-123-1"></span>**NVMe ストレージドライブの取り外しの準備をする**

**始める前に** ■ このタスクを実行するには、ホストでホットプラグデーモンを有効にする必要があ ります。

- オペレーティングシステムが NVMe ドライブとして認識している仮想 PCIe スロッ トの一覧は、[117 ページの「NVMe ストレージドライブ仮想 PCIe スロットの指](#page-116-1) [定」](#page-116-1)を参照してください。仮想 PCIe スロット名はサーバーのフロントパネルのラ ベルに記載されている名前と一致しません。
- **1. Oracle Solaris ホストにログインします。**
- **2. NVMe ドライブの仮想 PCIe スロット番号を確認します。次のように入力します。** # **hotplug list –lc**

このコマンドにより、サーバーに取り付けられている NVMe ドライブごとに次のよう な出力が生成されます。

# hotplug list -lc State Description Path ------------------------------------------------------ pcie100 ENABLED PCIe-Native /pci@0,0/pci8086,2f06@2,2/pci111d,80b5@0/pci111d,80b5@4 PCIe-Native /pci@0,0/pci8086,2f06@2,2/pci111d,80b5@0/pci111d,80b5@5 PCIe-Native /pci@0,0/pci8086,2f06@2,2/pci111d,80b5@0/pci111d,80b5@6 pcie103 ENABLED PCIe-Native /pci@0,0/pci8086,2f06@2,2/pci111d,80b5@0/pci111d,80b5@7

#### **3. ドライブスロットの電源を切り、NVMe ドライブの取り外し準備をします。**

たとえば、NVMe0 の取り外し準備をするには、次のコマンドを入力します。

#### # **hotplug poweroff pcie100**

#### # **hotplug list –lc**

アンマウントされている NVMe0 ドライブについて次の出力が表示されます。

# hotplug list -lc Connection State Description Path ------------------------------------------------------ pcie100 PRESENT PCIe-Native /pci@0,0/pci8086,2f06@2,2/pci111d,80b5@0/pci111d,80b5@4 pcie101 ENABLED PCIe-Native /pci@0,0/pci8086,2f06@2,2/pci111d,80b5@0/pci111d,80b5@5 PCIe-Native /pci@0,0/pci8086,2f06@2,2/pci111d,80b5@0/pci111d,80b5@6 PCIe-Native /pci@0,0/pci8086,2f06@2,2/pci111d,80b5@0/pci111d,80b5@7

**4. NVMe ドライブの青色の取り外し可能インジケータが点灯していることを確認しま す。**

ださい。

### <span id="page-125-0"></span>**サーバーから NVMe ストレージドライブを取り外す**

NVMe ストレージドライブをサーバーから物理的に取り外すには、次の手順を実行し ます。

- **1. 取り外す NVMe ドライブの物理的な位置を特定します。** ストレージドライブの位置については、[80 ページの「DVD、ストレージドライブ、お](#page-79-0) [よび USB の指定」](#page-79-0)を参照してください。
- **2. NVMe ストレージドライブの青色の取り外し可能インジケータが点灯していることを 確認します。** [124 ページの「NVMe ストレージドライブの取り外しの準備をする」を](#page-123-1)参照してく
- **3. 取り外すドライブのラッチリリースボタンを押してドライブのラッチを開きます。** [118 ページの「ストレージドライブ \(CRU\) を取り外す」](#page-117-0)を参照してください。
- **4. ラッチをしっかり持ち、ドライブスロットからドライブを引き出します。**
- **5. 次に実行する手順を確認します。**
	- ドライブを交換する場合は、[127 ページの「サーバーに NVMe ストレージドラ](#page-126-0) [イブを取り付ける」に](#page-126-0)進みます。
	- ドライブを交換しない場合は、空のドライブスロットにフィラーパネルを取り付け て適切な通気を維持し、管理タスクを実行してドライブなしで動作するようにサー バーを構成します。

ストレージドライブのフィラーパネルを取り付ける方法について は、[122 ページの「ストレージドライブフィラーパネル \(CRU\) を取り付け](#page-121-0) [る」を](#page-121-0)参照してください。

### <span id="page-125-1"></span>**NVMe ストレージドライブの取り外しを確認する**

- **始める前に** このタスクを実行するには、ホストでホットプラグデーモンを有効にする必要があり ます。
	- **NVMe ドライブが取り外されたことを確認します。次のように入力します。** # **hotplug list –lc**

次のように出力が表示されます (取り外されたドライブは EMPTY 状態で表示されま す)。

# hotplug list -lc

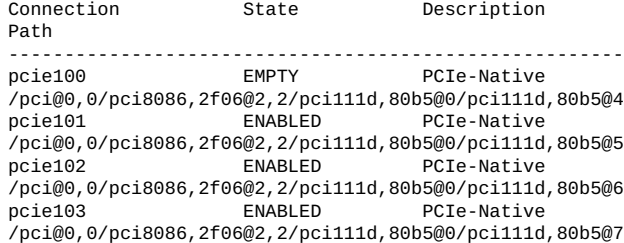

<span id="page-126-0"></span>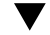

### **サーバーに NVMe ストレージドライブを取り付ける**

NVMe ストレージドライブをサーバーに物理的に取り付けるには、次の手順を実行し ます。

**注記 -** NVMe ストレージドライブをサーバーから物理的に取り外したあとで、少なく とも 10 秒間待ってから、交換用ドライブを取り付けます。

- **1. 交換用のドライブをパッケージから取り出して、ドライブを静電気防止用マットの上 に置きます。**
- **2. 必要に応じて、ドライブのフィラーパネルを取り外します。**
- **3. 交換用のドライブを、ドライブスロットの位置に合わせます。**

ドライブは、取り付けたスロットに従って物理的にアドレスが指定されます。取り外 したドライブと同じスロットに、交換用のドライブを取り付けることが重要です。

- **4. ドライブがしっかり固定されるまでスロット内にスライドさせます。** [120 ページの「ストレージドライブ \(CRU\) を取り付ける」を](#page-119-0)参照してください。
- <span id="page-126-1"></span>**5. ドライブラッチを閉じてドライブを所定の位置に固定します。**

### **NVMe ストレージドライブに電源を投入する**

- **始める前に** このタスクを実行するには、ホストでホットプラグデーモンを有効にする必要があ ります。
	- オペレーティングシステムが NVMe ドライブとして認識している仮想 PCIe スロッ トの一覧は、[117 ページの「NVMe ストレージドライブ仮想 PCIe スロットの指](#page-116-1) [定」](#page-116-1)を参照してください。仮想 PCIe スロット名はサーバーのフロントパネルのラ ベルに記載されている名前と一致しません。

**1. ドライブのスロットに電源を投入します。次のように入力します。**

#### # **hotplug enable pcie100**

この例では、pcie100 はサーバーのフロントパネル上で NVMe0 というラベルが付い ているドライブです。

**2. ドライブが有効 (enabled) になっていて、システムから認識されていることを確認し ます。次のように入力します。**

#### # **hotplug list –lc**

次のステータスが表示されます (取り付けられている NVMe ドライブは ENABLED の 状態で表示されます)。

```
# hotplug list -lc
Connection State Description
Path 
-------------------------------------------------------
                                PCIe-Native
/pci@0,0/pci8086,2f06@2,2/pci111d,80b5@0/pci111d,80b5@4
pcie101 ENABLED PCIe-Native
/pci@0,0/pci8086,2f06@2,2/pci111d,80b5@0/pci111d,80b5@5
                  ENABLED PCIe-Native
/pci@0,0/pci8086,2f06@2,2/pci111d,80b5@0/pci111d,80b5@6
                  ENABLED PCIe-Native
/pci@0,0/pci8086,2f06@2,2/pci111d,80b5@0/pci111d,80b5@7
```
**3. NVMe ドライブの健全性、ファームウェアレベル、温度を確認し、エラーログ、 SMART データ、低レベルフォーマットなどを取得するには、次を入力します。** # **nvmeadm list**

#### **関連情報**

- [122 ページの「ストレージドライブのリファレンス」](#page-121-1)
- [116 ページの「ストレージドライブのホットプラグ条件」](#page-115-0)
- [116 ページの「ストレージドライブの障害および RAID」](#page-115-1)
- 80ページの「DVD、ストレージドライブ、および USB の指定」

### <span id="page-127-0"></span>**Oracle Linux を使用した NVMe ストレージドライブの取り外 しおよび交換**

**注記 -** NVMe ストレージドライブは、Oracle Solaris または Oracle Linux オペレーティ ングシステムが動作しているサーバーでのみサポートされます。Oracle VM、Windows Server、Red Hat Enterprise Linux、SUSE Linux Enterprise Server、または VMware ESXi が動作しているサーバーでは NVMe ドライブはサポートされません。

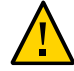

**注意 -** NVMe ストレージドライブの仮想 PCIe スロットは交換前に電源を切断しておく 必要があります。電源切断手順はオペレーティングシステムのコマンドを使用して実 行します。NVMe ドライブの仮想 PCIe スロットの電源を切断せずにホットプラグを 実行すると、データの損失やオペレーティングシステムのクラッシュが発生する可能 性があります。

次のセクションでは、Oracle Linux オペレーティングシステムが動作しているサー バーで NVMe ストレージドライブの取り外しと交換を行う方法について説明します。

- [129 ページの「NVMe ストレージドライブの取り外しの準備をする」](#page-128-0)
- [131 ページの「サーバーから NVMe ストレージドライブを取り外す」](#page-130-0)
- [131 ページの「NVMe ストレージドライブの取り外しを確認する」](#page-130-1)
- [132 ページの「サーバーに NVMe ストレージドライブを取り付ける」](#page-131-0)
- [132 ページの「NVMe ストレージドライブに電源を投入する」](#page-131-1)

### <span id="page-128-0"></span>**NVMe ストレージドライブの取り外しの準備をする**

- **始める前に** Linux の NVMe ホットプラグでは適切な MPS (MaxPayloadSize) および MRR (MaxReadRequest) を取得するため、カーネルブート引数 "pci=pcie\_bus\_perf" の設定 が必要になります。この引数がないと致命的なエラーが発生します。
	- オペレーティングシステムが NVMe ドライブとして認識している仮想 PCIe スロッ トの一覧は、[117 ページの「NVMe ストレージドライブ仮想 PCIe スロットの指](#page-116-1) [定」](#page-116-1)を参照してください。仮想 PCIe スロット名はサーバーのフロントパネルのラ ベルに記載されている名前と一致しません。
	- **1. サーバーで動作している Oracle Linux にログインします。**
	- **2. 使用可能な NVMe ストレージデバイスに関する情報を取得します。**
		- **a. 有効な NVMe ドライブの PCIe アドレス (バス、デバイス、ファンクション) を取 得します。次のように入力します。**

# **find /sys/devices |egrep 'nvme[0-9][0-9]?\$'**

このコマンドにより、次のような出力が返されます。

/sys/devices/pci0000:00/0000:00:02.2/0000:10:00.0/0000:11:04.0/0000:12:00.0/misc/nvme0 /sys/devices/pci0000:00/0000:00:02.2/0000:10:00.0/0000:11:05.0/0000:13:00.0/misc/nvme1 /sys/devices/pci0000:00/0000:00:02.2/0000:10:00.0/0000:11:06.0/0000:14:00.0/misc/nvme2 /sys/devices/pci0000:00/0000:00:02.2/0000:10:00.0/0000:11:07.0/0000:15:00.0/misc/nvme3

たとえば、0000:12:00.0 はシステムフロントパネル上で NVMe0 というラベルの 付いたドライブの PCIe アドレスに対応します。

**b. PCIe 仮想スロット番号 (APIC ID) を取得します。次のように入力します。**

#### # **egrep -H '.\*' /sys/bus/pci/slots/\*/address**

このコマンドにより、次のような出力が返されます。

/sys/bus/pci/slots/100/address:0000:12:00 /sys/bus/pci/slots/101/address:0000:13:00 /sys/bus/pci/slots/102/address:0000:14:00 /sys/bus/pci/slots/103/address:0000:15:00

たとえば、PCIe アドレス 0000:12:00.0 はシステムフロントパネル上で NVMe0 というラベルの付いたドライブの PCIe スロット番号 (100) に対応します。

#### **3. NVMe ストレージデバイスパスを削除します。**

#### **a. umount コマンドを使用して、デバイスにマウントされているすべてのファイルシ ステムをアンマウントします。**

Linux の場合、NVMe ドライブは /dev/sd\* のような標準のブロック型デバイス ラベルを使用しません。たとえば、単一の名前空間ブロック型デバイスを持つ NVMe ドライブ 0 は /dev/nvme0n1 となります。この名前空間をフォーマットして 単一パーティションでパーティション化した場合、/dev/nvme0n1p1 となります。

#### **b. マルチデバイス (md) およびこれを使用している論理ボリュームマネージャー (LVM) ボリュームからデバイスを取り外します。**

デバイスが LVM ボリュームグループのメンバーの場合、pvmove コマンドを使用 してデバイスからデータを移動してから、vgreduce コマンドを使用して物理ボ リュームを削除して、(オプションで) pvremove を使用してディスクから LVM メ タデータを削除する必要があることがあります。

- **c. デバイスがマルチパスを使用する場合、multipath -l を実行して、デバイスへ のパスをすべて書きとめます。次に、multipath -f** *device* **コマンドを使用して マルチパス化されたデバイスを取り外します。**
- **d. blockdev --flushbufs** *device* **コマンドを実行して、デバイスへのすべてのパス 上の未処理の I/O をフラッシュします。**
- **4. NVMe ドライブスロットの電源を切り、NVMe ドライブの取り外し準備をします。次 のように入力します。**

# **echo 0 > /sys/bus/pci/slots/***slot\_number***/power**

*slot\_number* は PCIe スロット番号です (例: 100 はシステムフロントパネル上で NVMe0 のラベルが付いたドライブを表します)。

**5. NVMe ドライブの青色の取り外し可能インジケータが点灯していることを確認しま す。**

### <span id="page-130-0"></span>**サーバーから NVMe ストレージドライブを取り外す**

NVMe ストレージドライブをサーバーから物理的に取り外すには、次の手順を実行し ます。

**1. 取り外す NVMe ドライブの位置を特定します。**

ストレージドライブの位置については、[80 ページの「DVD、ストレージドライブ、お](#page-79-0) [よび USB の指定」](#page-79-0)を参照してください

- **2. NVMe ドライブの青色の取り外し可能インジケータが点灯していることを確認しま す。** [129 ページの「NVMe ストレージドライブの取り外しの準備をする」を](#page-128-0)参照してく ださい。
- **3. 取り外す NVMe ドライブのラッチリリースボタンを押してドライブのラッチを開きま す。** [118 ページの「ストレージドライブ \(CRU\) を取り外す」を](#page-117-0)参照してください。
- **4. ラッチをしっかり持ち、ドライブスロットからドライブを引き出します。**
- **5. 次に実行する手順を確認します。**
	- ドライブを交換する場合は、[131 ページの「NVMe ストレージドライブの取り外](#page-130-1) [しを確認する」](#page-130-1)に進みます。
	- ドライブを交換しない場合は、空のドライブスロットにフィラーパネルを取り付け て適切な通気を維持し、管理タスクを実行してドライブなしで動作するようにサー バーを構成します。

ストレージドライブのフィラーパネルを取り付ける方法について は、[122 ページの「ストレージドライブフィラーパネル \(CRU\) を取り付け](#page-121-0) [る」](#page-121-0)を参照してください。

### <span id="page-130-1"></span>**NVMe ストレージドライブの取り外しを確認する**

**NVMe ドライブが取り外されたことを確認します。次のように入力します。**

# **lspci -nnd :0953**

このコマンドにより、次のような出力が返されます。

# **lspci -nnd :0953** 13:00.0 Non-Volatile memory controller [0108]: Intel Corporation Device [8086:0953] (rev 01)

14:00.0 Non-Volatile memory controller [0108]: Intel Corporation Device [8086:0953] (rev 01) 15:00.0 Non-Volatile memory controller [0108]: Intel Corporation Device [8086:0953] (rev 01)

アドレス 12:00.0 (PCIe スロット 100 を表す) はシステムのフロントパネル上で NVMe0 のラベルが付いたドライブですが[、129 ページの「NVMe ストレージドライ](#page-128-0) [ブの取り外しの準備をする」の](#page-128-0)例で電源を切断しているため、ここに表示されていま せん。

### <span id="page-131-0"></span>**サーバーに NVMe ストレージドライブを取り付ける**

NVMe ストレージドライブをサーバーに物理的に取り付けるには、次の手順を実行し ます。

- **始める前に** NVMe ドライブをサーバーから物理的に取り外したあとで、少なくとも 10 秒間待っ てから、交換用ドライブを取り付けます。
	- **1. 交換用のドライブをパッケージから取り出して、ドライブを静電気防止用マットの上 に置きます。**
	- **2. 必要に応じて、ドライブのフィラーパネルを取り外します。**
	- **3. 交換用のドライブを、ドライブスロットの位置に合わせます。** ドライブは、取り付けたスロットに従って物理的にアドレスが指定されます。取り外 したドライブと同じスロットに、交換用のドライブを取り付けることが重要です。
	- **4. ドライブがしっかり固定されるまでスロット内にスライドさせます。** [120 ページの「ストレージドライブ \(CRU\) を取り付ける」](#page-119-0)を参照してください。
	- **5. ドライブラッチを閉じてドライブを所定の位置に固定します。**

### <span id="page-131-1"></span>**NVMe ストレージドライブに電源を投入する**

- **始める前に** Linux の NVMe ホットプラグでは適切な MPS (MaxPayloadSize) および MRR (MaxReadRequest) を取得するため、カーネルブート引数 "pci=pcie\_bus\_perf" の設定 が必要になります。この引数がないと致命的なエラーが発生します。
	- オペレーティングシステムが NVMe ドライブとして認識している仮想 PCIe スロッ トの一覧は、[117 ページの「NVMe ストレージドライブ仮想 PCIe スロットの指](#page-116-1) [定」を](#page-116-1)参照してください。仮想 PCIe スロット名はサーバーのフロントパネルのラ ベルに記載されている名前と一致しません。

**1. ドライブのスロットに電源を投入します。次のように入力します。**

# **echo 1 /sys/bus/pci/slots/***slot\_number***/power**

*slot\_number* は PCIe スロット番号です (例: 100 はシステムフロントパネル上で NVMe0 のラベルが付いたドライブを表します)。

#### **2. ドライブが有効 (enabled) になっていて、システムから認識されていることを確認し ます。**

次のいずれかを行います。

- /var/log/messages ログファイルを確認します。
- 使用可能な NVMe デバイスを一覧します。次のように入力します。 # **ls -l /dev/nvme\***

#### **関連情報**

- [122 ページの「ストレージドライブのリファレンス」](#page-121-1)
- [116 ページの「ストレージドライブのホットプラグ条件」](#page-115-0)
- [116 ページの「ストレージドライブの障害および RAID」](#page-115-1)
- [80 ページの「DVD、ストレージドライブ、および USB の指定」](#page-79-0)

### <span id="page-132-0"></span>**ファンモジュール (CRU) の保守**

サーバーにファンモジュールの取り外しと取り付けを行うには、次の手順を使用しま す。

- [133 ページの「ファンモジュールを取り外す」](#page-132-1)
- [136 ページの「ファンモジュールを取り付ける」](#page-135-0)
- [138 ページの「ファンモジュールのリファレンス」](#page-137-0)

### <span id="page-132-1"></span>**ファンモジュールを取り外す**

ファンモジュールはマザーボードとそのコンポーネントにサーバー冷却を提供しま す。ファンモジュールは、冗長性を実現するために、ペア (前の列と後ろの列) で並べ て配置されます。ファンモジュールを取り外す場合は、すぐに交換してください。

ファンモジュールは電源を入れたまま保守できるコンポーネントです。ファンモ ジュールを保守するために、サーバーの電源を切断したり、サーバーのカバーを取り 外したりする必要はありません。ただし、サーバーのラック構成によっては、ファン モジュールを取り扱うために、ラックからサーバーを少し引き出す必要がある場合が あります。(ラックからサーバーを少し引き出すためのオプションの手順は、この手順 に含まれています。)ホット保守中にラックからサーバーを少し引き出す際は、注意し てください。サーバーの背面にあるケーブル (特に電源コード) が外れないようにして ください。オプションとして、コールド保守を使用してこの手順を実行することもで きます。

- **始める前に** 保守性に関する考慮事項の詳細は、[72 ページの「コンポーネントの保守性」](#page-71-0)を参 照してください。
	- ファンモジュールの指定の詳細は、[75 ページの「コンポーネントの指定」](#page-74-0)を参照 してください。
	- **1. サーバーを準備します。**
		- **ホットサービスについては、[95 ページの「ホット保守のためのサーバーの準](#page-94-1) [備」を](#page-94-1)参照してください。**
		- **コールド保守については、[96 ページの「コールド保守のためのサーバーの準](#page-95-0) [備」を](#page-95-0)参照してください。**
	- **2. 必要に応じて、サーバーをスライドさせてラックから少し引き出します。**
		- **a. サーバーの背面に、サーバーを引き出すのに十分なケーブルの長さとスペースが あることを確認してください。**

サーバー付属のケーブル管理アーム (CMA) には蝶番が使用されており、サーバー を簡単に保守位置まで引き出せるようになっています。ただし、ケーブルによっ てスライド移動が妨害されたり、ケーブルの損傷およびケーブルの伸ばしすぎが 発生したりしないことを確認する必要があります。

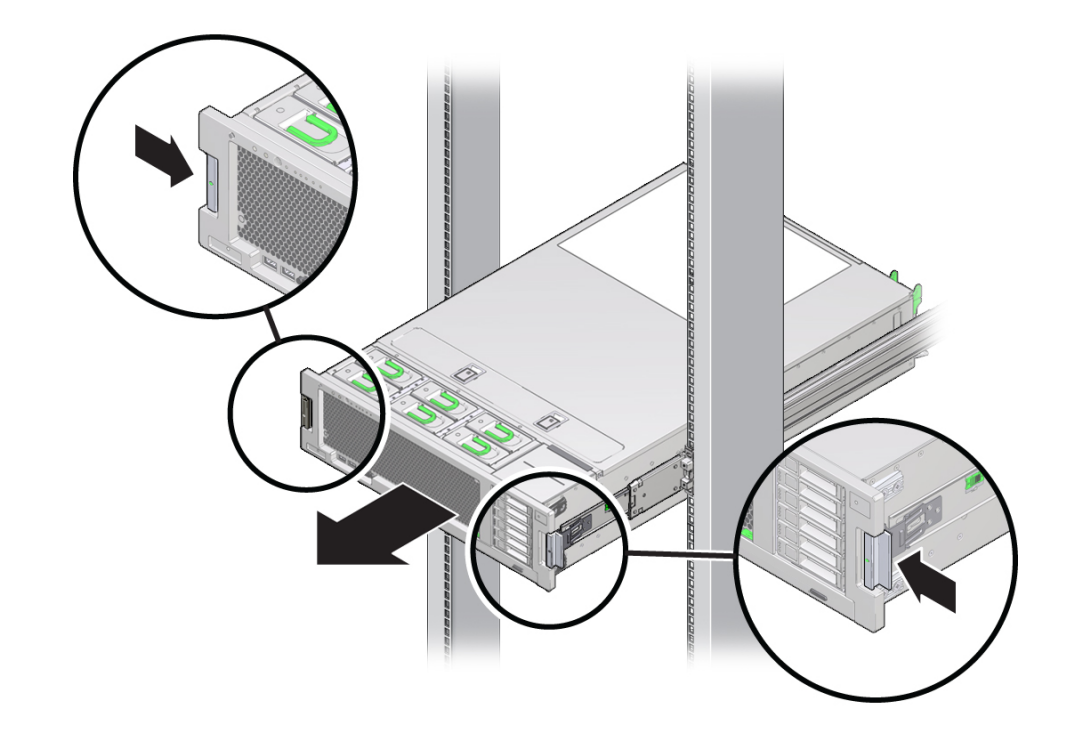

**b. サーバーの前面で、2 つの緑色のラッチを内側に押し込みスライドレールを解放 します。**

**3. ファンモジュールのインジケータを使用して、障害のあるファンモジュールを特定し ます。**

保守要求インジケータはファンモジュール上にあります。点灯したオレンジ色の 保守要求インジケータが、障害のあるコンポーネントを特定します。詳細について は、[138 ページの「ファンモジュールのリファレンス」を](#page-137-0)参照してください。

**4. ファンモジュールの緑のハンドルを持ち上げ、そのハンドルを使用してモジュールを サーバーからまっすぐ上に引き出します。**

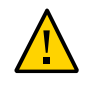

**注意 -** コンポーネントが損傷します。取り外す際にファンモジュールを過度に動かし たり揺すったりすると、ファンモジュールボードの内部コネクタが損傷する可能性が あります。ファンモジュールを取り外す際、揺すらないでください。

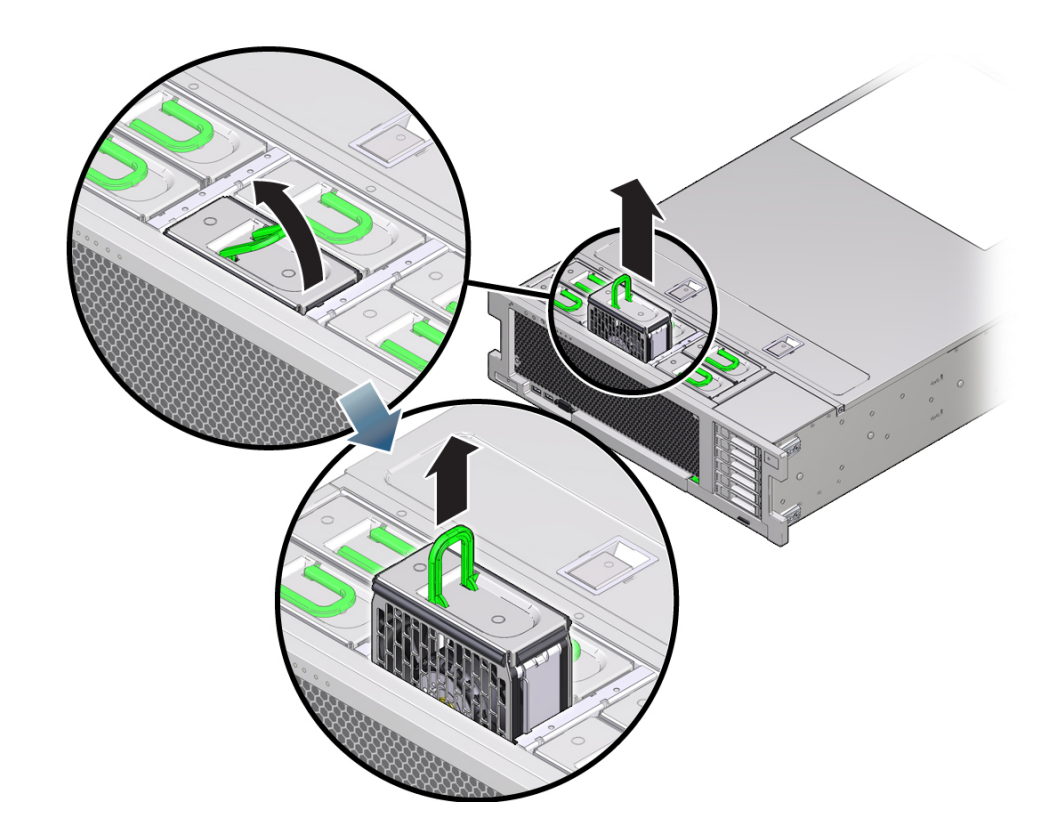

<span id="page-135-0"></span>**次の手順** [136 ページの「ファンモジュールを取り付ける」](#page-135-0)

# **ファンモジュールを取り付ける**

この手順では、サーバーに交換用ファンモジュールを取り付ける方法を説明します。

- **始める前に** 保守性に関する考慮事項の詳細は、[72 ページの「コンポーネントの保守性」](#page-71-0)を参 照してください。
	- ファンモジュールの指定の詳細は、[75 ページの「コンポーネントの指定」](#page-74-0)を参照 してください。
- ファンの取り外し手順については、133ページの「ファンモジュールを取り外 [す」](#page-132-1)を参照してください。
- **1. 障害の発生したファンモジュールの代替として新しいファンモジュールを取り付ける 場合は、障害の発生したファンのインジケータで、障害インジケータが消灯している ことを確認します。**

これは、新しいファンを装着する前にインジケータのステータスがクリアされている ことを確認するために必要な作業です。ファンモジュールのインジケータの位置につ いては、[138 ページの「ファンモジュールのリファレンス」を](#page-137-0)参照してください。

**2. ファンモジュールの向きを調整して、モジュール下部にあるコネクタがスロット内部 のコネクタの位置に合い、すべての切り欠けとラベルが正しく配置されるようにしま す。**

確実に正しい向きで取り付けられるように、ファンモジュールには切り欠けがありま す。

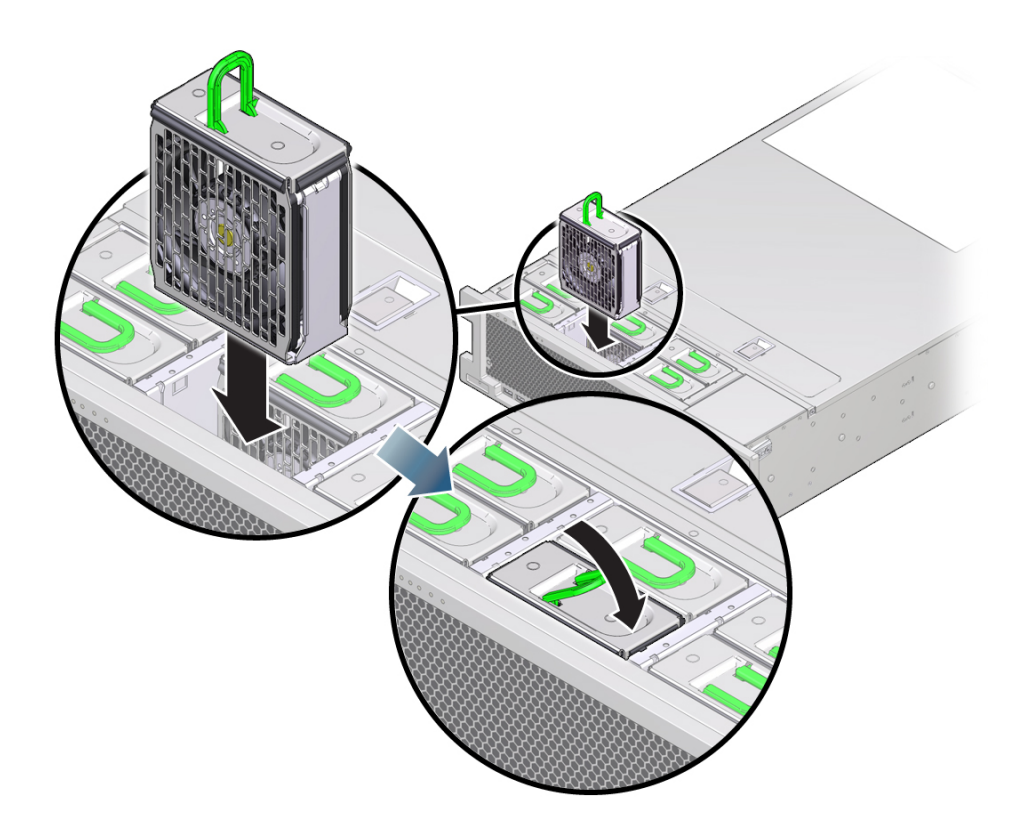

**3. ファンモジュールをスロット内に挿し込み、止まるまでスライドさせます。**

- **4. ファンモジュールがしっかり固定されるまで、ファンモジュール上部の「ラッチをか けるためにここを押す」ラベルを下に押します。**
- **5. 緑色の OK インジケータが点灯していることを確認します。**
- **6. サーバーのフロントパネルの上部のファンインジケータと保守要求インジケータが点 灯していないことを確認します。** システムインジケータの位置については、[20 ページの「サーバーのフロントパネルの](#page-19-0) [機能」お](#page-19-0)よび[21 ページの「サーバーのバックパネルの機能」](#page-20-0)を参照してください。
- **7. 必要に応じて、サーバーを通常のラック位置に戻します。**
	- **a. ケーブルが引っかかったり挟まれたりしていないことを確認します。**
	- **b. 所定の位置に固定されるまで、サーバーをラック内にスライドさせます。**
- <span id="page-137-0"></span>**8. コールド保守手順を実行した場合は、サーバーの電源を入れます。**

### **ファンモジュールのリファレンス**

6 つのファンモジュールは、シャーシの前面にあり、マザーボードの 3 つの冷却ゾー ンの冷却を実現します (詳細は、[27 ページの「冷却サブシステム」](#page-26-0)を参照)。ファンは 電源を入れたまま保守可能で、ラックからサーバーを少し引き出すことで取り扱うこ とができます。ファンモジュールを保守するためにサーバーのカバーを取り外す必要 はありません。

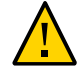

**注意 -** 異常な温度上昇の状態によるサーバーのシャットダウンまたはコンポーネント の損傷。ファンモジュールはシステムを冷却します。ファンモジュールに障害が発生 したら、できるだけ早く交換してください。内側の列のファンを取り外す場合、サー バーの過熱を防ぐため 30 秒以内に交換してください。

**注記 -** 障害の発生したファンの交換が早すぎると、新しいファンを取り付けたあとも ファンインジケータが障害の状態を示すことがあります。障害の発生したファンを交 換するときには、古いファンを取り外してファンインジケータが消灯したことを確認 してから新しいファンを取り付けます。これには数秒しかかかりません。

ファンモジュールのステータスインジケータの機能について、次に説明します。

### **ファン障害を示すフロントおよびバックパネルのインジケータ**

ファンモジュールの障害が検出されると、次のインジケータが 1 つ以上点灯します。

- 前面および背面の保守要求インジケータ。システムインジケータの位置について は、[20 ページの「サーバーのフロントパネルの機能」お](#page-19-0)よび[21 ページの「サー](#page-20-0) [バーのバックパネルの機能」](#page-20-0)を参照してください。
- ファンモジュールの保守要求インジケータ。
- 過熱警告インジケータ。ファン障害によってシステムの動作温度が許容範囲を超え て上昇すると、このインジケータも点灯することがあります。

### **ファンモジュールインジケータ**

各ファンモジュールスロットの隣には、サーバーの上部から見えるインジケータがあ ります。

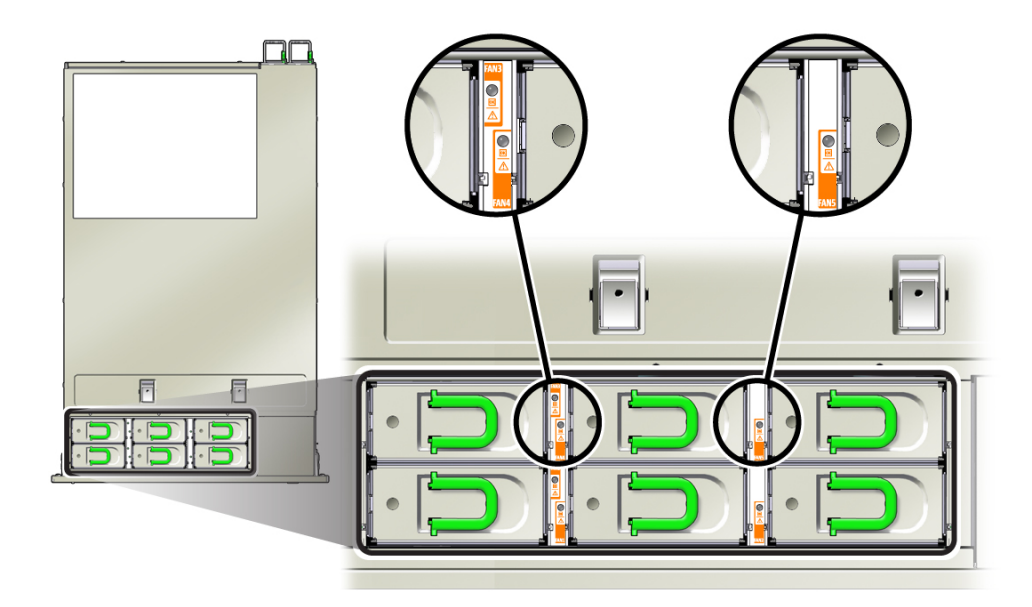

**電源 OK インジケータ**

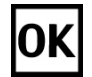

緑のインジケータ。システムの電源が投入されており、ファンモジュールが正常に機 能しています。

### **保守要求インジケータ**

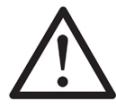

オレンジ色のインジケータ。ファンモジュールに障害が発生しています。

システムによってファンモジュールの障害が検出されると、サーバーのフロントパネ ルおよびバックパネルの保守要求インジケータも点灯します。

### <span id="page-139-0"></span>**電源装置 (CRU) の保守**

次のセクションでは、電源装置の保守に関する情報とその手順について説明します。

- [140 ページの「電源装置を取り外す」](#page-139-1)
- [142 ページの「電源装置を取り付ける」](#page-141-0)
- [144 ページの「電源装置のリファレンス」](#page-143-0)

<span id="page-139-1"></span>**電源装置を取り外す**

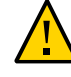

**注意 -** 電源装置に障害が発生しているが交換用をすぐに用意できない場合は、交換す るまでの間、障害の発生した電源装置をサーバーに取り付けたままにして、十分な通 気を確保してください。

この手順では、サーバーから電源装置を取り外す方法を説明します。

- **始める前に** 保守性に関する考慮事項の詳細は、[72 ページの「コンポーネントの保守性」](#page-71-0)を参 照してください。
	- 電源装置の指定情報については、[75 ページの「コンポーネントの指定」](#page-74-0)を参照し てください。
	- 2プロセッサ構成のサーバーは低圧線 110VAC 入力電圧を使用する構成にできます が、4 プロセッサ構成の場合は高圧線 220VAC 入力電圧で電源を構成する必要があ ります。
- **1. サーバーを準備します。**
	- **ホットサービスについては、[95 ページの「ホット保守のためのサーバーの準](#page-94-1) [備」](#page-94-1)を参照してください。**
	- **コールド保守については、[96 ページの「コールド保守のためのサーバーの準](#page-95-0) [備」](#page-95-0)を参照してください。**
- **2. 交換する必要のある電源装置を特定します。** 障害のある電源装置のオレンジ色の保守要求インジケータが点灯します。詳細 は、[144 ページの「電源装置のリファレンス」を](#page-143-0)参照してください。
- **3. 電源コード保持クリップを持ち上げ、コードから外します。**
- **4. 障害のある電源装置から電源コードを外します。**
- **5. 電源装置のハンドルのロックを解除するには、リリースラッチを押します。**

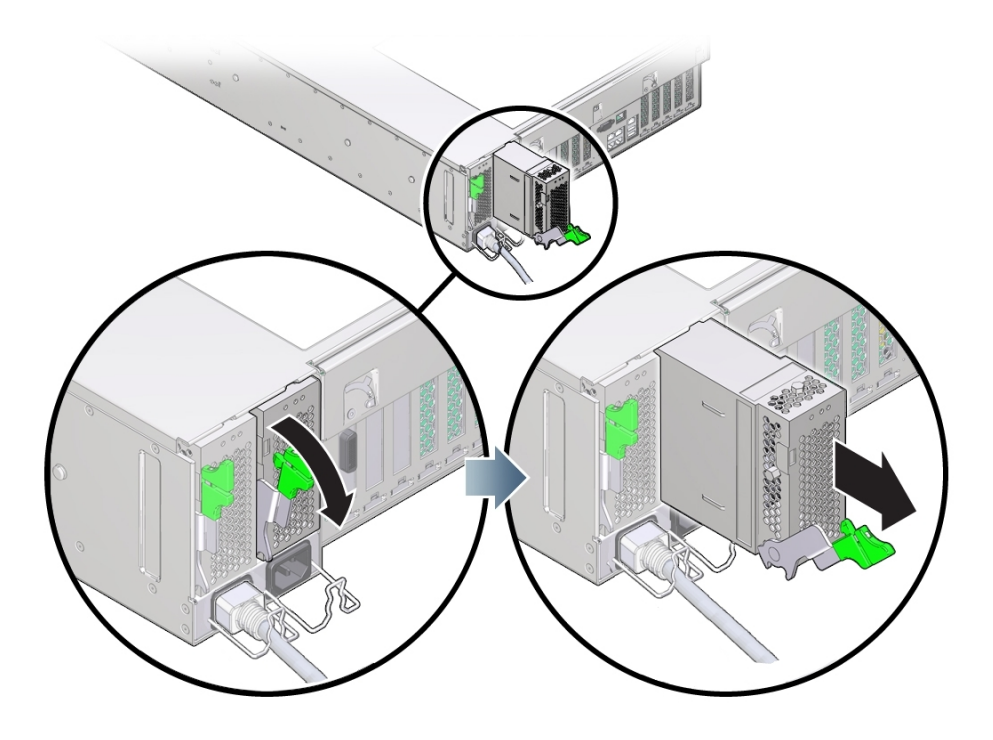

**6. 電源装置を取り外すには、リリースラッチを完全に下まで回します。**

このアクションにより、内部電源装置のバックプレーンコネクタから電源装置が外れ ます。

**7. 電源装置を取り外すには、ラッチを使用してシャーシから少し引き出し、空いている 方の手で支えられるようになるまでスライドさせて、完全に取り外します。**

<span id="page-141-0"></span>**次の手順** [142 ページの「電源装置を取り付ける」](#page-141-0)

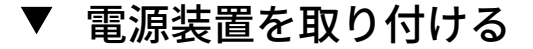

この手順では、電源装置 (PSU) を取り付ける方法を説明します。PSU を取り付ける際 は、ラッチのヒンジの近くにある歯止めにより、スロットが PSU ベイの側壁に固定さ れていることを確認してください。歯止めは、PSU コネクタを PSU バックプレーンに 固定するために必要な手がかりとなります。

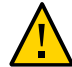

**注意 -** システムが過熱してシャットダウンします。正しくないモデルの電源装置を取 り付けると、サーバーが過熱する可能性があります。サポートされているモデルのみ を取り付けてください。

- **始める前に** 保守性に関する考慮事項の詳細は、[72 ページの「コンポーネントの保守性」](#page-71-0)を参 照してください。
	- 電源装置の指定情報については、[75 ページの「コンポーネントの指定」](#page-74-0)を参照し てください。
	- **1. 交換用の電源装置のハンドルが開いた位置にあることを確認します。**
	- **2. 電源装置を、空いている電源装置ベイの位置に合わせます。**
	- **3. 電源装置をベイ内に挿し込み、止まるまでスライドさせます。**
	- **4. 電源装置を固定するには、所定の位置にロックされるまで、リリースハンドルを上方 に回転させます。**

**注記 -** ハンドルのヒンジにある歯止めは、電源装置ベイの下部にあるスロットにかみ 合う必要があります。

 $\boxed{2}$  $\overline{1}$ 

ハンドルを上方に回転させることにより、電源装置がサーバー内に引き込まれ、内部 コネクタと接続されます。

- **5. AC 電源コードを電源装置に接続します。**
- **6. 電源コード保持クリップを取り付けます。**
- **7. AC 供給インジケータが点灯していることを確認します。** 詳細については、[144 ページの「電源装置のリファレンス」を](#page-143-0)参照してください。
- **8. コールド保守手順を実行した場合は、サーバーの電源を入れます。**
- **9. 次のインジケータが点灯していないことを確認します。**
	- 電源装置の保守要求インジケータ
	- 前面および背面の保守要求インジケータ
	- サーバーのベゼルの背面電源装置障害インジケータ
		- システムインジケータの位置については、[20 ページの「サーバーのフロントパネ](#page-19-0) [ルの機能」](#page-19-0)および[21 ページの「サーバーのバックパネルの機能」を](#page-20-0)参照してくだ さい。

### <span id="page-143-0"></span>**電源装置のリファレンス**

サーバーには電源装置が 2 基あります。これにより冗長性が確保され、いずれかの電 源装置に障害が発生してもサーバーは稼働を継続します。ただし、サーバーが 1 基 の電源装置で動作することになると、冗長性は存在しなくなり、予期しないシャット ダウンやデータ損失のリスクが高くなります。冗長構成の一部である電源装置やコン ポーネントに障害が発生した場合は、すぐに交換してください。

### **電源装置インジケータ**

各電源装置にはインジケータパネルがあります。電源装置の障害が検出されると、次 のインジケータが点灯します。

- 前面および背面の保守要求インジケータ
- サーバーの正面ベゼルにある、背面電源装置障害インジケータ
- 障害のある電源装置の保守要求インジケータ

システムインジケータの位置については、[20 ページの「サーバーのフロントパネルの](#page-19-0) [機能」お](#page-19-0)よび[21 ページの「サーバーのバックパネルの機能」](#page-20-0)を参照してください。

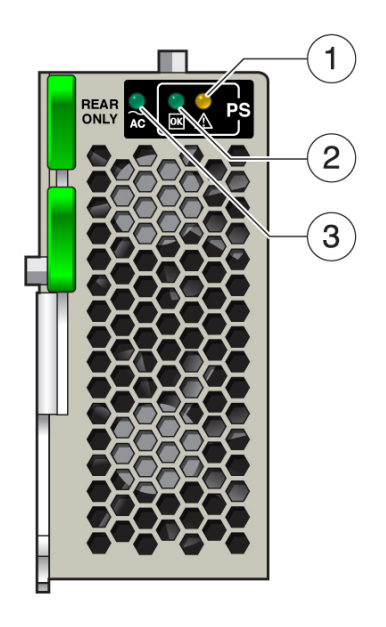
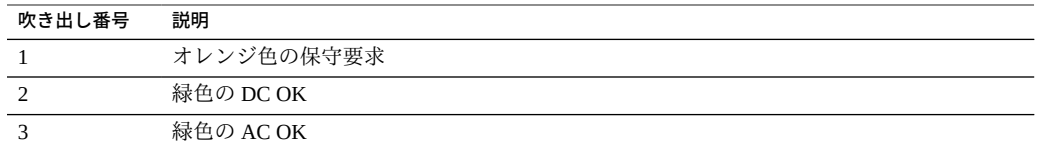

## **保守要求インジケータ**

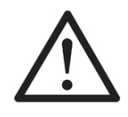

オレンジ色のインジケータ。電源装置に障害があり、保守に関する処置が必要である ことを示しています。

## **DC OK インジケータ**

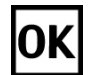

緑のインジケータ。両方の DC 出力 (3.3V スタンバイと 12V メイン) がアクティブで許 容範囲内であることを示します。

## **AC OK インジケータ**

## $~\sim$ AC

緑色またはオレンジ色のインジケータ。次のことを示しています。

- 緑色: 動作範囲内の AC 電圧が電源装置に供給されています。
- オレンジ色:動作範囲より低い AC 電圧が電源装置に供給されています。

## **メモリーライザーおよび DIMM (CRU) の保守**

メモリーライザーカードおよび DIMM を保守する際は、次のセクションを使用してく ださい。

- [146 ページの「メモリーライザーカードおよび DIMM の取り外しと取り付け」](#page-145-0)
- [158 ページの「メモリーライザーカードおよび DIMM のリファレンス」](#page-157-0)

# <span id="page-145-0"></span>**メモリーライザーカードおよび DIMM の取り外しと 取り付け**

メモリーライザー、DIMM、およびフィラーパネルの取り外しと取り付けを行うに は、次の手順を使用します。

- [146 ページの「障害のある DIMM を交換する」](#page-145-1)
- [147 ページの「障害のあるメモリーライザーカードを交換する」](#page-146-0)
- [149 ページの「メモリーライザーカードを取り外す」](#page-148-0)
- [150 ページの「障害のある DIMM を特定する」](#page-149-0)
- [152 ページの「DIMM の取り外し」](#page-151-0)
- [154 ページの「DIMM を取り付ける」](#page-153-0)
- [155 ページの「メモリーライザーカードを取り付ける」](#page-154-0)

### <span id="page-145-1"></span>**障害のある DIMM を交換する**

障害のある DIMM を交換するには、次の手順を使用します。

このセクション内のコンポーネントを保守するときには、AC 電源コードのプラグを 抜いて、ESD 保護を使用します。

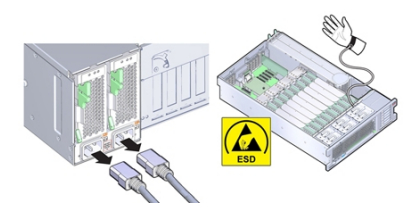

**始める前に** ■ 保守性に関する考慮事項の詳細は、[72 ページの「コンポーネントの保守性」](#page-71-0)を参 照してください。

- DIMM の指定情報については、[75 ページの「コンポーネントの指定」](#page-74-0)を参照して ください。
- リファレンス情報については、[158 ページの「メモリーライザーカードおよび](#page-157-0) [DIMM のリファレンス」を](#page-157-0)参照してください。
- **1. 障害のある DIMM が含まれている MR カードを特定します。** [88 ページの「障害が発生したメモリーライザーカード、DIMM、または CPU を特定](#page-87-0) [する」](#page-87-0)を参照してください。
- **2. MR カードを取り外します。** [149 ページの「メモリーライザーカードを取り外す」を](#page-148-0)参照してください。
- **3. 障害のある DIMM を特定します。** [150 ページの「障害のある DIMM を特定する」を](#page-149-0)参照してください。
- **4. 障害のある DIMM を取り外します。** [152 ページの「DIMM の取り外し」](#page-151-0)を参照してください。
- **5. 交換用の DIMM を取り付けます。** [154 ページの「DIMM を取り付ける」](#page-153-0)を参照してください。
- **6. MR カードを取り付けます。** [155 ページの「メモリーライザーカードを取り付ける」を](#page-154-0)参照してください。
- **7. 稼働に向けサーバーを準備します。** [265 ページの「稼働に向けサーバーを準備する」を](#page-264-0)参照してください。

### <span id="page-146-0"></span>**障害のあるメモリーライザーカードを交換する**

このセクション内のコンポーネントを保守するときには、AC 電源コードのプラグを 抜いて、ESD 保護を使用します。

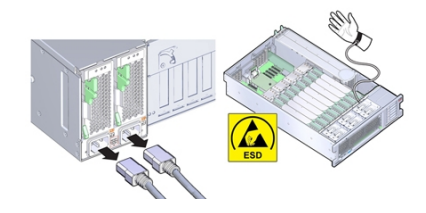

- **始める前に** 保守性に関する考慮事項の詳細は、[72 ページの「コンポーネントの保守性」](#page-71-0)を参 照してください。
	- メモリーライザーカードの指定情報については、[75 ページの「コンポーネントの](#page-74-0) [指定」を](#page-74-0)参照してください。
	- リファレンス情報については、[158 ページの「メモリーライザーカードおよび](#page-157-0) [DIMM のリファレンス」を](#page-157-0)参照してください。
	- **1. 障害のある MR カードを識別します。** [88 ページの「障害が発生したメモリーライザーカード、DIMM、または CPU を特定](#page-87-0) [する」を](#page-87-0)参照してください。
	- **2. MR カードを取り外します。** [149 ページの「メモリーライザーカードを取り外す」](#page-148-0)を参照してください。
	- **3. 障害のあるカードを、ESD を防止した作業スペースの交換用カードの横に置きます。**

**ヒント -** カードは同じ向きになるように置いてください。これにより DIMM の移動が 容易になります。

**4. 障害のあるカードの DIMM 配置構成を書きとめます。**

この同じ DIMM 配置構成を交換用カードにレプリケートする必要があります。スロッ トは色分けされています。詳細は、[158 ページの「メモリーライザーカードおよび](#page-157-0) [DIMM のリファレンス」を](#page-157-0)参照してください。

**注記 -** 必ず同じ DIMM 配置構成を交換用カードにレプリケートしてください。

**5. 障害のある MR カードのスロットから交換用カードの同じスロットに、DIMM を移動 します。**

**ヒント -** 障害のあるカードから交換用カードへの DIMM の移動は、1 つずつ行なって ください。

- **a. 障害のある MR カードから DIMM を取り外します。** [152 ページの「DIMM の取り外し」](#page-151-0)を参照してください。
- **b. 交換用のカードに DIMM を取り付けます。** [154 ページの「DIMM を取り付ける」](#page-153-0)を参照してください。
- **c. 上の手順を繰り返して、すべての DIMM を障害のあるカードから交換用カードに 移動します。**
- **6. MR カードを取り付けます。** [155 ページの「メモリーライザーカードを取り付ける」を](#page-154-0)参照してください。
- **7. 稼働に向けサーバーを準備します。** [265 ページの「稼働に向けサーバーを準備する」を](#page-264-0)参照してください。
- <span id="page-148-0"></span>**▼ メモリーライザーカードを取り外す**

このセクション内のコンポーネントを保守するときには、AC 電源コードのプラグを 抜いて、ESD 保護を使用します。

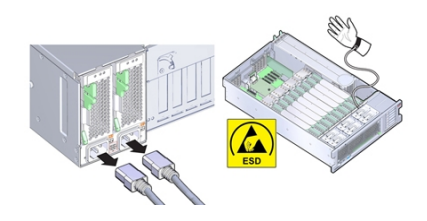

メモリーライザー (MR) カードを取り外すには、次の手順を使用します。

- [146 ページの「障害のある DIMM を交換する」](#page-145-1)
- [147 ページの「障害のあるメモリーライザーカードを交換する」](#page-146-0)
- **始める前に** 保守性に関する考慮事項の詳細は、[72 ページの「コンポーネントの保守性」を](#page-71-0)参 照してください。
	- メモリーライザーカードの指定情報については、[75 ページの「コンポーネントの](#page-74-0) [指定」](#page-74-0)を参照してください。
	- リファレンス情報については、[158 ページの「メモリーライザーカードおよび](#page-157-0) [DIMM のリファレンス」を](#page-157-0)参照してください。
	- **1. 保守の準備を行います。**

[96 ページの「コールド保守のためのサーバーの準備」](#page-95-0)を参照してください。

**2. MR カードを取り外すには、ハンドルを上方に引き出してマザーボードからコネクタ を外し、メモリーライザーを慎重にまっすぐ持ち上げてサーバーから外します。**

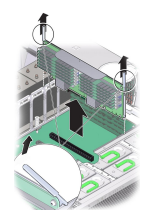

設計上、MR カードはマザーボード上の MR コネクタにきつく固定されています。MR カード上のハンドルがシャーシに対して、てこ的な役割を担い、カードの端のコネク タをマザーボード上のコネクタから引き離します。

**次の手順** ■ [155 ページの「メモリーライザーカードを取り付ける」](#page-154-0)

- または -
- [152 ページの「DIMM の取り外し」](#page-151-0)
	- または -
- [154 ページの「DIMM を取り付ける」](#page-153-0)
	- または -
- [253 ページの「マザーボードを交換する \(FRU\)」](#page-252-0)

<span id="page-149-0"></span>**障害のある DIMM を特定する**

このセクション内のコンポーネントを保守するときには、AC 電源コードのプラグを 抜いて、ESD 保護を使用します。

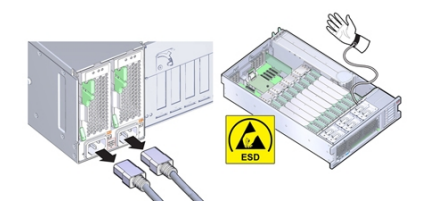

障害のある DIMM を特定するには、メモリーライザー (MR) カードにある DIMM 障害 検知回路を使用します。

**注記 -** サーバーから電源を切断したあとで DIMM 障害検知テスト回路を使用できるの は、10 分です。

- **始める前に** 保守性に関する考慮事項の詳細は、[72 ページの「コンポーネントの保守性」を](#page-71-0)参 照してください。
	- DIMM の指定情報については、[75 ページの「コンポーネントの指定」](#page-74-0)を参照して ください。
	- リファレンス情報については、[158 ページの「メモリーライザーカードおよび](#page-157-0) [DIMM のリファレンス」を](#page-157-0)参照してください。
	- **1. システム内の障害が発生した DIMM を特定するには、Oracle ILOM を使用します。** [40 ページの「Oracle ILOM を使用してハードウェア障害をトラブルシューティングす](#page-39-0) [る」](#page-39-0)を参照してください

Oracle ILOM では、障害が発生した DIMM のメモリーライザーカードおよび DIMM の 診断を行うことができます。

- **2. Oracle ILOM で複数の DIMM が障害が発生した状態として表示される場合 は、[163 ページの「マルチ DIMM の障害状態のトラブルシューティング」を](#page-162-0)参照し てください。**
- **3. 障害が発生した DIMM を含むメモリーライザーカードを特定します。** [88 ページの「障害が発生したメモリーライザーカード、DIMM、または CPU を特定](#page-87-0) [する」](#page-87-0)を参照してください。
- **4. MR カードを取り外します。** [149 ページの「メモリーライザーカードを取り外す」を](#page-148-0)参照してください。
- **5. メモリーライザー上の DIMM 障害検知ボタンを押し続けます。** DIMM 障害検知ボタンを押すとボタンの隣にあるインジケータが点灯するため、障害 検知回路に電源が投入されていて使用できる状態であることを確認できます。
- **6. 障害検知ボタンを押したまま、点灯している DIMM 障害インジケータを探します。**

インジケータは各 DIMM スロットの隣にあります。点灯したインジケータが、障害の ある DIMM を含むスロットを特定します。

<span id="page-151-0"></span>**次の手順** [152 ページの「DIMM の取り外し」](#page-151-0)

## **DIMM の取り外し**

このセクション内のコンポーネントを保守するときには、AC 電源コードのプラグを 抜いて、ESD 保護を使用します。

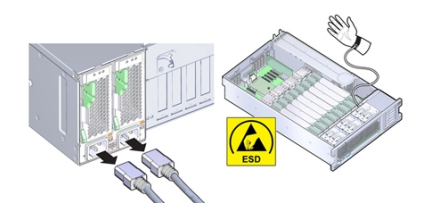

**注記 -** DIMM はコールド保守コンポーネントです。サーバーが電源から完全に外され ている必要があります。

メモリーライザー (MR) カードのスロットから DIMM を取り外すには、次の手順を使 用します。

- **始める前に** 保守性に関する考慮事項の詳細は、[72 ページの「コンポーネントの保守性」を](#page-71-0)参 照してください。
	- DIMM の指定情報については、[75 ページの「コンポーネントの指定」](#page-74-0)を参照して ください。
	- リファレンス情報については、[158 ページの「メモリーライザーカードおよび](#page-157-0) [DIMM のリファレンス」を](#page-157-0)参照してください
	- **1. 必要に応じて、障害のある DIMM を特定します。** [150 ページの「障害のある DIMM を特定する」を](#page-149-0)参照してください。
	- **2. 次の手順に従って DIMM を取り外します。**
		- **a. 両方の DIMM スロット取り外しレバーをできるだけ外側に回転させます。** これにより、DIMM のロックが解除され、ソケットから DIMM が吐き出されま す。

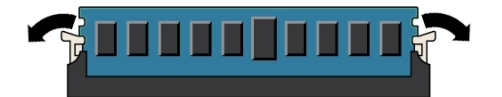

**b. DIMM を慎重にまっすぐ上に持ち上げて、ソケットから取り外します。**

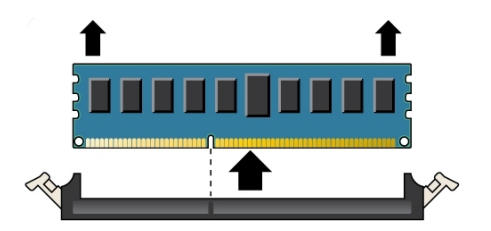

**3. 上の手順を繰り返して、障害のある DIMM をすべて取り外します。**

**次の手順** [154 ページの「DIMM を取り付ける」](#page-153-0)

## <span id="page-153-0"></span>**DIMM を取り付ける**

このセクション内のコンポーネントを保守するときには、AC 電源コードのプラグを 抜いて、ESD 保護を使用します。

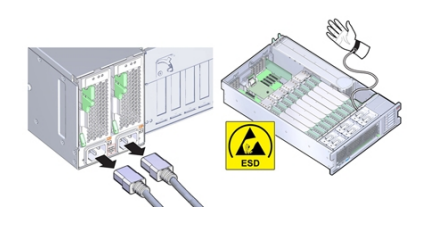

メモリーライザー (MR) カードのスロットに DIMM を取り付けるには、次の手順を使 用します。

- **始める前に** 保守性に関する考慮事項の詳細は、[72 ページの「コンポーネントの保守性」](#page-71-0)を参 照してください。
	- DIMM の指定情報については、[75 ページの「コンポーネントの指定」](#page-74-0)を参照して ください。
	- リファレンス情報については、[158 ページの「メモリーライザーカードおよび](#page-157-0) [DIMM のリファレンス」を](#page-157-0)参照してください。
	- **1. DIMM スロットの両端にある DIMM 取り外しレバーを全開位置にします。**

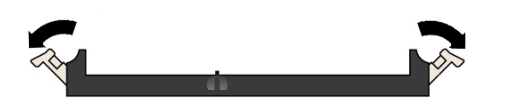

- **2. DIMM の位置を空きスロットに合わせます。** DIMM 上のノッチを DIMM スロットの突起に合わせ、DIMM を正しく取り付けます。
- **3. 取り外しレバーが上がり DIMM がロックされるまで、DIMM をスロット内にゆっくり と均等に押し込みます。**

DIMM をスロット内にさらに押し込むと、レバーが上がります。

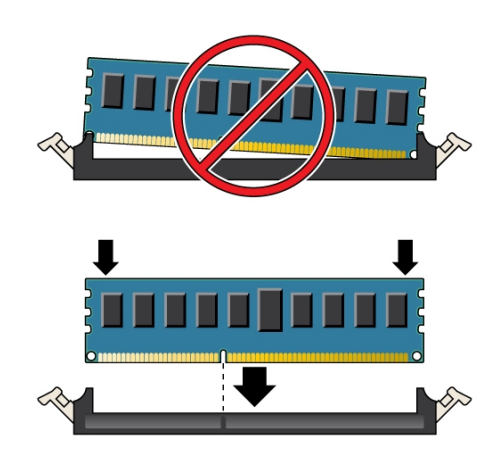

**4. レバーが完全に上がり、DIMM がスロットに固定されたことを確認します。**

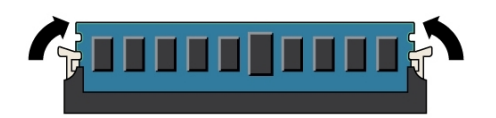

**5. 上の手順を繰り返して、交換用のすべての DIMM を取り付けます。**

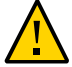

**注意 -** コンポーネントが損傷します。すべてのレバーが閉じていて、ロックされてい ることを確認してください。開いている DIMM 取り外しレバーは、メモリーライザー (MR) カードの取り付け中に折れる可能性があります。MR カードの DIMM スロット 取り外しレバーは、装着済みのものも未装着のものもすべて、カードをサーバーに取 り付ける前に完全に閉じた位置にある必要があります。

<span id="page-154-0"></span>**次の手順** [155 ページの「メモリーライザーカードを取り付ける」](#page-154-0)

## **メモリーライザーカードを取り付ける**

このセクション内のコンポーネントを保守するときには、AC 電源コードのプラグを 抜いて、ESD 保護を使用します。

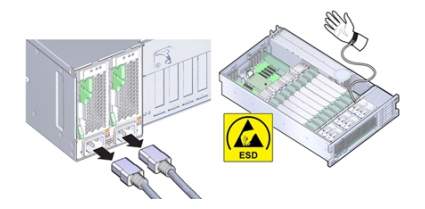

メモリーライザー (MR) カードをスロット内に取り付けるには、次の手順を使用しま す。

- **始める前に** 保守性に関する考慮事項の詳細は、[72 ページの「コンポーネントの保守性」](#page-71-0)を参 照してください。
	- DIMM の指定情報については、[75 ページの「コンポーネントの指定」](#page-74-0)を参照して ください。
	- リファレンス情報については、[158 ページの「メモリーライザーカードおよび](#page-157-0) [DIMM のリファレンス」を](#page-157-0)参照してください。
	- **1. DIMM スロット取り外しレバーが、装着済みのものも未装着のものもすべて、閉じて 固定された位置にあることを確認します。**

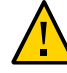

**注意 -** コンポーネントが損傷します。開いている DIMM 取り外しレバーは、メモリー ライザー (MR) カードの取り付け中に折れる可能性があります。MR カードの DIMM スロット取り外しレバーは、装着済みのものも未装着のものもすべて、カードをサー バーに取り付ける前に完全に閉じて固定された位置にある必要があります。

- **2. 次のように MR カードを取り付けます。**
	- **a. MR カード取り外しレバーが閉じていることを確認します。** 取り外しレバーは MR カードの取り外しだけに使用され、カードの取り付けに は**使用されません**。次の図を参照してください。
	- **b. MR カードをマザーボード上のスロットに合わせます。** カードの DIMM が左 (サーバー前面から見た場合) を向いている必要があります。
	- **c. カードをスロットに向けて慎重に下ろします。** カードがカードガイドチャネルに収まっていることを確認します。次の図を参照 してください。
- 
- **d. カードをスロットに固定するには、カード上面の金属ブラケットに貼付されてい る緑色の "Press here to insert" ラベルの部分を強く押します。**

これにより、マザーボードのコネクタ内にカードが固定されます。

- **3. 稼働に向けサーバーを準備します。** [265 ページの「稼働に向けサーバーを準備する」を](#page-264-0)参照してください。
- **参照** [253 ページの「マザーボードを交換する \(FRU\)」](#page-252-0)

# <span id="page-157-0"></span>**メモリーライザーカードおよび DIMM のリファレン ス**

次の各セクションでは、メモリーライザーカードと DIMM について説明します。

- [158 ページの「メモリーライザーカードのコンポーネント」](#page-157-1)
- [159 ページの「メモリーライザーカードの物理的配置」](#page-158-0)
- [160 ページの「メモリーライザーカード配置規則」](#page-159-0)
- [161 ページの「サポートされている DIMM と DIMM 配置規則」](#page-160-0)
- [163 ページの「マルチ DIMM の障害状態のトラブルシューティング」](#page-162-0)

## <span id="page-157-1"></span>**メモリーライザーカードのコンポーネント**

次の図は、メモリーライザーカードのコンポーネントを示しています。

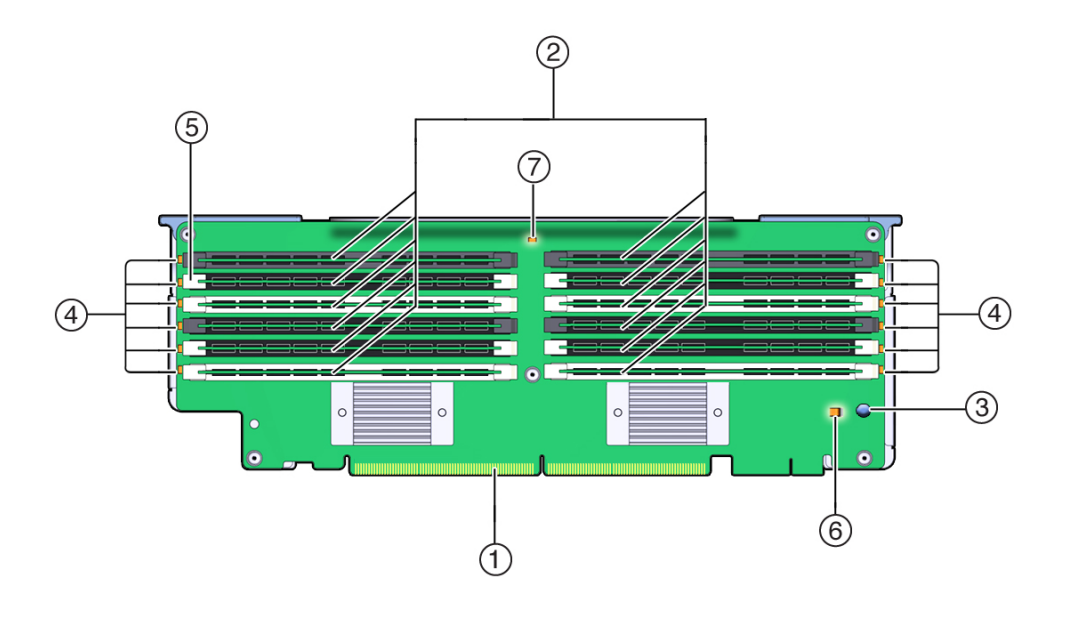

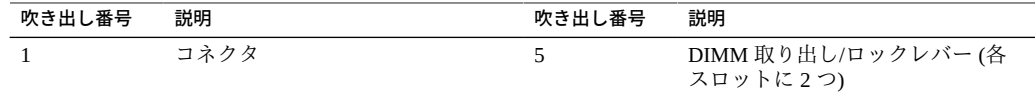

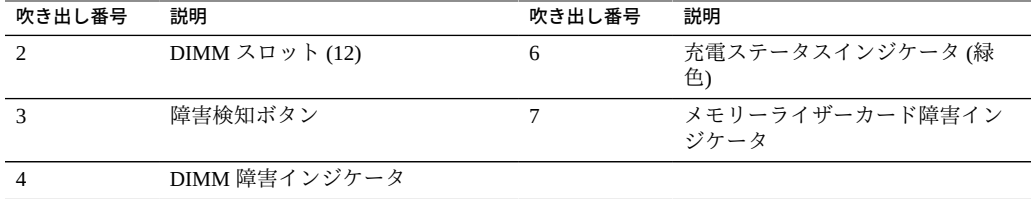

## <span id="page-158-0"></span>**メモリーライザーカードの物理的配置**

メモリーライザーカードはファンモジュールベイの背後にあります。各メモリーライ ザー (MR) カードと、各カードに関連付けられた CPU の指定は、サーバー内部の背面 の MR カードブラケットに貼付されたラベルにあります。カードは MR に指定され、 CPU は P に指定されています。スロットと CPU には、サーバーの前面から見て右か ら左に、次のラベルが付けられています。

**注記 -** 各 CPU には 2 つのカードスロット (MR0 および MR1) が割り当てられていま す。

- P0/MRO(右端のスロット)
- P0/MR1
- P1/MR0
- P1/MR1
- P2/MR0
- P2/MR1
- P3/MR0
- P3/MR1 (左端のスロット)

次の図に、上で説明したメモリーライザースロットとそれに関連する CPU の番号を示 します。

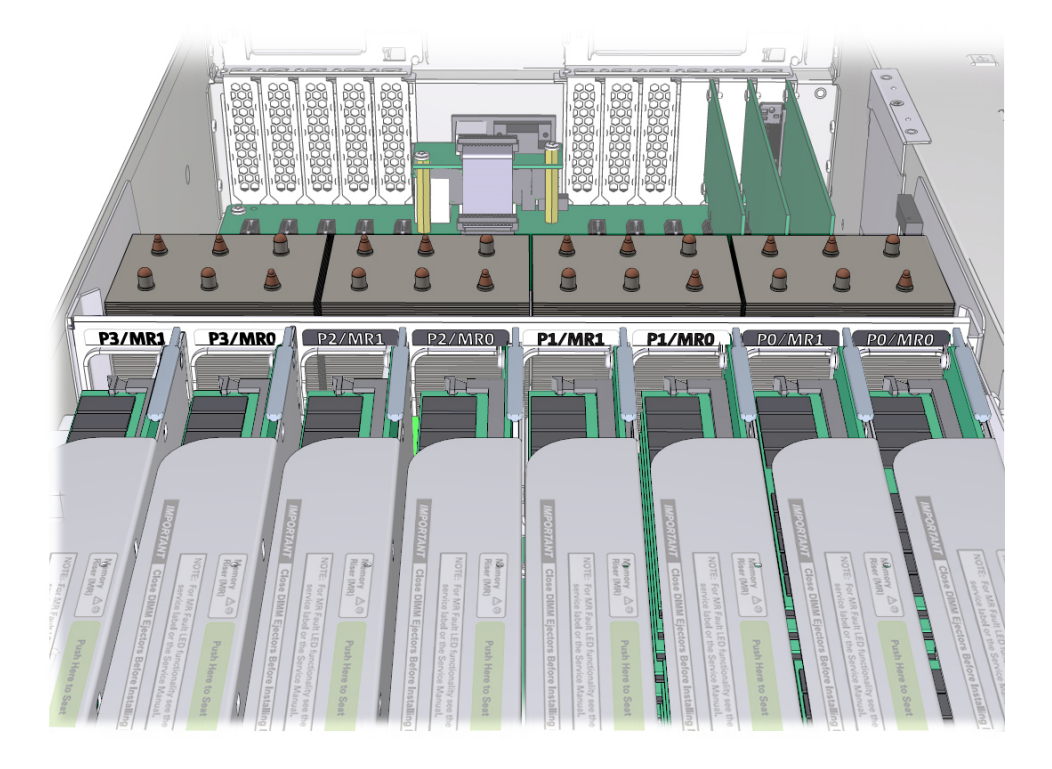

## <span id="page-159-0"></span>**メモリーライザーカード配置規則**

サーバーのメモリーライザー配置規則は次のとおりです。

- 1. 各 CPU には、2 つの専用のメモリーライザーカードスロット (MR0 および MR1) があります。
- 2. 取り付けられた各 CPU の専用のメモリーライザースロットには、1 枚のメモリー ライザーカードが含まれている必要があります。
	- 2 CPU システムには4枚のメモリーライザーカードが含まれている必要があり ます
	- 4 CPU システムには 8 枚のメモリーライザーカードが含まれている必要があり ます
- 3. サーバーにメモリーライザーカードを取り付ける場合:
	- まず、番号がもっとも小さい CPU (P0) から順に、CPU ごとにライザースロッ ト MR0 に取り付けます。
	- 次に、番号がもっとも小さい CPU (P0) から順に、CPU ごとにライザースロッ ト MR1 に取り付けます。

## <span id="page-160-0"></span>**サポートされている DIMM と DIMM 配置規則**

このセクションでは、システムのメモリーライザーに対してサポートされている DIMM の構成および配置規則について説明します。システムでは Oracle がサポートし ている DIMM のみを使用してください。

#### **サポートされている構成**

- サポートされている最小構成:
	- 2 または 4 CPU システム:

各メモリーライザー (スロット D0 および D3) に取り付けられた 2 つの DDR3 (Double Data Rate 3) 16G バイトの低電圧 RDIMM (Registered Dual In-Line Memory Modules)。

- サポートされている最大構成:
	- 2 CPU システム:

最大 48 DDR3 低電圧 RDIMM *または* LRDIMM (Load Reduced Dual In-Line Memory Modules) がサポートされます。

■ 4 CPU システム: 最大 96 の DDR3 低電圧 RDIMM *または* LRDIMM がサポートされます。

#### **Oracle から入手可能なサポートされている DIMM の種類とサイズ:**

**注記 -** チャネル当たり 1 または 2 枚の DIMM 構成では DIMM システムパフォーマン スの最大速度は 1600 MHz で、チャネルあたり 3 枚の DIMM 構成では最大 1333 MHz (DIMM がこれよりも速い場合も) です。

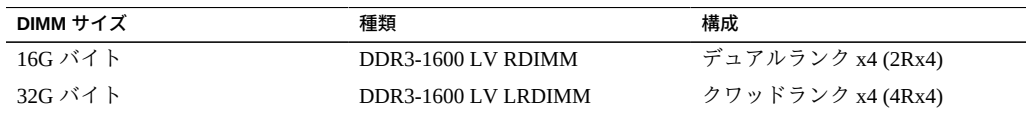

#### **配置規則:**

- システムで常にサポートされるのは、1 つの種類とサイズの DIMM だけです。異 なるサイズやテクノロジの DIMM (RDIMM や LRDIMM など) の混合はサポートさ れません。
- 異なるサイズの DIMM にアップグレードする場合は、新しい容量に一致するよ う、システム内のすべての DIMM を交換してください。
- すべてのメモリーライザーカードに同じように取り付けられている必要がありま す。
- メモリーライザーカードごとに次の順に DIMM を取り付けます (詳細は、次の図を 参照してください)。
	- 1. 最小構成 (ライザーあたり 2 つの DIMM) のシステムの場合は、システム内の 各メモリーライザーのメモリーライザースロット D6 および D9 に 2 つ以上の DIMM を追加します。最終的には、DIMM スロット D0、D3、D6、および D9 (黒色/黒色のスロット) のすべてに取り付けることになります。これにより、メ モリーバッファーを通してチャネル構成あたり 1 つの DIMM が実現します。 メモリーアップグレードでは、次のように、ライザーあたり *4 つ*ずつ DIMM を 追加します。
	- 2. 次に、ライザースロット D1、D4、D7、および D10 (黒色/白色のスロット) に取 り付けます。これにより、チャネル構成あたり 2 つの DIMM が実現されます。
	- 3. 最後に、ライザースロット D2、D5、D8、および D11 (白色/白色のスロット) に 取り付けます。これにより、チャネル構成あたり 3 つの DIMM が実現されま す。

メモリースロットと取り外しレバーは、黒色と白色のカラースキームを使用して 色分けされています。次の図に示すように、スロットには、黒色のレバーが付いた 黒色のスロット (黒色/黒色のスロット)、白色のレバーが付いた黒色のスロット (黒 色/白色のスロット)、または白色のレバーが付いた白色のスロット (白色/白色のス ロット) があります。

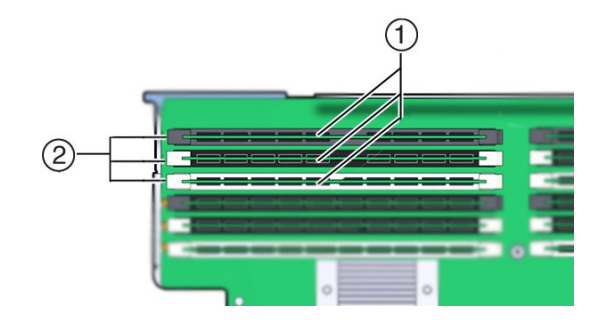

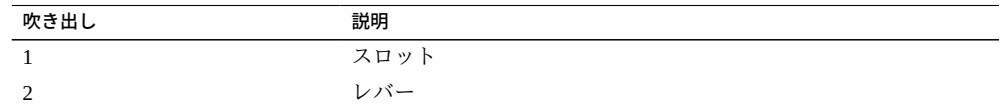

#### **メモリーライザーの配置:**

次の図は、メモリーライザーカードの DIMM スロットとチャネルの指定を示していま す。

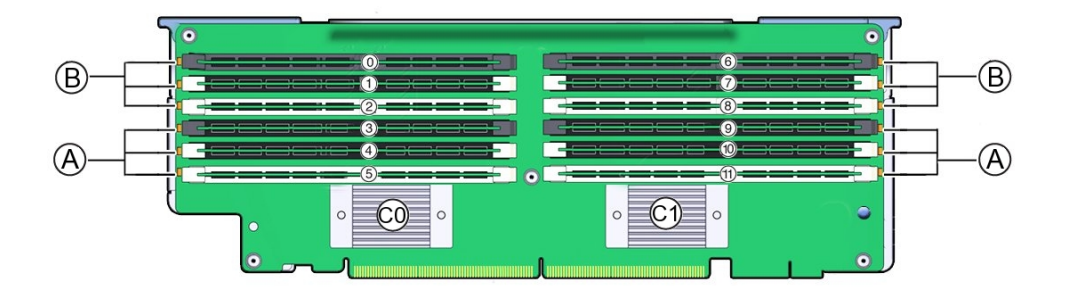

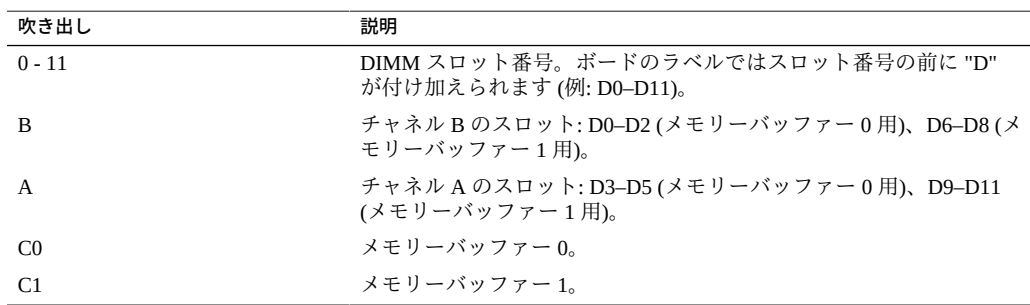

## <span id="page-162-0"></span>**マルチ DIMM の障害状態のトラブルシューティング**

マルチ DIMM の障害状態は、単一の DIMM 障害により、メモリーライザーカードの 同じチャネルまたは 2 つ目のチャネルのその他の DIMM が、使用不可になるか、障害 が発生したかのように見える場合です。

DIMM 障害が発生した場合は、Oracle ILOM システムイベントログ (SEL) を調べてく ださい。

- 最初に障害が発生した DIMM を特定してください。
- 最初の DIMM 障害が発生したあとですぐに発生するその他の DIMM 障害に注意し てください。
- 障害が発生した DIMM を含むメモリーライザーカードを特定します。
- その他の DIMM 障害が発生したチャネルに注意してください。

単一の DIMM 障害が最初に発生したあとで別の DIMM に障害が発生した場合、か つ、DIMM 障害が同じメモリーライザーカード上の場合は、サーバーがマルチ DIMM 障害状態である可能性があります。

たとえば、システムエラーログに次のように表示される場合があります。

135 Sun May 21 00:53:57 2000 DIMM Service Required Memory P0/MR0/D9 (CPU Memory Riser 0 DIMM 9)

 A failure has occurred during Memory Reference Code (MRC) DIMM module training. (Probability:100, UUID:2a182715-983f-c4fb-e94f-b5a5b50d3650, Part Number:001-0003-01,HMT42GR7AFR4A-PB, Serial Number:00AD011321345849FF, Reference Document:http://support.oracle.com/msg/SPX86A-8004-67)

126 Sun May 21 00:53:56 2000 DIMM Service Required Memory P0/MR0/D6 (CPU Memory Riser 0 DIMM 6)

 A failure has occurred during Memory Reference Code (MRC) DIMM module training. (Probability:33, UUID:9014a82c-7bf9-ee96-b61b-9c7ccedc9aed, Part Number:001-0003-01,HMT42GR7AFR4A-PB, Serial Number:00AD01132129B11E9E, Reference Document:http://support.oracle.com/msg/SPX86A-8004-67)

このシナリオでは、D6 の DIMM が 00:53:56 に障害が発生し、その障害のあと、D9 の DIMM の報告された障害 (00:53:57 に発生) が続いています。どちらの DIMM も同じ メモリーライザーカード (P0/MR0) にあります。それぞれの DIMM は別のチャネル上 にありますが、両方とも同じメモリーバッファー ASIC にリンクされています。さら に、両方のチャネルのすべての DIMM がシステムによって使用不可にされている可能 性があります。このシナリオはマルチ DIMM の障害状態の一例と考えられます。

#### **マルチ DIMM の障害状態をトラブルシューティングする方法**

この問題をトラブルシューティングするには、最初の障害を記録した DIMM のみを交 換し、サーバーを再稼働して、マルチ DIMM の障害状態が残っているかどうかを確認 します。マルチ DIMM の障害状態が発生した場合は、最初に障害が発生した DIMM のみを交換することで、最初の DIMM とそのあとの DIMM の障害状態が修正される 場合があります。障害が残っている場合は、DIMM またはメモリーライザーカードの 問題である可能性があります。

## **PCIe カードの保守**

PCIe カードおよび PCIe カードフィラーパネルの取り外しと取り付けを行うには、次 の手順を使用します。

- [165 ページの「PCIe カードを取り外す」](#page-164-0)
- [168 ページの「PCIe カードを取り付ける」](#page-167-0)
- [171 ページの「PCIe スロットのリファレンス」](#page-170-0)

**注記 -** 工場で取り付けられる Oracle Storage 12 Gb/s SAS RAID PCIe HBA (内蔵) およ び Oracle NVMe スイッチ PCIe カードを保守できるのは、 Oracle 保守担当者のみで す。[205 ページの「工場で取り付けられる SAS 12 Gb/s 内蔵 HBA および ESM の保](#page-204-0) [守」ま](#page-204-0)たは [217 ページの「工場で取り付けられた PCIe NVMe スイッチカードの保](#page-216-0) [守」を](#page-216-0)参照してください。

## <span id="page-164-0"></span>**PCIe カードを取り外す**

このセクション内のコンポーネントを保守するときには、AC 電源コードのプラグを 抜いて、ESD 保護を使用します。

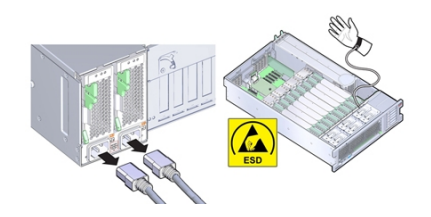

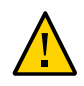

**注意 -** コンポーネントが損傷します。拡張カードの取り外しまたは取り付けを行う前 に、サーバーのすべての電源が切断されていることを確認してください。この手順を 実行する前に、電源ケーブルを外しておく必要があります。

- **始める前に** 保守性に関する考慮事項の詳細は、[72 ページの「コンポーネントの保守性」を](#page-71-0)参 照してください。
	- PCIe スロットの指定については[、75 ページの「コンポーネントの指定」を](#page-74-0)参照し てください。
	- **1. 保守の準備を行います。**

[96 ページの「コールド保守のためのサーバーの準備」](#page-95-0)を参照してください。

**2. 取り外す PCIe カードを探します。**

PCIe スロットとその位置については[、21 ページの「サーバーのバックパネルの機](#page-20-0) [能」](#page-20-0)を参照してください。

**3. 同じタイプの PCIe カードと交換する場合は、PCIe カードの取り付け位置をメモして おきます。**

サポートされている PCIe カードおよびその配置順序は、サーバーの*プロダクトノー ト*に記載されています。

**4. PCIe カードからデータケーブルをすべて取り外します。**

交換用カードの同じコネクタに取り付けられるよう、ケーブルを書きとめます。

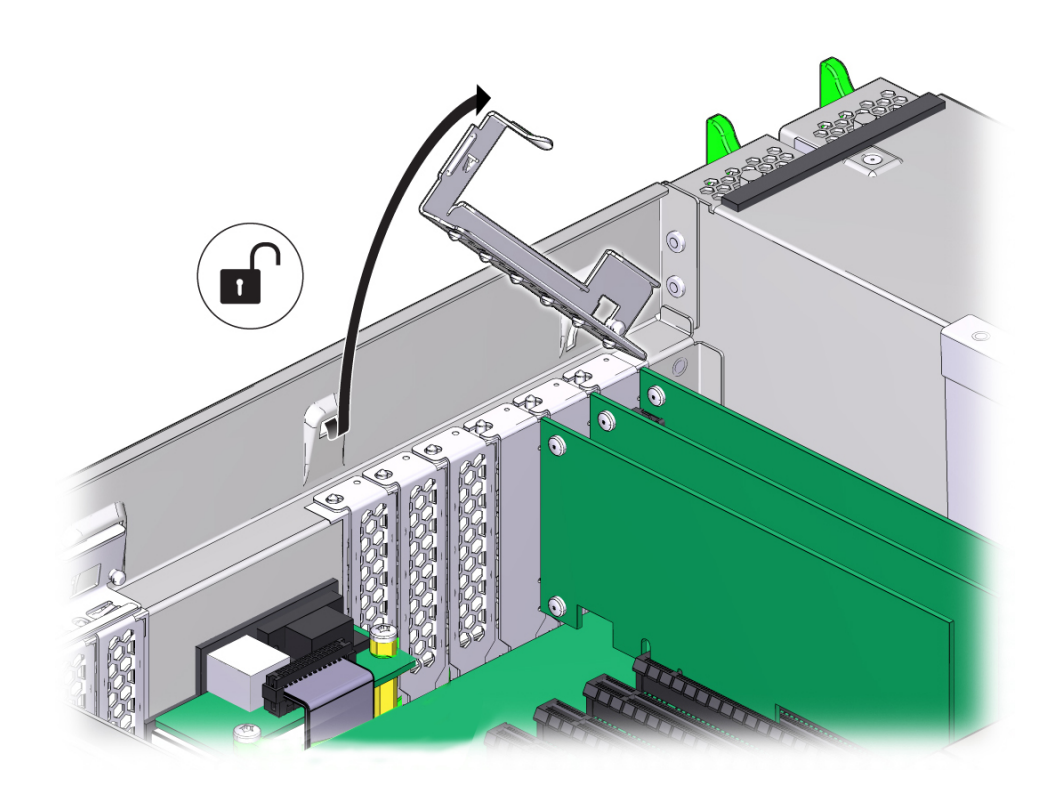

**5. PCIe カードの固定バーを外すには、バーを押し下げてサーバーの後部壁面から離し、 直立する位置まで持ち上げます。**

**6. PCIe カードを PCIe カードスロットから慎重に取り外します。**

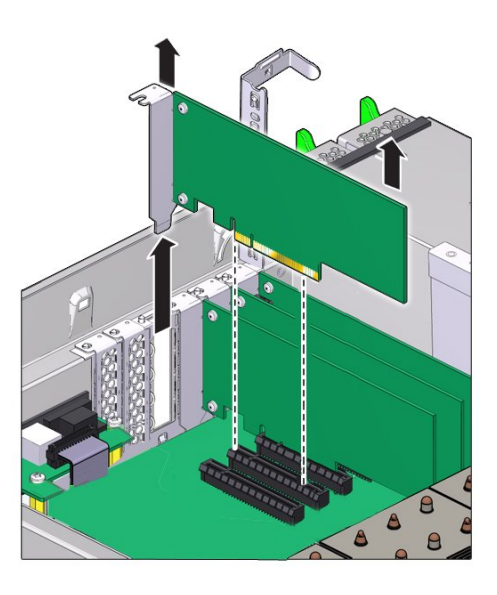

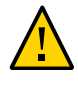

**注意 -** サーバーの温度が上昇します。PCIe カードを取り外した場合は必ず別の PCIe カードまたはフィラーパネルに交換してください。そうしないとサーバーが過熱する 恐れがあります。

- **7. スロットにカードを取り付けない場合は、PCIe スロットフィラーを取り付けます。**
- **8. PCIe カードスロットのクロスバーを閉じたロック位置に戻します。**

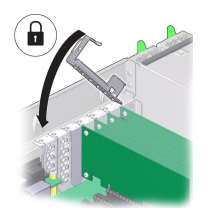

**次の手順** ■ [168 ページの「PCIe カードを取り付ける」](#page-167-0)

- または -

■ [253 ページの「マザーボードを交換する \(FRU\)」](#page-252-0) - または -

■ [265 ページの「稼働に向けサーバーを準備する」](#page-264-0)

## <span id="page-167-0"></span>**PCIe カードを取り付ける**

このセクション内のコンポーネントを保守するときには、AC 電源コードのプラグを 抜いて、ESD 保護を使用します。

PCIe カードのサポートおよび取り付け順序の詳細は[、171 ページの「PCIe スロット](#page-170-0) [のリファレンス」お](#page-170-0)よびサーバーの*プロダクトノート*を参照してください。

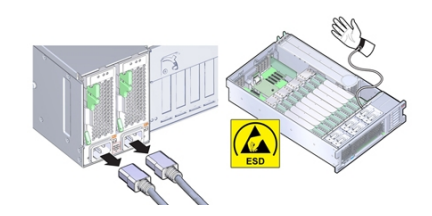

この手順では、PCIe カードを取り付ける方法を説明します。

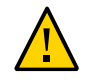

**注意 -** コンポーネントが損傷します。PCIe カードの取り外しまたは取り付けを行う前 に、サーバーのすべての電源が切断されていることを確認してください。この手順を 実行する前に、電源ケーブルを外しておく必要があります。

- **始める前に** 保守性に関する考慮事項の詳細は、[72 ページの「コンポーネントの保守性」](#page-71-0)を参 照してください。
	- PCIe スロットの指定については[、75 ページの「コンポーネントの指定」を](#page-74-0)参照し てください。
	- **1. PCIe カードを開梱し、静電気防止用マットの上に置きます。**
	- **2. 保守の対象となるサーバーを準備します。** [96 ページの「コールド保守のためのサーバーの準備」](#page-95-0)を参照してください。

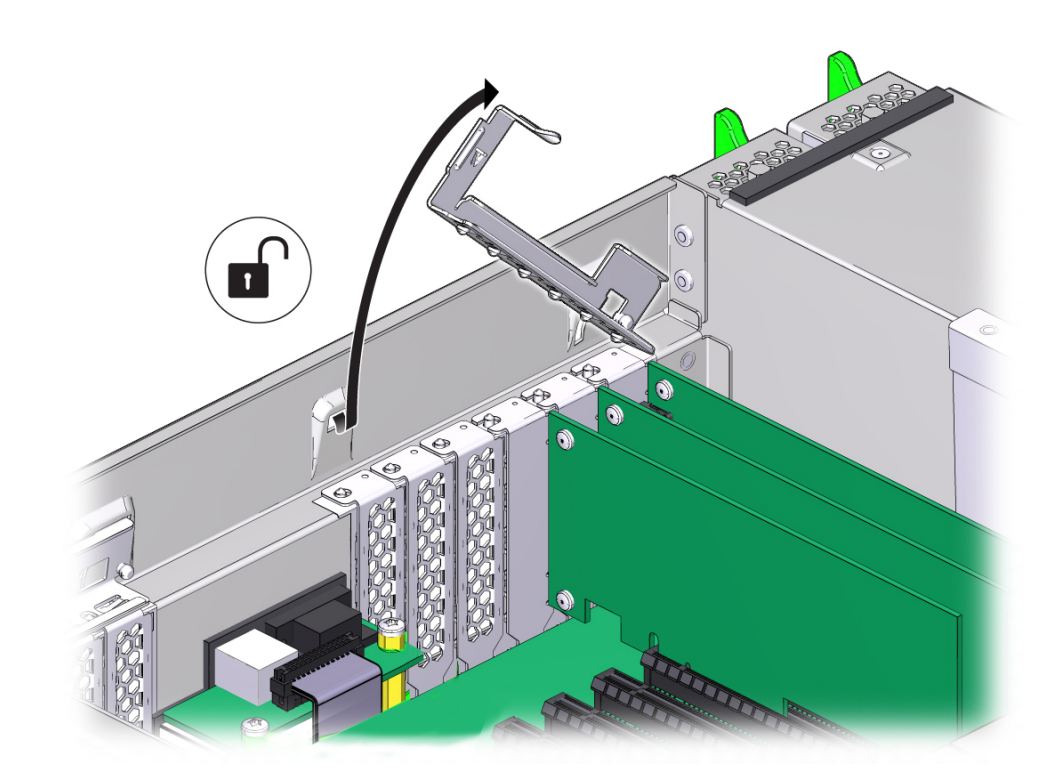

**3. PCIe カードの固定バーを外すには、バーを押し下げてサーバーの後部壁面から離し、 直立する位置まで持ち上げます。**

- **4. スロットに PCIe フィラーパネルがある場合は取り外します。**
- **5. PCIe カードを PCIe カードスロットに取り付けます。**

同じタイプの PCIe カードと交換する場合は、同じスロットに交換用カードを取り付け ます。そうでない場合は、サポートされている PCIe カードおよびその配置順序がサー バーの*プロダクトノート*に記載されています。

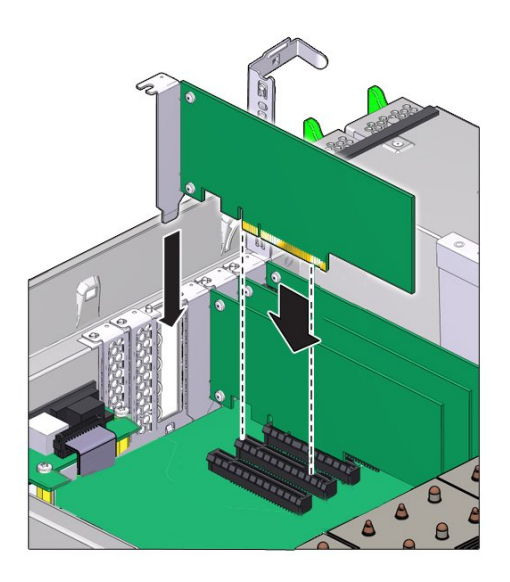

**6. PCIe カードスロットのクロスバーを閉じたロック位置に戻します。**

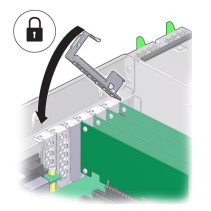

- **7. 必要に応じて、PCIe カードにケーブルを取り付けます。**
- **8. 稼働に向けサーバーを準備します。** [265 ページの「稼働に向けサーバーを準備する」](#page-264-0)を参照してください。
- **9. 障害の発生した PCIe カードを取り付け中の PCIe カードと交換する場合は、Oracle ILOM を使用して、PCIe カード障害を手動でクリアします。** [93 ページの「ハードウェア障害メッセージのクリア」](#page-92-0)を参照してください。

**10. 必要に応じて、PCIe カードを構成します。**

<span id="page-170-0"></span>**参照** ■ [253 ページの「マザーボードを交換する \(FRU\)」](#page-252-0)

## **PCIe スロットのリファレンス**

このセクションでは、サーバー PCIe スロットに関する次の情報について説明します。

- [171 ページの「PCIe スロットの長さと機能」](#page-170-1)
- [171 ページの「PCIe カードスロットの装着順序」](#page-170-2)
- [172 ページの「ブートデバイスとして使用できる PCIe カード」](#page-171-0)

スロット指定の詳細は、[79 ページの「PCIe スロットの指定」を](#page-78-0)参照してください。

サポートされている PCIe カードの詳細と、カード枚数およびスロットの制限について は、*プロダクトノート*を参照してください。

#### <span id="page-170-1"></span>**PCIe スロットの長さと機能**

サーバーには 11 個のロープロファイル PCIe 2.0 カードスロットがあり、それらの長さ と機能は次のとおりです。

- スロット 1、2、3、4、5、6、7、9、10 は x8 コネクタ (x8 電気インタフェース)
- スロット 8、11 は x16 コネクタ (x8 または x16 電気インタフェース)

### <span id="page-170-2"></span>**PCIe カードスロットの装着順序**

PCIe カードの合計数とスロットの装着順序は、サーバーの CPU 構成によって異なり ます。

- 2 CPU 構成では PCIe スロット 1、2、3、4、5、および 6 のみサポートされます。
- 4 CPU 構成では 11 すべての PCIe スロットがサポートされます。

どちらの構成でも PCIe スロット 2 がストレージドライブ HBA 用に予約されているた め、2 CPU 構成では残りの 5 つのスロットが使用可能で、4 CPU 構成では残りの 10 個 のスロットが使用可能です。

**注記 -** オプションの NVMe ドライブを含めて工場にシステムを注文した場合、PCIe NVMe スイッチカードが PCIe スロット 1 に取り付けられています。

一般に、PCIe カードをサーバーに取り付ける場合は、次の装着順序を使用します。

■ 2 CPU 構成の場合、スロットの装着順序はスロット 6、4、5、3、1 です。

たとえば、PCIe カードを 2 CPU 構成のサーバーに取り付ける場合は、まず、ス ロット 6 が使用可能かどうかを確認します。使用可能な場合は、このスロットに カードを取り付けます。使用可能でない場合は、スロット 4 が使用可能かどうかを 確認します。スロット4が使用可能でない場合は、スロット5が使用可能かどうか を確認します。使用可能なスロットが見つかるまで、スロット 3、および 1 で、こ の手順を続けます。

■ 4 CPU 構成の場合、スロットの装着順序はスロット 11、8、6、4、10、7、5、3、 9、1 です。

たとえば、PCIe カードを 4 CPU 構成のサーバーに取り付ける場合は、まず、ス ロット 11 が使用可能かどうかを確認します。使用可能な場合は、このスロットに カードを取り付けます。使用可能でない場合は、スロット 8 が使用可能かどうかを 確認します。スロット8が使用可能でない場合は、スロット6が使用可能かどうか を確認します。使用可能なスロットが見つかるまで、スロット 4、10、7、5、3、 9、および 1 で、この手順を続けます。

## <span id="page-171-0"></span>**ブートデバイスとして使用できる PCIe カード**

ブートデバイスとして使用できるいくつかの PCIe カードがサーバーに取り付けられ ている場合は、ブートに使用されない PCIe スロットの Option ROM を無効にします。 デフォルトでは、BIOS は PCIe スロット 2 と、4 つのオンボード 10G ビット Ethernet ポートの Option ROM を有効にします。

## **DVD ドライブ (CRU) の保守**

DVD ドライブおよび DVD ドライブフィラーパネルの取り外しと取り付けを行うに は、次の手順を使用します。

- [172 ページの「DVD ドライブまたは DVD ドライブフィラーパネルを取り外す」](#page-171-1)
- [174 ページの「DVD ドライブまたは DVD ドライブフィラーパネルを取り付け](#page-173-0) [る」](#page-173-0)

## <span id="page-171-1"></span>**DVD ドライブまたは DVD ドライブフィラーパネルを 取り外す**

このセクション内のコンポーネントを保守するときには、AC 電源コードのプラグを 抜いて、ESD 保護を使用します。

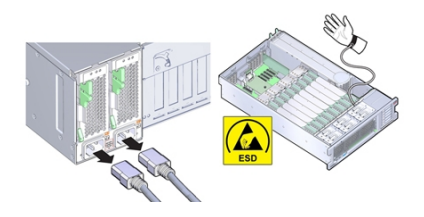

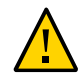

**注意 -** コンポーネントが損傷します。DVD ドライブの取り外しまたは取り付けを行 う場合は、事前にサーバーの電源をすべて切断してください。この手順を実行する前 に、電源ケーブルを外しておく必要があります。

この手順では、DVD ドライブまたは DVD ドライブフィラーパネルを取り外す方法に ついて説明します。

- **始める前に** 保守性に関する考慮事項の詳細は、[72 ページの「コンポーネントの保守性」を](#page-71-0)参 照してください。
	- **1. 保守の準備を行います。** [96 ページの「コールド保守のためのサーバーの準備」](#page-95-0)を参照してください。 DVD ドライブを交換するには、サーバーが電源から切断されている必要があります。
	- **2. サーバーの前面で、DVD ドライブまたはフィラーパネルの左上隅にあるラッチを押し 下げます。**

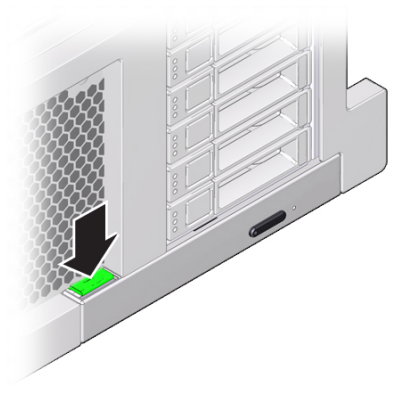

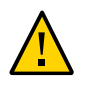

**3. DVD ドライブまたはフィラーパネルをサーバーから引き出します。**

**注意 -** DVD ドライブまたはフィラーパネルを取り外した場合は必ず別の DVD ドライ ブまたはフィラーパネルに交換してください。そうしない場合は、通気が十分に確保 されず、サーバーが過熱する恐れがあります。

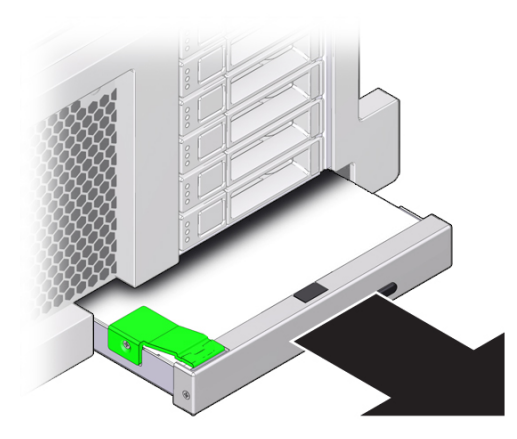

<span id="page-173-0"></span>**次の手順** [174 ページの「DVD ドライブまたは DVD ドライブフィラーパネルを取り付ける」](#page-173-0)

## **DVD ドライブまたは DVD ドライブフィラーパネルを 取り付ける**

このセクション内のコンポーネントを保守するときには、AC 電源コードのプラグを 抜いて、ESD 保護を使用します。

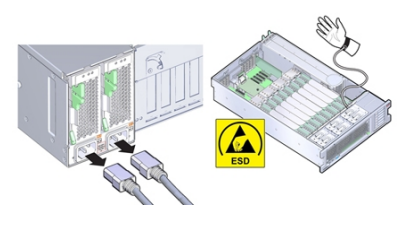

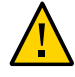

**注意 -** コンポーネントが損傷します。DVD ドライブの取り外しまたは取り付けを行 う場合は、事前にサーバーの電源をすべて切断してください。この手順を実行する前 に、電源ケーブルを外しておく必要があります。

この手順では、DVD ドライブまたは DVD ドライブフィラーパネルを取り付ける方法 について説明します。

**始める前に** [172 ページの「DVD ドライブまたは DVD ドライブフィラーパネルを取り外す」](#page-171-1)

**1. DVD ドライブまたはフィラーパネルを開梱します。** DVD ドライブの場合は、静電気防止用マットの上に置きます。

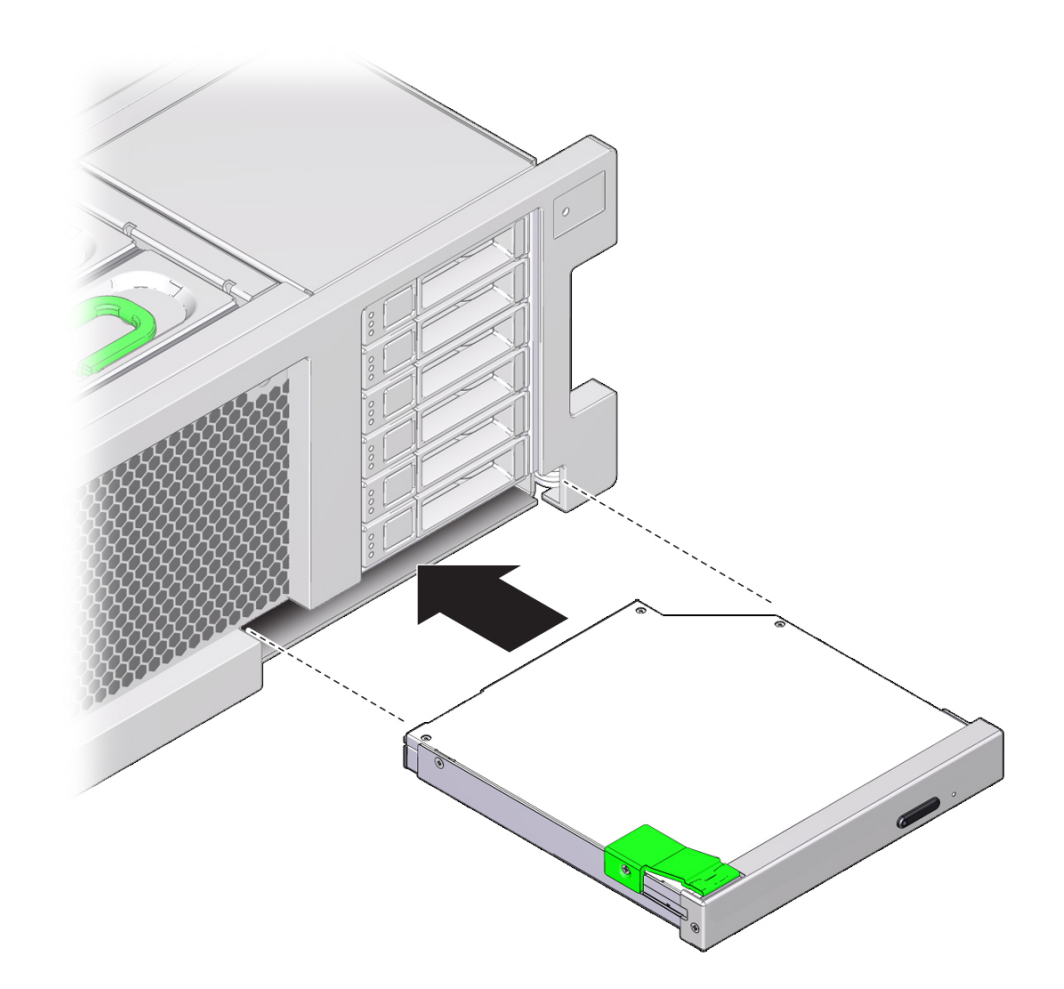

**2. DVD ドライブまたはフィラーパネルをシャーシの前面から、固定されるまで押し込み ます。**

**3. 稼働に向けサーバーを準備します。** [265 ページの「稼働に向けサーバーを準備する」](#page-264-0)を参照してください。

# **システムバッテリ (CRU) の交換**

このセクション内のコンポーネントを保守するときには、AC 電源コードのプラグを 抜いて、ESD 保護を使用します。

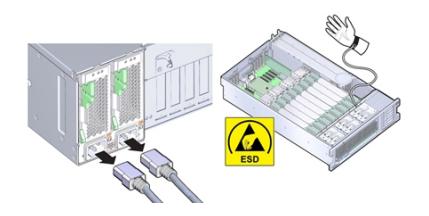

システムバッテリは、サーバーの電源が切断されて AC 電源が供給されない間、シス テム時間を維持します。障害が発生したときにシステムバッテリの取り外しと取り付 けを行うには、次の手順を使用します。

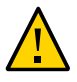

**注意 -** バッテリの取り外しまたは取り付けを行う場合は、事前にサーバーの電源をす べて切断してください。これらの手順を実行する前に、システムから電源ケーブルを 取り外す必要があります。

- **1. 保守の準備を行います。** [96 ページの「コールド保守のためのサーバーの準備」](#page-95-0)を参照してください。
- **2. システムバッテリの場所を確認します。**

1

バッテリは、PCIe スロット 1 と電源装置の側面の間に、サーバーの背面方向に配置さ れています。

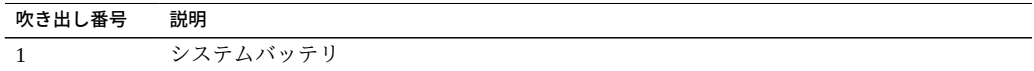

- **3. 必要に応じて、スロット 1 の PCIe カードを取り外します。** バッテリを取り扱うには、カードの取り外しが必要な場合がありま す。[165 ページの「PCIe カードを取り外す」を](#page-164-0)参照してください。
- **4. バッテリホルダーからバッテリを取り外すため、バッテリの背面 (マイナス側) を金属 製の爪の方向 (プラス側) に押し、バッテリを持ち上げてバッテリホルダーから外しま す。**

爪を押すときは、変形しないように注意してください。

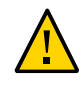

**注意 -** コンポーネントが損傷します。バッテリのプラス側にある金属製の爪が変形し -----<br>ないようにしてください。金属製の爪は、バッテリを確実に接続された状態に保ち、 バッテリをホルダーに固定します。

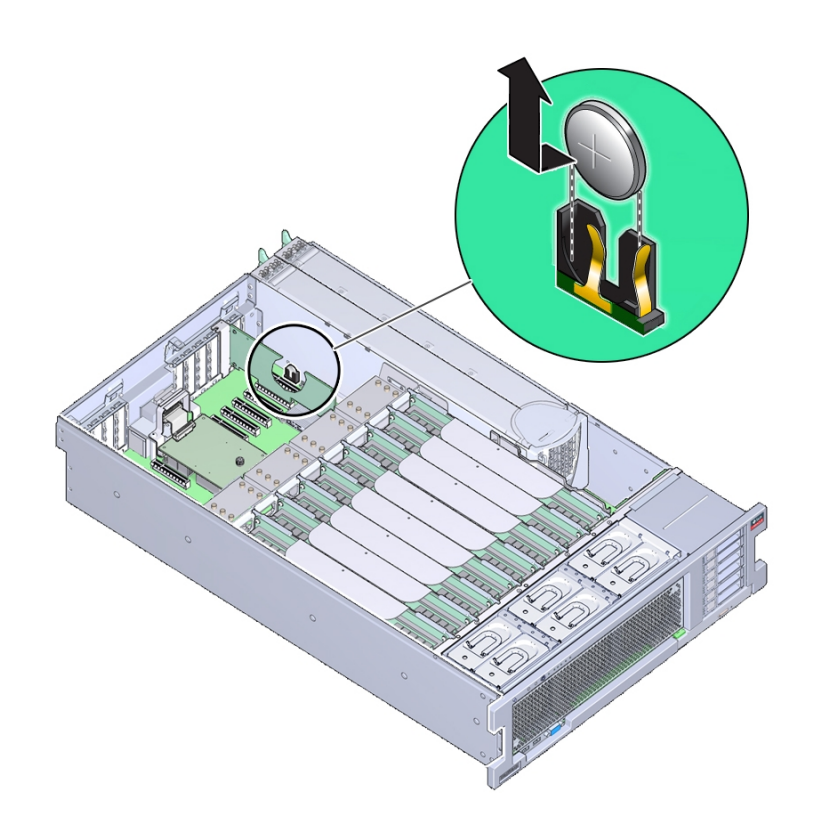

**5. 新しいバッテリをバッテリホルダーに押し入れます (プラス極が、バッテリを押さえ る金属製の爪のそば)。**

バッテリのプラス極には、プラス記号 (十字) のマークが付いています。

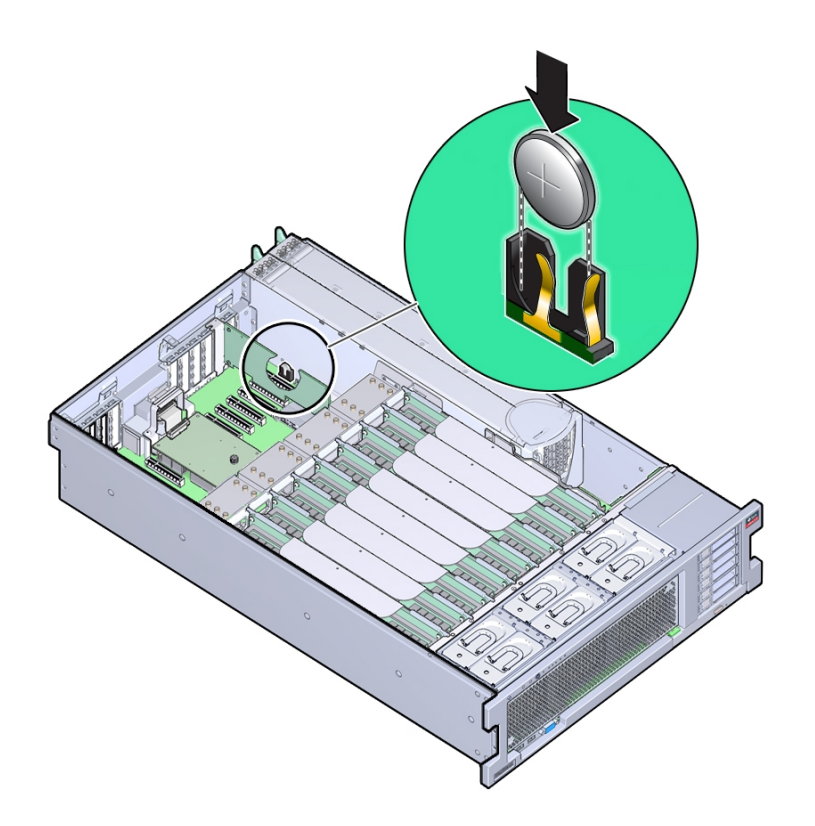

**6. サービスプロセッサが NTP を使用するように構成されていない場合は、Oracle ILOM の CLI または Web インタフェースを使用して、Oracle ILOM クロックをリセットす る必要があります。**

サービスプロセッサが時間情報プロトコル (NTP) を使用してネットワークタイムサー バーと同期するように構成されている場合は、サーバーの電源を投入してネットワー クに接続すると、すぐに Oracle ILOM クロックがリセットされます。

手順については、Oracle Integrated Lights Out Manager 3.2.x のドキュメントライブラリ (<http://www.oracle.com/goto/ILOM/docs>) を参照してください。

**7. 稼働に向けサーバーを準備します。**

[265 ページの「稼働に向けサーバーを準備する」](#page-264-0)を参照してください。

**8. BIOS 設定ユーティリティーを使用して、システムの時間とシステムの日付を更新し ます。**
BIOS 設定ユーティリティーの使用方法の詳細は[、279 ページの「BIOS 設定ユー](#page-278-0) [ティリティーのメニューオプション」](#page-278-0)を参照してください。

# FRU コンポーネントの保守

このセクションでは、現場交換可能ユニット (FRU) を保守する方法を説明します。保 守性の詳細は、[72 ページの「コンポーネントの保守性」](#page-71-0)を参照してください。次の表 で、このセクションの内容について説明します。

**注記 -** Oracle 承認サービスプロバイダだけが FRU コンポーネントを保守する必要があ ります。

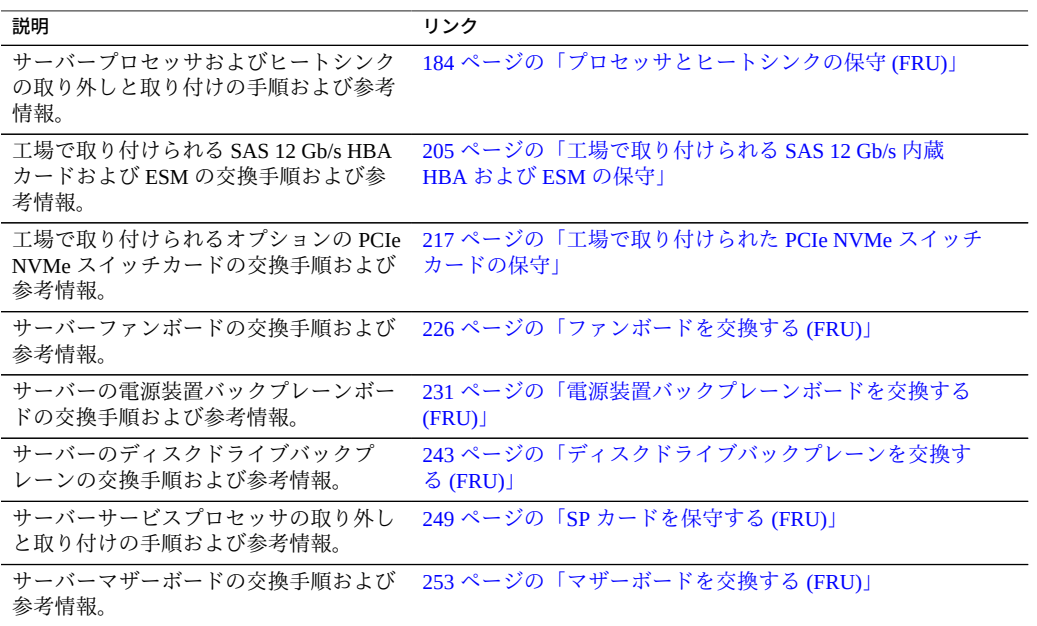

## <span id="page-183-0"></span>**プロセッサとヒートシンクの保守 (FRU)**

プロセッサの概要情報については、[24 ページの「プロセッササブシステム」](#page-23-0)を参照 してください。このコンポーネントに関する保守性情報の詳細は、[71 ページの「コン](#page-70-0) [ポーネントの保守性、位置、および指定」を](#page-70-0)参照してください。

次の手順では、CPU の取り外しおよび取り付け方法と 2 CPU のサーバーを 4 CPU に アップグレードする方法を説明しています。

- [184 ページの「障害のある CPU を交換する \(FRU\)」](#page-183-1)
- [185 ページの「CPU カバープレートを取り外す \(FRU\)」](#page-184-0)
- [191 ページの「ヒートシンクおよび CPU を取り外す \(FRU\)」](#page-190-0)
- [198 ページの「ヒートシンクおよび CPU を取り付ける \(FRU\)」](#page-197-0)

### <span id="page-183-1"></span>**障害のある CPU を交換する (FRU)**

サーバーを AC 電源から切断し、静電気防止用リストストラップを装着してコンポー ネントを ESD から保護します。

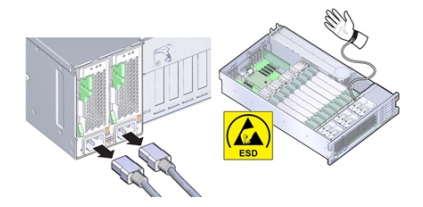

プロセッサの概要情報については、[24 ページの「プロセッササブシステム」](#page-23-0)を参照し てください。

- **始める前に** 保守性に関する考慮事項の詳細は、[72 ページの「コンポーネントの保守性」](#page-71-0)を参 照してください。
	- CPUの指定情報については、[75 ページの「コンポーネントの指定」](#page-74-0)を参照してく ださい。
	- **1. ヒートシンクと CPU を取り外します。** [191 ページの「ヒートシンクおよび CPU を取り外す \(FRU\)」](#page-190-0)を参照してください。
	- **2. CPU とヒートシンクを取り付けます。**

[198 ページの「ヒートシンクおよび CPU を取り付ける \(FRU\)」を](#page-197-0)参照してくださ い。

<span id="page-184-0"></span>**3. 稼働に向けサーバーを準備します。** [265 ページの「サーバーの再稼働」を](#page-264-0)参照してください。

### **CPU カバープレートを取り外す (FRU)**

このセクション内のコンポーネントを保守するときには、AC 電源コードのプラグを 抜いて、ESD 保護を使用します。

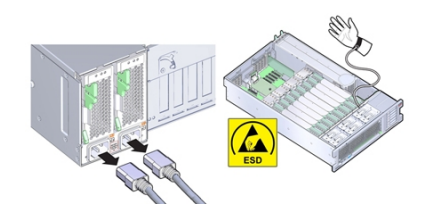

カバープレートはプラスチック製の挿入部品で、CPU ロードプレートに取り付け、 何も装着されていない CPU ソケットのピンを保護するものです。カバープレートは 2 CPU サーバーの何も装着されていないソケットや交換用のマザーボードで使用されま す。マザーボードを交換するときに、カバーを取り外して障害の発生したボードに取 り付けます。

- **始める前に** 保守性に関する考慮事項の詳細は、[72 ページの「コンポーネントの保守性」を](#page-71-0)参 照してください。
	- CPU の指定情報については、[75 ページの「コンポーネントの指定」](#page-74-0)を参照してく ださい。
	- **1. 保守の対象となるサーバーを準備します。** [96 ページの「コールド保守のためのサーバーの準備」](#page-95-0)を参照してください。
	- **2. CPU ロードプレートリリースレバーを外すには、レバーを押し下げ CPU ソケット方 向に少しずらし、押さえクリップからレバーを外します。** レバーに付与された番号どおりに操作します。左側のレバー (サーバーの前面から見

**3. 完全に開いた状態になるまでレバーを回します。**

た場合) を最初に操作する必要があります。

2 つ目のレバーが完全に開いているとき、ロードプレートはロックが解除された状態 です。

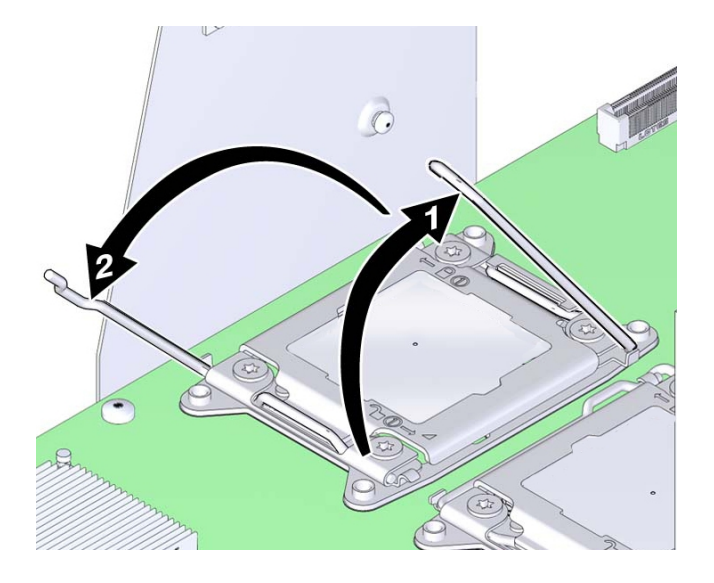

**4. ロードプレートを開くには、ロードプレートが完全に開く位置まで、蝶番がない側の 端を持ち上げます。**

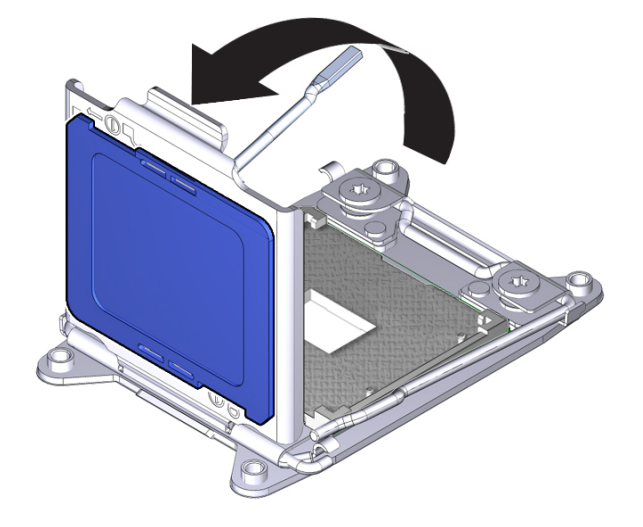

ロードプレートには黒いプラスチックのカバー (CPU カバープレート) が付いていま す。

**5. CPU カバープレートを取り外すには、プレートの下面を押します。** カバーはロードプレートの開口にスナップフィット方式で付いています。

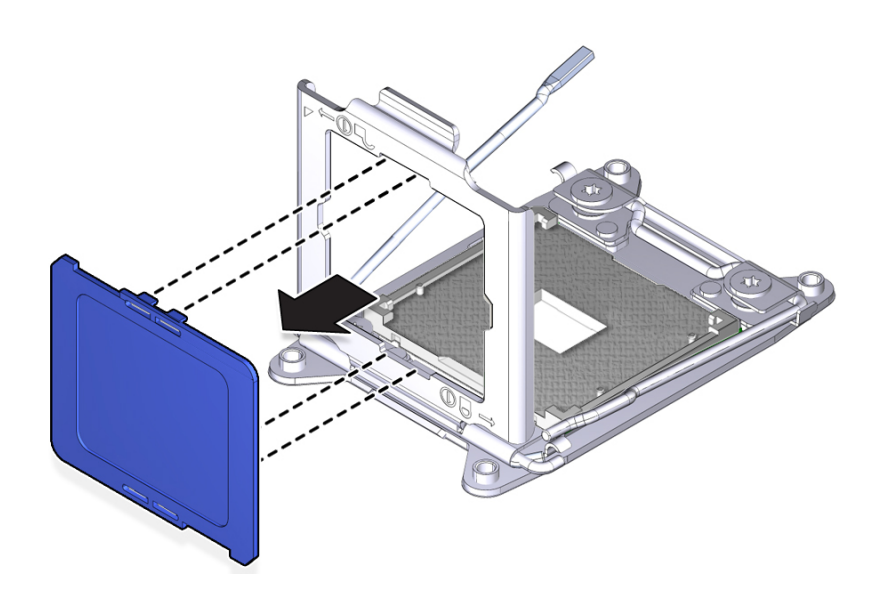

<span id="page-187-0"></span>**次の手順** ■ [188 ページの「CPU カバープレートを取り付ける」](#page-187-0)

■ [198 ページの「ヒートシンクおよび CPU を取り付ける \(FRU\)」](#page-197-0)

### **CPU カバープレートを取り付ける**

このセクション内のコンポーネントを保守するときには、AC 電源コードのプラグを 抜いて、ESD 保護を使用します。

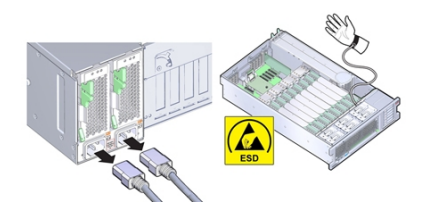

カバープレートはプラスチック製の挿入部品で、CPU ロードプレートに取り付け、 何も装着されていない CPU ソケットのピンを保護するものです。カバープレートは 2 CPU サーバー (何も装着されていないスロット用) および交換用のマザーボードで使用 されます。マザーボードを交換するときに、カバーを取り外して障害の発生したボー ドに取り付けます。

#### **始める前に** ■ [185 ページの「CPU カバープレートを取り外す \(FRU\)」](#page-184-0)

- 保守性に関する考慮事項の詳細は、[72 ページの「コンポーネントの保守性」](#page-71-0)を参 照してください。
- CPUの指定情報については、[75 ページの「コンポーネントの指定」](#page-74-0)を参照してく ださい。

#### **1. 保守の対象となるサーバーを準備します。**

[96 ページの「コールド保守のためのサーバーの準備」](#page-95-0)を参照してください。

**2. CPU ロードプレートリリースレバーを外すには、レバーを押し下げ CPU ソケット方 向に少しずらし、押さえクリップからレバーを外します。** レバーに付与された番号どおりに操作します。左側のレバー (サーバーの前面から見

た場合) を最初に操作する必要があります。

**3. 完全に開いた状態になるまでレバーを回します。**

 $\circ$  $\bigcirc$ 

2 つ目のレバーを開くと、ロードプレートのロックが解除されます。

- **4. ロードプレートを開くには、ロードプレートが完全に開く位置まで、蝶番がない側の 端を持ち上げます。**
- **5. 必要であれば、CPU 交換工具を使用して CPU を取り外します。** [191 ページの「ヒートシンクおよび CPU を取り外す \(FRU\)」を](#page-190-0)参照してください。
- **6. CPU カバープレートを取り付けるには、ロードプレートの上面側にカバープレートを 押し付けます。**

カバーがロードプレートの開口にはまると「カチッ」と音がなります。

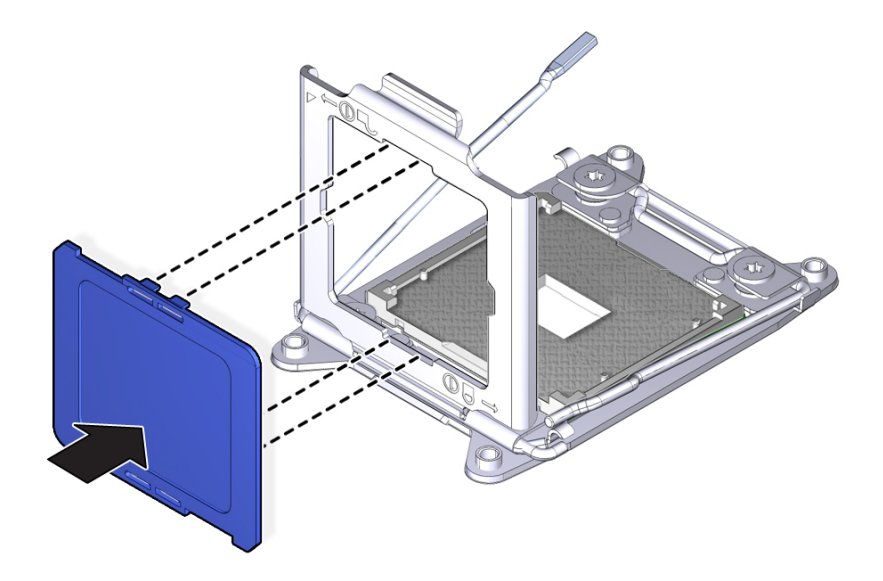

**7. ロードプレートを閉じてロックします。**

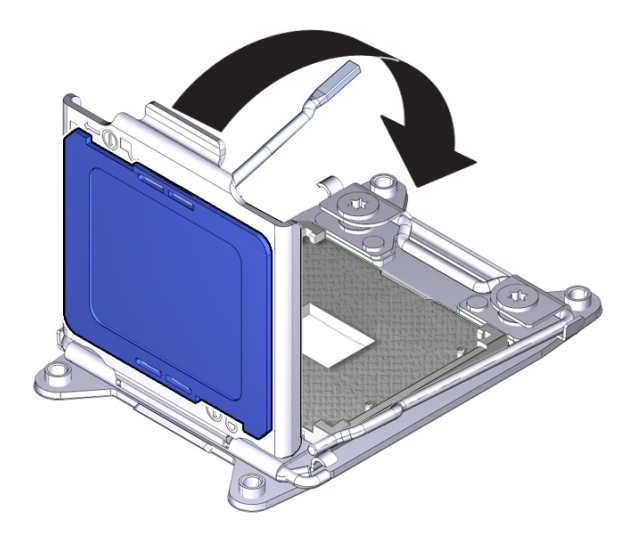

# <span id="page-190-0"></span>**ヒートシンクおよび CPU を取り外す (FRU)**

このセクション内のコンポーネントを保守するときには、AC 電源コードのプラグを 抜いて、ESD 保護を使用します。

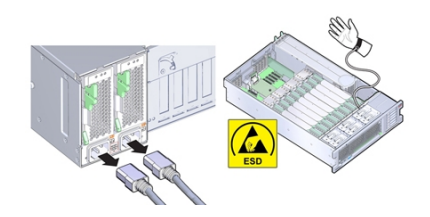

障害の発生した CPU を交換する際は、この手順を使用してヒートシンクと CPU を取 り外します。

- **始める前に** 保守性に関する考慮事項の詳細は、[72 ページの「コンポーネントの保守性」を](#page-71-0)参 照してください。
	- CPU の指定情報については、[75 ページの「コンポーネントの指定」](#page-74-0)を参照してく ださい。
	- **1. 保守の準備を行います。** [96 ページの「コールド保守のためのサーバーの準備」](#page-95-0)を参照してください。
	- **2. 障害が発生した CPU を特定します。** [88 ページの「障害が発生したメモリーライザーカード、DIMM、または CPU を特定](#page-87-0) [する」](#page-87-0)を参照してください。
	- **3. 障害の発生した CPU に付いている 2 つのメモリーライザーカードを取り外します。**
	- **4. ヒートシンクを取り外します。**
		- **a. ヒートシンクから 4 つのプラスのねじを取り外します。**

#### ねじを交互に 1 回転半ずつ回して、完全に取り外します。

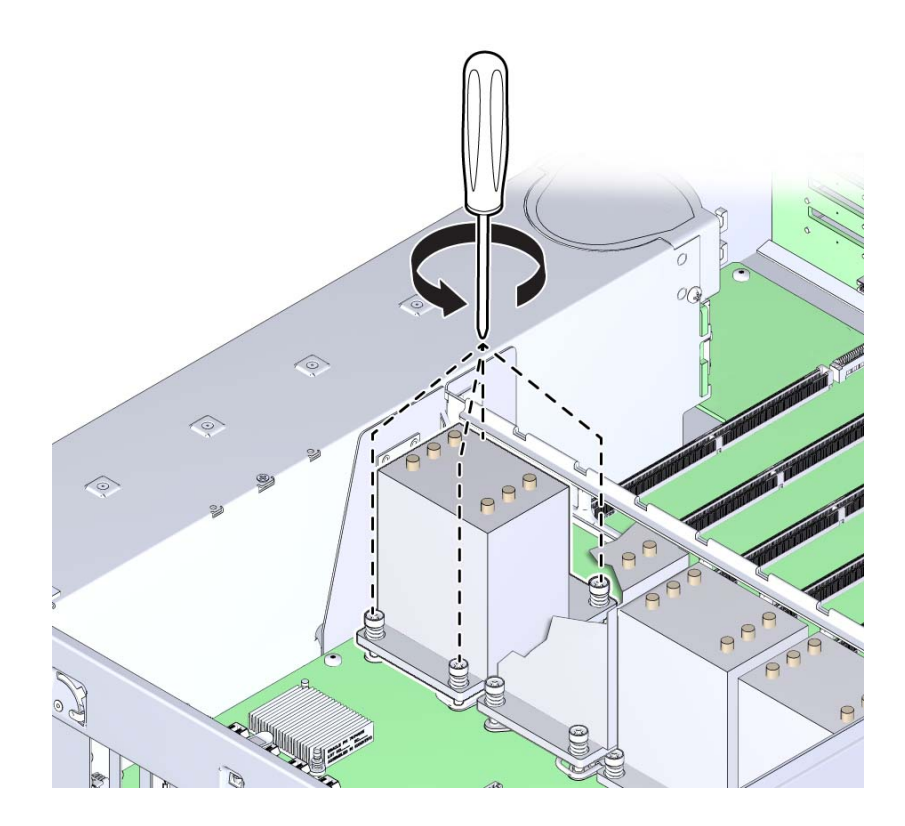

熱をヒートシンクに伝えるため CPU 上面に熱伝導剤が塗布されていますが、これ も粘着の原因になっています。

**b. ヒートシンクを取り外すには、ヒートシンクを持ち上げるときに少し左右に動か して熱伝導剤による接着を剥がします。**

 $\circledcirc$  $\Diamond$  $\odot$  $\textcircled{\small{\circ}}$ AP G  $\sqrt{2}$  $\mathcal{L}$ 

熱伝導剤によってその他のコンポーネントが汚れないようにしてください。ヒー トシンクはとっておきます。これは再利用します。

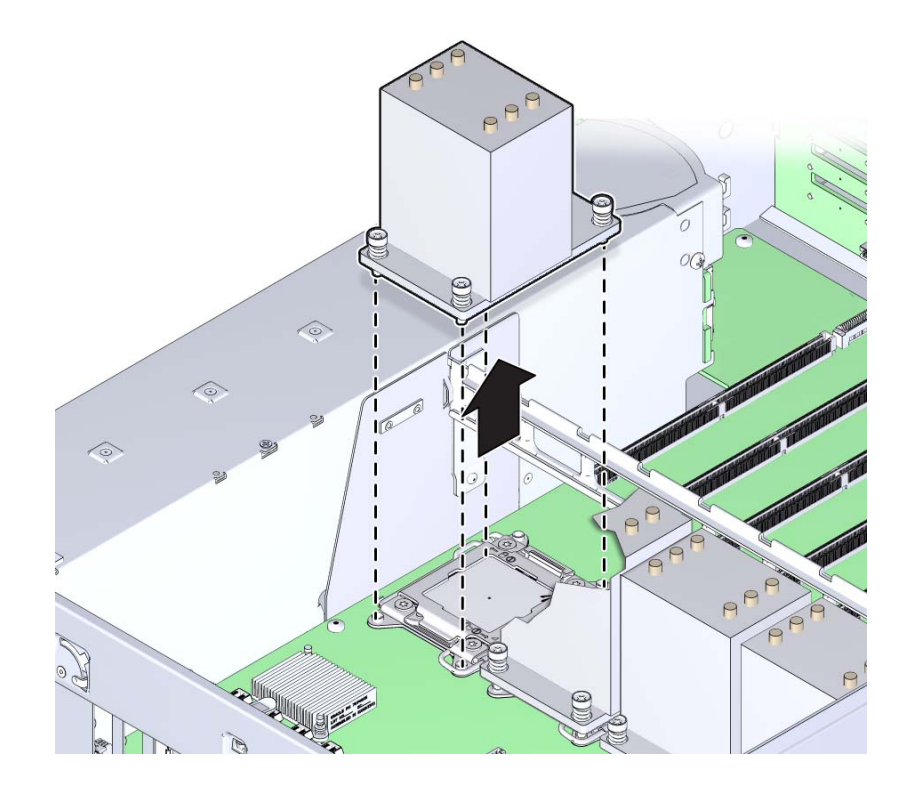

**c. サーバーからヒートシンクを取り外します。**

- **d. ヒートシンクを逆さまにして作業スペースに置きます。**
- **e. ヒートシンクの下部と CPU の上部から熱伝導剤を除去するには、アルコール パッドを使用します。**

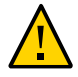

**注意 -** コンポーネントが損傷します。CPU を取り外す前にヒートシンクと CPU から 熱伝導剤を除去しておかないと、CPU ソケット、取り外し工具、またはその他のコン ポーネントが汚れてしまう恐れがあります。また、コンポーネントが汚れる恐れがあ るため、グリースが指に付かないよう注意してください。

CPU にアクセスするには、CPU ロードプレートを開く必要があります。ロードプ レートは閉じた位置でロードプレートレバーによってロックされます。

- **5. ばね付きの CPU ロードプレート取り外しレバーを開くには、レバーを押し下げ CPU ソケット方向に少しずらし、押さえクリップからレバーを外します** レバーに付与された番号どおりに操作します。左側のレバー (サーバーの前面から見 た場合) を最初に開く必要があります。
- **6. 完全に開いた状態になるまでレバーを回します。**

2 つ目のレバーが完全に開いているとき、ロードプレートはロックが解除された状態 です。

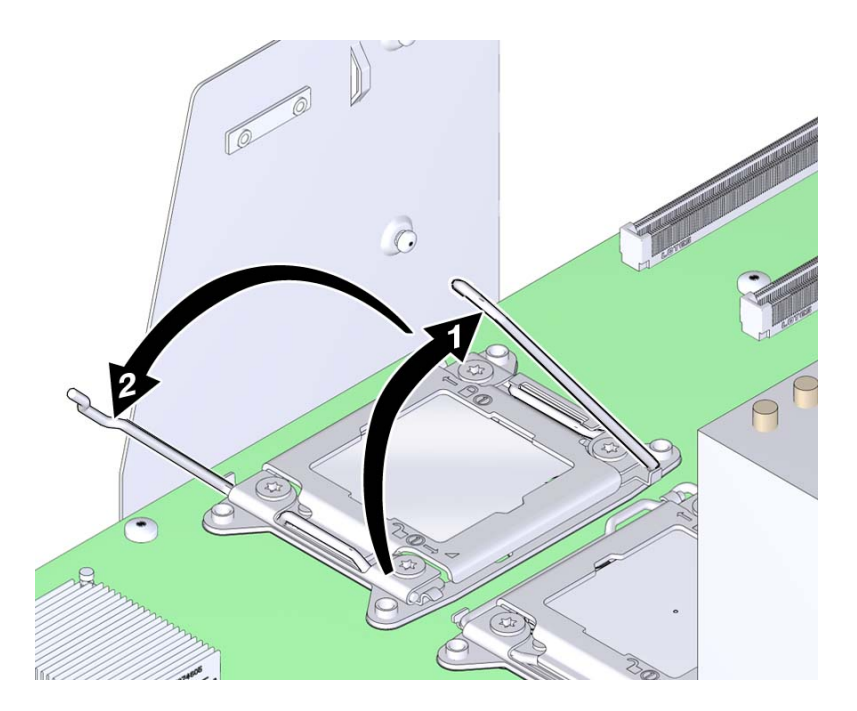

**7. ロードプレートを開くには、ロードプレートが完全に開く位置まで、蝶番がない側の 端を持ち上げます。**

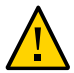

**注意 -** コンポーネントが損傷します。CPU ソケットのピンは容易に損傷します。CPU を取り外すには、適切な CPU 交換工具を使用します。

**8. CPU を取り外すには、CPU 交換工具を使用します。**

工具はソケットからの CPU の取り外しと取り付けに使用します。交換工具の上部には 中央にボタンが付いており、一方の側面に爪があります。ボタンを押すと工具が開き ます。爪を押すと工具が閉じます (ボタンが解放されます)。

**注記 -** 適切な CPU 交換工具を使用してください。適切な工具には側面に部品番号 G29477-002 の印字と緑のラベルが付いています。ただし、ラベルの色自体が適切な工 具を示しているわけではありません。部品番号が正しいことを確認してください。

#### **a. 交換工具上部のリリースボタンを押します。**

このアクションによって工具が開きます。

工具の一角に下向き三角形のラベルが付いています。これと同様、CPU にも三角 形の印字がある一角があります。これは、工具と CPU を CPU ソケットに合わせ る際の目印となるキーです。すべての三角形が一直線上に並んでいるとき、工具 と CPU はソケットの位置と合っています。

**b. 工具側の三角形と CPU 側の三角形が合うように工具の向きを整え、工具の下面 が CPU を覆うようにします。**

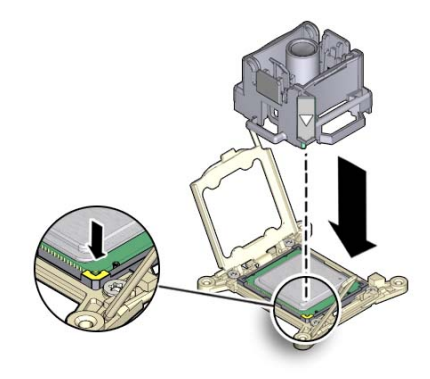

- **c. 工具が CPU に均等に載るように、工具を CPU に押し付けます。**
- **d. リリース爪を押して中央ボタンから外します。**

このアクションを行うとカチッという音とともに、工具が閉じて CPU をつかみま す。

**e. CPU を取り外すには、工具を上方にサーバーの外側まで持ち上げます。**

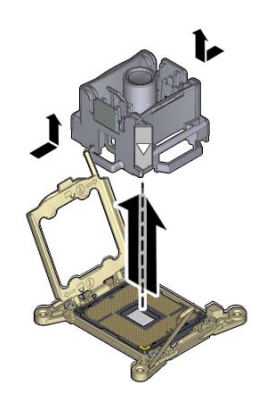

- **f. 工具を裏返し、CPU の金属端子が上を向き、工具の上面が下を向くようにしま す。**
- **g. CPU の両端を持ちます。**
- **h. 工具の上面 (下を向いている方) で、リリース爪を引いて中央ボタンから外しま す。** このアクションを行うとカチッという音とともに、工具から CPU が外れます。

**i. 工具から CPU を取り外す際は、下面の金属端子に触らないように注意してくだ さい。**

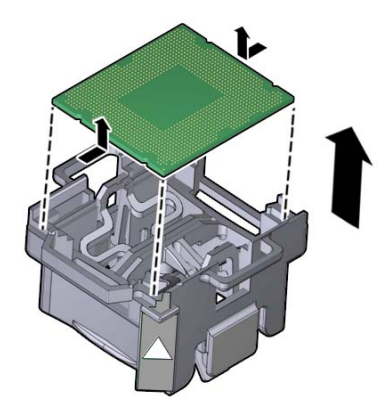

**次の手順** ■ [184 ページの「障害のある CPU を交換する \(FRU\)」](#page-183-1)

- または -
- [198 ページの「ヒートシンクおよび CPU を取り付ける \(FRU\)」](#page-197-0) - または -
- [253 ページの「マザーボードを交換する \(FRU\)」](#page-252-0)

# <span id="page-197-0"></span>**ヒートシンクおよび CPU を取り付ける (FRU)**

サーバーを AC 電源から切断し、静電気防止用リストストラップを装着してコンポー ネントを ESD から保護します。

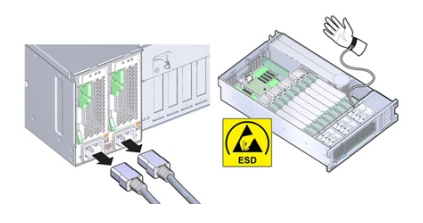

新しい CPU とヒートシンクを追加するのか、またはこれらのコンポーネントの一方ま たは両方が損傷したため交換するのかに応じて、キットには次のものが含まれます。

- CPUと熱伝導剤が塗布されたヒートシンク
- 熱伝導剤が塗布されたヒートシンク
- CPU と熱伝導剤注入器
- **始める前に** 保守性に関する考慮事項の詳細は、[72 ページの「コンポーネントの保守性」を](#page-71-0)参 照してください。
	- CPU の指定情報については、[75 ページの「コンポーネントの指定」](#page-74-0)を参照してく ださい。
	- **1. CPU ソケットで、CPU ロードプレートと両方のロードプレートリリースレバーが完 全に開いた位置にあることを確認します。**
	- **2. CPU を取り付けるには、CPU 交換工具を使用します。**

**注記 -** 部品番号 G29477-002 の CPU 交換工具を使用してください。この部品番号は工 具の側面に印字されています。この工具は新しい CPU に同梱されています。

工具はソケットからの CPU の取り外しと取り付けに使用します。交換工具の上部には 中央にボタンが付いており、一方の側面に爪があります。ボタンを押すと工具が開き ます。爪を押すとボタンが解放され、工具が閉じます。

**a. 交換工具上部のリリースボタンを押します。**

このアクションによって工具が開きます。

工具の一角に下向き三角形のラベルが付いています。これと同様、CPU にも三角 形の印字がある一角があります。これは、工具と CPU を CPU ソケットに合わせ る際の目印となるキーです。すべての三角形が一直線上に並んでいるとき、工具 と CPU はソケットの位置と合っています。

- **b. 交換工具をひっくり返し、三角形の印 (位置合わせキー) が付いた角を確認しま す。**
- **c. 三角形の印 (位置合わせキー) が付いた CPU の角を確認します。**
- **d. CPU 下面の金属端子に触らないように注意して、CPU の端を持って持ち上げま す。**
- **e. CPU をひっくり返して (金属端子を上に向ける) 交換工具の上に置きます。この とき、CPU 側の三角形を工具側の三角形に合わせ、工具の上に CPU が均等に載 るようにします。CPU から手を***離さないでください***。**

この時点では、まだ CPU は工具に固定されていません。

**f. 工具と CPU を逆さまにした状態で、上面のリリース爪を外側に押して中央ボタ ンを外します。**

このアクションを行うとカチッという音とともに、工具が閉じて CPU をつかみま す。CPU が工具に固定されました。

- **g. CPU が工具に固定されたことを確認します。** CPU が工具に固定されている場合、CPU が工具内で左右に動きません。
- **3. 工具をひっくり返し、CPU の端子が下に向くようにします。** これにより、工具の上面が上を向くようになります。
- **4. 工具上の三角形がソケット上の三角形と合うように、工具の向きを整えます。**
- **5. CPU がソケット内の正しい位置に平行および均等に載るように、工具をソケットに押 し付けます。**

CPU が正しい位置に配置された場合、CPU がソケット内で左右に動きません。

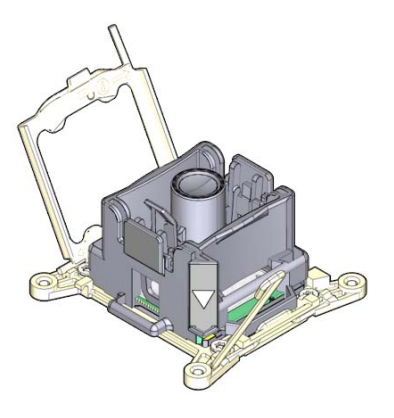

**6. 工具から CPU を取り外すには、中央ボタンを押します。** このアクションを行うとカチッという音とともに、工具が開いて CPU が外れます。 **7. 工具を取り外します。**

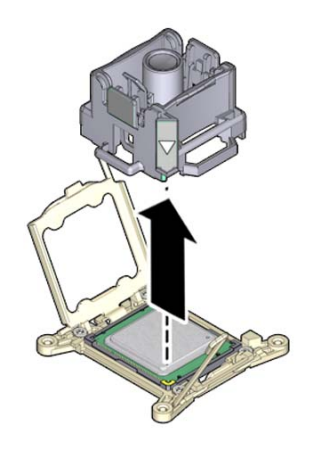

- **8. CPU がソケット内で均等に載っていることを確認します。**
- **9. CPU ロードプレートを閉じます。**
- **10. 右側のレバーを押し下げてロックします。押さえクリップでレバーが固定され、レ バーの曲げでカバープレートがロックされたことを確認します。** 右側のレバーを最初に閉じる必要があります。

**11. 左側のロードプレートレバーを押し下げてロックします。押さえクリップでレバーが 固定されたことを確認します。**

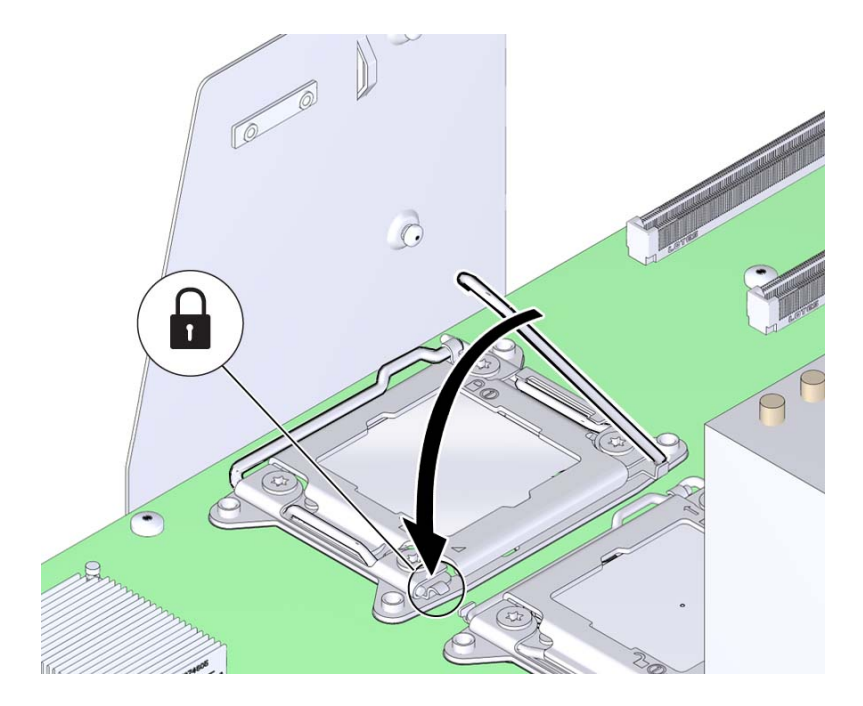

**12. 熱伝導剤を塗布するには、CPU 上部中央に載るように注入器の中身を一滴落としま す。**

熱伝導剤は広げないでください。このアクションは、ヒートシンク取り付け時にかか る力で行われます。

**13. ヒートシンクを取り付けるには:**

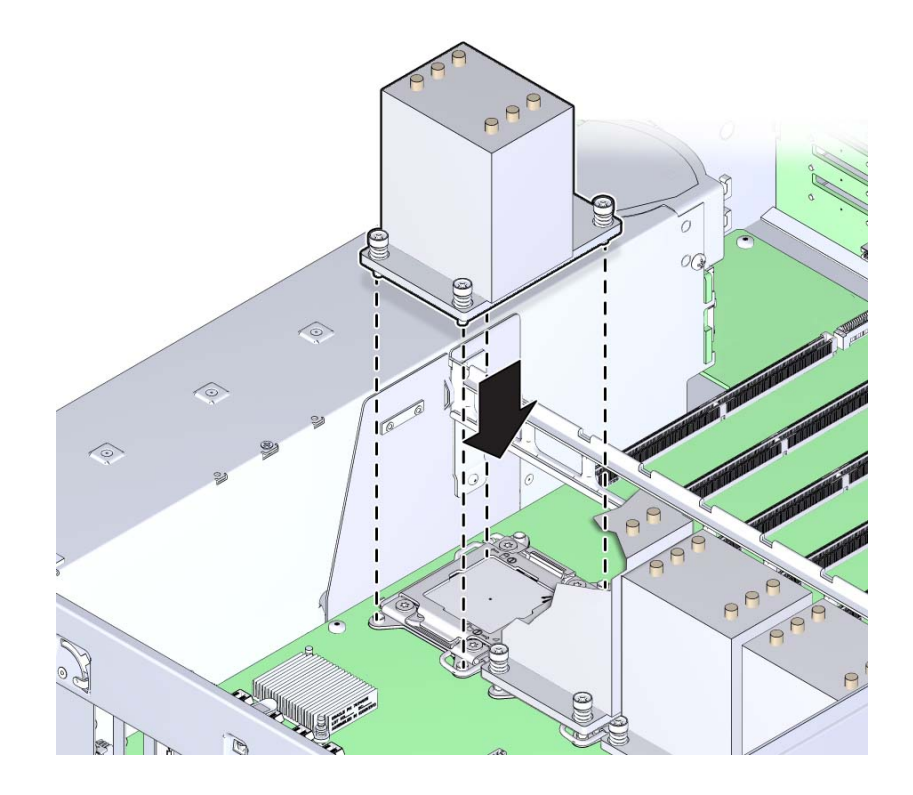

**a. ヒートシンクの脱落防止機構付きのばね付きねじとマザーボードのスタンドオフ 型のねじ穴を合わせます。**

**b. CPU の上にヒートシンクを置きます。** 一度 CPU に接触させたヒートシンクは、必要なとき以外動かさないでください。

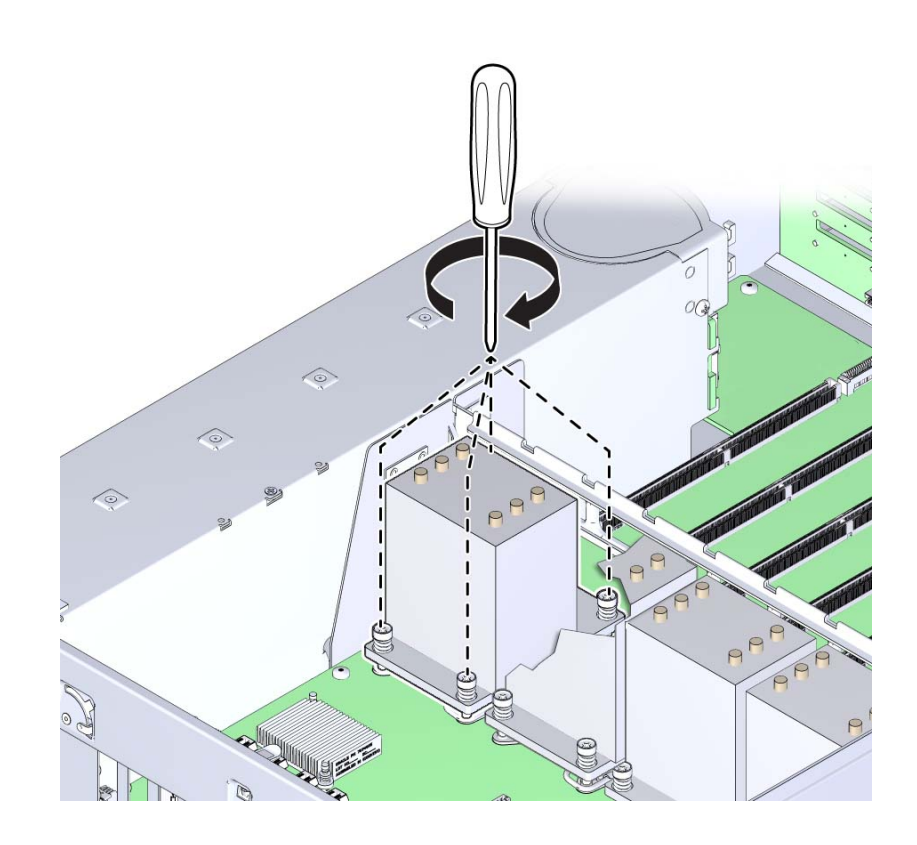

**c. 2 番のプラスドライバを使用して、すべてのねじが完全に締まるまで、ねじを交 互に 1 回転半ずつ締めます。**

- **14. 稼働に向けサーバーを準備します。** [265 ページの「稼働に向けサーバーを準備する」](#page-264-1)を参照してください。
- **15. 障害の発生した CPU を取り付け中の CPU と交換する場合は、Oracle ILOM を使用し て、CPU 障害を手動でクリアします。** [93 ページの「ハードウェア障害メッセージのクリア」](#page-92-0)を参照してください。

- **参照** [184 ページの「障害のある CPU を交換する \(FRU\)」](#page-183-1)
	- [253 ページの「マザーボードを交換する \(FRU\)」](#page-252-0)

### <span id="page-204-0"></span>**工場で取り付けられる SAS 12 Gb/s 内蔵 HBA および ESM の 保守**

工場で取り付けられる SAS 12 Gbit/sec HBA の詳細は[、32 ページの「ストレージサブ](#page-31-0) [システム」](#page-31-0)を参照してください。保守性情報の詳細は、[71 ページの「コンポーネント](#page-70-0) [の保守性、位置、および指定」](#page-70-0)を参照してください。

次の手順では、カードと ESM の取り外しと取り付け、ケーブル配線を含む HBA の保 守方法について説明します。

- [205 ページの「SAS 12 Gb/s 内蔵 HBA を交換する \(FRU\)」](#page-204-1)
- [208 ページの「SAS 12 Gb/s 内蔵 HBA ESM モジュールを交換する \(FRU\)」](#page-207-0)
- [209 ページの「SAS 12 Gb/s 内蔵 HBA SAS ケーブルを交換する \(FRU\)」](#page-208-0)
- [214 ページの「SAS 12 Gb/s 内蔵 HBA ESM ケーブルを交換する \(FRU\)」](#page-213-0)

### <span id="page-204-1"></span>**SAS 12 Gb/s 内蔵 HBA を交換する (FRU)**

このセクション内のコンポーネントを保守するときには、AC 電源コードのプラグを 抜いて、ESD 保護を使用します。

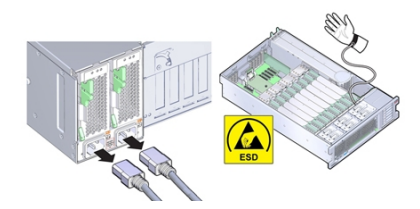

- **始める前に** 交換する HBA がすでに RAID 構成に含まれていて、その構成が RAID 構成ファイルに 保存されている場合は、ファイルを手元に置いておき交換後の HBA カードに復元で きるようにしておきます。詳細は、HBA のドキュメントを参照してください。
	- **1. 保守の対象となるサーバーを準備します。** [96 ページの「コールド保守のためのサーバーの準備」](#page-95-0)を参照してください。
	- **2. PCIe スロット 2 から HBA カードを取り外し、HBA カードからケーブルを取り外し ます。**

スロットからカードを取り外すと、ケーブルに簡単に手が届きます。カードの取り外 しの詳細は、[165 ページの「PCIe カードを取り外す」を](#page-164-0)参照してください。

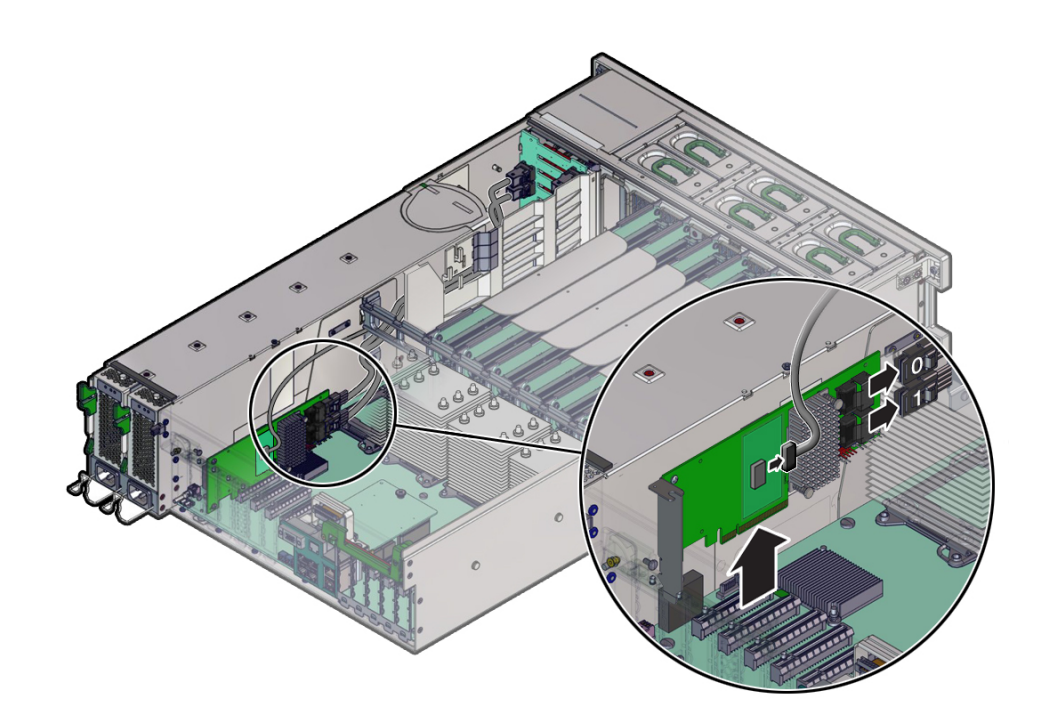

**3. 交換用カードを取り付けるには、交換用 HBA カードにケーブルを接続し、PCIe ス ロット 2 に取り付けます。**

HBA カードには 2 本の SAS ケーブル (白いラベルのケーブルは 0、黄色のラベルの ケーブルは 1) と 1 本の ESM ケーブルが付属しており、これらのケーブルはカードを スロットに取り付ける前に接続しておく必要があります。

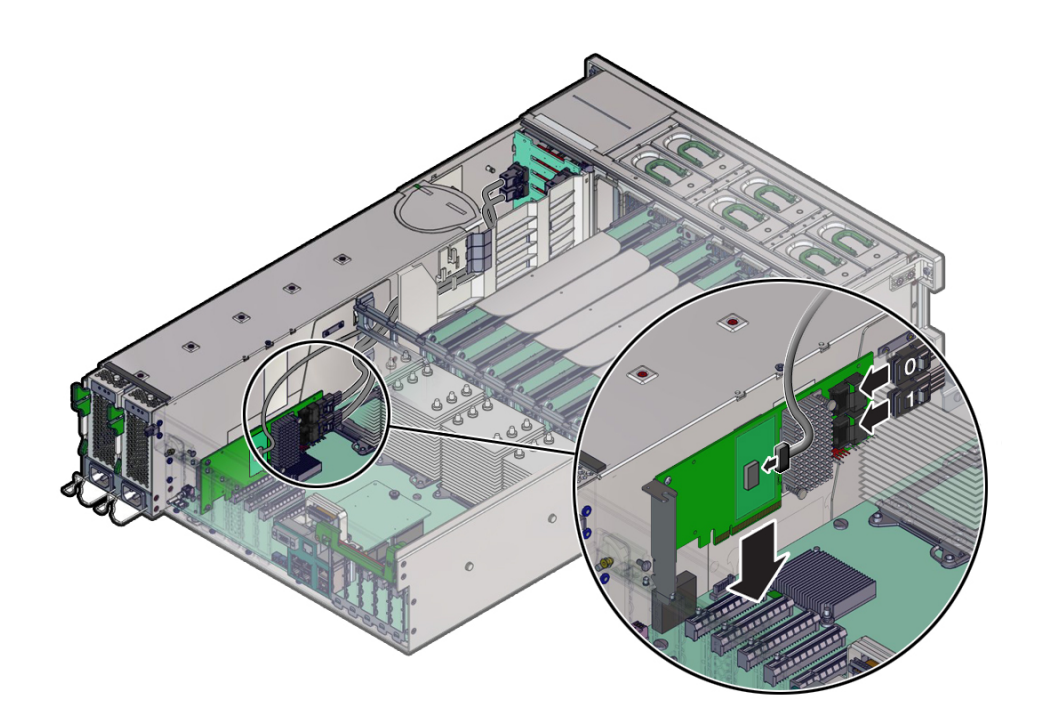

カードの取り付けの詳細は、[168 ページの「PCIe カードを取り付ける」を](#page-167-0)参照してく ださい。

**4. 稼働に向けサーバーを準備します。** [265 ページの「稼働に向けサーバーを準備する」を](#page-264-1)参照してください。

#### **5. 古いカードの構成を交換用カードに復元します。** RAID 用に構成されている HBA を交換する場合は、保存されている構成ファイルを入 手し、交換用 HBA カードに復元します。

RAID 構成の構成または回復の詳細は、Avago Technologies LSI Storage *12Gb/s MegaRAID SAS ソフトウェアユーザーズガイド* ([http://www.lsi.com/sep/Pages/](http://www.lsi.com/sep/Pages/oracle/index.aspx) [oracle/index.aspx](http://www.lsi.com/sep/Pages/oracle/index.aspx)) を参照してください。

# <span id="page-207-0"></span>**SAS 12 Gb/s 内蔵 HBA ESM モジュールを交換する (FRU)**

このセクション内のコンポーネントを保守するときには、ESD 保護を使用します。

- **1. 保守の対象となるサーバーを準備します。** [96 ページの「コールド保守のためのサーバーの準備」](#page-95-0)を参照してください。
- **2. ESM から ESM ケーブルを取り外し、シャーシのデュアルロック固定テープから引き 離します。**

ESM は強力デュアルロックテープでしっかりと固定されているため、簡単には外れま せん。

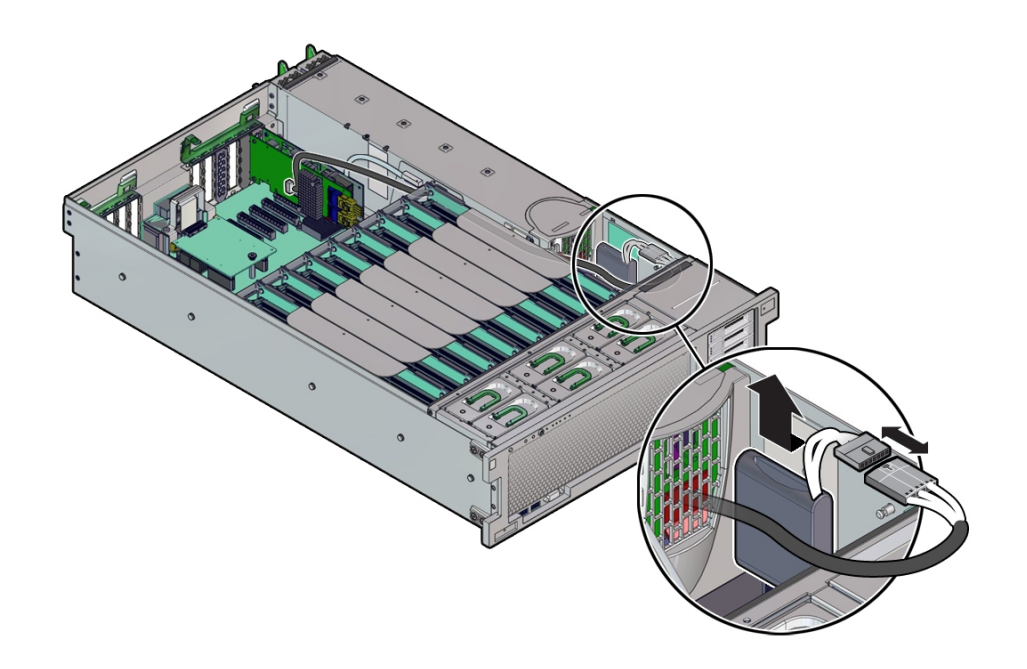

**3. 新しい ESM を装着し、ESM ケーブルを取り付けます。**

ESM をシャーシの強力デュアルロックテープに固定するときに、強い力を加えないと しっかりと固定できない場合があります。デュアルロックでしっかりと固定されたこ とを再度確認します。

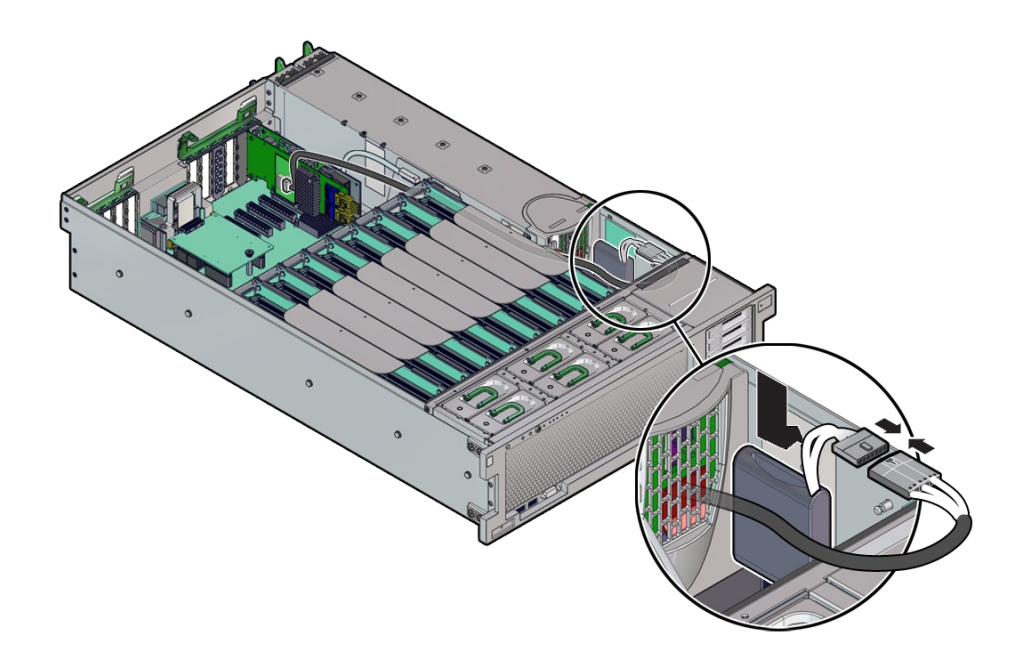

# <span id="page-208-0"></span>**SAS 12 Gb/s 内蔵 HBA SAS ケーブルを交換する (FRU)**

このセクション内のコンポーネントを保守するときには、AC 電源コードのプラグを 抜いて、ESD 保護を使用します。

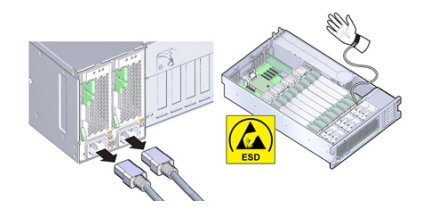

- **1. 保守の対象となるサーバーを準備します。** [96 ページの「コールド保守のためのサーバーの準備」](#page-95-0)を参照してください。
- **2. P0 MR0/MR1 メモリーライザーを取り外します。**

これによりケーブルを取り外すためのスペースを確保できます。[149 ページの「メモ](#page-148-0) [リーライザーカードを取り外す」を](#page-148-0)参照してください。

**3. PCIe スロット 2 内の HBA カードから 2 本の SAS ケーブルを取り外し、マザーボー ドから DVD SATA ケーブル (HBA SAS ケーブルの分岐) を取り外します。**

必要であれば PCIe スロットから HBA カードを取り外し、ケーブルコネクタに簡単に 手が届くようにします。

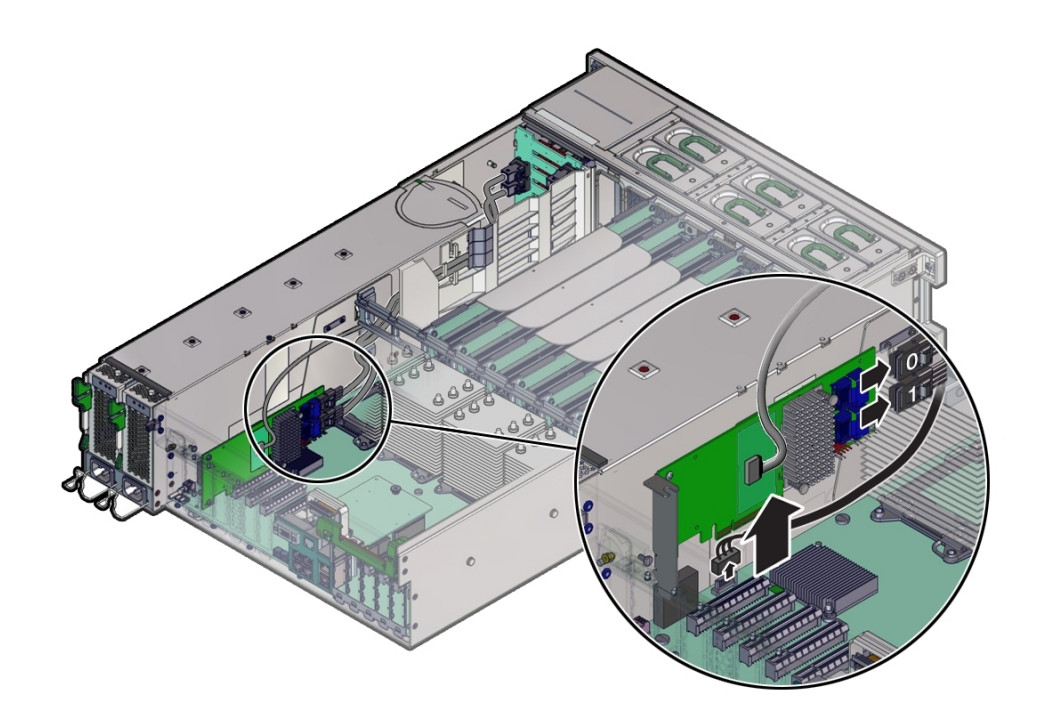

**4. 2 本の SAS HBA ケーブル (0 と 1) をディスクバックプレーンボードから取り外しま す。**

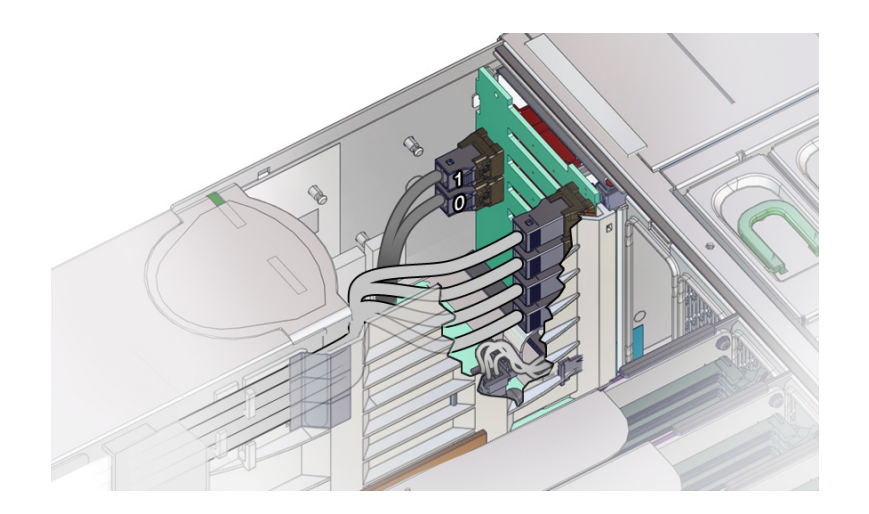

白いラベルのケーブルが 0 で、黄色いラベルのケーブルが 1 です。

- **5. 次のように通気仕切りから SAS HBA ケーブルを取り外します。**
	- **a. 通気仕切りのメモリーライザー側の 3 つのケーブルクリップから NVMe (取り付 けられている場合)、HBA、および ESM ケーブルを取り外します。次に、ケー ブルを慎重に持ち上げて、ディスクバックプレーン領域につながる通気仕切りの ケーブルスロット [B] から出します。**

クリップは 3 つあります。HBA ケーブルはいちばん下のクリップでとめられてい ます。

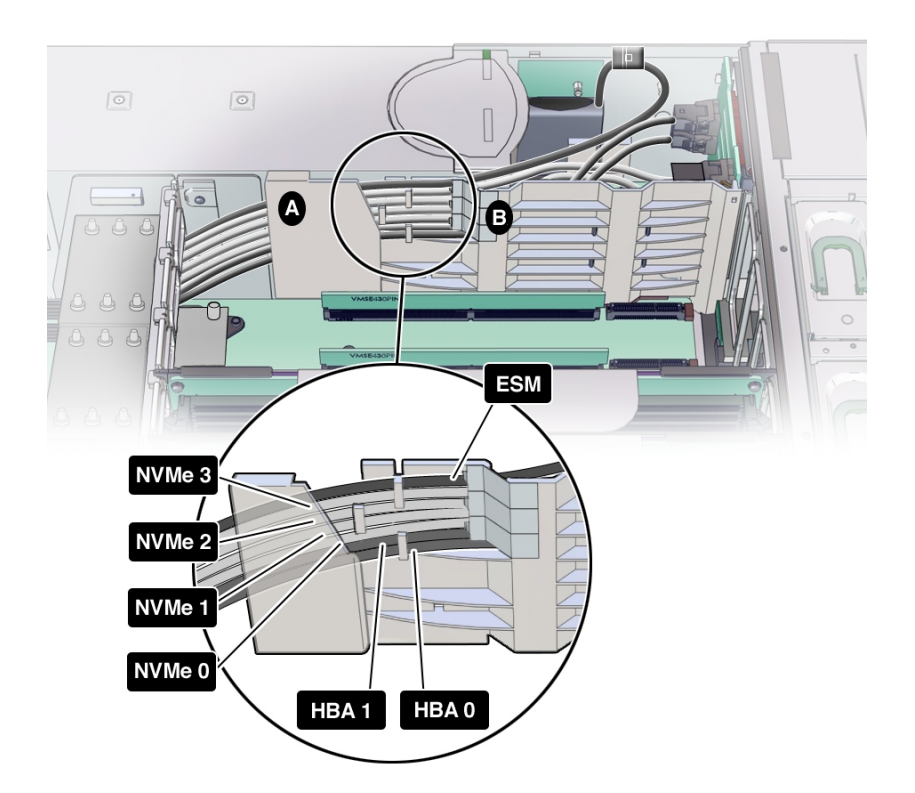

**b. 通気仕切りのクリップから HBA ケーブルが外れたら、HBA ケーブルを引き出す だけのスペースができるまで、通気仕切りケーブルシールド [図内 A] を電源装置 から引き離します。**

HBA ケーブルは通気仕切りから完全に引き離された状態になっている必要があり ます。

**6. HBA から取り外した HBA ケーブルの先端を P0 ヒートシンクと電源装置ケージの間 の狭いスペースに慎重に通して、上方からシステムの外に出します。**

P0 ヒートシンクと電源装置ケージの間のスペースは狭く、SAS ケーブルコネクタは一 方向にしか通せません。

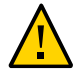

**注意 -** ハードウェアが損傷します。SAS ケーブルと NVMe (取り付けられている場合) ケーブルを通すときに、ケーブルが CPU0 ヒートシンクのラジエータフィンに触れな いようにします。鋭利な形状をしているため、ケーブルの絶縁材が損傷する恐れがあ ります。

- **7. 交換用のケーブルを取り付けるには、HBA 側のケーブルの先端を P0 ヒートシンクと 電源装置ケージの間の狭いスペースに慎重に通します。**
- **8. SAS HBA ケーブルを HBA カードに再接続し、SATA ケーブルをマザーボードに再接 続します。**

白いラベルのケーブルが 0 で、黄色いラベルのケーブルが 1 です。

HBA カードを取り外していた場合は、PCIe スロット 2 にふたたび取り付けます。

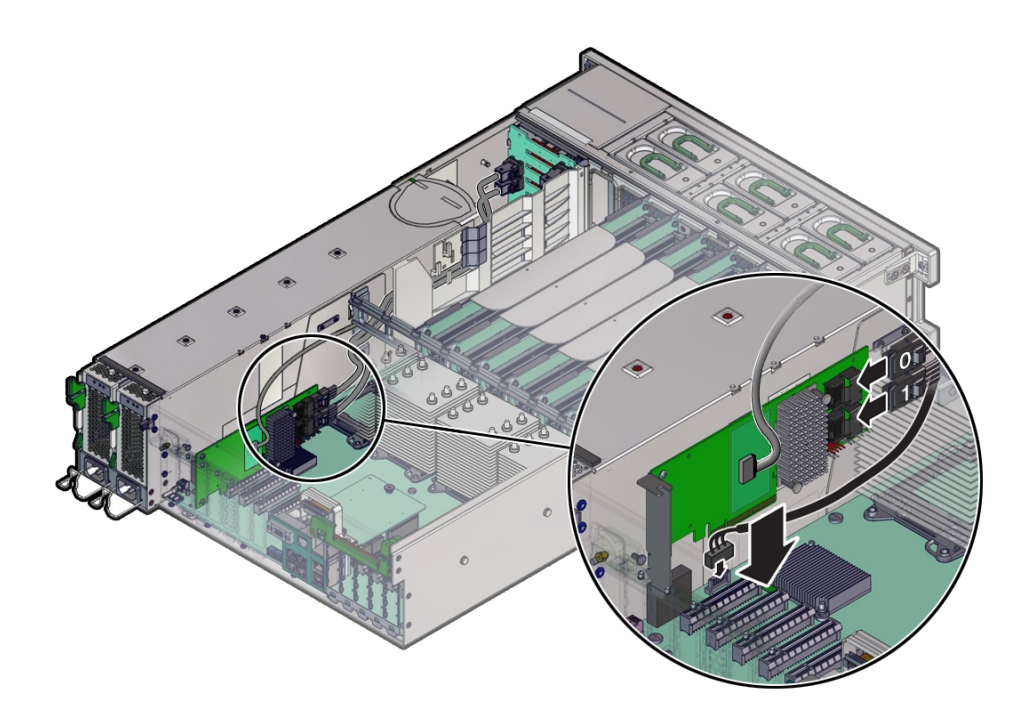

**9. SAS HBA ケーブルを通気仕切りを通してディスクバックプレーン領域に引き回しま す。**

ケーブル配線については、手順 5 の図を参照してください。

**10. SAS HBA ケーブルをディスクバックプレーン上のコネクタに接続し直します。**

接続先については、手順 4 の図を参照してください。

**注記 -** バックプレーン領域の通気をよくするため、ケーブルが長すぎた場合は PCIe カード領域にまとめてください。

- **11. 取り外してあった P0 MR0/MR1 メモリーライザーを元どおりに取り付けます。** [155 ページの「メモリーライザーカードを取り付ける」](#page-154-0)を参照してください。
- <span id="page-213-0"></span>**12. 稼働に向けサーバーを準備します。** [265 ページの「稼働に向けサーバーを準備する」](#page-264-1)を参照してください。

## **SAS 12 Gb/s 内蔵 HBA ESM ケーブルを交換する (FRU)**

- **1. 保守の対象となるサーバーを準備します。** [96 ページの「コールド保守のためのサーバーの準備」](#page-95-0)を参照してください。
- **2. ESM ケーブルを PCIe スロット 2 の HBA カードと ESM モジュールから取り外しま す。**

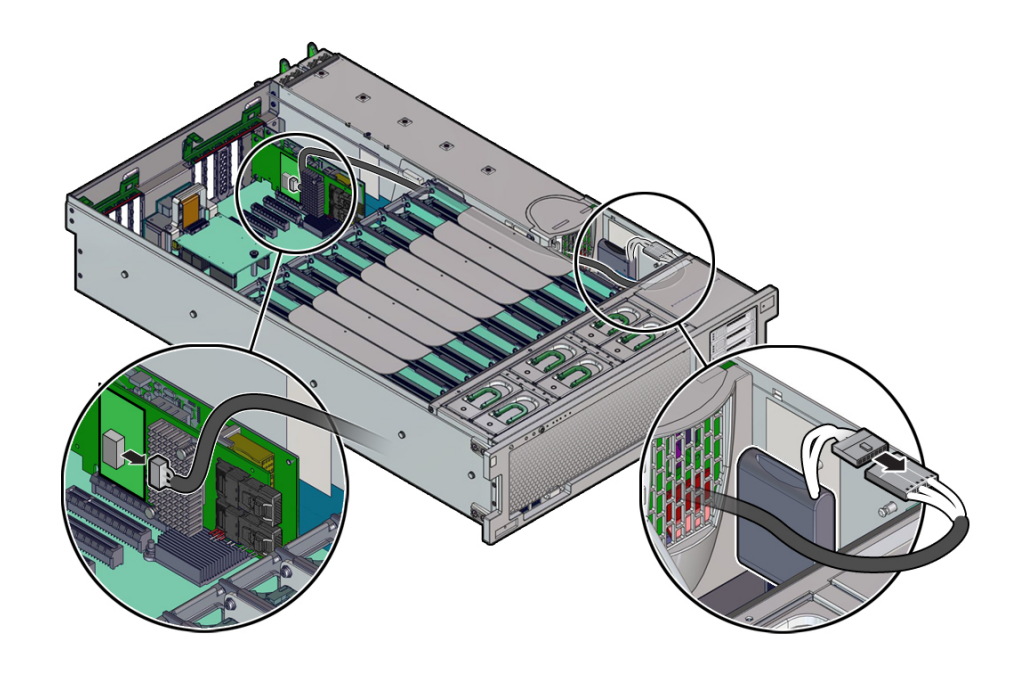

必要であれば PCIe スロットから HBA カードを取り外し、ケーブル接続部に簡単に手 が届くようにします。

- **3. 次のように通気仕切りから SAS HBA ケーブルを取り外します。**
	- **a. 通気仕切りのメモリーライザー側のケーブルクリップから ESM ケーブルを取り 外します。次に、ケーブルを慎重に持ち上げて、ディスクバックプレーン領域に つながる通気仕切りのケーブルスロット [B] から出します。**

クリップは 3 つあり、ESM ケーブルはいちばん上のクリップでとめられていま す。

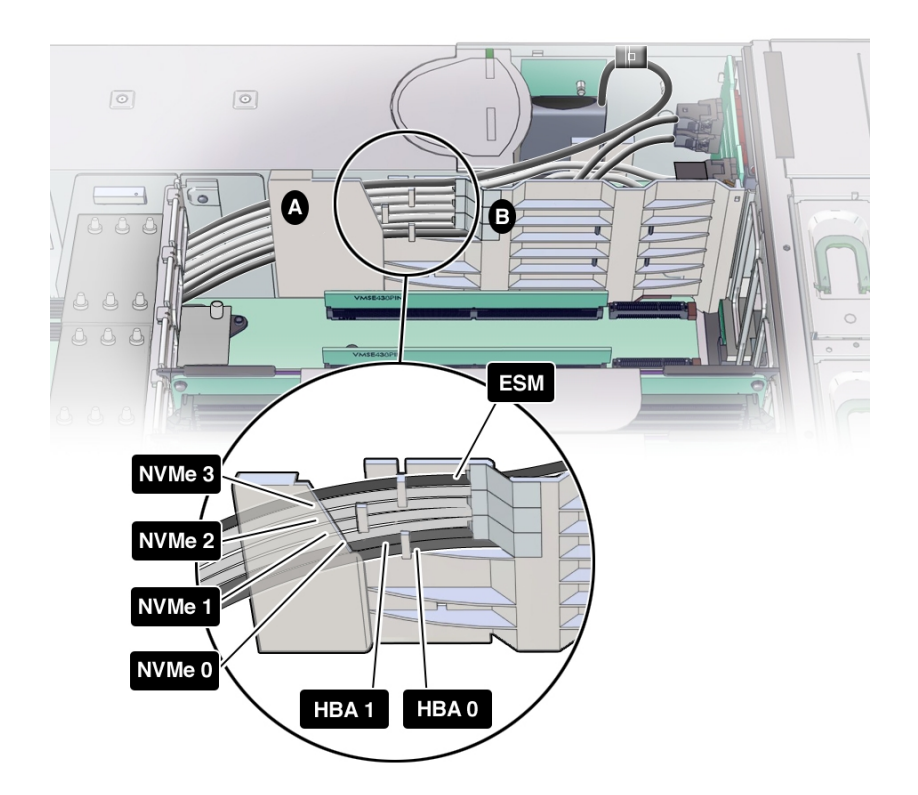

**b. 通気仕切りのクリップから ESM ケーブルが外れたら、ESM ケーブルを引き出す だけのスペースができるまで、通気仕切りケーブルシールド [図内 A] を電源装置 から引き離します。**

ESM ケーブルは通気仕切りから完全に引き離された状態になっている必要があり ます。

- **4. HBA から取り外した ESM ケーブルの先端を P0 ヒートシンクと電源装置ケージの間 の狭いスペースに慎重に通して、上方からシステムの外に出します。**
- **5. 交換用のケーブルを取り付けるには、HBA 側のケーブルの先端を P0 ヒートシンクと 電源装置ケージの間の狭いスペースに慎重に通します。**
- **6. ESM ケーブルを PCIe スロット 2 の HBA カードと、ディスクバックプレーン領域に ある ESM モジュールに接続します。**
**注記 -** バックプレーン領域の通気をよくするため、ケーブルが長すぎた場合は PCIe カード領域にまとめてください。

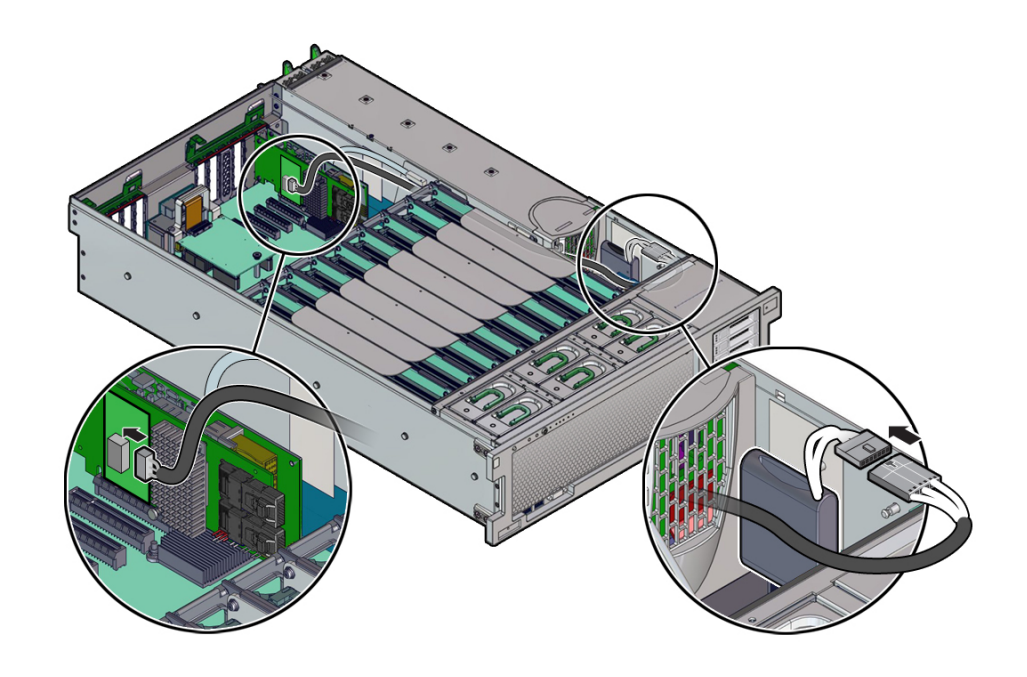

**7. 稼働に向けサーバーを準備します。** [265 ページの「稼働に向けサーバーを準備する」を](#page-264-0)参照してください。

### **工場で取り付けられた PCIe NVMe スイッチカードの保守**

工場取り付けの PCIe NVMe スイッチカードの概要は[、32 ページの「ストレージサ](#page-31-0) [ブシステム」](#page-31-0)を参照してください。このコンポーネントに関する保守性情報の詳細 は、[71 ページの「コンポーネントの保守性、位置、および指定」](#page-70-0)を参照してくださ い。

次の手順では、NVMe スイッチカードの保守方法とケーブル配線について説明しま す。

■ [218 ページの「NVMe スイッチカードを交換する \(FRU\)」](#page-217-0)

■ [220 ページの「NVMe スイッチカードケーブルを交換する \(FRU\)」](#page-219-0)

### <span id="page-217-0"></span>**NVMe スイッチカードを交換する (FRU)**

このセクション内のコンポーネントを保守するときには、AC 電源コードのプラグを 抜いて、ESD 保護を使用します。

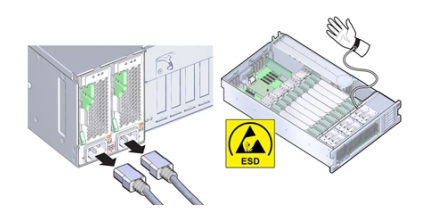

- **1. 保守の対象となるサーバーを準備します。** [96 ページの「コールド保守のためのサーバーの準備」](#page-95-0)を参照してください。
- **2. PCIe スロット 1 から NVMe スイッチカードを取り外し、カードからケーブルを取り 外します。**

スロットからカードを取り外すと、ケーブルに簡単に手が届きます。カードの取り外 しの詳細は、[165 ページの「PCIe カードを取り外す」を](#page-164-0)参照してください。

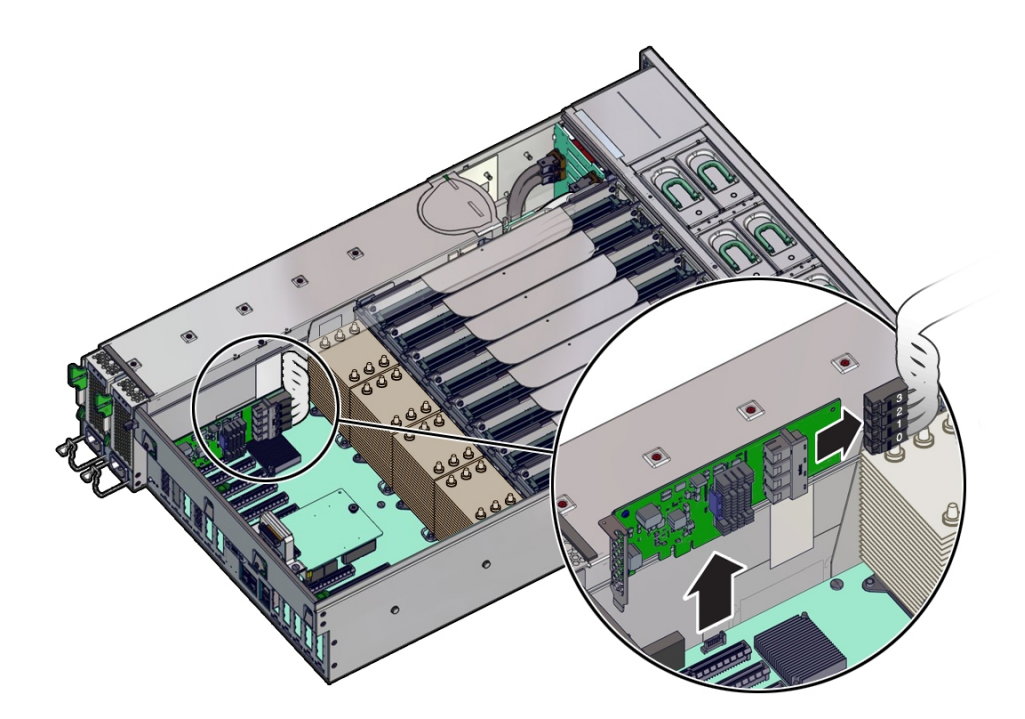

NVMe カードには 4 本のケーブル (0 - 3) があり、これらを取り外しておく必要があり ます。

**3. 交換用カードを取り付けるには、交換用 NVMe スイッチカードにケーブルを接続し、 PCIe スロット 1 に取り付けます。**

NVMe スイッチカードには 4 本のケーブル (0 - 3) があり、これらはカードをスロット に取り付ける前に接続しておく必要があります。

カードの取り付けの詳細は、[168 ページの「PCIe カードを取り付ける」を](#page-167-0)参照してく ださい。

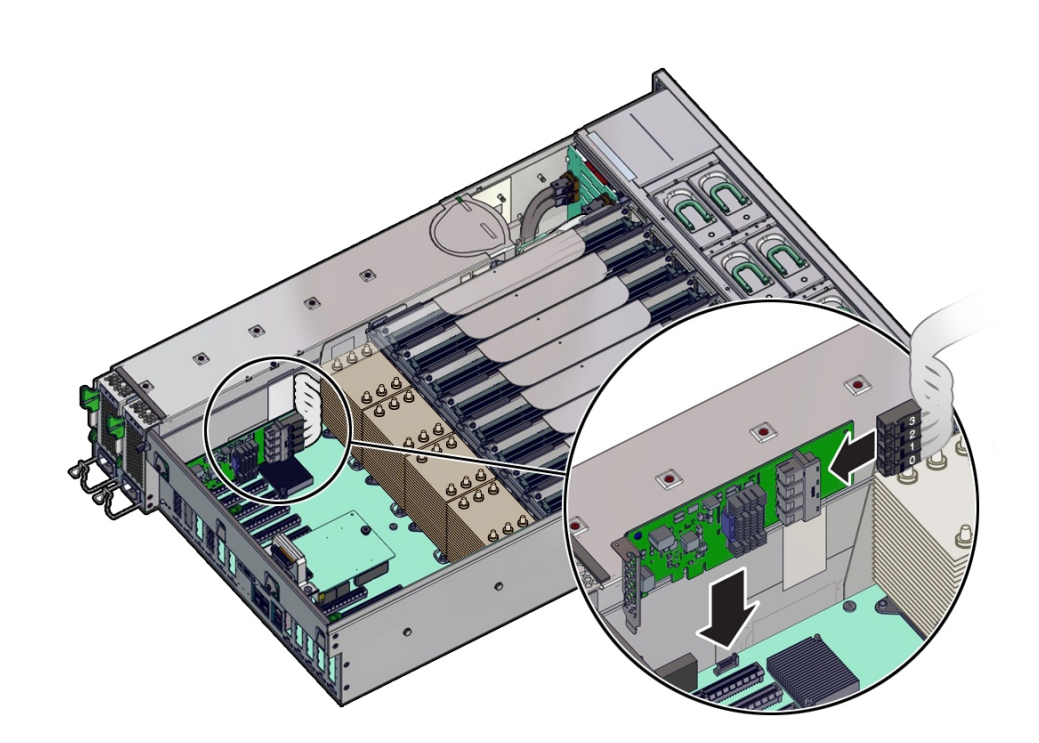

### **注記 -** NVMe スイッチカードは PCIe スロット 1 でしか機能しません。

**4. 稼働に向けサーバーを準備します。** [265 ページの「稼働に向けサーバーを準備する」](#page-264-0)を参照してください。

# <span id="page-219-0"></span>▼ NVMe スイッチカードケーブルを交換する (FRU)

このセクション内のコンポーネントを保守するときには、AC 電源コードのプラグを 抜いて、ESD 保護を使用します。

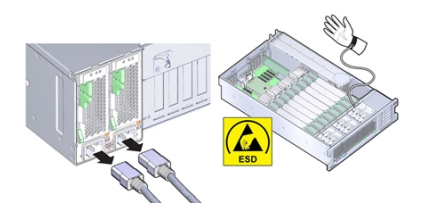

- **1. 保守の対象となるサーバーを準備します。** [96 ページの「コールド保守のためのサーバーの準備」](#page-95-0)を参照してください。
- **2. P0 MR0/MR1 メモリーライザーを取り外します。** これによりケーブルを取り外すためのスペースを確保できます。[149 ページの「メモ](#page-148-0) [リーライザーカードを取り外す」](#page-148-0)を参照してください。
- **3. 4 本の NVME ケーブル (0 3) を PCIe スロット 1 のスイッチカードから取り外しま す。**

**CONTRACTOR** 

必要であれば PCIe スロットから NVMe スイッチカードを取り外し、ケーブルコネク タに簡単に手が届くようにします。

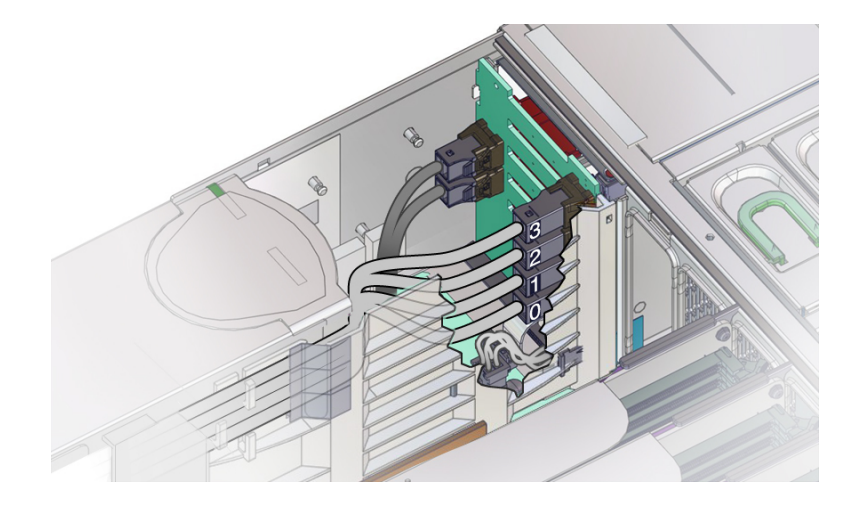

**4. 4 本の NVMe ケーブル (0 - 3) をディスクバックプレーンボードから取り外します。**

- **5. 次のように通気仕切りから NVMe ケーブルを取り外します。**
	- **a. 通気仕切りのメモリーライザー側の 3 つのケーブルクリップから NVMe、HBA、 および ESM ケーブルを取り外します。次に、ケーブルを慎重に持ち上げて、 ディスクバックプレーン領域につながる通気仕切りのケーブルスロット [B] から 出します。**

クリップは 3 つあり、各クリップに NVMe ケーブルがとめられています。

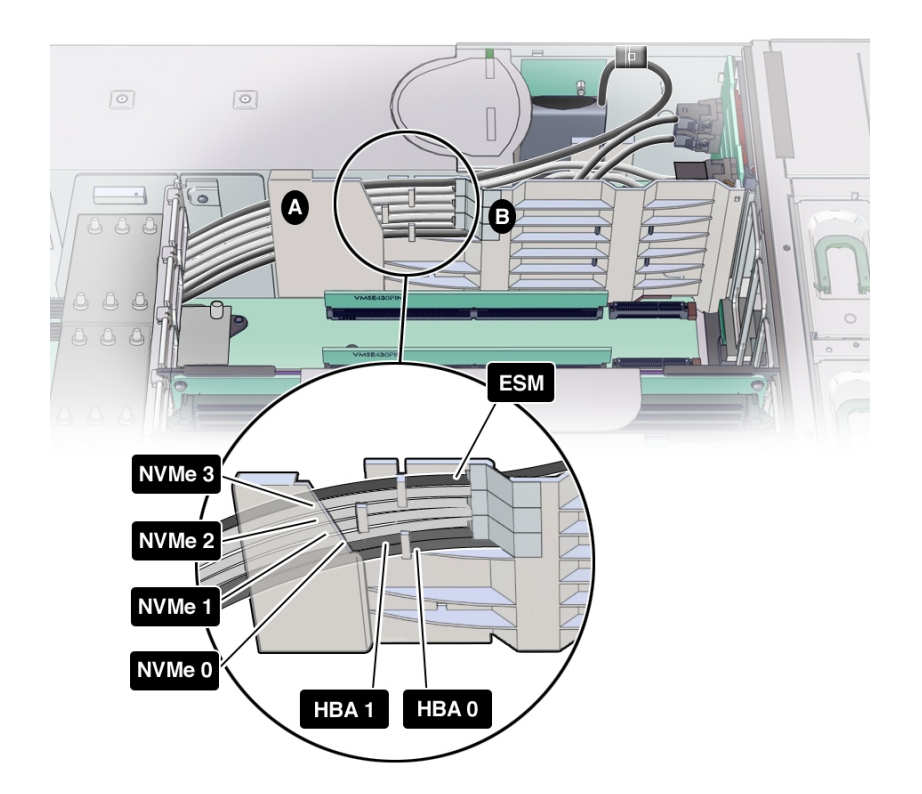

**b. 通気仕切りのクリップから NVMe ケーブルが外れたら、NVMe ケーブルを引き出 すだけのスペースができるまで、通気仕切りケーブルシールド [図内 A] を電源装 置から引き離します。**

NVMe ケーブルは通気仕切りから完全に引き離された状態になっている必要があ ります。

**6. NVMe スイッチカードから取り外した NVMe ケーブルの先端を P0 ヒートシンクと 電源装置ケージの間の狭いスペースに慎重に通して、上方からシステムの外に出しま す。**

P0 ヒートシンクと電源装置ケージの間のスペースは狭く、NVMe ケーブルコネクタは 一方向にしか通せません。

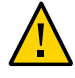

**注意 -** ハードウェアが損傷します。SAS ケーブルと NVMe (取り付けられている場合) ケーブルを通すときに、ケーブルが CPU0 ヒートシンクのラジエータフィンに触れな いようにします。鋭利な形状をしているため、ケーブルの絶縁材が損傷する恐れがあ ります。

- **7. 交換用のケーブルを取り付けるには、NVMe スイッチカード側のケーブルの先端を P0 ヒートシンクと電源装置ケージの間の狭いスペースに慎重に通します。**
- **8. NVMe ケーブルを NVMe スイッチカードに再接続します。** NVMe スイッチカードを取り外していた場合は、PCIe スロット 1 にふたたび取り付け ます。

**注記 -** NVMe スイッチカードは PCIe スロット 1 でしか機能しません。

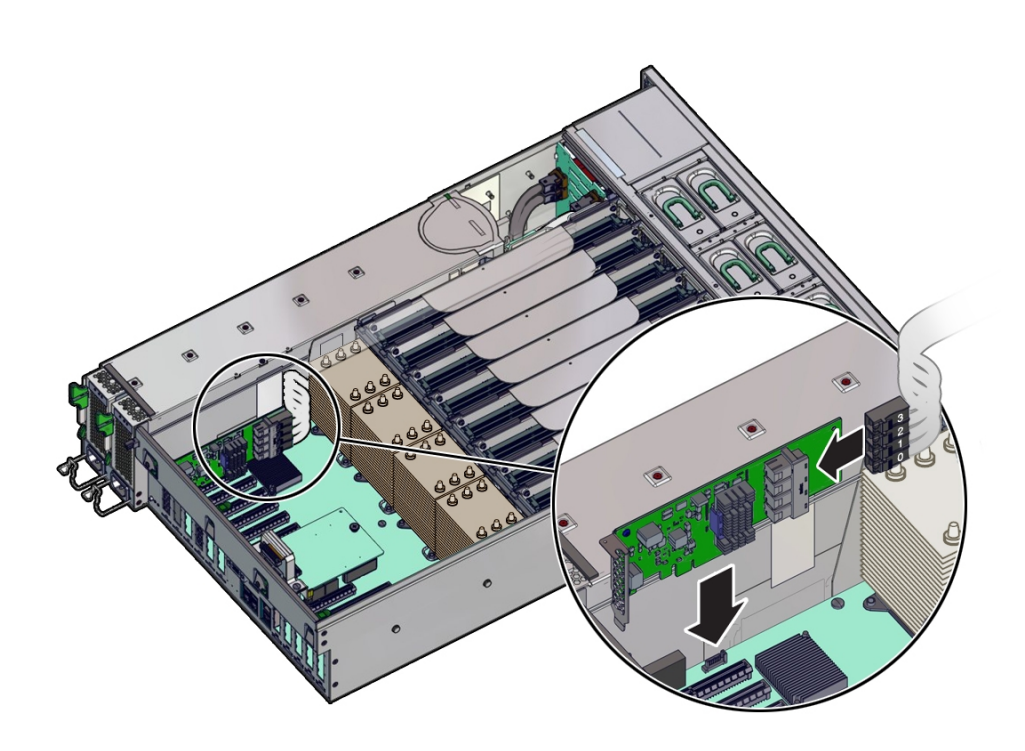

- **9. NVMe ケーブルを通気仕切りを通してディスクバックプレーン領域に引き回します。** ケーブル配線については、手順 5 の図を参照してください。
- **10. NVMe ケーブルをディスクバックプレーン上のコネクタに接続し直します。**

接続先については、手順 4 の図を参照してください。

**注記 -** バックプレーン領域の通気をよくするため、ケーブルが長すぎた場合は PCIe カード領域にまとめてください。

- **11. 取り外してあった P0 MR0/MR1 メモリーライザーを元どおりに取り付けます。** [155 ページの「メモリーライザーカードを取り付ける」](#page-154-0)を参照してください。
- **12. 稼働に向けサーバーを準備します。** [265 ページの「稼働に向けサーバーを準備する」](#page-264-0)を参照してください。

#### **ファンボードを交換する (FRU)** V.

このセクション内のコンポーネントを保守するときには、AC 電源コードのプラグを 抜いて、ESD 保護を使用します。

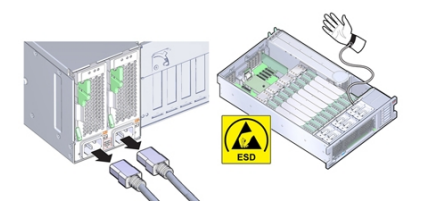

- **始める前に** 保守性に関する考慮事項の詳細は、[72 ページの「コンポーネントの保守性」](#page-71-0)を参照し てください。
	- **1. 保守の対象となるサーバーを準備します。** [96 ページの「コールド保守のためのサーバーの準備」](#page-95-0)を参照してください。
	- **2. ファンモジュールをすべて取り外します。** [133 ページの「ファンモジュールを取り外す」](#page-132-0)を参照してください。
	- **3. メモリーライザーをすべて取り外します。** [149 ページの「メモリーライザーカードを取り外す」](#page-148-0)を参照してください。
	- **4. サーバーのフロントパネル上の USB コネクタやビデオコネクタにケーブルが取り付 けられている場合は、すべて取り外します。**
	- **5. ファンボードを取り外します。**

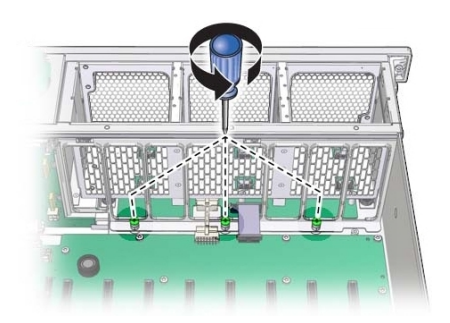

**a. 手前側のメモリーライザーガイドをマザーボードに取り付けている、3 本の脱落 防止機構付きねじをゆるめます。**

**b. ファンボードユニットを固定している、シャーシ外側の両側の 2 つのねじを取り 外します。**

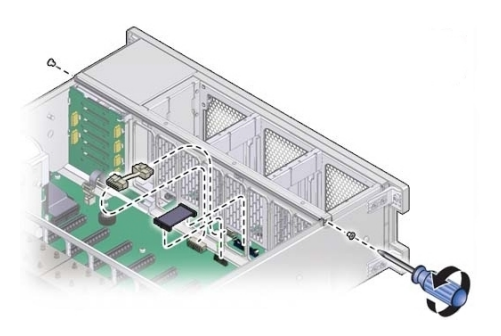

**c. マザーボードからファンボードデータケーブルと電源ケーブルを外します。**

**d. 手前側のメモリーライザーガイドを引き上げ、シャーシから取り外します。**

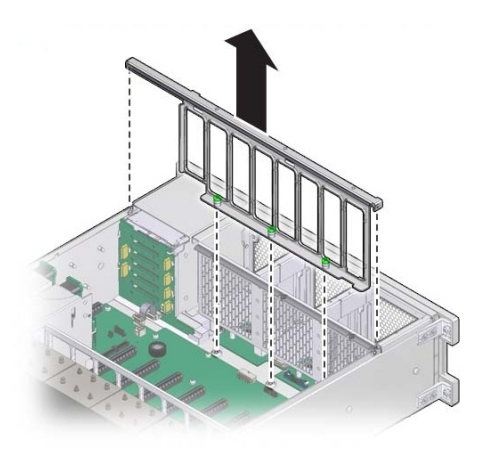

**e. ファンボードユニットを取り外すには、ファンボードユニットがシャーシの前面 の縁を超えるようサーバー前面から離すようにスライドさせ、持ち上げてサー バーの外側に出します。**

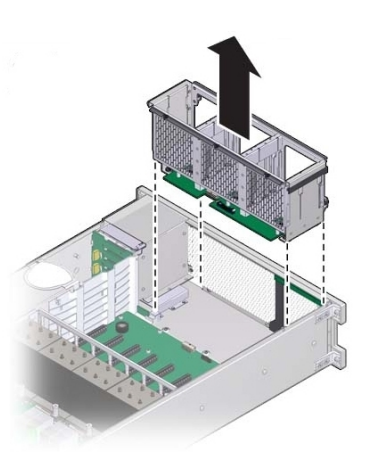

- **6. 障害の発生したファンボードユニットからファンボードデータケーブルと電源ケーブ ルを取り外し、交換用ファンボードユニットのファンボードに取り付けます。**
- **7. ファンボードユニットを取り付けるには:**

**a. ファンボードユニットをシャーシに差し込んで手前に動かします。**

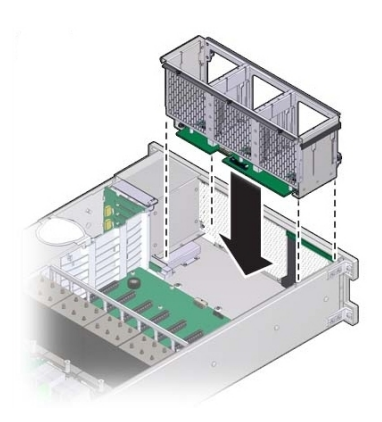

**b. 手前側のメモリーライザーガイドの位置を合わせ、ファンボードケーブルと電源 ケーブルを、そのライザーガイドの中を通るように置きます。**

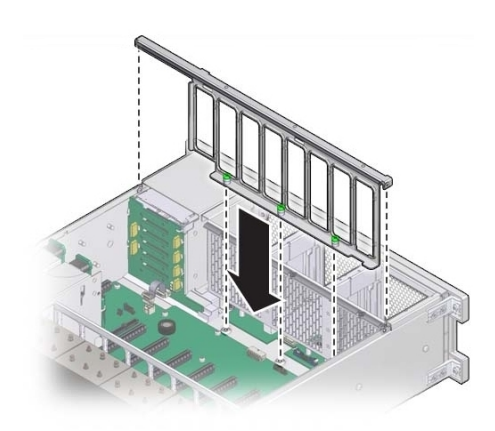

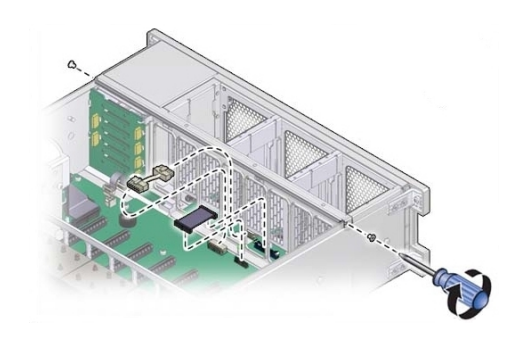

**c. ファンボードデータケーブルと電源ケーブルをマザーボード上のコネクタに接続 し、ライザーガイドをシャーシに固定する 2 本のねじを途中まで締めます。**

**d. 3 本の脱落防止機構付きねじを締め、手前側のメモリーライザーガイドを固定し ます。**

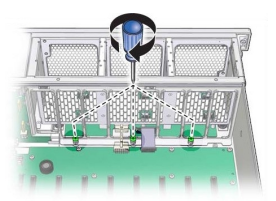

- **e. ファンボードユニットを固定するには、ライザーガイドをシャーシに固定する 2 本のねじを最後まで締めます。**
- **8. ファンモジュールを取り付けます。** [136 ページの「ファンモジュールを取り付ける」](#page-135-0)を参照してください。
- **9. メモリーライザーを取り付けます。** [155 ページの「メモリーライザーカードを取り付ける」](#page-154-0)を参照してください。
- **10. 稼働に向けサーバーを準備します。** [265 ページの「稼働に向けサーバーを準備する」](#page-264-0)を参照してください。

**注記 -** 認定保守要員は、保守契約および保証範囲の確認に使用される製品シリアル番 号を、正しい製品シリアル番号に再設定することが必要な場合があります。

### **電源装置バックプレーンボードを交換する (FRU)**

このセクション内のコンポーネントを保守するときには、AC 電源コードのプラグを 抜いて、ESD 保護を使用します。

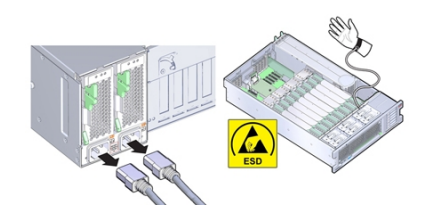

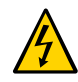

**注意 -** 高電圧。サーバーがスタンバイ電源モードのときも、電源ボードに電力が供給 されています。電源装置バックプレーンボードを保守する前に、電源コードを外しま す。

- **始める前に** 保守性に関する考慮事項の詳細は、[72 ページの「コンポーネントの保守性」を](#page-71-0)参 照してください。
	- **1. 保守の対象となるサーバーを準備します。** [96 ページの「コールド保守のためのサーバーの準備」](#page-95-0)を参照してください。
	- **2. SAS/SATA ケーブルと NVMe ケーブル (取り付けられている場合) をディスクドライ ブバックプレーンと PCIe カードから取り外します。**

[220 ページの「NVMe スイッチカードケーブルを交換する \(FRU\)」](#page-219-0)および [209 ページの「SAS 12 Gb/s 内蔵 HBA SAS ケーブルを交換する \(FRU\)」を](#page-208-0)参照して ください。

**3. ESM ケーブルを ESM モジュールと HBA から取り外します。**

[214 ページの「SAS 12 Gb/s 内蔵 HBA ESM ケーブルを交換する \(FRU\)」を](#page-213-0)参照して ください。

**4. サーバーからすべての PCIe カードを取り外し、外部または内部に接続されている ケーブルがあればすべて取り外し、どのスロットに割り当てられていたかをメモして おきます。**

[165 ページの「PCIe カードを取り外す」を](#page-164-0)参照してください。

各 PCIe カードがどこに装着されているかをメモし、同じスロットに戻せるようにして おきます。内蔵の SAS/SATA ケーブルと NVMe ケーブルを取り外す必要はありません が、マザーボードの取り外しの邪魔にならないようにしておく必要があります。

- **5. サーバーに CPU が 2 基しかない場合は、エアバッフルを取り外します。** エアバッフルは垂直に持ち上げるだけでシステムの外に出すことができます。これは 何にも固定されていません。
- **6. メモリーライザーカードをすべて取り外します。**

[149 ページの「メモリーライザーカードを取り外す」](#page-148-0)を参照してください。

**7. マザーボードからファンボード電源ケーブルとデータケーブルを外します。**

これらのケーブルはシステムから外す必要はなく、ファンボードに差し込んだままで 構いません。ただし、マザーボードの取り外しまたは取り付け時にケーブルを損傷さ せないよう注意してください。

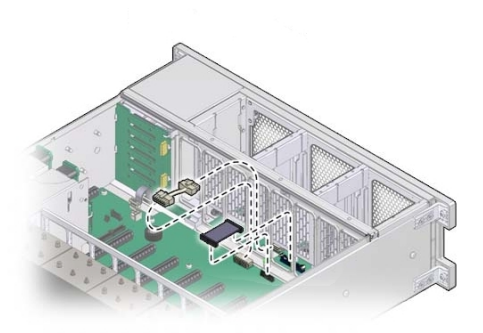

**8. バックプレーンのコネクタから電源装置を外すには、両方の電源装置を取り外すか、 少なくとも半分シャーシの外に出します。**

[140 ページの「電源装置を取り外す」](#page-139-0)を参照してください。

**9. 通気仕切りを移動します。**

通気仕切りはディスクドライブバックプレーン領域をシャーシのほかの領域から分離 する役割があり、システム障害検知ボタンメカニズムを備えています。これを移動し て、電源装置バックプレーンボードに手を伸ばしマザーボードを取り外せるようにし ます。この通気仕切りは電源装置の側壁に 2 つの爪で取り付けられており、この爪は 側壁のスロットに差し込まれています。この手順は、ケーブルを通気仕切りから取り 外さなくても実行できます。

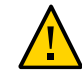

**注意 -** ハードウェアが損傷します。SAS ケーブルと NVMe (取り付けられている場合) ケーブルを通すときに、ケーブルが CPU0 ヒートシンクのラジエータフィンに触れな いようにします。鋭利な形状をしているため、ケーブルの絶縁材が損傷する恐れがあ ります。

**a. 通気仕切りを持ち上げ、電源装置の側壁のスロットから爪を外します。**

場合によっては、SAS ケーブルと NVMe (取り付けられている場合) ケーブルの PCIe 領域からの敷設経路にケーブルスラックを設けておく必要があります。こう しておくことで通気仕切りの移動が容易になります。電源装置の側壁と CPU0 の 間の隙間にケーブルを通す際 CPU0 ヒートシンクのラジエータフィンに触れない よう PCIe 領域のケーブルを整理します。

- **b. 通気仕切りを側壁から離し、接続されているケーブルとともに通気仕切りをゆっ くりと回転させてバックプレーン領域から離し、マザーボード上の空のメモリー ライザー領域に置きます。**
- **10. ディスクドライブバックプレーンから、ディスクドライブバックプレーン電源ケーブ ルとデータケーブルを取り外します。** [243 ページの「ディスクドライブバックプレーンを交換する \(FRU\)」](#page-242-0)を参照してく ださい。
- **11. 電源バックプレーンをマザーボードに接続しているリボンケーブルを取り外します。** 手順 8 の図を参照してください。
- **12. 電源カバーを固定しているねじを外し、電源カバーを取り外します。**

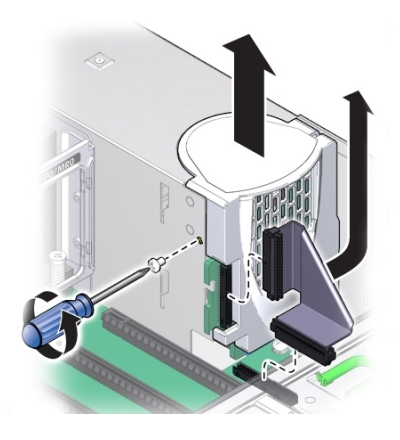

**13. バックプレーンバスバーをマザーボードに固定している 4 本のねじを取り外します。**

バックプレーンボードは 2 つの支持フランジの上に載っています。

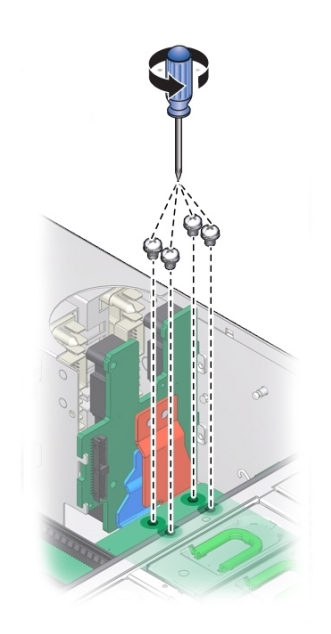

**14. シャーシにマザーボードを固定している緑色の脱落防止機構付きねじを緩めます。**

このねじはマザーボードの左前面隅の FM3 の裏にあります。

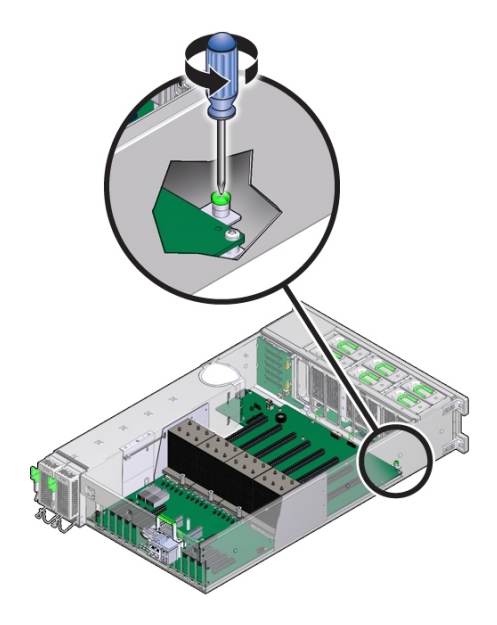

**15. マザーボードの固定を外すには、プロセッサのそばにあるメモリーライザーカードガ イドと SP カードスロットの上にあるハンドルを使用して、マザーボードをサーバー の前面方向にスライドさせます。**

このアクションにより、マザーボードとプレートアセンブリの固定が外れます。

**注記 -** マザーボードを前面にスライドさせるときに、ロケータインジケータライトの パイプ延長部品がシャーシの背面壁の穴から出るようにします。

**16. マザーボードの手前側を数インチ持ち上げながら、サーバー背面と反対方向にゆっく りとスライドさせます。**

**注記 -** 取り外し中、ロケータインジケータライトのパイプ延長が外れた場合は、サー バーから外しておきます。延長部品は光を通す透明のプラスチック製の部品で、サー バーの背面からロケータインジケータスイッチをアクティブにできます。

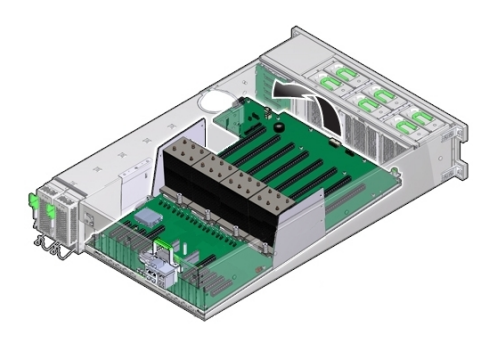

**17. マザーボードを取り外すには、ゆっくりと上方に持ち上げてサーバーの外に出しま す。**

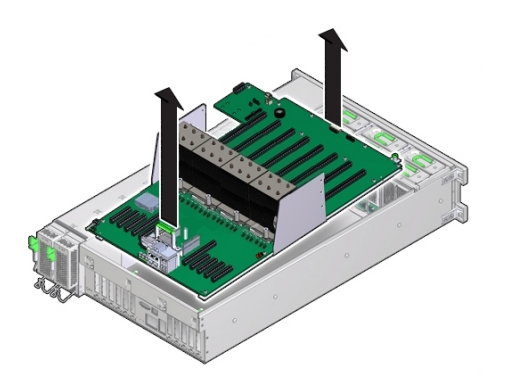

**18. 支持フランジから離すように電源装置バックプレーンボードを持ち上げ、シャーシの 外に出します。**

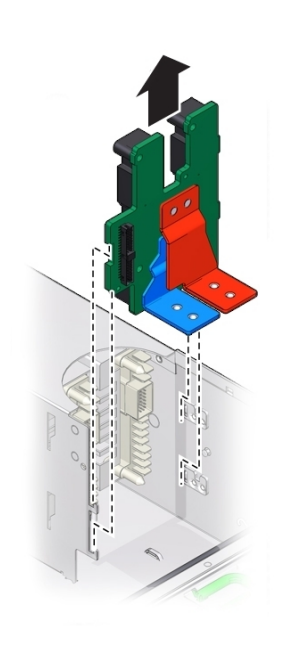

**19. 交換用電源装置バックプレーンボードをサーバーに挿入します。電源ボード上の爪を 電源装置ケージ上のフランジに合わせてスライドさせます。**

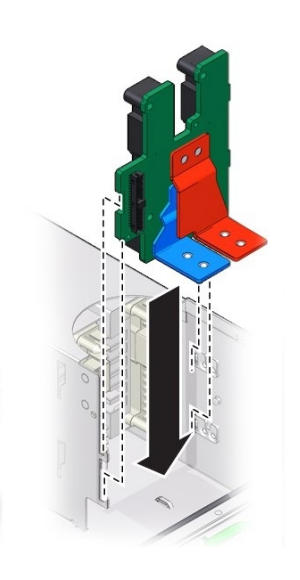

**20. マザーボードをサーバー内に入れ、マザーボードの後ろ側にあるロケータインジケー タのライトパイプ延長部品をサーバー背面の壁の穴に通します。**

マザーボードのバスバーの穴が電源装置バックプレーンのバスバーコネクタの穴と合 うようにします。

**注記 -** 赤と青のバスバーコネクタがマザーボードのバスバー接続パッドの下にくるよ うにします。

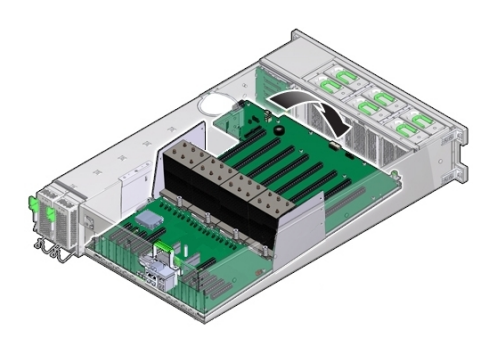

- **21. サーバー背面のロケータインジケータスイッチがスムーズに動き、くぼんだ位置から きちんと戻ることを確認します。**
- **22. マザーボードをシャーシに固定するには、脱落防止機構付きねじを締めます。**

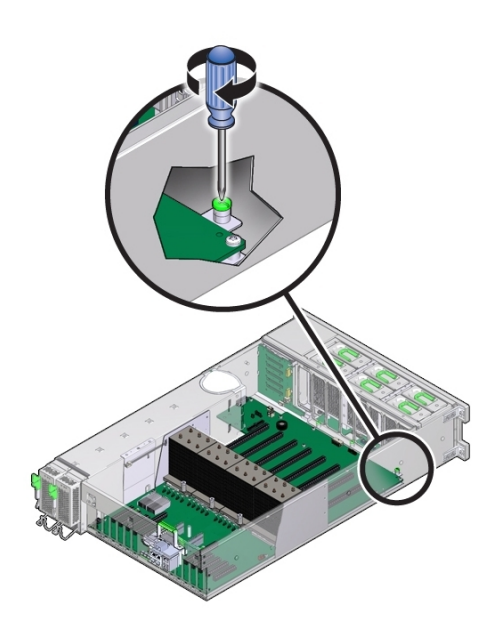

**23. 4 本のねじを使用して、バスバーをマザーボードに固定します。**

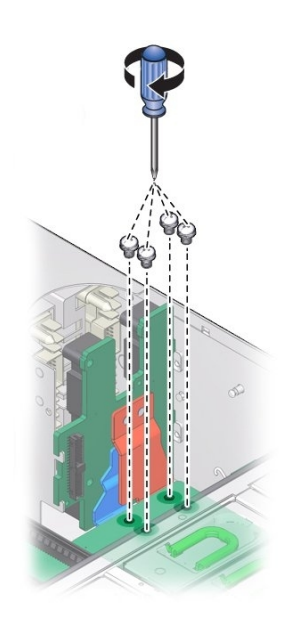

**24. 電源カバーを元に戻し、マザーボードと電源バックプレーンを接続するリボンケーブ ルを取り付けます。**

電源装置バックプレーンカバーはねじで固定されています。

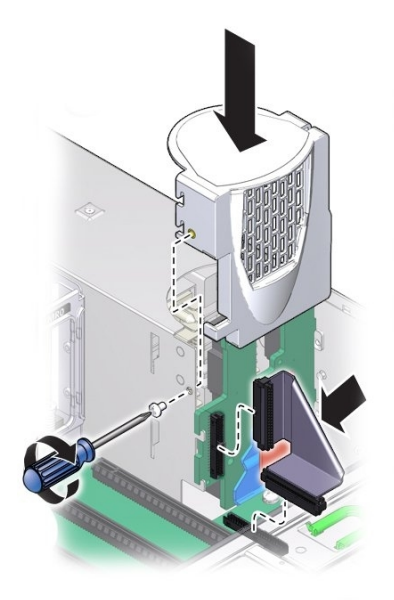

- **25. ファンボードとマザーボードを接続するデータケーブルと電源ケーブルを取り付けま す。**
- **26. ディスクドライブバックプレーンの電源ケーブルとリボンデータケーブルを接続しま す。**
- **27. 通気仕切りを取り付けるには:**

**注記 -** 通気仕切りには、障害検知ボタンメカニズムが含まれています。このメカニズ ムがマザーボード上のスイッチとかみ合うよう、仕切りは正しく取り付ける*必要があ ります*。

**a. 手順 9 で移動した通気仕切りとケーブルをゆっくりと回転させ、元の場所に戻し ます。**

すべてのケーブルが電源装置の側壁に対して平面的に並ぶようにして、ケーブル 同士が重ならないようにします。ケーブルが障害検知ボタンメカニズム (ボタン 延長またはライトパイプ) を妨げないようにしてください。

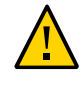

**注意 -** ハードウェアが損傷します。ケーブルが CPU0 ヒートシンクのラジエータフィ ンに触れて擦れないようにしてください。鋭利な形状をしているため、ケーブルの絶 縁材が損傷する恐れがあります。

- **b. 仕切りの 2 つの爪を電源装置側壁の 2 つのスロットに合わせます。**
- **c. 通気仕切りが電源装置の側壁とぴったり付くように、爪をスロットに押し当てま す。**
- **d. 次に、通気仕切りを下方にスライドさせて爪をスロットにはめ、壁に固定しま す。** 障害検知スイッチと正しく配列するように、両方の爪をスロットにかみ合わせ

る*必要があります*。

**28. SAS ケーブルと NVMe ケーブル (取り付けられている場合) をディスクバックプレー ンに再接続します。**

[209 ページの「SAS 12 Gb/s 内蔵 HBA SAS ケーブルを交換する \(FRU\)」お](#page-208-0)よび [220 ページの「NVMe スイッチカードケーブルを交換する \(FRU\)」](#page-219-0)を参照してくだ さい。

- **29. ESM ケーブルを ESM に再接続します。** [214 ページの「SAS 12 Gb/s 内蔵 HBA ESM ケーブルを交換する \(FRU\)」を](#page-213-0)参照して ください。 ESM を取り外していた場合は、シャーシのデュアルロックテープに取り付けます。
- **30. メモリーライザーを元どおりに取り付けます。** [155 ページの「メモリーライザーカードを取り付ける」](#page-154-0)を参照してください。
- **31. 2 CPU システムの場合は、エアバッフルを取り付けます。** エアバッフルはメモリーライザーガイドに沿って落とし込むだけで設置できます。
- **32. PCIe カードをすべて取り付けます。**

[168 ページの「PCIe カードを取り付ける」を](#page-167-0)参照してください。

**注記 -** HBA カードと NVMe スイッチカード (取り付ける場合) を取り付ける際には、 SAS/SATA ケーブルと NVMe ケーブルを取り付けてから、カードを PCIe スロットに 取り付けると作業がスムーズです。

**33. 電源装置を取り付けます。** [142 ページの「電源装置を取り付ける」](#page-141-0)を参照してください。

#### **34. 稼働に向けサーバーを準備します。**

[265 ページの「稼働に向けサーバーを準備する」を](#page-264-0)参照してください。

### <span id="page-242-0"></span>**ディスクドライブバックプレーンを交換する (FRU)**

このセクション内のコンポーネントを保守するときには、AC 電源コードのプラグを 抜いて、ESD 保護を使用します。

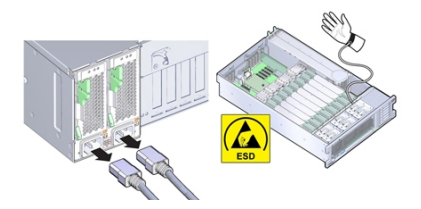

- **始める前に** 保守性に関する考慮事項の詳細は、[72 ページの「コンポーネントの保守性」を](#page-71-0)参 照してください。
	- **1. 保守の対象となるサーバーを準備します。** [96 ページの「コールド保守のためのサーバーの準備」](#page-95-0)を参照してください。
	- **2. すべてのディスクドライブおよびフィラーを取り外してラベルを付けます。**

[118 ページの「ストレージドライブ \(CRU\) を取り外す」を](#page-117-0)参照してください。

各ドライブを元のスロットに戻せるよう、スロット位置を書いたラベルをドライブに 付けます。

**3. DVD ドライブを取り外します。**

[172 ページの「DVD ドライブまたは DVD ドライブフィラーパネルを取り外す」](#page-171-0)を参 照してください。

**4. SAS/SATA ケーブルと NVMe ケーブル (存在する場合) をディスクバックプレーンか ら外します。**

[220 ページの「NVMe スイッチカードケーブルを交換する \(FRU\)」](#page-219-0)および [209 ページの「SAS 12 Gb/s 内蔵 HBA SAS ケーブルを交換する \(FRU\)」を](#page-208-0)参照して ください。

これによりディスクバックプレーンとそのケーブルを取り外す際のスペースができま す。

HBA ボードまたは NVMe ボードのケーブルを取り外す必要はありません。

**5. ESM モジュールから ESM ケーブルを取り外します。**

[214 ページの「SAS 12 Gb/s 内蔵 HBA ESM ケーブルを交換する \(FRU\)」を](#page-213-0)参照して ください。

または、シャーシのデュアルロックテープから ESM モジュールを取り外します。

**6. 通気仕切りを移動します。**

ディスクドライブバックプレーンボードにアクセスするため、通気仕切りを移動する 必要があります。この仕切りは電源装置の側壁に 2 つの爪で取り付けられており、こ の爪は側壁のスロットに差し込まれています。

- **a. 通気仕切りを持ち上げ、電源装置の側壁のスロットから爪を外します。**
- **b. 通気仕切りを側壁から離し、接続されているケーブルとともに通気仕切りをゆっ くりと回転させてバックプレーン領域から離し、装着されているメモリーライ ザーの上に置きます。**
- **7. ディスクバックプレーンボードの下にあるリボンデータケーブルと電源ケーブルを取 り外します。** 手順 8 の図を参照してください。
- **8. ばね付きのレバー [1] を外すには、上方にレバーを持ち上げます [2]。**

ディスクドライブバックプレーンは金属のフランジ上に載っており、ばね付きレバー で固定されています。

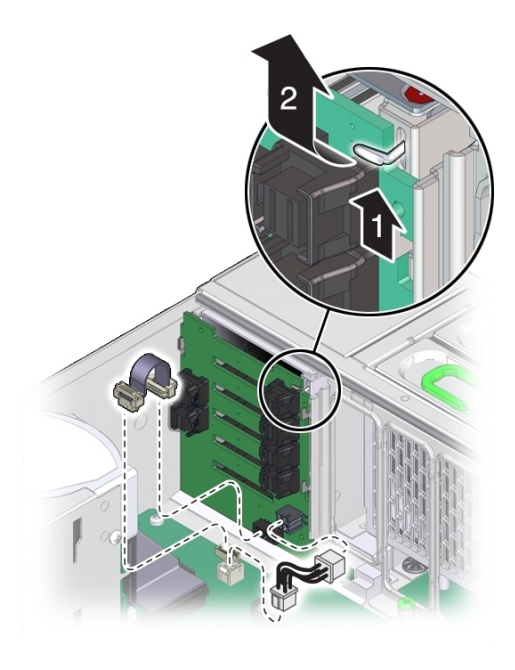

**9. ディスクドライブバックプレーンを取り外すには、バックプレーンを持ち上げて支持 フランジから外し、サーバーから取り外します。**

ボードを取り外す際、ディスクドライブ取り付けケージの下から DVD コネクタをス ライドさせて出すため、必要であればボードを少し傾けます。

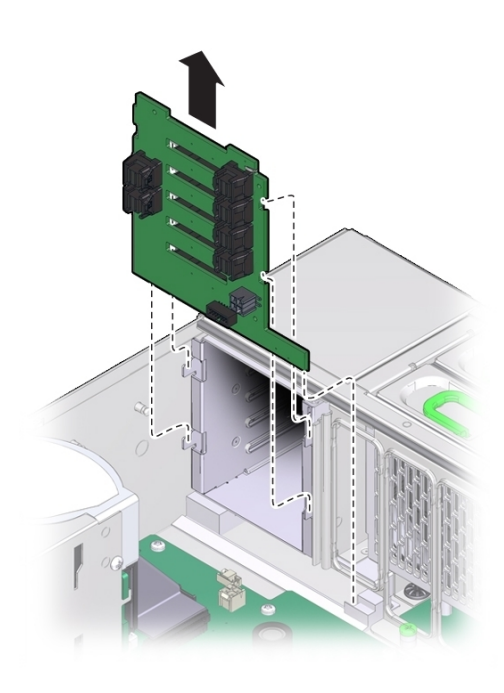

- **10. 交換用のディスクドライブバックプレーンボードをシャーシ内に配置します。**
- **11. バックプレーンボードを傾け、下側の端をサーバー下面のプラスチックのスロットに 差し込みます。**

ボード裏側の下部にある DVD コネクタがディスクドライブ取り付けケージの下にな るようにします。

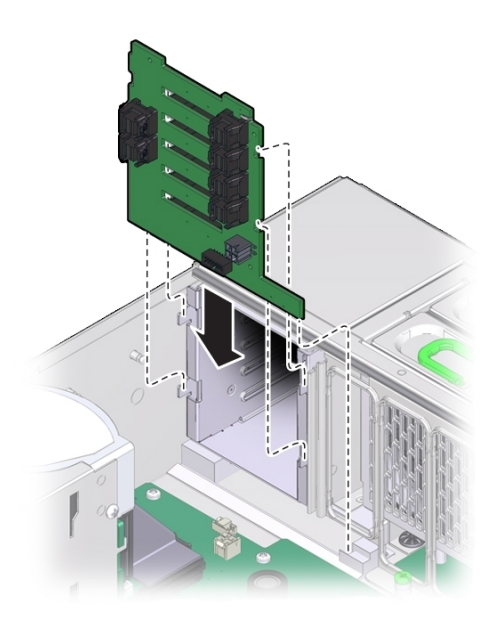

- **12. ばね付きの金属フックを持ち上げ、バックプレーンボードが直立するように傾けま す。**
- **13. ボードを支持フランジ上に載せます。**
- **14. ボードを固定するには、金属フックを解放します。**

**15. ディスクバックプレーンボードの下にあるリボンデータケーブルと電源ケーブルを再 接続します。**

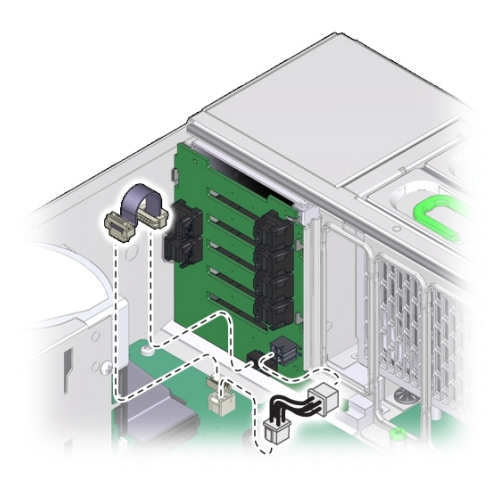

#### **16. 通気仕切りを取り付けるには:**

**注記 -** 通気仕切りには、障害検知ボタンメカニズムが含まれています。このメカニズ ムがマザーボード上のスイッチとかみ合うよう、仕切りは正しく取り付ける*必要があ ります*。

**a. 手順 6 で移動した通気仕切りとケーブルをゆっくりと回転させ、元の場所に戻し ます。**

すべてのケーブルが電源装置の側壁に対して平面的に並ぶようにして、ケーブル 同士が重ならないようにします。ケーブルが障害検知ボタンメカニズム (ボタン 延長またはライトパイプ) を妨げないようにしてください。

- **b. 仕切りの 2 つの爪を電源装置側壁の 2 つのスロットに合わせます。**
- **c. 通気仕切りが電源装置の側壁とぴったり付くように、爪をスロットに押し当てま す。**
- **d. 次に、仕切りを下方にスライドさせて爪をスロットにはめ、壁に固定します。** 障害検知スイッチと正しく配列するように、両方の爪をスロットにかみ合わせ る*必要があります*。
- **17. SAS ケーブルおよび NVMe ケーブルをディスクバックプレーンに再接続します。** [209 ページの「SAS 12 Gb/s 内蔵 HBA SAS ケーブルを交換する \(FRU\)」お](#page-208-0)よび [220 ページの「NVMe スイッチカードケーブルを交換する \(FRU\)」](#page-219-0)を参照してくだ さい。
- **18. ESM ケーブルを ESM に再接続します。** [214 ページの「SAS 12 Gb/s 内蔵 HBA ESM ケーブルを交換する \(FRU\)」を](#page-213-0)参照して ください。 ESM を取り外していた場合は、シャーシのデュアルロックテープに取り付けます。
- **19. すべてのディスクドライブおよびフィラーパネルを取り付けます。** [120 ページの「ストレージドライブ \(CRU\) を取り付ける」を](#page-119-0)参照してください。
- **20. DVD ドライブを取り付けます。**

[174 ページの「DVD ドライブまたは DVD ドライブフィラーパネルを取り付ける」](#page-173-0)を 参照してください。

**21. 稼働に向けサーバーを準備します。**

[265 ページの「稼働に向けサーバーを準備する」を](#page-264-0)参照してください。

**注記 -** 認定保守要員は、保守契約および保証範囲の確認に使用される製品シリアル番 号を、正しい製品シリアル番号に再設定することが必要な場合があります。

### **SP カードを保守する (FRU)**

このセクションでは、マザーボードに取り付けられているサービスプロセッサ (SP) カードの取り外しおよび交換の方法について説明します。

この交換可能な SP カードでは組み込みのサーバー管理ソフトウェアである Oracle ILOM が実行されます。これは、サーバー内部のいちばん奥の PCIe スロット 6 と 7 の 間にあります。

- [250 ページの「SP カードを取り外す \(FRU\)」](#page-249-0)
- [251 ページの「SP カードを取り付ける \(FRU\)」](#page-250-0)

### <span id="page-249-0"></span>**SP カードを取り外す (FRU)**

このセクション内のコンポーネントを保守するときには、AC 電源コードのプラグを 抜いて、ESD 保護を使用します。

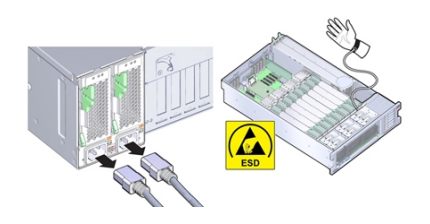

- **始める前に** 保守性に関する考慮事項の詳細は、[72 ページの「コンポーネントの保守性」](#page-71-0)を参 照してください。
	- **1. 保守の対象となるサーバーを準備します。** [96 ページの「コールド保守のためのサーバーの準備」](#page-95-0)を参照してください。
	- **2. SP カードのケーブルを取り外します。** SP カードはマザーボード上の 2 つのグループの PCIe スロットの間にあります。

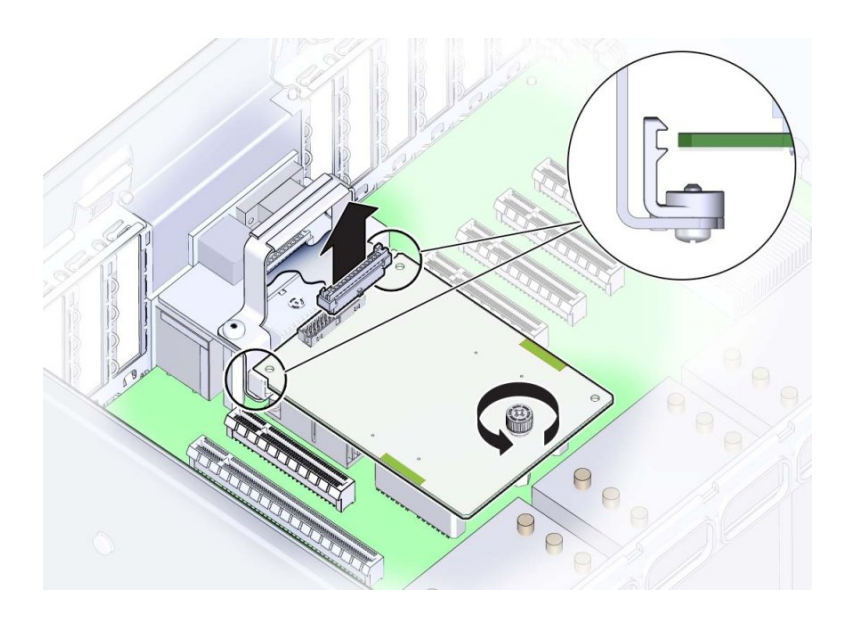

- **3. SP カード上部にある緑色の脱落防止機構付きねじを完全に緩めます。**
- **4. SP カードを取り外すには、上方に引き上げてサーバーの外側に出します。**

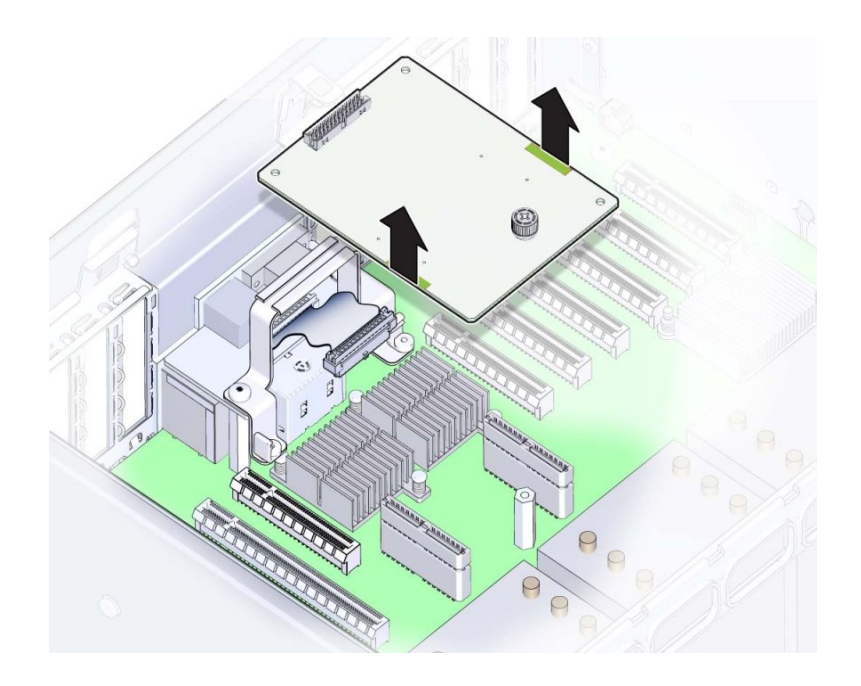

**次の手順** [251 ページの「SP カードを取り付ける \(FRU\)」](#page-250-0)

## <span id="page-250-0"></span>**SP カードを取り付ける (FRU)**

このセクション内のコンポーネントを保守するときには、AC 電源コードのプラグを 抜いて、ESD 保護を使用します。

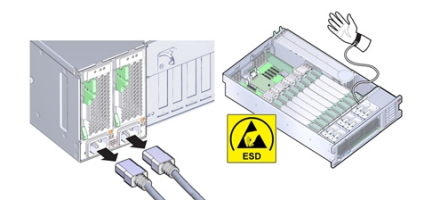

- **始める前に** 保守性に関する考慮事項の詳細は、[72 ページの「コンポーネントの保守性」](#page-71-0)を参 照してください。
	- **1. 2 つのマザーボードコネクタが下向きになるように SP カードを配置します。** 緑色の脱落防止機構付きねじの頭が上を向くようにします。
	- **2. SP カード下面のコネクタをマザーボード上のコネクタに合わせます。** ねじ穴とカード固定部品を使用して位置を合わせます。位置が合うと、固定部品に カードの端が収まります。

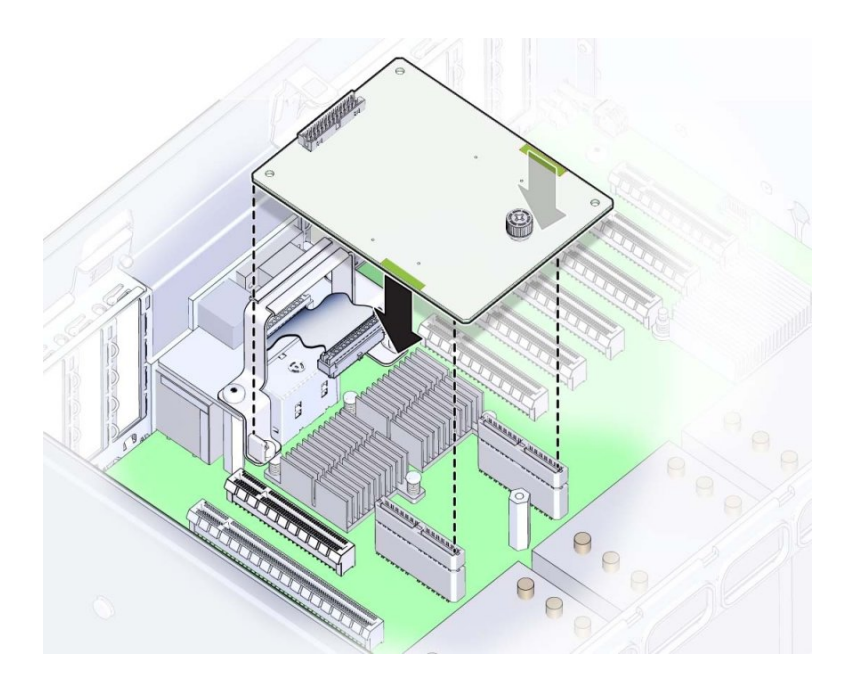

**3. 2 つのコネクタをかみ合わせるには、カードの両端にある 2 か所の緑色の加圧ポイン トを使用してゆっくりカードを押し下げます。**
- 
- **4. SP カードケーブルを SP カード上のコネクタに接続します。**

- **5. カードを固定するには、緑色の脱落防止機構付きねじを締めます。**
- **6. 稼働に向けサーバーを準備します。** [265 ページの「稼働に向けサーバーを準備する」を](#page-264-0)参照してください。

#### **マザーボードを交換する (FRU)** 7.

このセクション内のコンポーネントを保守するときには、AC 電源コードのプラグを 抜いて、ESD 保護を使用します。

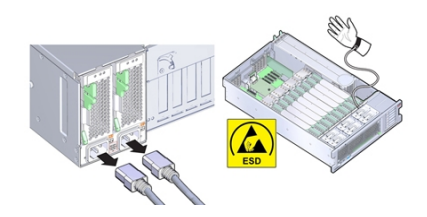

マザーボードを交換するには、マザーボード上の内部コンポーネントを取り外し保管 しておきます。

- **始める前に** 保守性に関する考慮事項の詳細は、[72 ページの「コンポーネントの保守性」](#page-71-0)を参 照してください。
	- この手順を実行するには、次が必要です。
		- アルコール布巾
		- 熱伝導剤
	- **1. 保守の対象となるサーバーを準備します。** [96 ページの「コールド保守のためのサーバーの準備」](#page-95-0)を参照してください。
	- **2. SP カードを取り外します。**

[250 ページの「SP カードを取り外す \(FRU\)」を](#page-249-0)参照してください。

**3. サーバーからすべての PCIe カードを取り外し、外部または内部に接続されている ケーブルがあればすべて取り外し、ケーブルの並びやどのスロットに割り当てられて いたかなどをメモしておきます。**

[165 ページの「PCIe カードを取り外す」を](#page-164-0)参照してください。

交換用マザーボードのスロット構成と障害の発生したボードの構成が一致している必 要があります。

**4. サーバーに CPU が 2 基しかない場合は、エアバッフルを取り外します。**

エアバッフルは垂直に持ち上げるだけでシステムの外に出すことができます。これは 何にも固定されていません。

- **5. メモリーライザーカードをすべて取り外します。** [149 ページの「メモリーライザーカードを取り外す」](#page-148-0)を参照してください。
- **6. マザーボードからファンボード電源ケーブルとデータケーブルを外します。**

これらのケーブルはシステムから外す必要はなく、ファンボードに差し込んだままで 構いません。ただし、マザーボードの取り外しまたは取り付け時にケーブルを損傷さ せないよう注意してください。

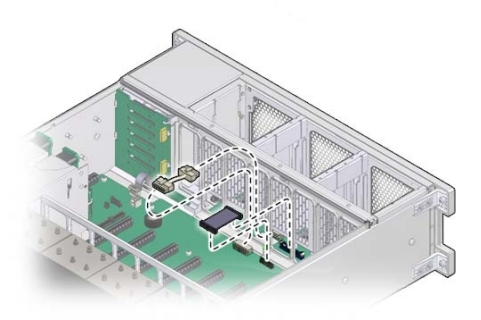

**7. SAS/SATA ケーブルと NVMe ケーブル (存在する場合) をディスクバックプレーンか ら外します。**

[220 ページの「NVMe スイッチカードケーブルを交換する \(FRU\)」](#page-219-0)および [209 ページの「SAS 12 Gb/s 内蔵 HBA SAS ケーブルを交換する \(FRU\)」を](#page-208-0)参照して ください。

- **8. シャーシのデュアルロックテープから ESM モジュールを取り外します。** [208 ページの「SAS 12 Gb/s 内蔵 HBA ESM モジュールを交換する \(FRU\)」を](#page-207-0)参照し てください。
- **9. 通気仕切りを取り外します。** この仕切りは電源装置の側壁に 2 つの爪で取り付けられており、この爪は側壁のス ロットに差し込まれています。

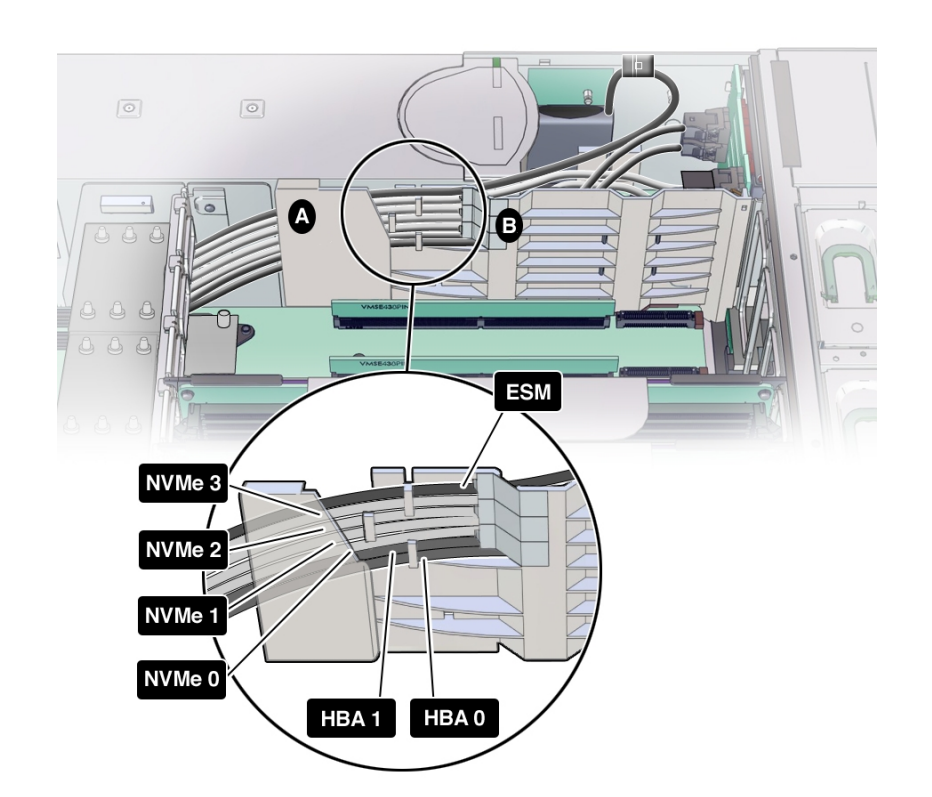

**a. 外したケーブル (SAS、NVMe、ESM) を持ち上げ、ケーブルをディスクバックプ レーン領域に引き込む通気仕切り [図の B] のスロットから出します。**

- **b. 次に、各ケーブルを上方にスライドさせ、3 つの通気仕切りクリップから外し、 通気仕切りのメモリーライザー側にゆっくりと置きます。**
- **c. 通気仕切りを上方にスライドさせ、電源装置の側壁のスロットから爪を外しま す。**
- **d. 通気仕切りを持ち上げてシステムの外に出し、ケーブル (SAS、NVMe、ESM) は そのままにしておきます。**
- **10. システムから SAS、NVMe (存在する場合)、ESM ケーブルを取り外すには、各ケーブ ルを CPU 0 ヒートシンクと電源装置の側壁の間に慎重に通し、システムの前面方向に 出します。**

CPU 0 ヒートシンクと電源装置の側壁の間にはわずかなスペースしかないため、ケー ブルコネクタの中には一方向にしか通せないものもあります。

- **11. ディスクバックプレーンのデータケーブルと電源ケーブルを取り外します。** [243 ページの「ディスクドライブバックプレーンを交換する \(FRU\)」](#page-242-0)を参照してく ださい。
- **12. 電源装置バックプレーンのデータケーブルと電源装置バックプレーンを取り外しま す。** [231 ページの「電源装置バックプレーンボードを交換する \(FRU\)」](#page-230-0)を参照してくだ さい。
- **13. 内蔵 USB ポートに USB フラッシュドライブが接続されている場合はすべて取り外し ます。**

元のポートに戻せるように、どこに接続されていたかをメモしておきます。

- **14. マザーボードから CPU とヒートシンクを取り外します。** [191 ページの「ヒートシンクおよび CPU を取り外す \(FRU\)」を](#page-190-0)参照してください。
- **15. システムバッテリを取り外します。** [176 ページの「システムバッテリ \(CRU\) の交換」を](#page-175-0)参照してください。
- **16. シャーシにマザーボードを固定している緑色の脱落防止機構付きねじを緩めます。**

このねじはマザーボードの左前面隅の FM3 の裏にあります。

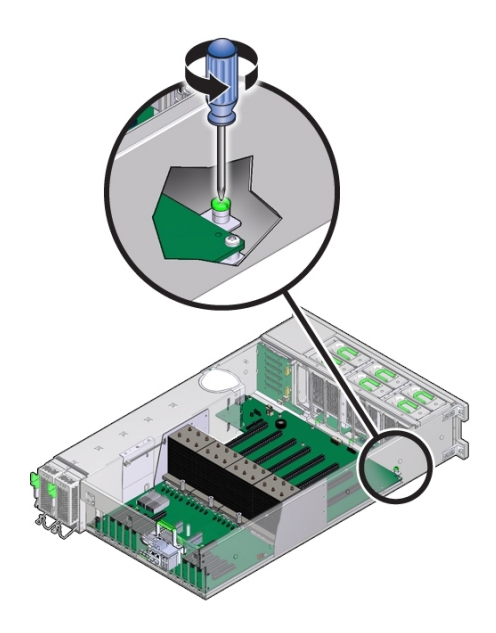

- **17. マザーボードに接続されたままのケーブルがないこと、およびマザーボードの取り外 しの邪魔になるケーブルがシャーシ内に垂れ下がっていないことを確認します。**
- **18. CPU ソケットの上にある金属のメモリーライザーカードガイドと SP カードスロット の上にある金属のハンドルを持ち、マザーボードをサーバーの前面方向にスライドさ せます。マザーボード背面コネクタとシャーシとの固定を外すのに強い力をかける必 要がある場合はメモリーライザーガイドでは曲がってしまう可能性があるため、リア ハンドル (SP コネクタのそば) を使用してください。**

マザーボードは金属プレート上に搭載されています。このプレートには 8 つの切り欠 き付きスロットがあり、これらをシャーシの下部に取り付けられた 8 つのトラス頭の スタンドオフと合わせます。スタンドオフによってマザーボードとプレート構成部品 がシャーシに固定されています。構成部品の固定を外すには、構成部品をサーバー前 面方向にスライドさせます。

**19. マザーボードをスライドできるところまで前方にスライドさせたら、サーバー背面と 反対方向にゆっくりとスライドさせながらマザーボードの手前側を持ち上げ、ロケー タインジケータライトのパイプ延長部品がシャーシ背面の穴から出るようにします。**

**注記 -** 取り外し中、ロケータインジケータライトのパイプ延長が外れた場合は、サー バーから外しておきます。延長部品は光を通す透明のプラスチック製の部品で、サー バーの背面からロケータインジケータスイッチをアクティブにできます。これは交換 用マザーボードで使用します。

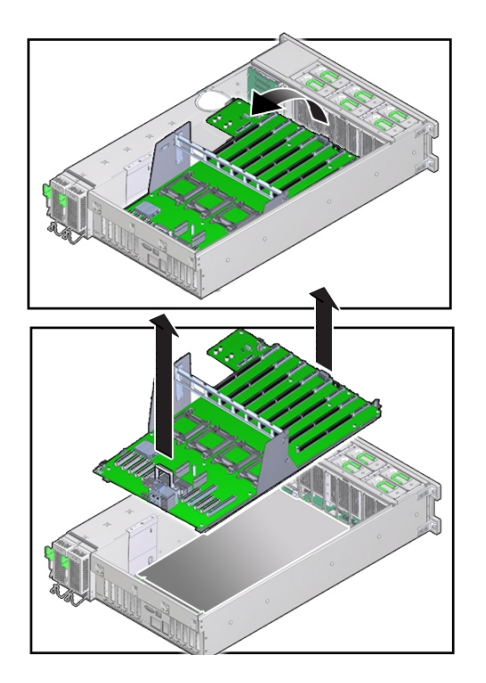

- **20. マザーボードを取り外すには、ゆっくりと上方に持ち上げてサーバーの外に出しま す。**
- **21. 交換用のマザーボードをメモリーライザーカードガイドと SP カードスロット上のハ ンドルを使用して持ち上げます。**

**注記 -** ロケータインジケータの脱着可能ライトパイプ延長部品がインジケータスイッ チに接続していることを確認します。延長部品は光を通す透明のプラスチック製の部 品で、サーバーの背面からロケータスイッチをアクティブにできます。

- **22. メモリーライザーカードスロットが手前を向くようにマザーボードをサーバーの上に 合わせます。**
- **23. マザーボードをサーバー内に入れ、マザーボードの後ろ側にあるロケータインジケー タのライトパイプ延長部品をシャーシ背面の壁の穴に慎重に通します。**

スイッチ操作に問題がなく、くぼんだ位置からきちんと戻ることを確認します。

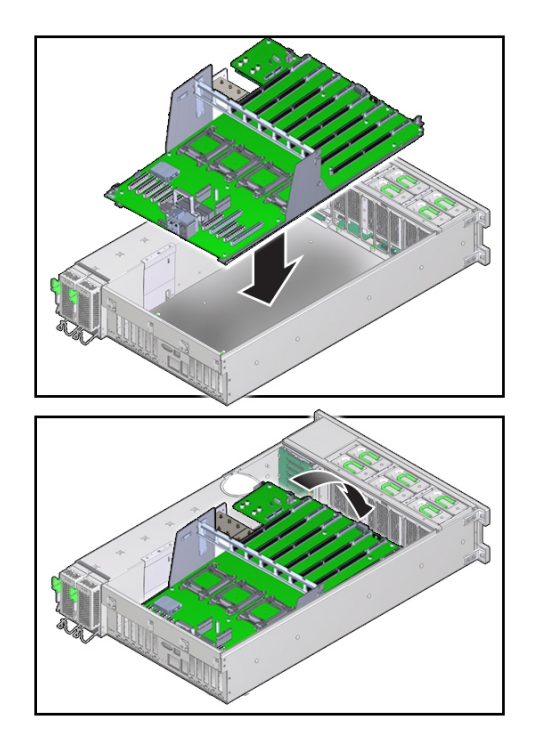

- **24. マザーボードの下面に付いているプレート上の切り欠き付きの穴が、シャーシのロッ キングスタンドオフと合っていることを確認します。**
- **25. マザーボードをサーバー背面方向にスライドさせます。マザーボードの背面コネクタ がシャーシのシートメタルの穴に完全にはまっていることを確認します。** このアクションにより、マザーボードがロックされ、マザーボードプレート上の脱落 防止機構付きねじ (サーバーの前面方向) がシャーシのねじ穴に合います。

**26. マザーボードをシャーシに固定するには、脱落防止機構付きねじを締めます。**

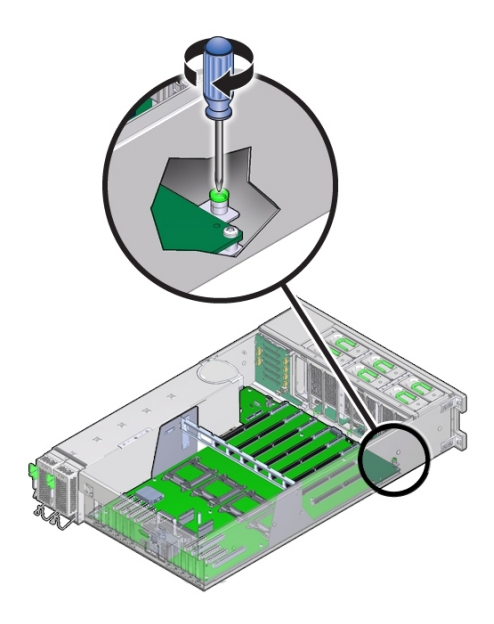

- **27. CPU カバープレートを関連するソケットから取り外します。** [185 ページの「CPU カバープレートを取り外す \(FRU\)」](#page-184-0)を参照してください。
- **28. CPU とヒートシンクを元どおりに取り付けます。** [198 ページの「ヒートシンクおよび CPU を取り付ける \(FRU\)」を](#page-197-0)参照してくださ い。
- **29. 電源装置バックプレーンとそのデータケーブルを元どおりに取り付けます。**
- **30. ディスクバックプレーンとそのデータケーブルを元どおりに取り付けます。**
- **31. 内蔵 USB ポートから取り外した USB フラッシュドライブを元どおりに取り付けま す。**
- **32. システムバッテリを元どおりに取り付けます。**
- **33. SAS、NVMe (存在する場合)、ESM の各ケーブルの PCIe カード側の先端を、CPU 0 ヒートシンクと電源装置側壁の間のスペースに慎重に通し、PCIe 領域まで誘導しま す。**

CPU 0 ヒートシンクと電源装置の側壁の間にはわずかなスペースしかないため、ケー ブルコネクタの中には一方向にしか通せないものもあります。

**34. 通気仕切りを元どおりに取り付けます。**

この仕切りは電源装置の側壁に 2 つの爪で取り付けられており、この爪は側壁のス ロットに差し込まれています。

- **a. 2 つの爪が電源装置側壁の 2 つのスロットに整合するように通気仕切りを配置し ます。**
- **b. 通気仕切りを下方にスライドさせ、電源装置の側壁のスロットに完全にはめ込み ます。**

仕切りの各フランジが側壁上の対応するスロットに収まり、障害検知ボタンの延 長部品がマザーボード上のボタンと合っていることを確認します。

**c. 通気仕切りのケーブルシールド [次の図内 A] を電源装置側壁からゆっくり引 き離し、ケーブル 1 本が入るだけの隙間を確保して、シールドの中にケーブル (SAS、NVMe、ESM) を 1 本ずつ挿入します。SAS、NVMe (存在する場合)、 ESM の順で挿入します。**

各ケーブルが電源装置の側壁に対して平面的に並ぶようにして、ケーブル同士が 重ならないようにします。ケーブルの正しい順序については、次の図を参照して ください。

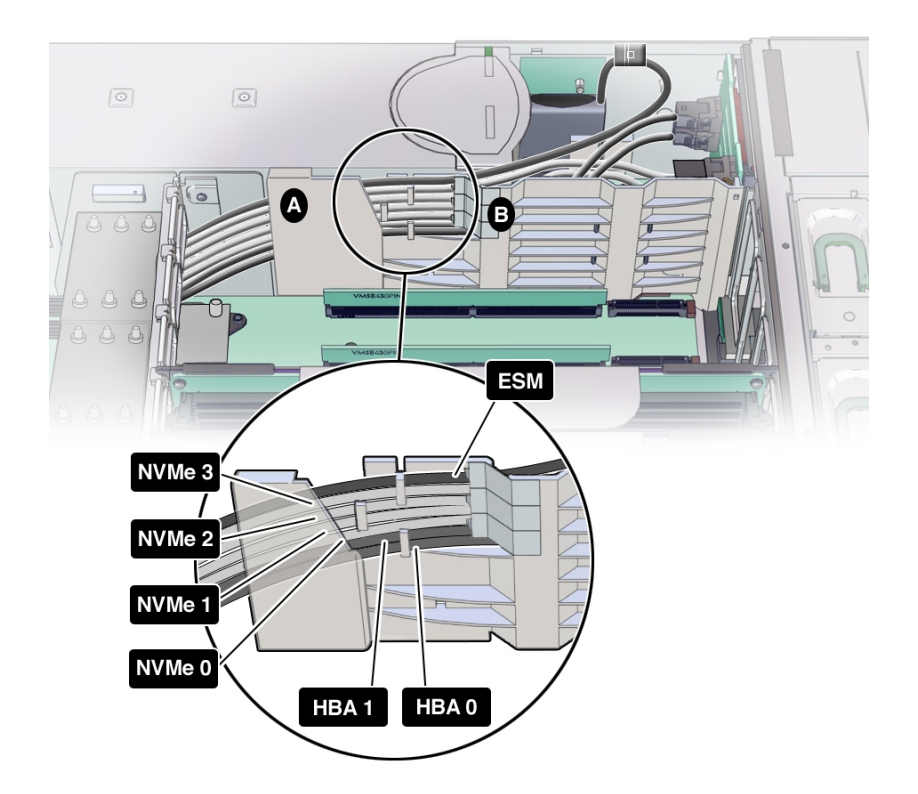

- **d. 前述の図の順番で、3 つの通気仕切りケーブルクリップでケーブルをとめます。**
- **e. 次に、通気仕切りのスロット [図内 B] を通してディスクバックプレーン領域まで 引き込みます。**
- **35. ESM モジュールをシャーシ上のデュアルロックテープに元どおりに取り付けます。** [208 ページの「SAS 12 Gb/s 内蔵 HBA ESM モジュールを交換する \(FRU\)」を](#page-207-0)参照し てください。
- **36. SAS/SATA ケーブルと NVMe ケーブル (存在する場合) をディスクバックプレーンに 元どおりに取り付けます。**

[220 ページの「NVMe スイッチカードケーブルを交換する \(FRU\)」](#page-219-0)および [209 ページの「SAS 12 Gb/s 内蔵 HBA SAS ケーブルを交換する \(FRU\)」を](#page-208-0)参照して ください。

- **37. ディスクバックプレーン領域の冷却を確保するため、SAS、NVMe (存在する場合)、 および ESM ケーブルが余った場合は、PCIe カードの領域に寄せておきます。**
- **38. ファンボード電源ケーブルとデータケーブルをマザーボードに元どおりに取り付けま す。**

**注記 -** ファンボードコネクタをマザーボードに取り付けなかった場合、フロントパネ ルのライトが点灯せず、電源投入時にファンが回転しません。

- **39. メモリーライザーをすべて取り付けます。** [155 ページの「メモリーライザーカードを取り付ける」](#page-154-0)を参照してください。
- **40. 2 CPU システムの場合は、エアバッフルを取り付けます。**

エアバッフルは使用可能なメモリーライザーガイドを利用してマザーボード内に落と し込むだけで設置できます。何にも固定しません。

**41. PCIe カードをすべて取り付けます。**

[168 ページの「PCIe カードを取り付ける」を](#page-167-0)参照してください。

内部 SAS、NVMe (存在する場合)、および ESM ケーブルのほか、外部ケーブルがあれ ばすべて元どおりに取り付けます。

**42. SP カードを取り付けます。**

[251 ページの「SP カードを取り付ける \(FRU\)」を](#page-250-0)参照してください。

**43. 稼働に向けサーバーを準備します。**

[265 ページの「稼働に向けサーバーを準備する」](#page-264-0)を参照してください。

**注記 -** 認定保守要員は、保守契約および保証範囲の確認に使用される製品シリアル番 号を、正しい製品シリアル番号に再設定することが必要な場合があります。

## サーバーの再稼働

このセクションでは、保守手順を実行したあとでサーバーを稼働状態に戻す方法につ いて説明します。説明項目は次のとおりです。

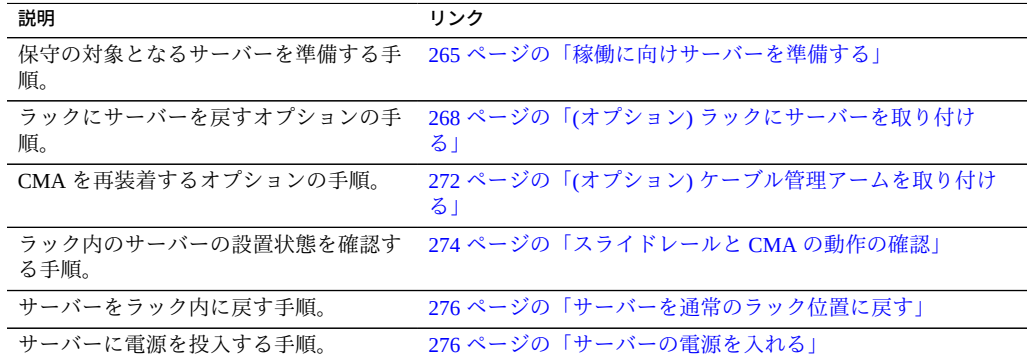

#### <span id="page-264-0"></span>**稼働に向けサーバーを準備する**  $\blacktriangledown$

- **1. すべてのコンポーネントがしっかり取り付けられていることを確認します。** 未接続のケーブルや固定が不十分なコンポーネントがないことを確認し、あれば正し く接続および取り付けます。
- **2. 前面の 2 つのラッチを使用してサーバーの上にカバーを置きます。**
- **3. サーバーの側面壁がカバーの端で覆われるようにします。**
- **4. カバー前側の端を持ち上げ、サーバーの背面と反対方向に 1 インチ (2.54 cm) ほどず らします。** このアクションにより、カバー後ろ側の端が正しい位置に置かれます。

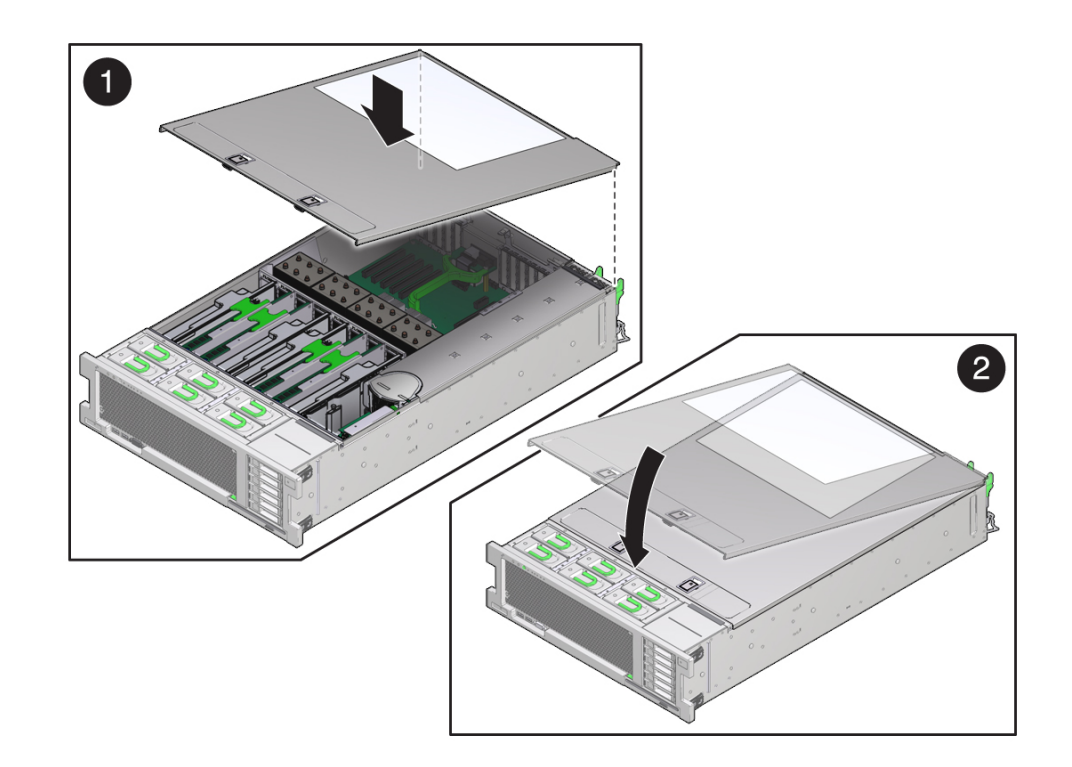

**5. 上部カバーをサーバー背面方向にずらし、カバー後ろ側の端をサーバー背面にある押 さえクリップの下に滑り込ませます。**

- **6. カバーの前側の端をサーバーの上に置きます。** カバーが正しく固定され、両方のラッチがきちんとかみ合っていることを確認しま す。
- **7. 両方のラッチを持ち上げ、両方のラッチがカチッと音がしてロックされるまでカバー 前側の端をしっかりと押し下げます。**
- **8. ラッチを解放し、カバーがロックされたことを確認します。**
- **9. (オプション) ラックからサーバーを完全に取り外した場合は、ここで取り付けます。** [268 ページの「\(オプション\) ラックにサーバーを取り付ける」](#page-267-0)を参照してくださ い。
- **10. サーバーを通常のラック位置に戻すには、次の手順に従います。**

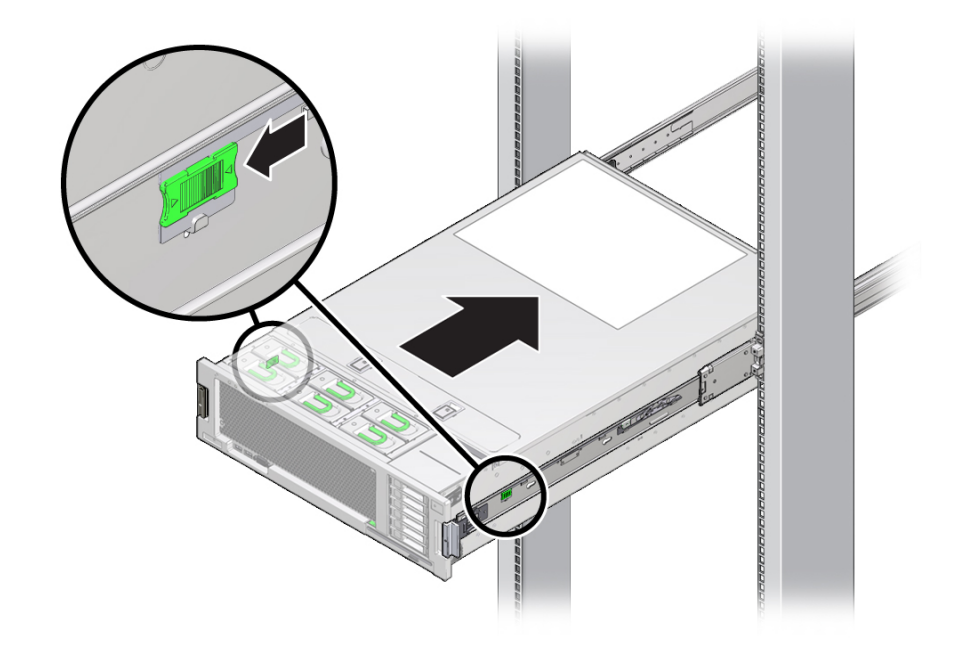

**a. 両側にあるレールリリース爪をサーバー前面方向に引き、サーバーをラック内に ゆっくり押し込みます。**

- **11. サーバーがラックにしっかりと取り付けられていること、およびスライドレールロッ クが固定部品にかみ合っていることを確認します。**
- **12. サーバー背面で、AC 電源コードをサーバーの電源装置に接続します。** サーバーに電源コードが接続されると、サーバーはスタンバイ電源モードに入りま す。

**13. 電源コードを電源コード保持クリップで固定します。**

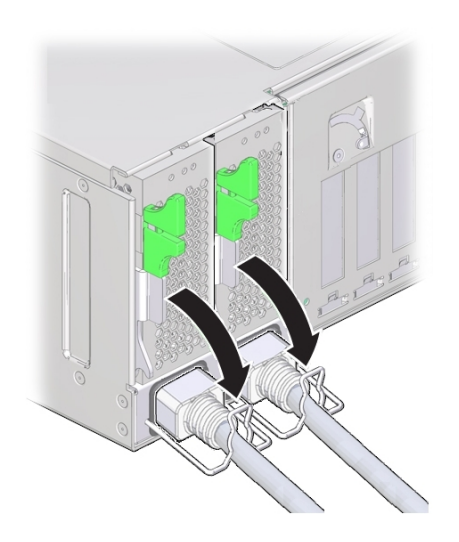

- **14. その他のケーブルをサーバー背面にある適切なコネクタまたはポートに接続します。** ケーブル管理アーム (CMA) が邪魔になる場合は、左側の CMA リリースを外し、CMA をずらして開きます。
- **15. 必要であれば、CMA を再接続します。** [272 ページの「\(オプション\) ケーブル管理アームを取り付ける」](#page-271-0)を参照してくださ い。

CMA を閉じて、左のラックレールにラッチで固定します。

**16. サーバーの電源を入れます。** [276 ページの「サーバーの電源を入れる」](#page-275-1)を参照してください。

## <span id="page-267-0"></span>**(オプション) ラックにサーバーを取り付ける**

**始める前に** サーバーの稼働準備をするときには、このオプションの手順を使用してラックにサー バーを取り付けます。

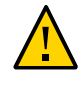

**注意 -** 怪我またはコンポーネントの損傷。サーバーは重量があるため、1 人でのラック 取り付け作業は危険が伴います。ラックをサーバーに取り付ける際は、機械式のリフ トを使用し複数名で作業してください。

- **1. スライドレールをラックに取り付けられているスライドレール構成部品に可能なかぎ り奥まで押し込みます。**
- **2. 固定部品の端が、ラックに取り付けられているスライドレール構成部品と同じ高さに なるようにサーバーを持ち上げます。**
- **3. 固定部品の上下の取り付けリップがスライドレールと平行になっていることを確認し ます。**

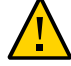

**注意 -** 怪我またはコンポーネントの損傷。固定部品がスライドレールに正しく挿入さ れていないと、サーバーが落下する可能性があります。取り付けリップが正しく平 行になっていることを確認し、固定部品をスライドレール内に正しく挿入してくださ い。

**4. 固定部品をスライドレールに挿入し、固定部品がスライドレールの止め具に接触する までサーバーをラック内に押し込むと (約 30 cm (12 インチ))、サーバーレールによっ てサーバーが保守位置でロックされます。**

サーバーをスライドレールの止め具より先までスライドさせることはできません。正 しく取り付けられたサーバーはスムーズにスライドさせることができます。サーバー をスムーズにスライドできない場合は、サーバーの取り付けに問題がある可能性があ ります。

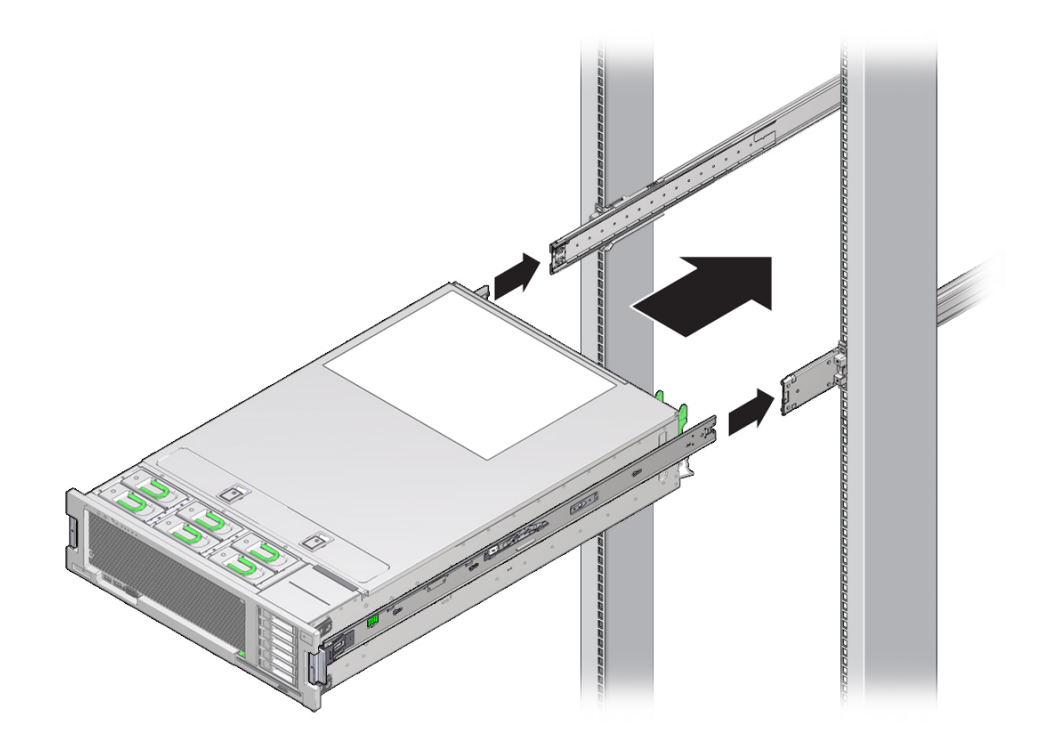

**5. サーバーのロックを解除して、サーバーをさらにラックの奥にスライドさせるには、 両方の固定部品の緑色のスライドレールリリースボタンを同時に引き、そのままサー バーをラック内に「カチッ」と音がして固定されるまで押し込みます。**

サーバーはラックの前面と同じ平面上で固定されます。

- **6. サーバーがラックにしっかりと取り付けられていること、およびスライドレールロッ クが固定部品にかみ合っていることを確認します。**
- **7. サーバー背面で、AC 電源ケーブルをサーバーの電源装置に接続します。** サーバーに電源ケーブルが接続されると、サーバーはスタンバイ電源モードに入りま す。
- **8. その他のケーブルをサーバー背面にある適切なコネクタまたはポートに接続します。** ケーブル管理アーム (CMA) が邪魔になる場合は、左側の CMA リリースを外し、CMA をずらして開きます。
- **9. 必要であれば、CMA を再接続します。** [272 ページの「\(オプション\) ケーブル管理アームを取り付ける」を](#page-271-0)参照してくださ い。

CMA を閉じて、左のラックレールにラッチで固定します。

**10. サーバーの電源を入れます。** [276 ページの「サーバーの電源を入れる」を](#page-275-1)参照してください。

# <span id="page-271-0"></span>**(オプション) ケーブル管理アームを取り付ける**

**1. CMA の固定部品コネクタを、カチッと音がして固定されるまで、右側のスライド レールに差し込みます。**

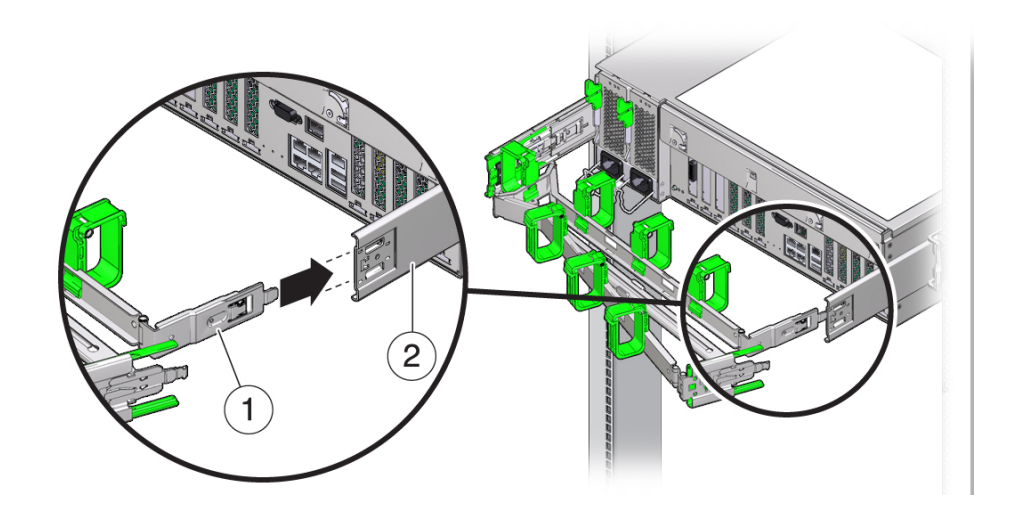

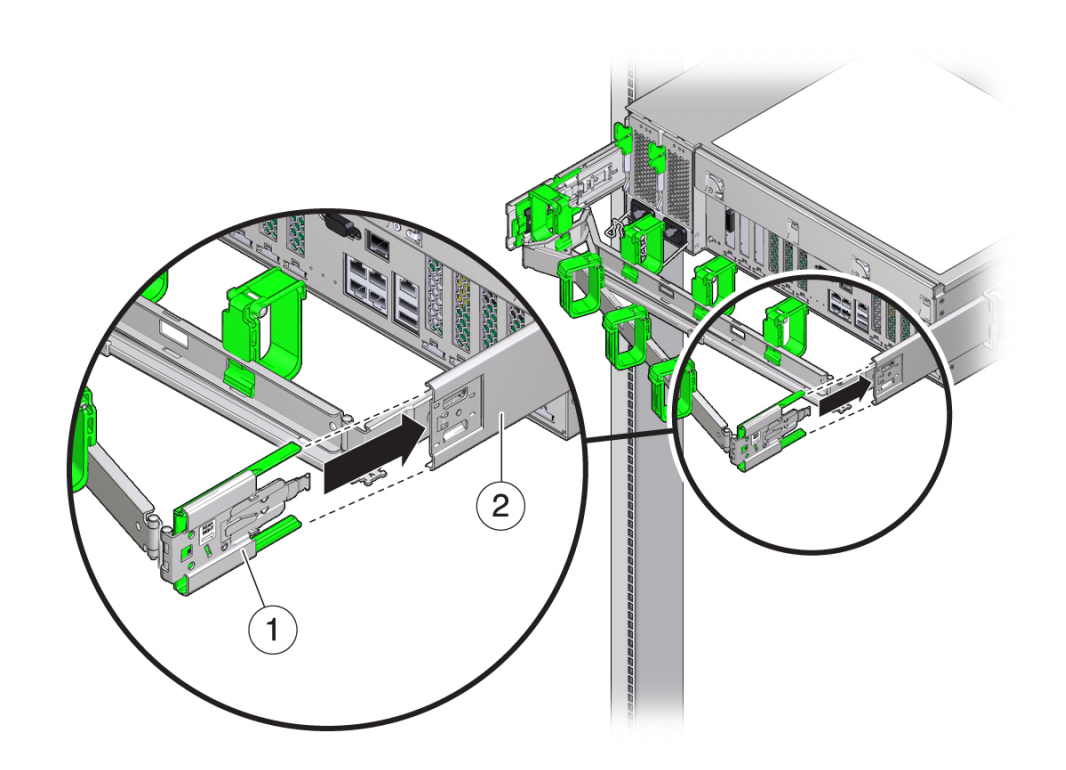

**2. 右側の CMA スライドレールコネクタ [1] を、「カチッ」と音がして固定されるま で、右側スライドレール構成部品 [2] に差し込みます。**

- 1
- **3. 左側の CMA スライドレールコネクタ [1] を、「カチッ」と音がして固定されるま で、左側のスライドレール構成部品 [2] に差し込みます。**

- **4. サーバーまで経路を設定してケーブルを取り付けます。**
- **5. 必要に応じて、ケーブルフックとループストラップを CMA に再度取り付け、所定の 位置に押し込んでケーブルを固定します。**

最善の結果を得るには、3 つのケーブルストラップを CMA の背面側に等間隔に配置 し、3 つのケーブルストラップをサーバーにもっとも近い CMA の側面に配置しま す。

## <span id="page-273-0"></span>**スライドレールと CMA の動作の確認**

スライドレールと CMA が正しく動作していることを確認するには、次の手順に従い ます。

**注記 -** この手順は、2 人の作業者で実行することをお勧めします。1 人がサーバーを ラックの前後に動かし、もう 1 人がケーブルと CMA を監視します。

- **1. スライドレールがストップに達するまで、ラックからサーバーをゆっくりと引き出し ます。**
- **2. 取り付けられているケーブルの引っかかりやねじれを点検します。**
- **3. CMA がスライドレールからいっぱいまで伸びることを確認します。**
- **4. 次の手順に従って、サーバーをラック内に押し戻します。** サーバーを完全に引き出したときに、2 対のスライドレールストップを解放してサー バーをラックに戻します。
	- **a. 両方の緑色のレバーを同時に押して、サーバーをラックに向かってスライドさせ ます。**

最初の対のストップは各スライドレールの内側 (サーバーのバックパネルのすぐ 後ろ) にあるレバーです。

サーバーは約 18 インチ (46 cm) スライドして停止します。

続ける前に、ケーブルと CMA が引っかからずに格納されることを確認します。

**b. 両方のスライドレールのロックがかかるまで、サーバーをラックに完全に押し込 みます。**

2 対目のストップは、各固定部品の前面近くにあるスライドレールリリースボタ ンです。緑色のスライドレールリリースボタンを両方同時に押します。

**5. 必要に応じて、ケーブルストラップと CMA を調整します。**

#### <span id="page-275-0"></span>**サーバーを通常のラック位置に戻す**

**1. 各レールの側面にあるリリース爪を押して、スライドレールを完全に引き出された位 置から外します。**

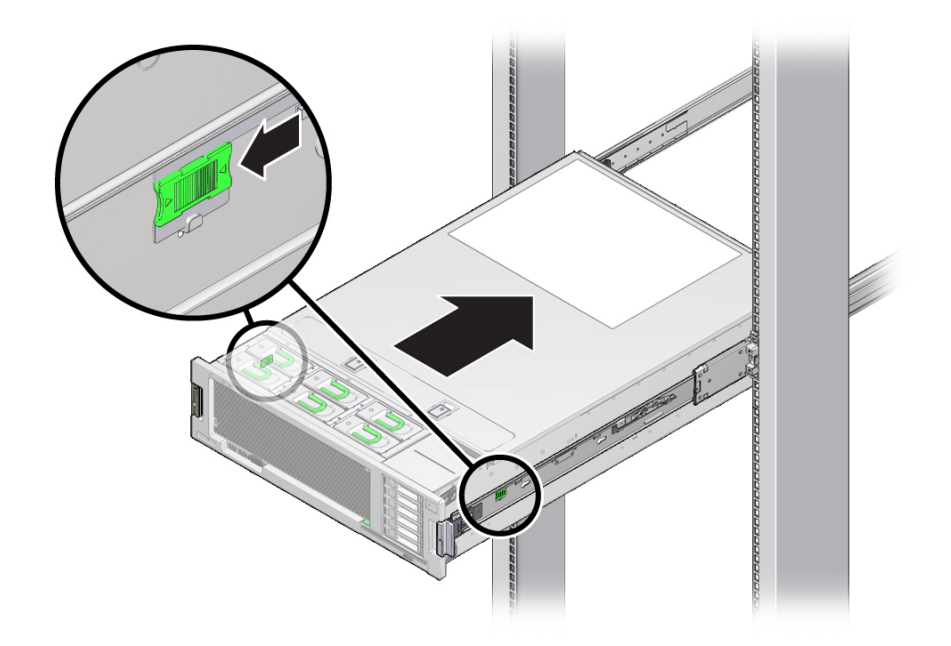

- **2. リリース爪を押したまま、サーバーをラック内にゆっくり押します。** ケーブルが邪魔にならないことを確認します。
- **3. サーバーの背面にケーブルを再接続します。** ケーブル管理アーム (CMA) が邪魔になる場合は、左側の CMA リリースを外し、CMA をずらして開きます。
- **4. CMA を再接続します。** CMA を閉じて、左のラックレールにラッチで固定します。

### <span id="page-275-1"></span>**サーバーの電源を入れる**

保守中にサーバーの電力供給を停止した場合は、次の手順を使用してすべてのサー バーコンポーネントに主電力を再投入します。

- **1. サーバーに電源コードが接続されていること、およびスタンバイ電源が入っているこ とを確認します。**
	- AC 電源コードをサーバーに接続して少しすると、サービスプロセッサがブートを 開始し SP OK インジケータが点滅し始めます。
	- サービスプロセッサのブートが完了すると、SP OK インジケータが緑色で点灯し ます。
	- サービスプロセッサのブート後、フロントパネル上のシステム OK インジケータが ゆっくり点滅し始め、ホストがスタンバイ電源モードになっていることを示しま す。
- **2. サーバーのフロントパネルにある埋め込み式の電源ボタンを押してから離します。**
	- サーバーに全電力が投入されると、システムがブートプロセスに入り、システム OK インジケータの点滅間隔が短くなります。
	- ブートプロセス中に電源投入時自己診断 (POST) が開始され、完了まで数分かかり ます。
	- ホストのブートプロセスが完了すると、システム OK インジケータが常時点灯しま す。

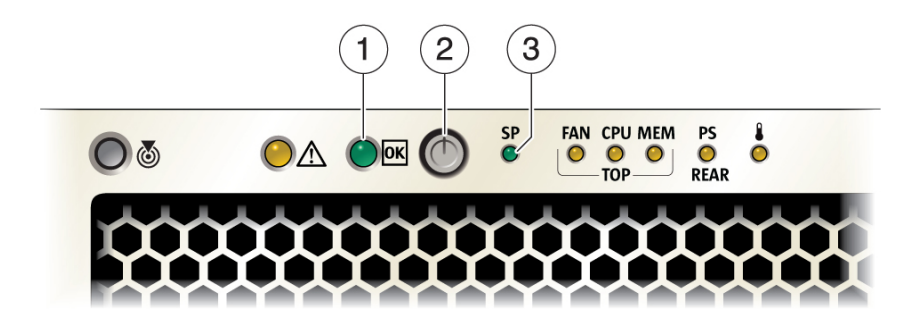

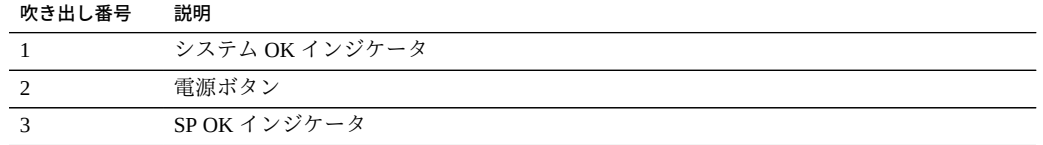

# BIOS 設定ユーティリティーのメニューオプ ション

このセクションでは、Basic Input/Output System (BIOS) 設定ユーティリティーについて 説明します。

**注記 -** BIOS の詳細は、<http://www.oracle.com/goto/x86AdminDiag/docs> にある 『*Oracle X5 シリーズサーバー管理ガイド*』を参照してください。

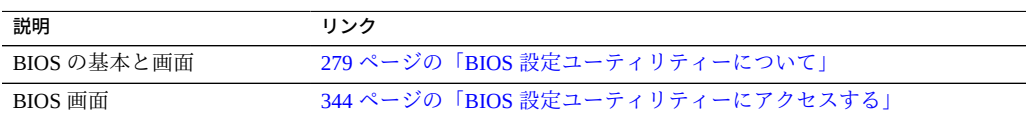

### <span id="page-278-0"></span>**BIOS 設定ユーティリティーについて**

サーバーの Basic Input/Output System (BIOS) はマザーボードに保存されており、BIOS 設定ユーティリティーを使用して管理します。このユーティリティーはシステム情 報を報告するほかグラフィカルユーザーインタフェースを提供するため、サーバーの BIOS 設定を工場出荷時に構成されたデフォルト設定から変更できます。

BIOS にはレガシーと UEFI の 2 つの操作ブートモードがあります。モードを変更す ると、一部のユーティリティー画面の内容が変わります。レガシーブートモードがデ フォルトです。

BIOS 設定ユーティリティーのメニューのリストについては[、280 ページの「レガ](#page-279-0) [シーモード BIOS 設定ユーティリティー画面」を](#page-279-0)参照してください。

### **BIOS 設定ユーティリティー画面**

このセクションには、上位レベルの BIOS 設定ユーティリティーメニューのスクリー ンショットが含まれています。

- [280 ページの「レガシーモード BIOS 設定ユーティリティー画面」](#page-279-0)
- [339 ページの「UEFI モード BIOS 設定ユーティリティー画面」](#page-338-0)

#### <span id="page-279-0"></span>**レガシーモード BIOS 設定ユーティリティー画面**

このセクションには、レガシーモード BIOS 設定ユーティリティー画面のスク リーンショットが含まれています。BIOS 設定ユーティリティーにアクセスするに は、[344 ページの「BIOS 設定ユーティリティーにアクセスする」を](#page-343-0)参照してくださ い。

#### **BIOS メニュートップレベル**

次の表では、レガシーモードのトップレベル BIOS 設定メニューについて説明しま す。

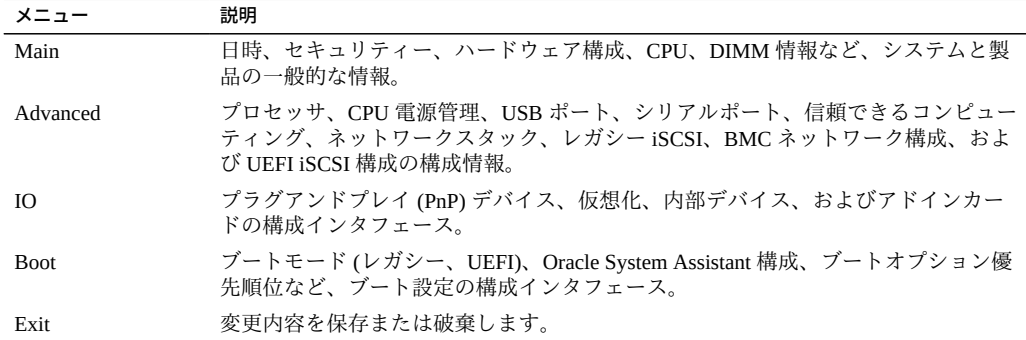

次の図に、各トップレベル BIOS メニューからアクセスできるサブメニューを示しま す。

#### **Main 画面 (レガシー)**

**注記 -** 検索用に、各スクリーンショットの下にキーワードのリストを示します。

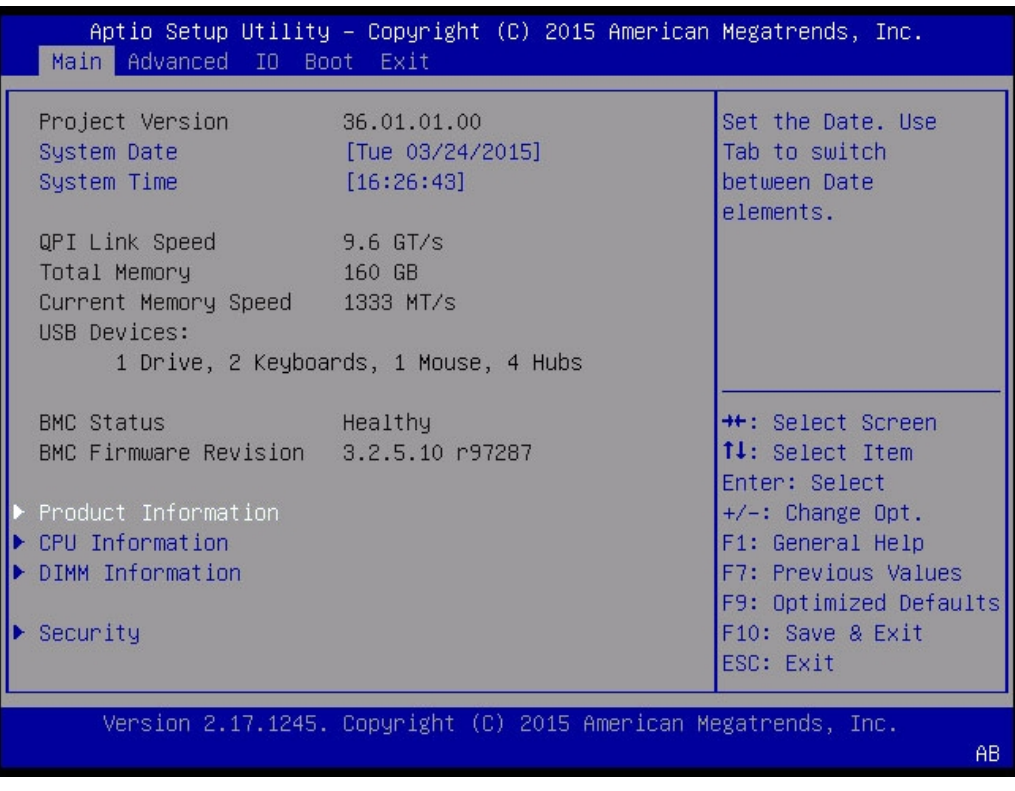

キーワード: Main 画面、Project Version、System Date、System Time、QPI Link Speed、 Total Memory、Current Memory Speed、USB Devices、BMC Status、BMC Firmware Revision、Product Information、CPU Information、DIMM Information、Security

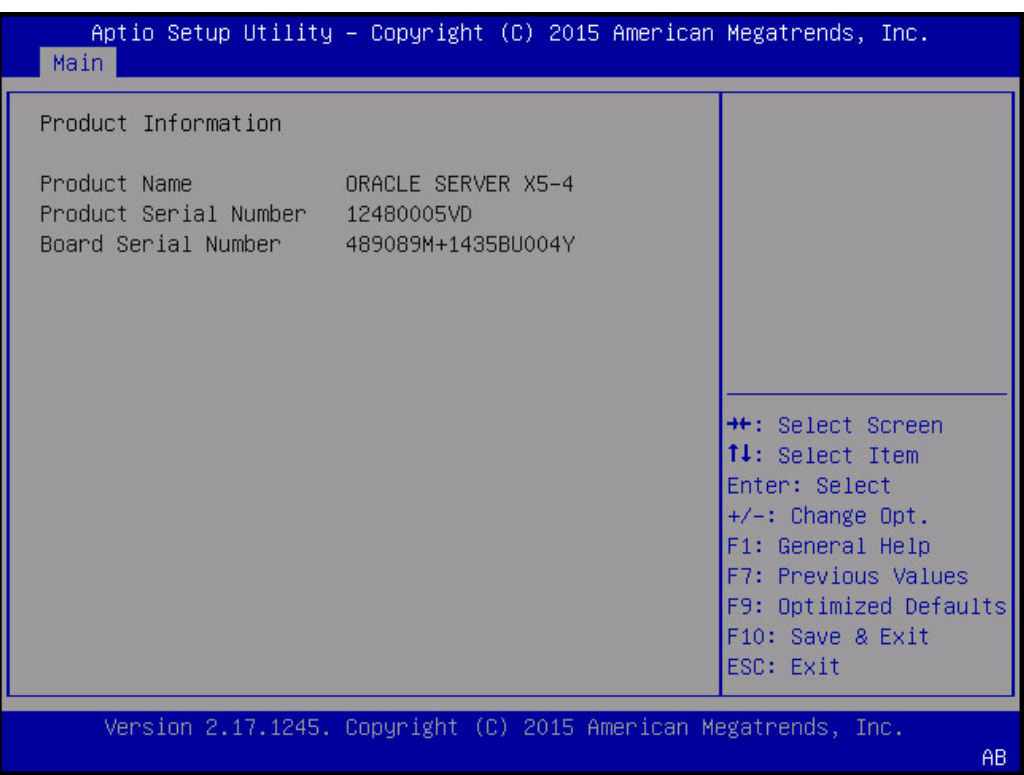

キーワード: Main、Product Information、Product Name、Product Serial Number、Board Serial Number

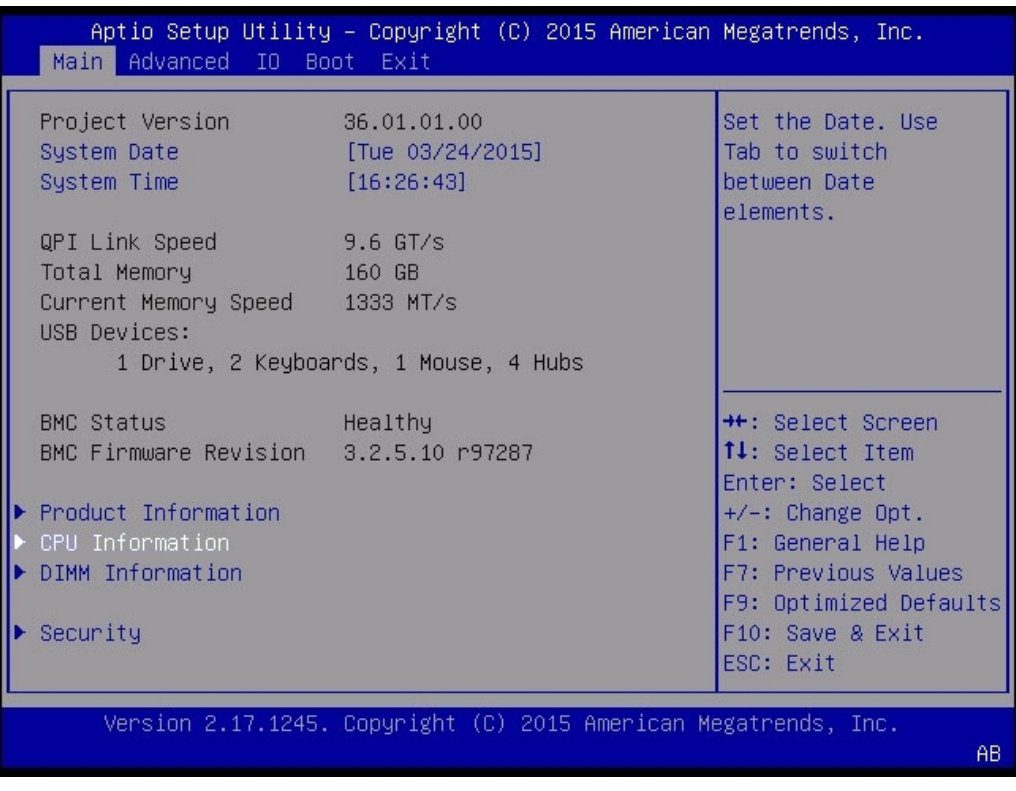

キーワード: Main 画面、Project Version、System Date、System Time、QPI Link Speed、 Total Memory、Current Memory Speed、USB Devices、BMC Status、BMC Firmware Revision、Product Information、CPU Information、DIMM Information、Security

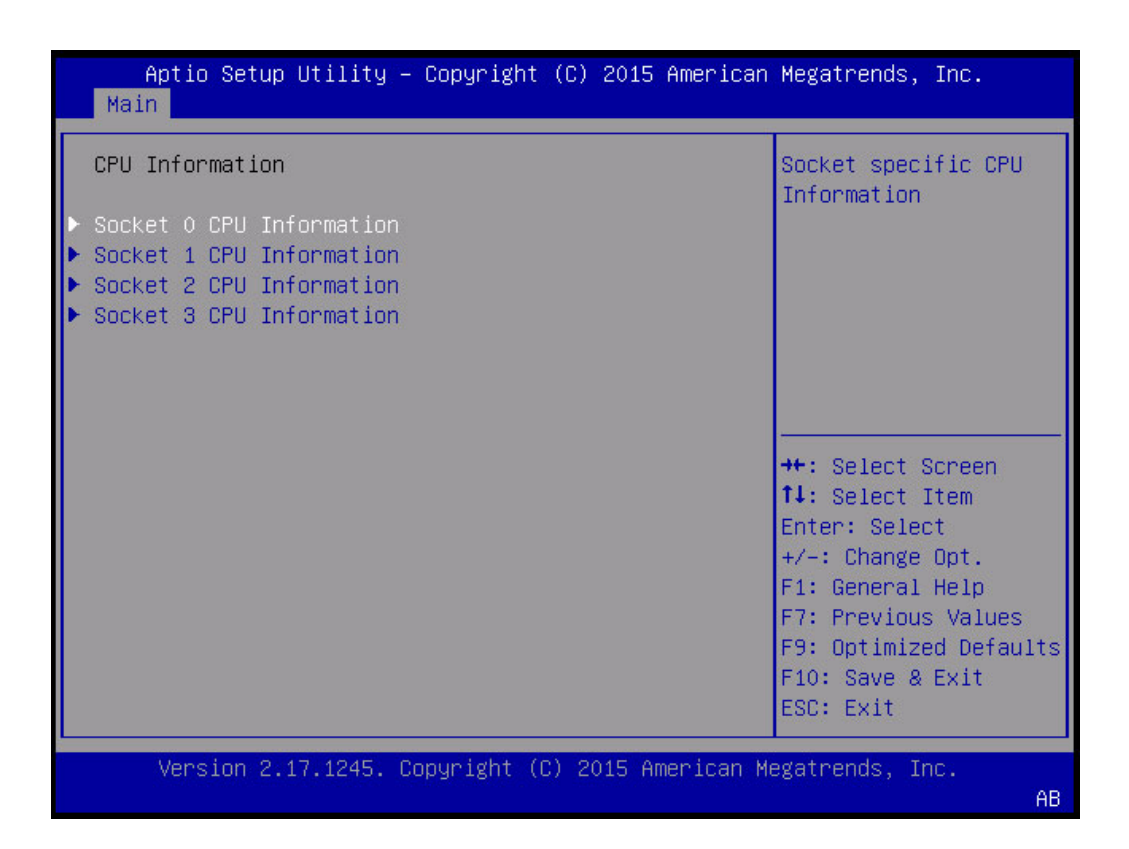

キーワード: Main、CPU Information Socket 0 CPU Information、Socket 1 CPU Information、Socket 2 CPU Information、Socket 3 CPU Information。Socket Specific CPU Information。

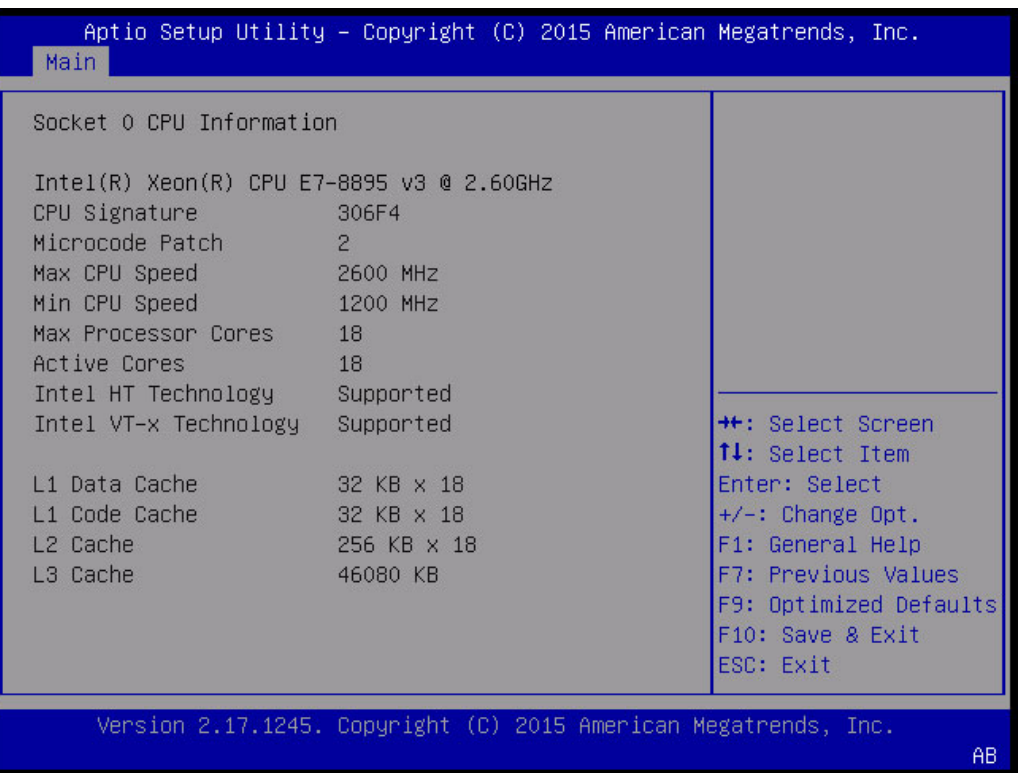

キーワード: Main、CPU Information Socket 0 CPU Information、Intel Xeon CPU Et-4890 v2、CPU Signature、Microcode Patch、Max CPU Speed、min CPU Speed、Processor Cores、Intel HT Technology、Intel VT-x Technology、L1 Data Cache、L1 Code Cache、L2 Cache、L3 Cache

Aptio Setup Utility - Copyright (C) 2015 American Megatrends, Inc. Main Advanced IO Boot Exit Project Version 36.01.01.00 Set the Date. Use System Date [Tue 03/24/2015] Tab to switch System Time  $[16:26:43]$ between Date elements.  $9.6$  GT/s QPI Link Speed 160 GB Total Memory Current Memory Speed 1333 MT/s USB Devices: 1 Drive, 2 Keyboards, 1 Mouse, 4 Hubs BMC Status **++:** Select Screen Healthy BMC Firmware Revision 3.2.5.10 r97287 14: Select Item Enter: Select ▶ Product Information  $+/-:$  Change Opt.  $\blacktriangleright$  CPU Information F1: General Help ▶ DIMM Information F7: Previous Values F9: Optimized Defaults  $\blacktriangleright$  Security F10: Save & Exit ESC: Exit Version 2.17.1245. Copyright (C) 2015 American Megatrends, Inc. AB.

キーワード: Main 画面、Project Version、System Date、System Time、QPI Link Speed、 Total Memory、Current Memory Speed、USB Devices、BMC Status、BMC Firmware Revision、Product Information、CPU Information、DIMM Information、Security

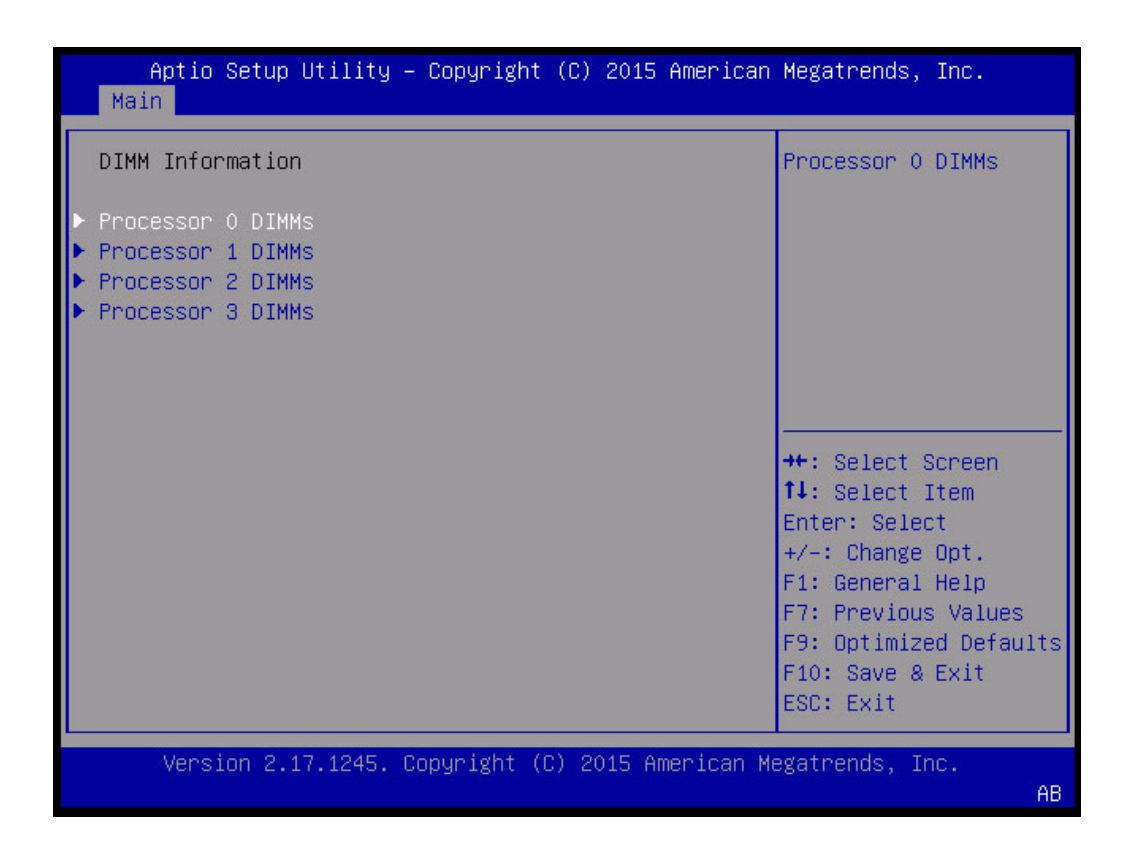

キーワード: Main、DIMM Information、Processor 0 DIMMs

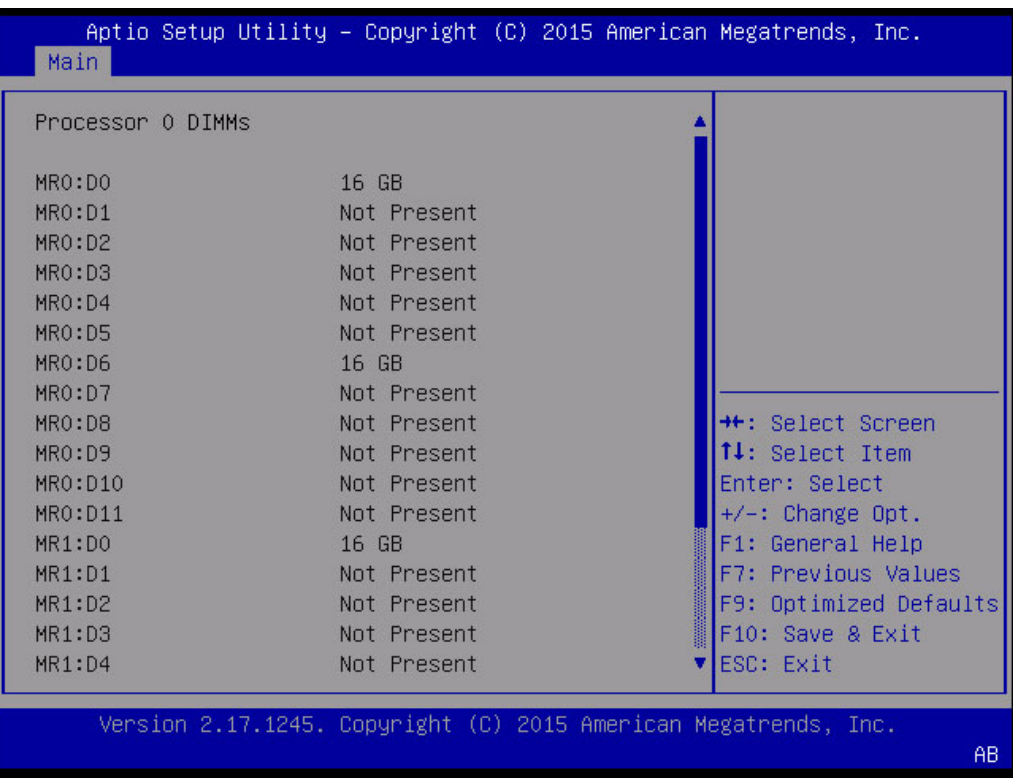

キーワード: Main、Processor 0 DIMMs、Not Present
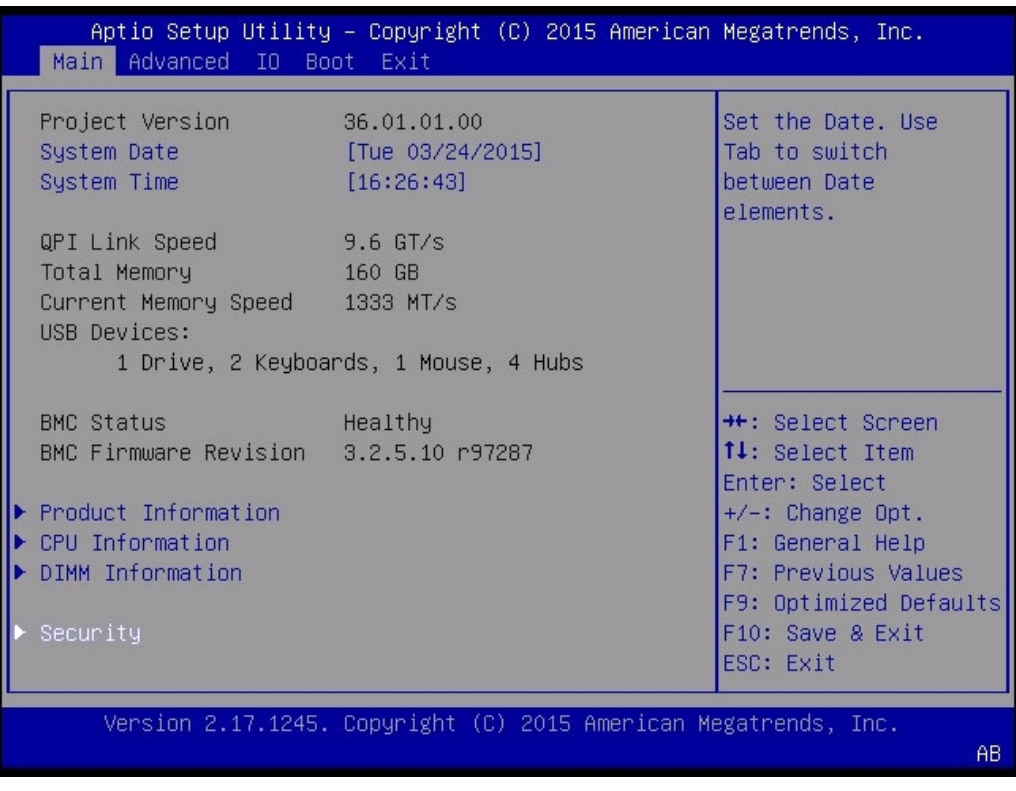

キーワード: Main 画面、Project Version、System Date、System Time、QPI Link Speed、 Total Memory、Current Memory Speed、USB Devices、BMC Status、BMC Firmware Revision、Product Information、CPU Information、DIMM Information、Security

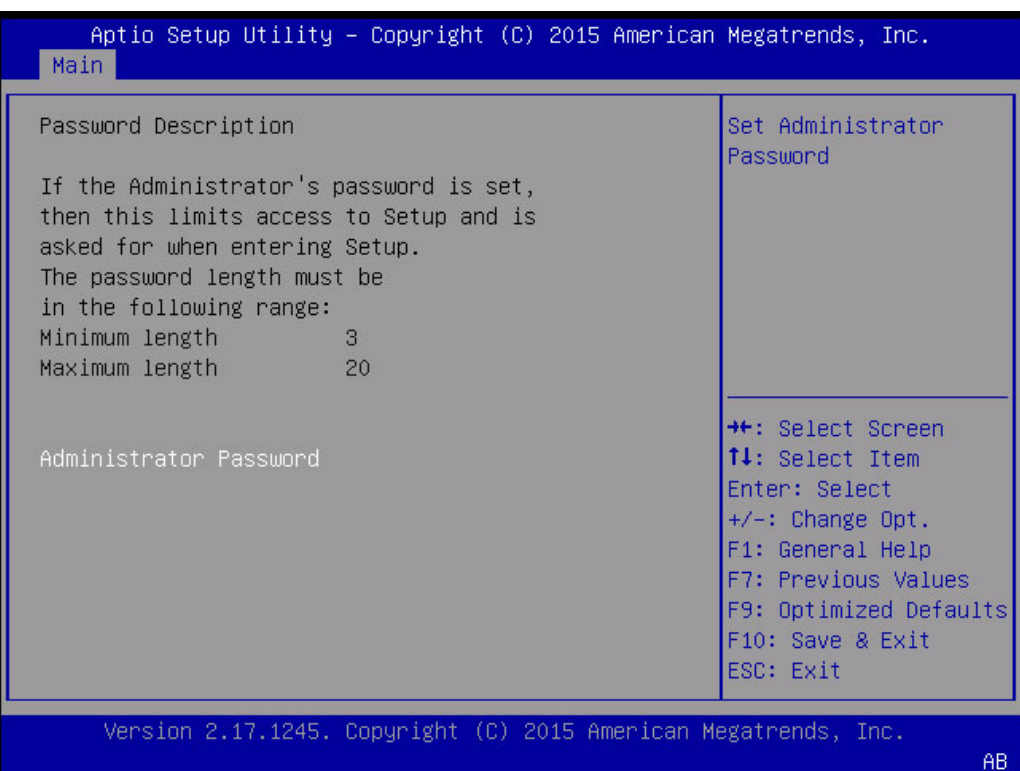

キーワード: Main セキュリティー画面、set administrator password、password description、minimum length、maximum length、administrator password

## **Advanced 画面 (レガシー)**

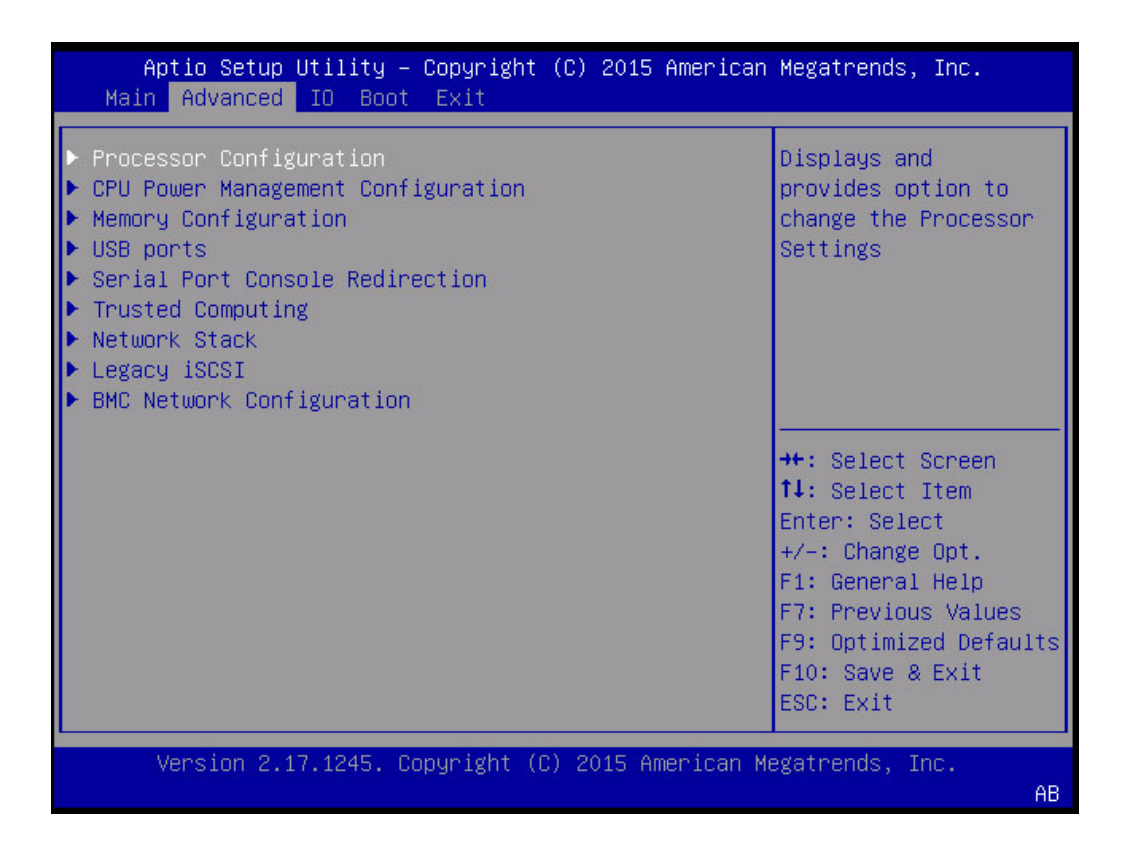

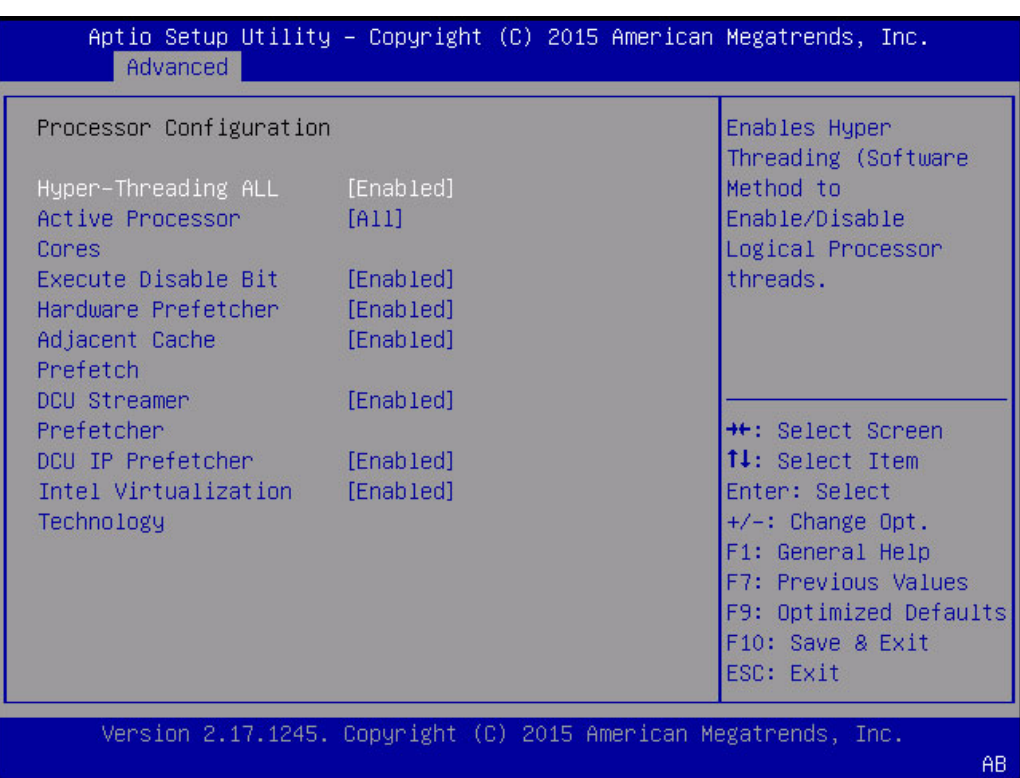

キーワード: Processor configuration、hyper-threading all、active processor、cores、execute disable bit、hardware prefetcher、adjacent cache、prefetch、DCU streamer、prefetcher、 DCU IP prefetcher、Intel virtualization technology。Enables hyper-threading (software method) to enable/disable logical processor threads

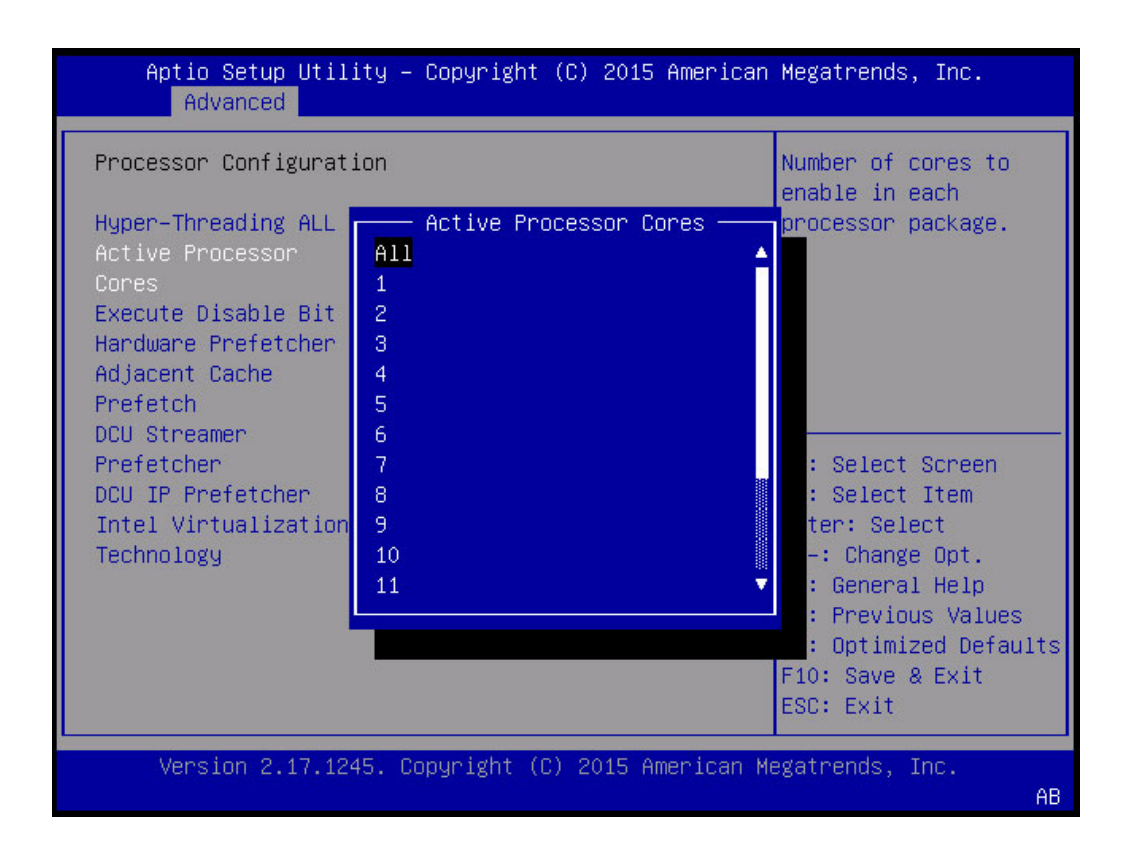

キーワード: Processor Configuration、Active Processor Cores、Number of cores to enable in each processor package

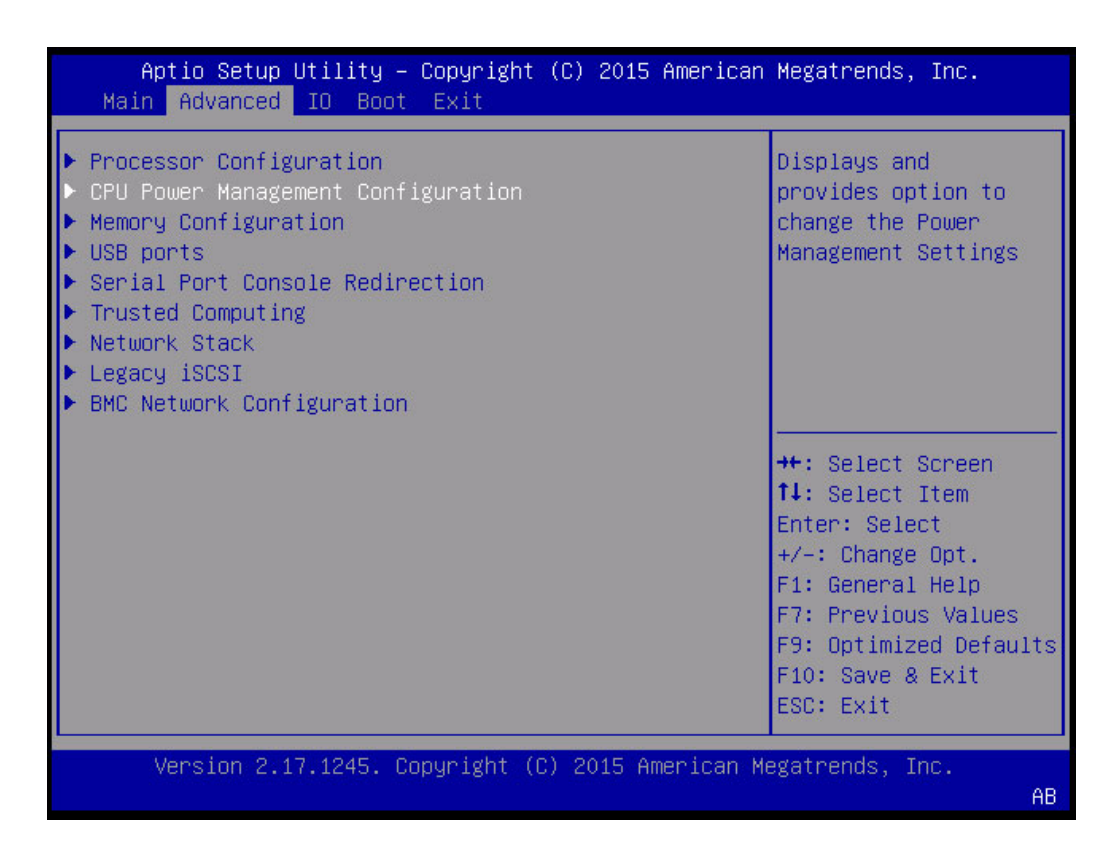

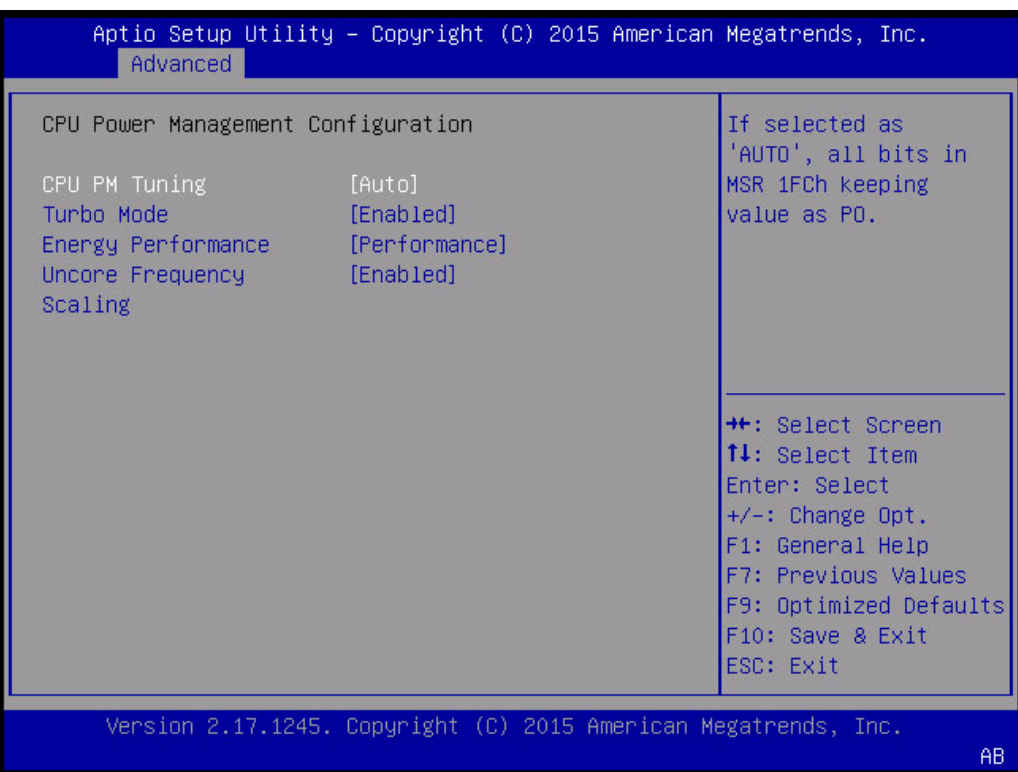

キーワード: CPU Power Management Configuration、CPU PM Tuning、Turbo Mode、 Energy Performance、Balanced Performance

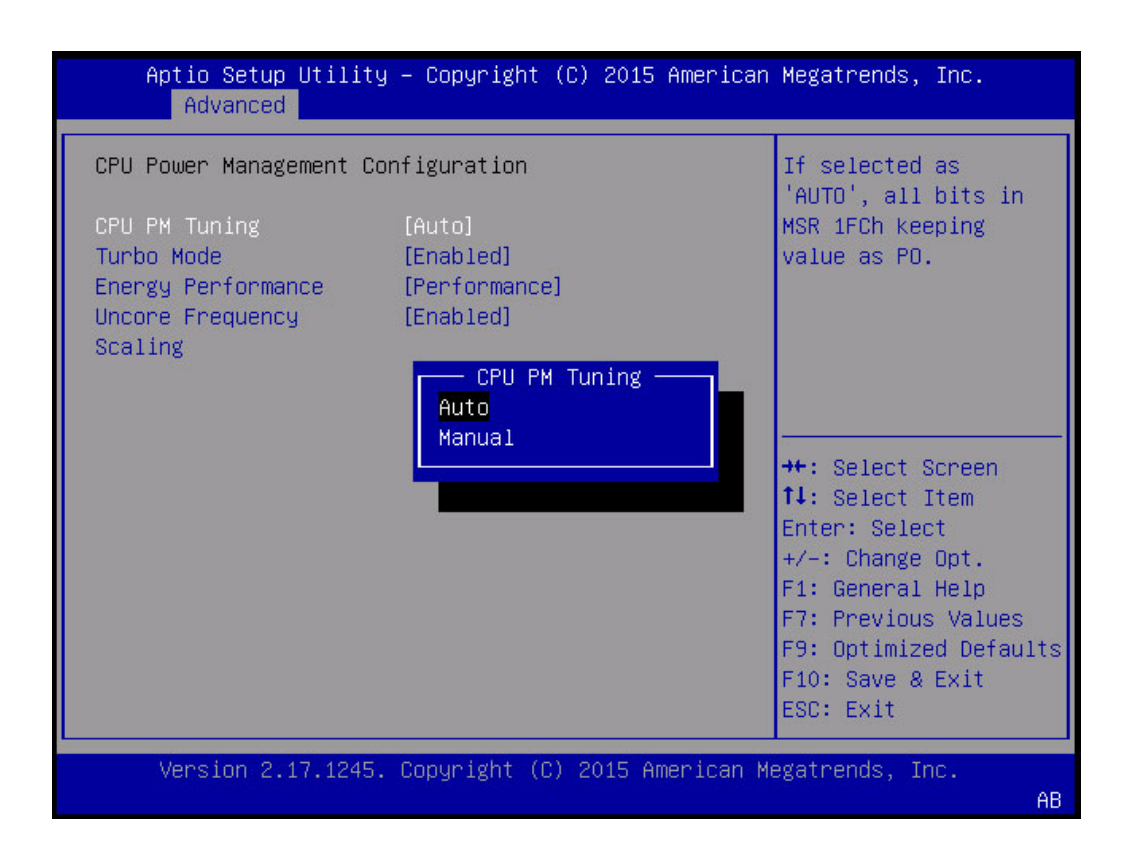

キーワード: CPU Power Management Configuration、CPU PM Tuning Auto Manual、Turbo Mode、Energy Performance、Balanced Performance

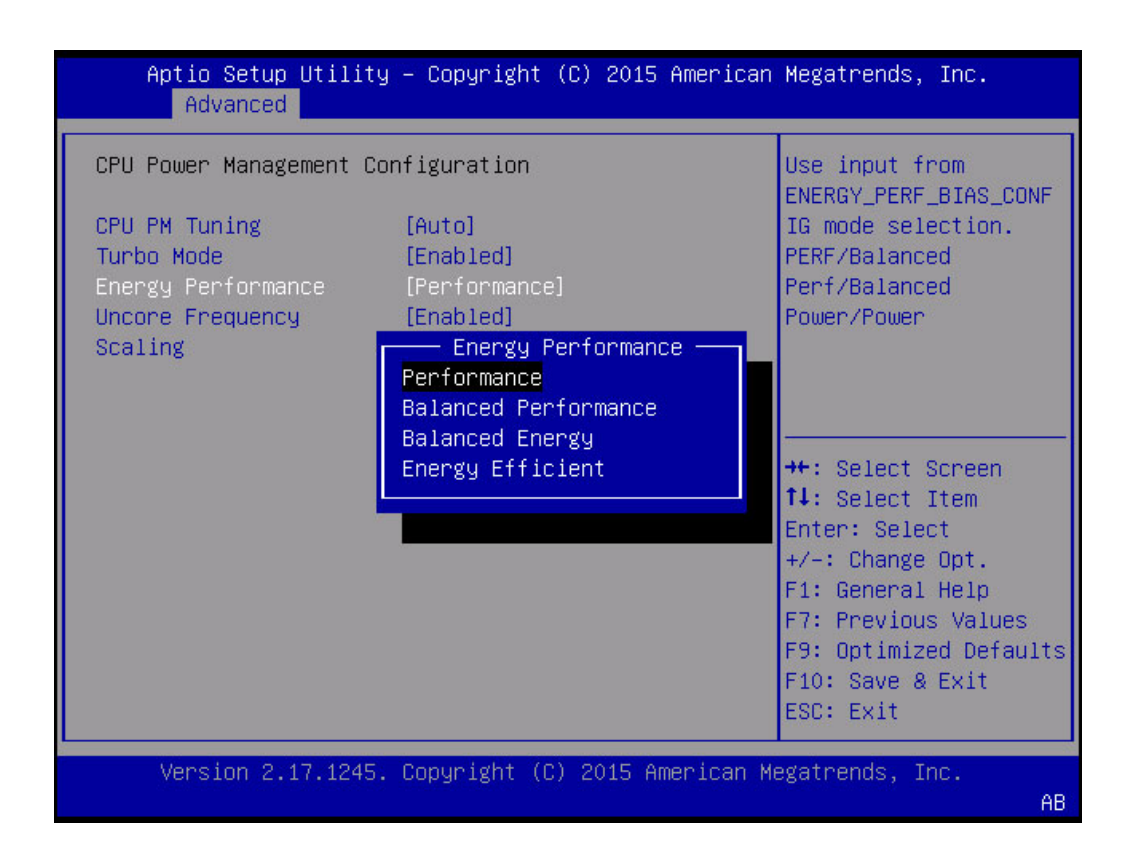

キーワード: CPU Power Management Configuration、CPU PM Tuning、Turbo Mode、 Energy Performance、Performance、Balanced Performance、Balanced Energy、Energy **Efficient** 

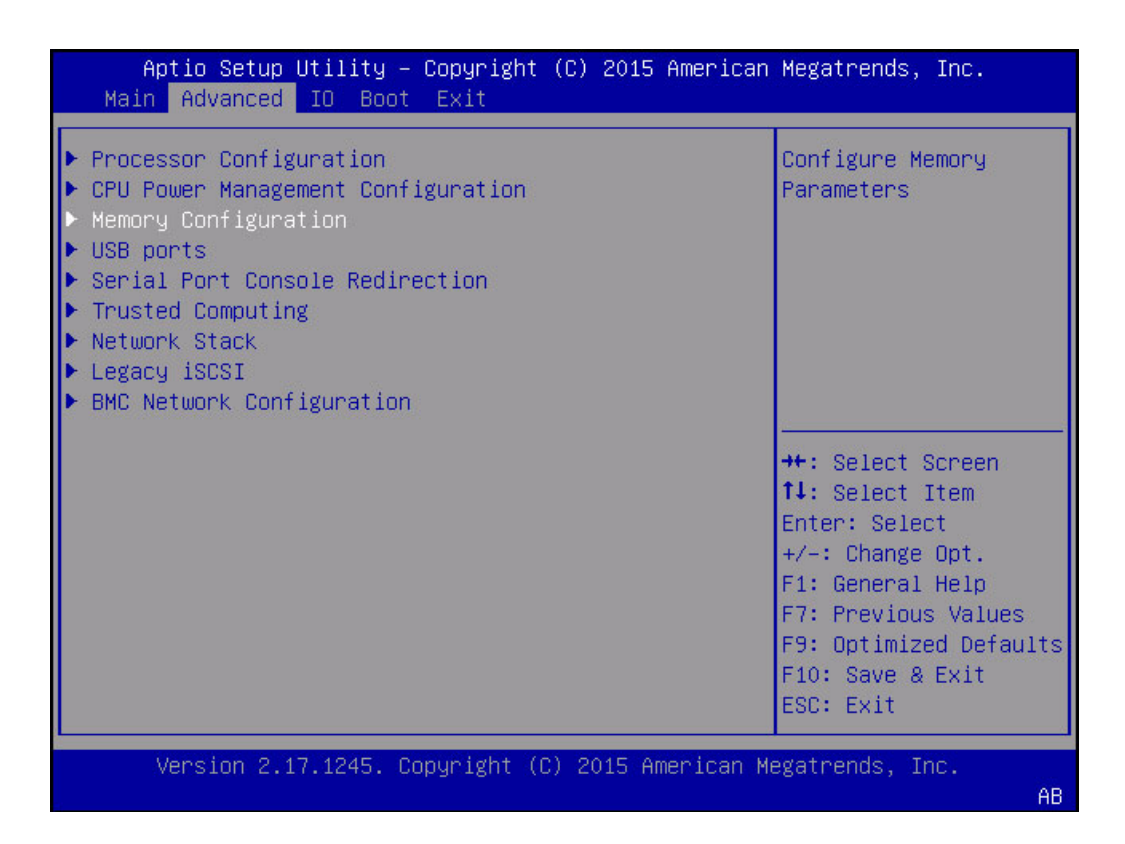

|                      | Advanced             | Aptio Setup Utility – Copyright (C) 2015 American Megatrends, Inc. |                                                                                                    |
|----------------------|----------------------|--------------------------------------------------------------------|----------------------------------------------------------------------------------------------------|
| Numa<br>Patrol Scrub | Memory Configuration | [Enabled]<br>[Enabled]                                             | Enable or Disable<br>Non uniform Memory<br>Access (NUMA).                                              |
|                      |                      |                                                                    |                                                                                                    |
|                      |                      |                                                                    | <b>++:</b> Select Screen<br>↑↓: Select Item<br>Enter: Select<br>$+/-:$ Change Opt.<br>F1: General Help |
|                      |                      |                                                                    | F7: Previous Values<br>F9: Optimized Defaults<br>F10: Save & Exit<br>ESC: Exit                         |
|                      |                      | Version 2.17.1245. Copyright (C) 2015 American Megatrends, Inc.    | AB.                                                                                                    |

キーワード: Memory Configuration、Numa、Patrol Scrub

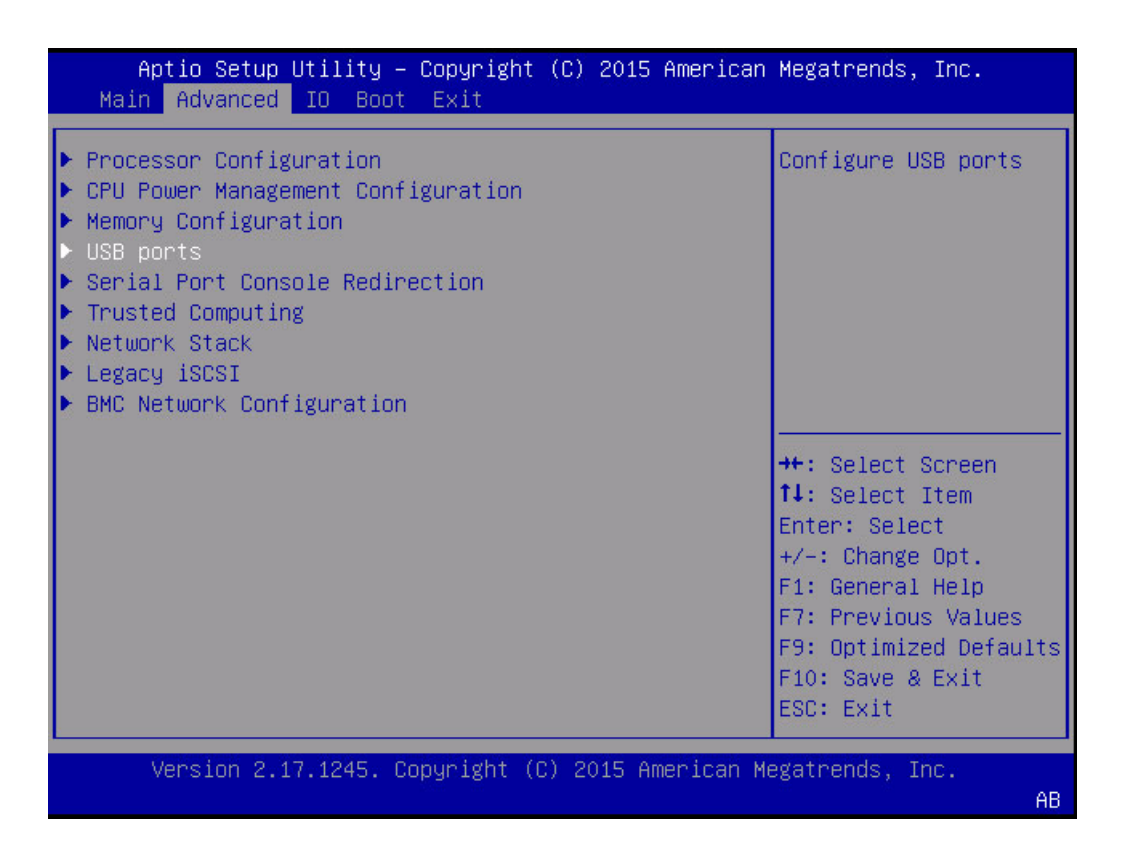

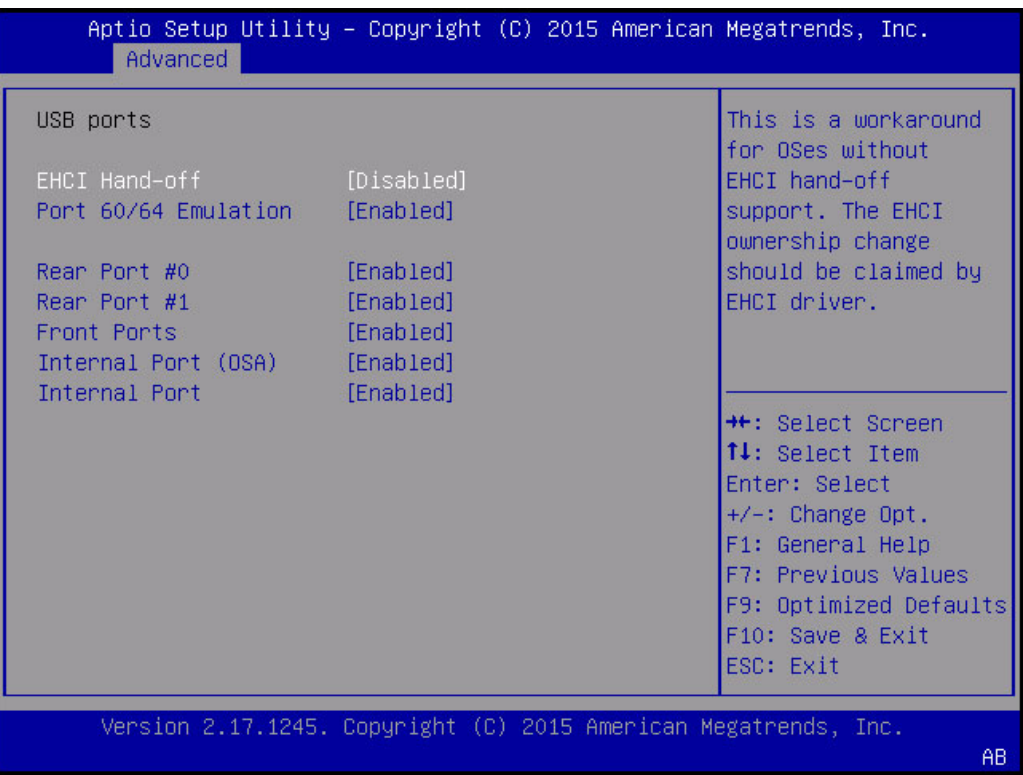

キーワード: USB Ports、EHCI Handoff、Port 60/64 Emulation、Rear Port、Front Port、 Internal Port

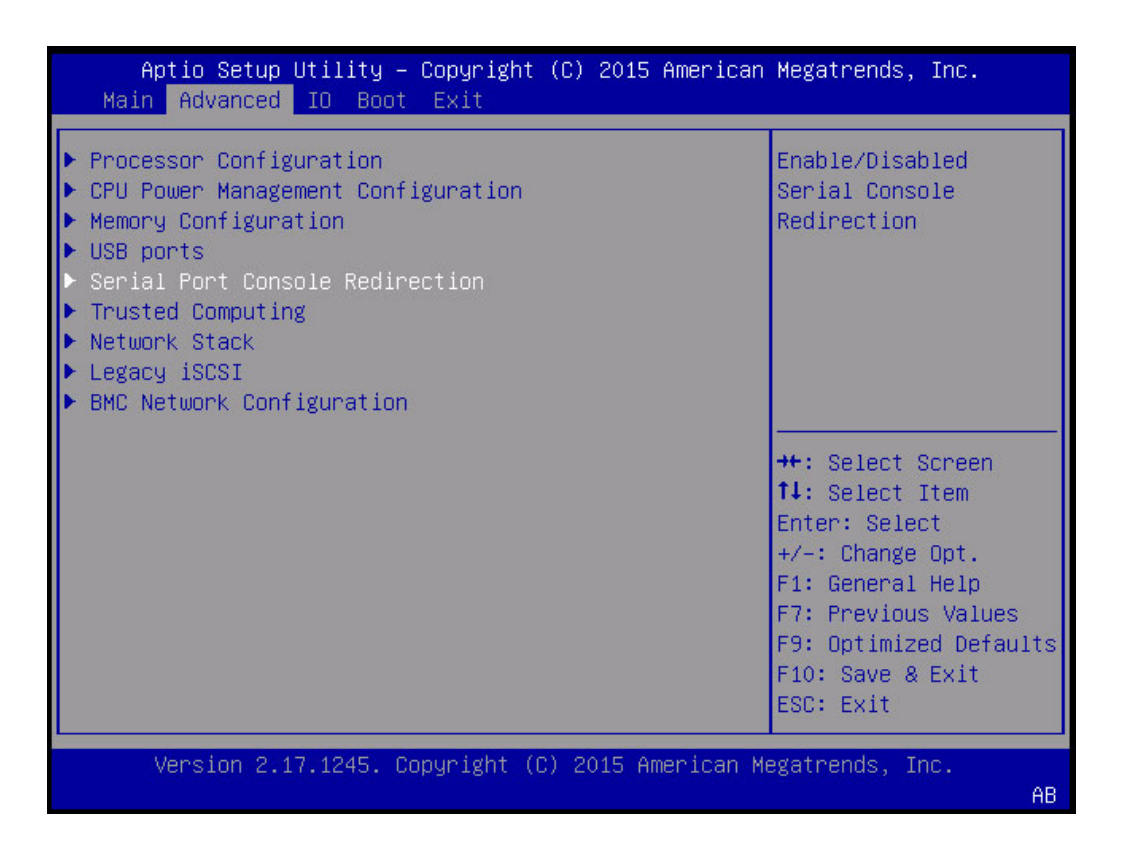

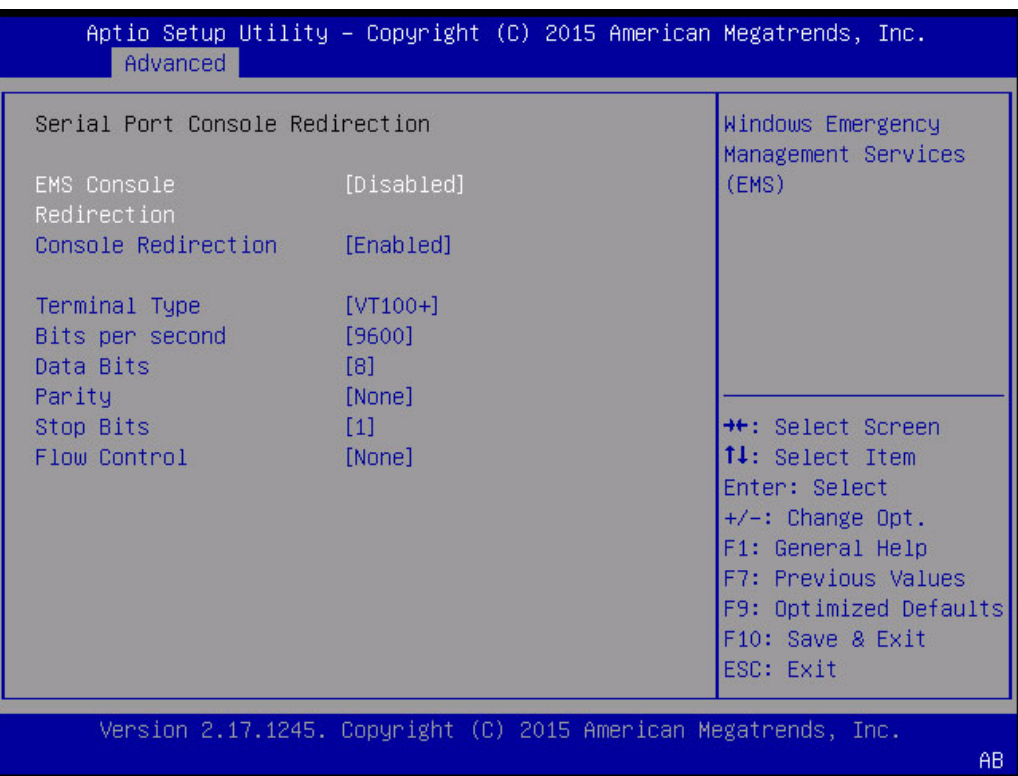

キーワード: Serial Port Redirection、EMS Console Redirection、Terminal Type、Bits per second、Data Bits、Parity、Stop Bits、Flow Control

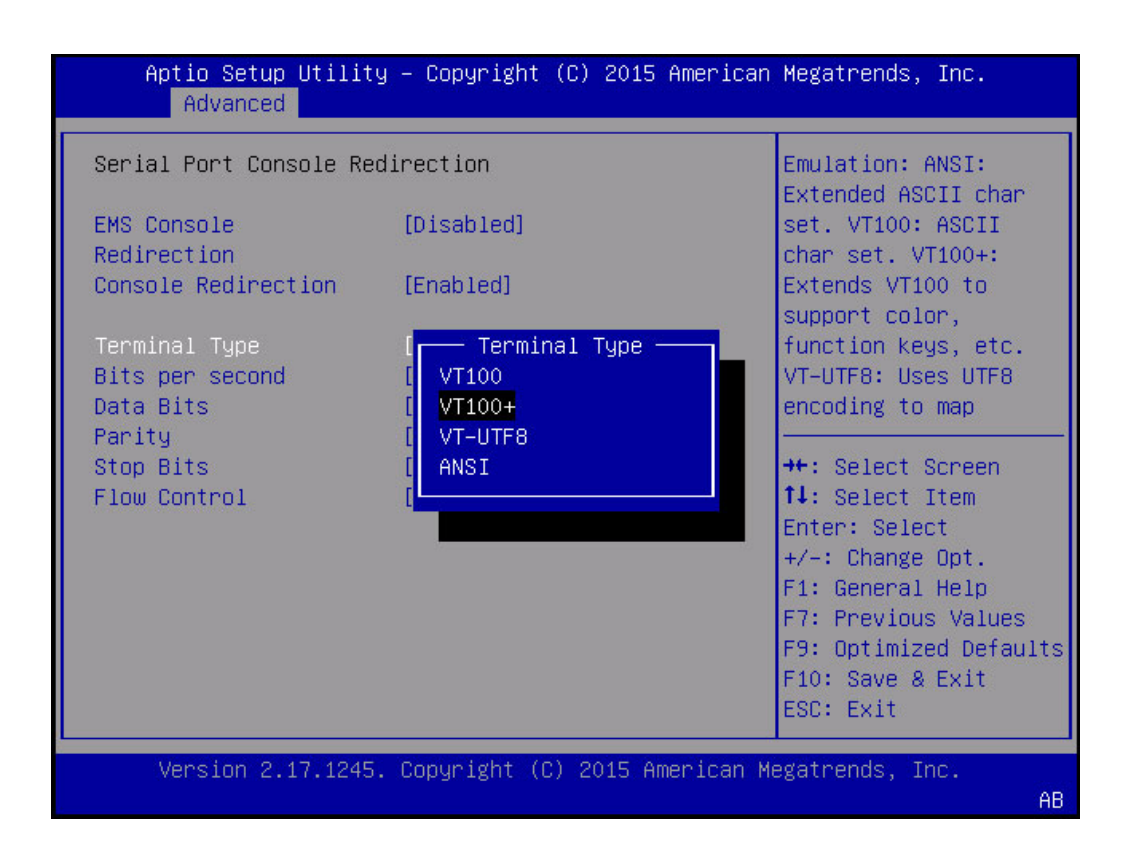

キーワード: Serial Port Redirection、EMS Console Redirection、Terminal Type、VT100、 VT100+、VT-UTF8、ANSI

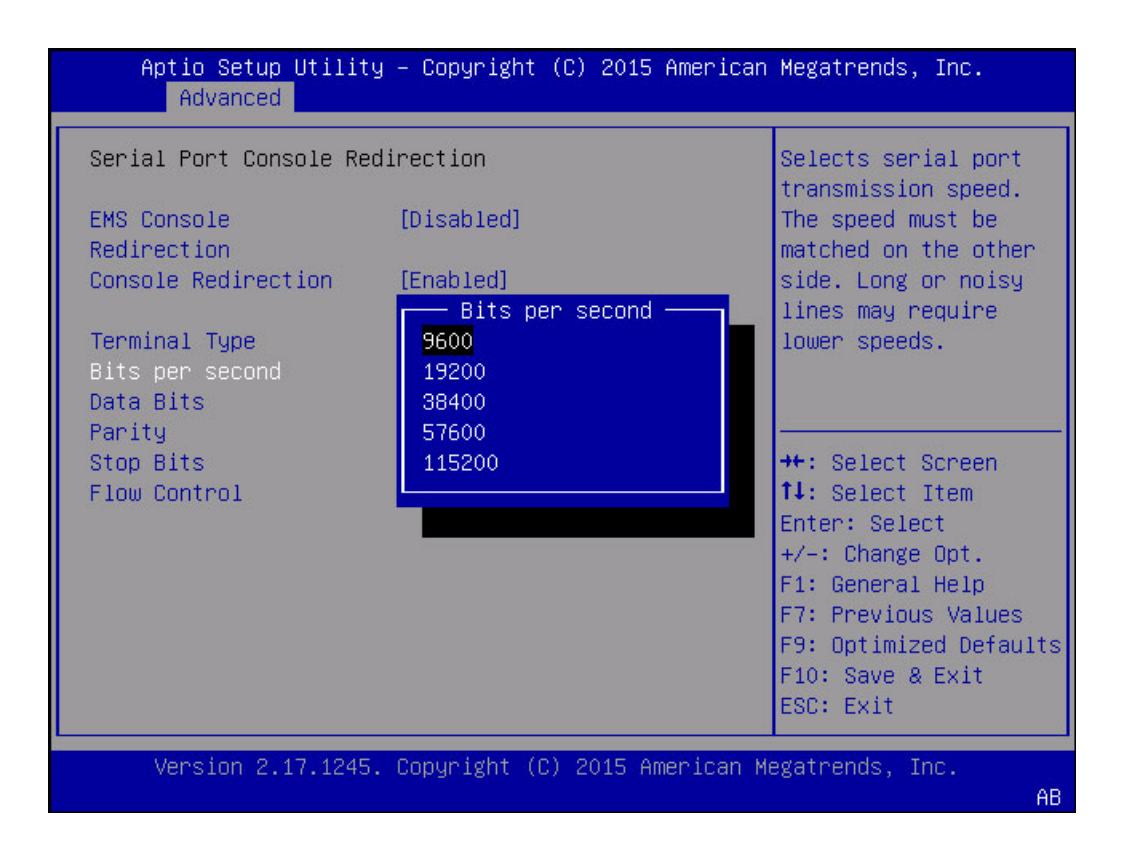

キーワード: Serial Port Redirection、EMS Console Redirection、Terminal Type、Bits per second、9600、19200、38400、57600、115200

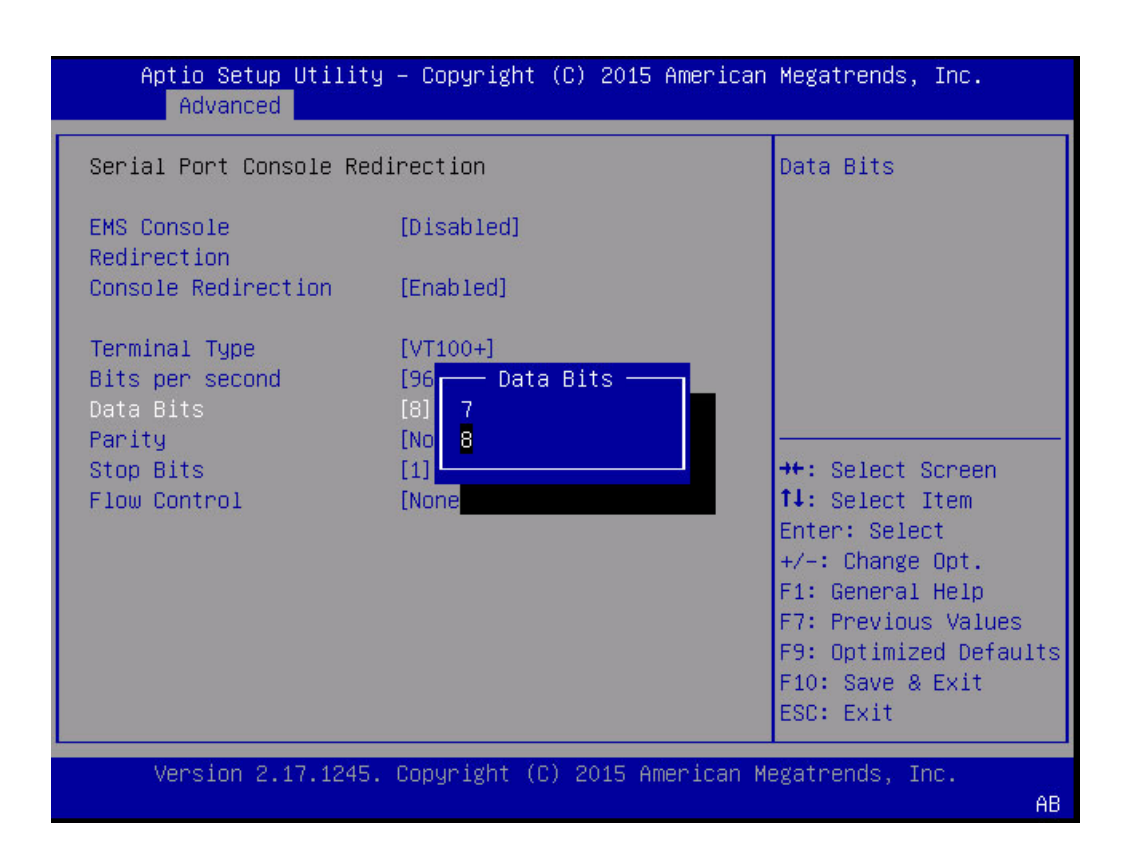

キーワード: Serial Port Redirection、EMS Console Redirection、Terminal Type、Bits per second、Data Bits、7、8

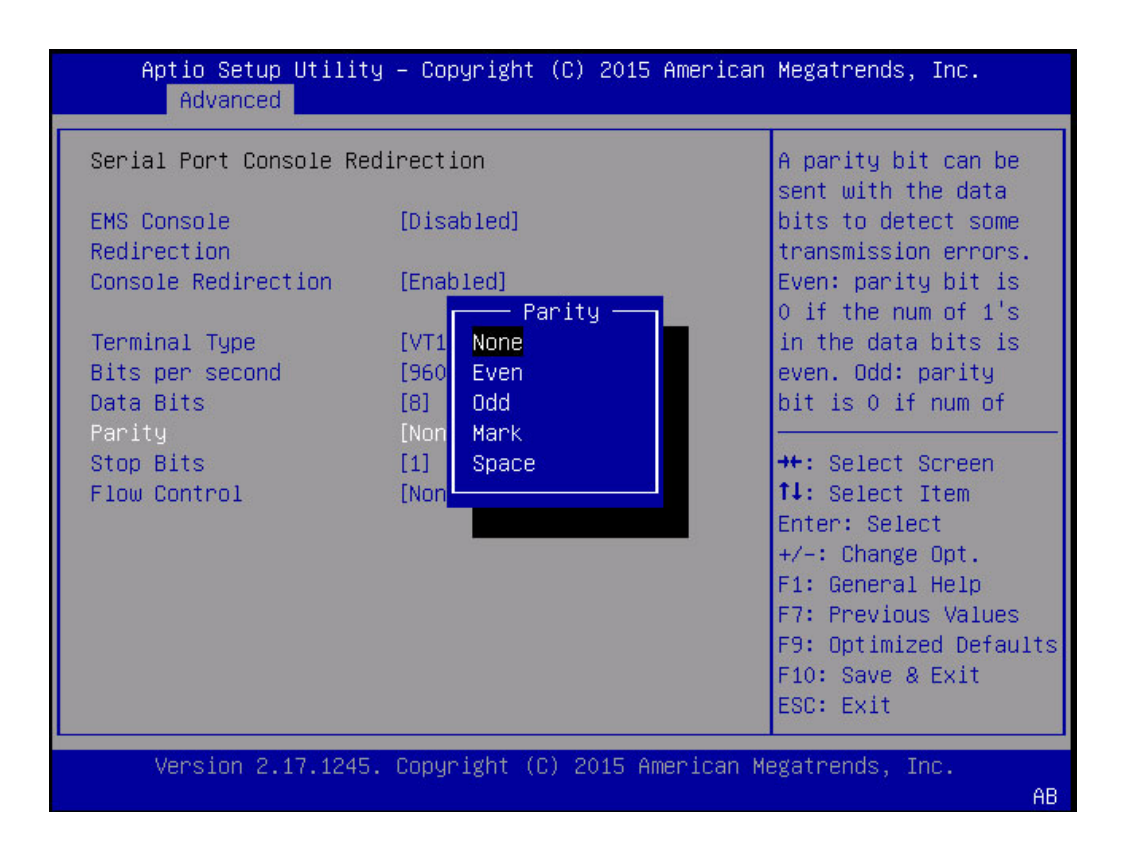

キーワード: Serial Port Redirection、EMS Console Redirection、Terminal Type、Bits per second、Data Bits、Parity、None、Even、Odd、Mark、Space

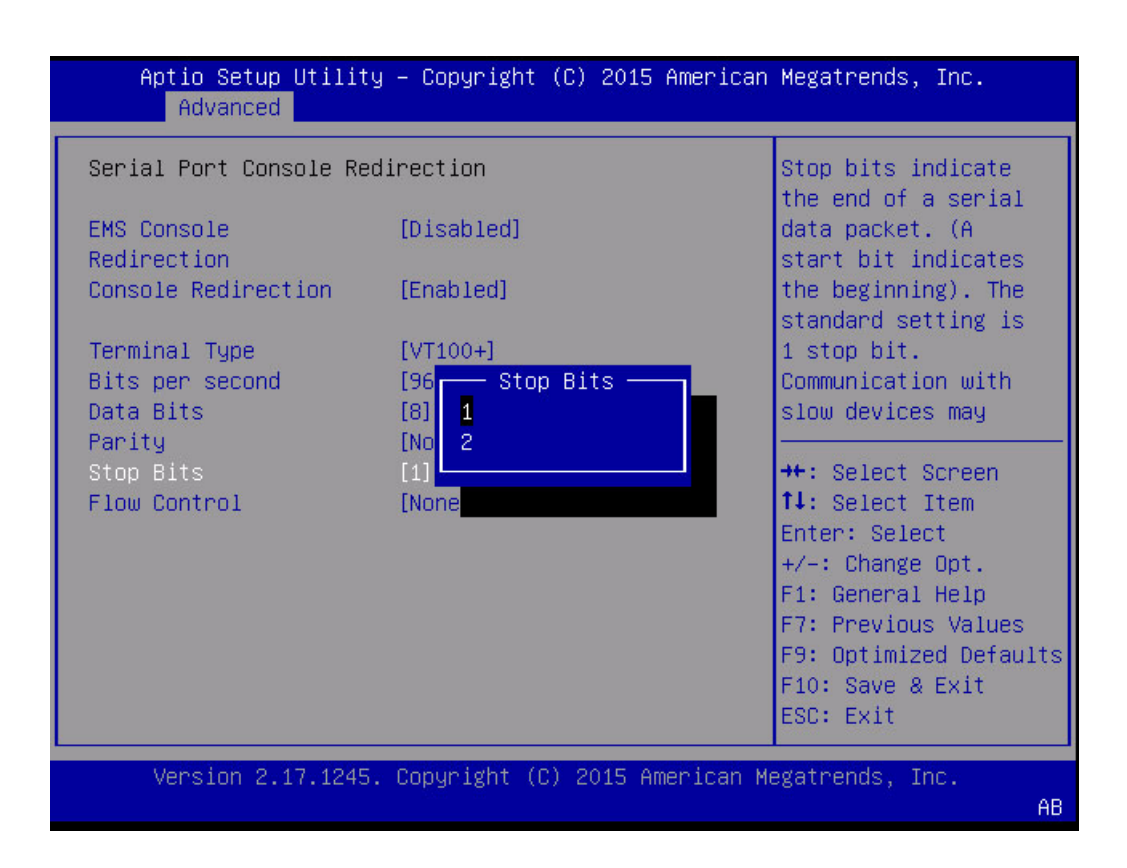

キーワード: Serial Port Redirection、EMS Console Redirection、Terminal Type、Bits per second、Data Bits、Parity、Stop Bits、1、2

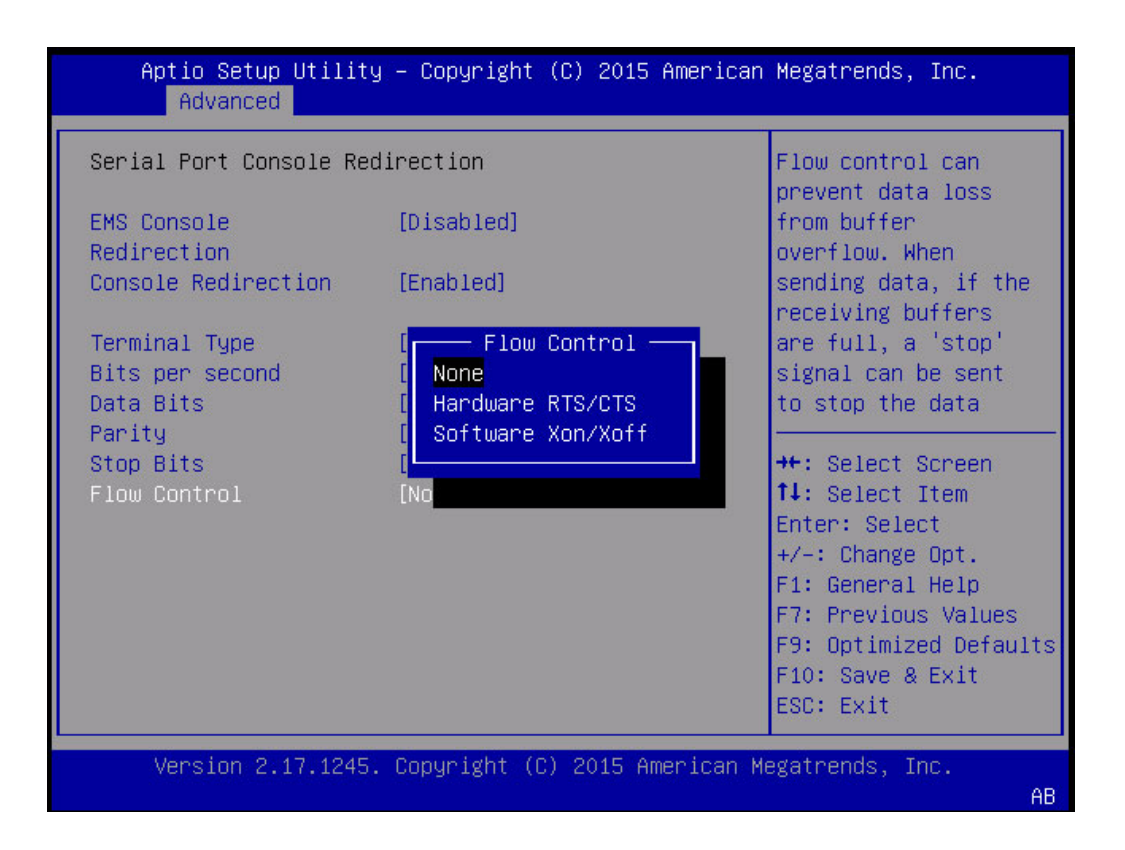

キーワード: Serial Port Redirection、EMS Console Redirection、Terminal Type、Bits per second、Data Bits、Parity、Stop Bits、Flow Control、None、Hardware RTS/CTS

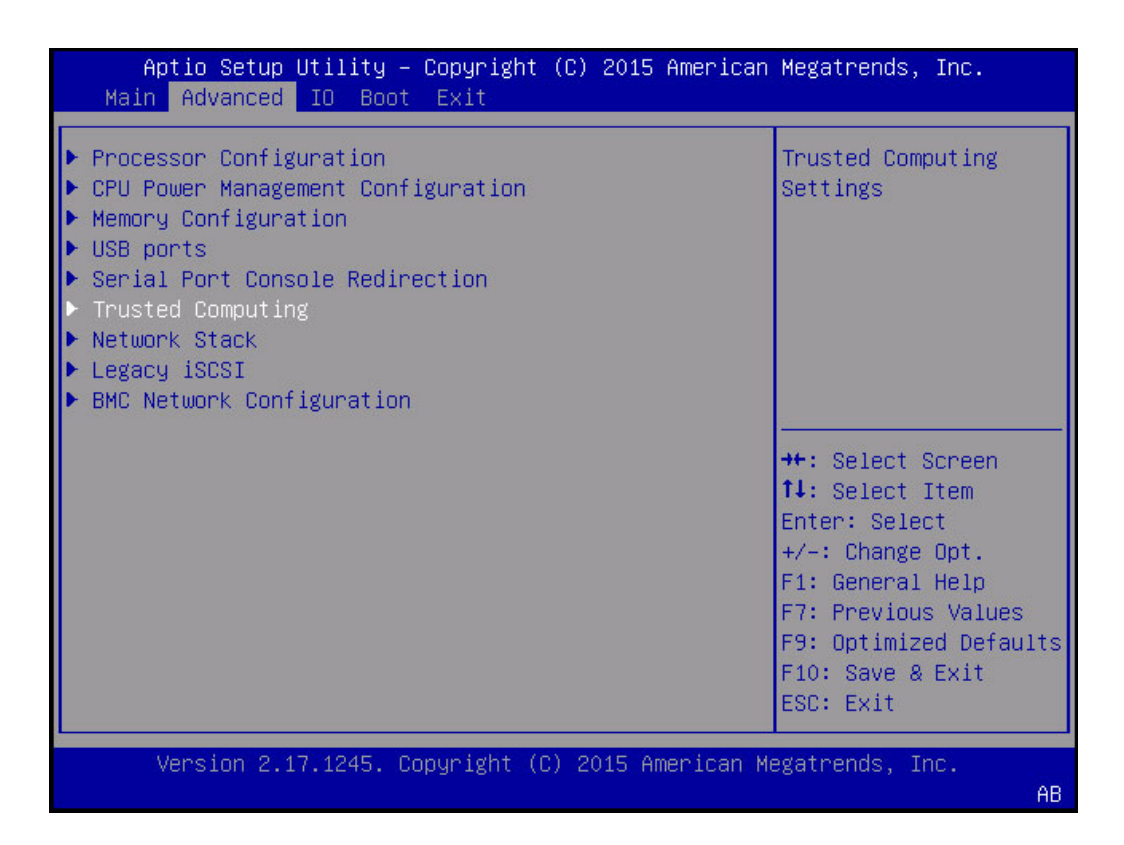

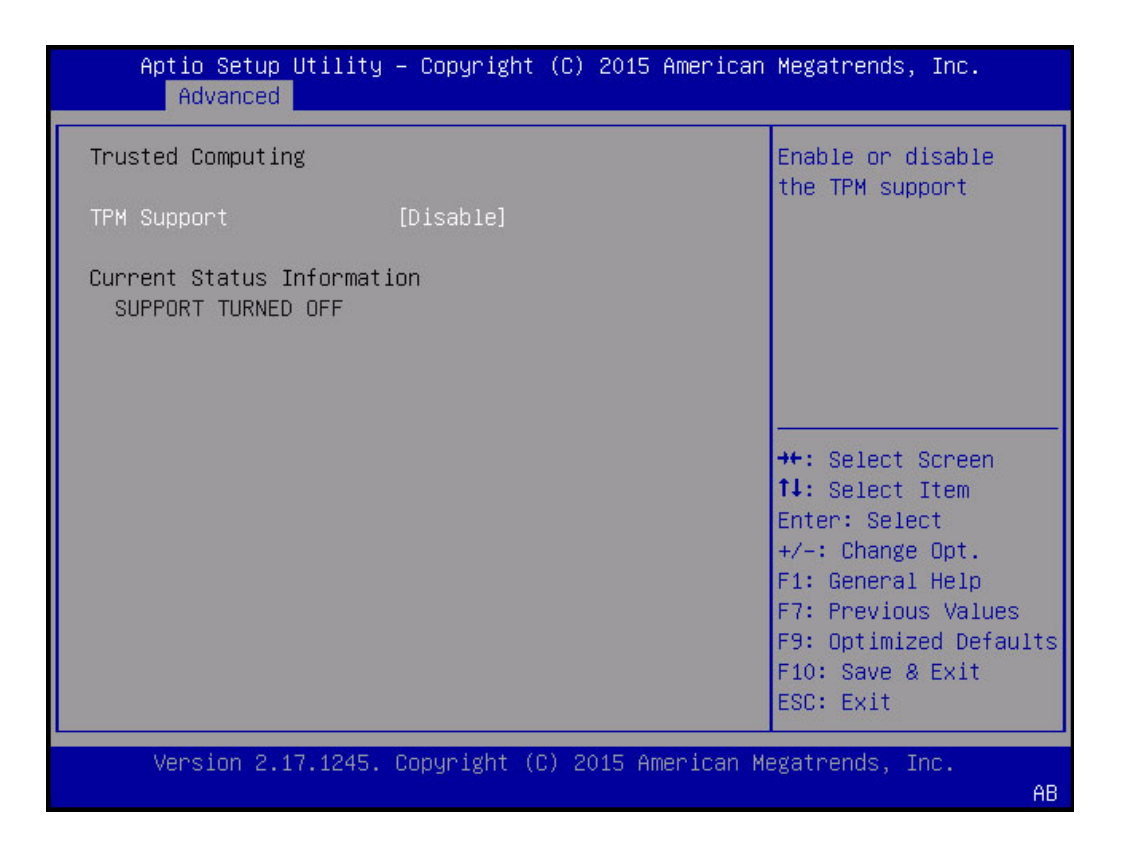

キーワード: Advanced、Trusted Computing、TPM Support、Enable、Disable

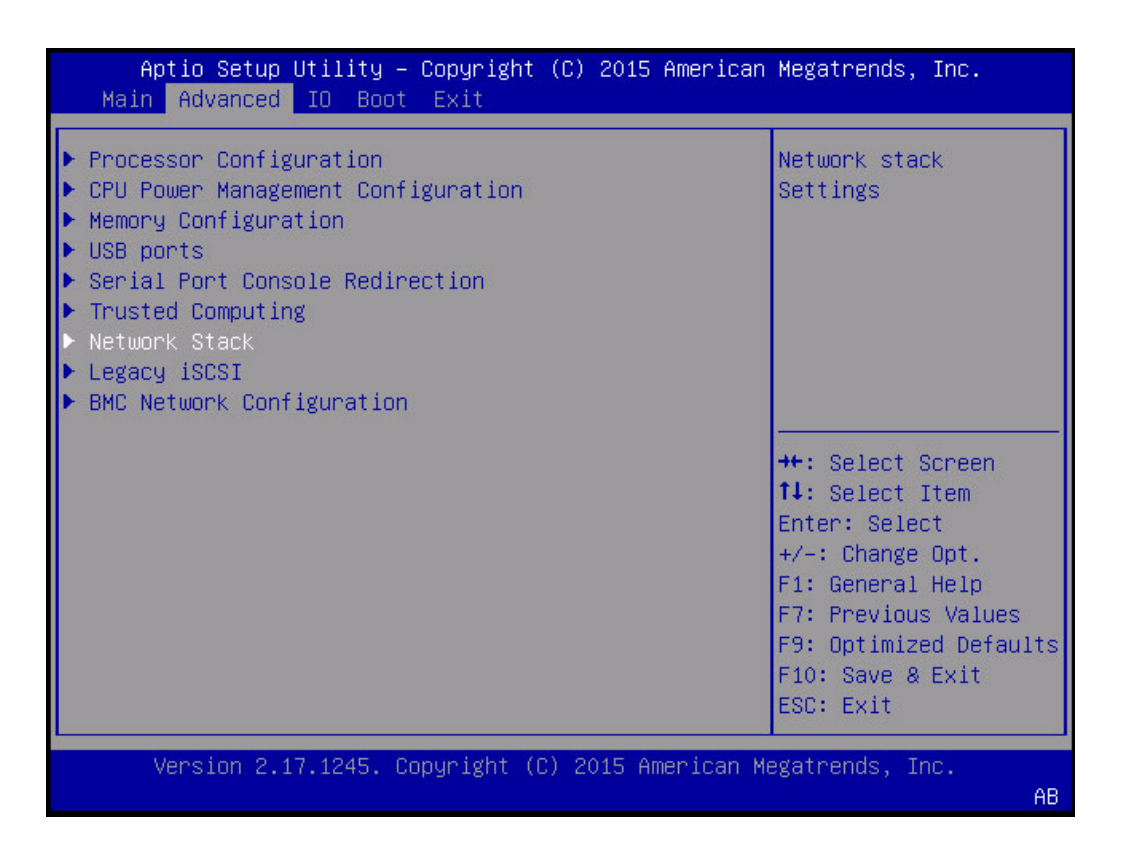

| Advanced      | Aptio Setup Utility – Copyright (C) 2015 American Megatrends, Inc. |                                                                                                    |
|---------------|--------------------------------------------------------------------|----------------------------------------------------------------------------------------------------|
| Network Stack |                                                                    | Enable/Disable UEFI<br>network stack                                                                                                    |
| Network stack | [Enabled]                                                          |                                                                                                    |
|               |                                                                    | <b>++:</b> Select Screen<br>↑↓: Select Item<br>Enter: Select<br>+/-: Change Opt.<br>F1: General Help<br>F7: Previous Values<br>F9: Optimized Defaults<br>F10: Save & Exit<br>ESC: Exit |
|               | Version 2.17.1245. Copyright (C) 2015 American Megatrends, Inc.    | AB.                                                                                                    |

キーワード: Advanced、Network Stack

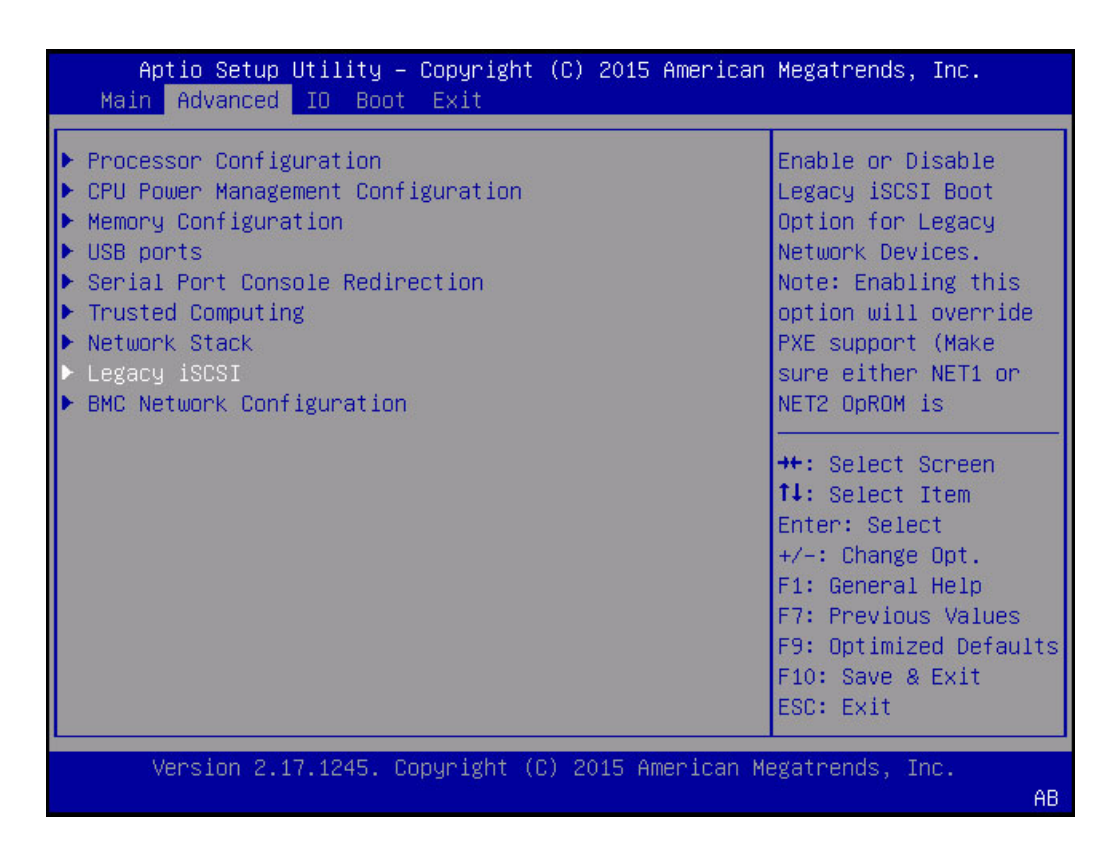

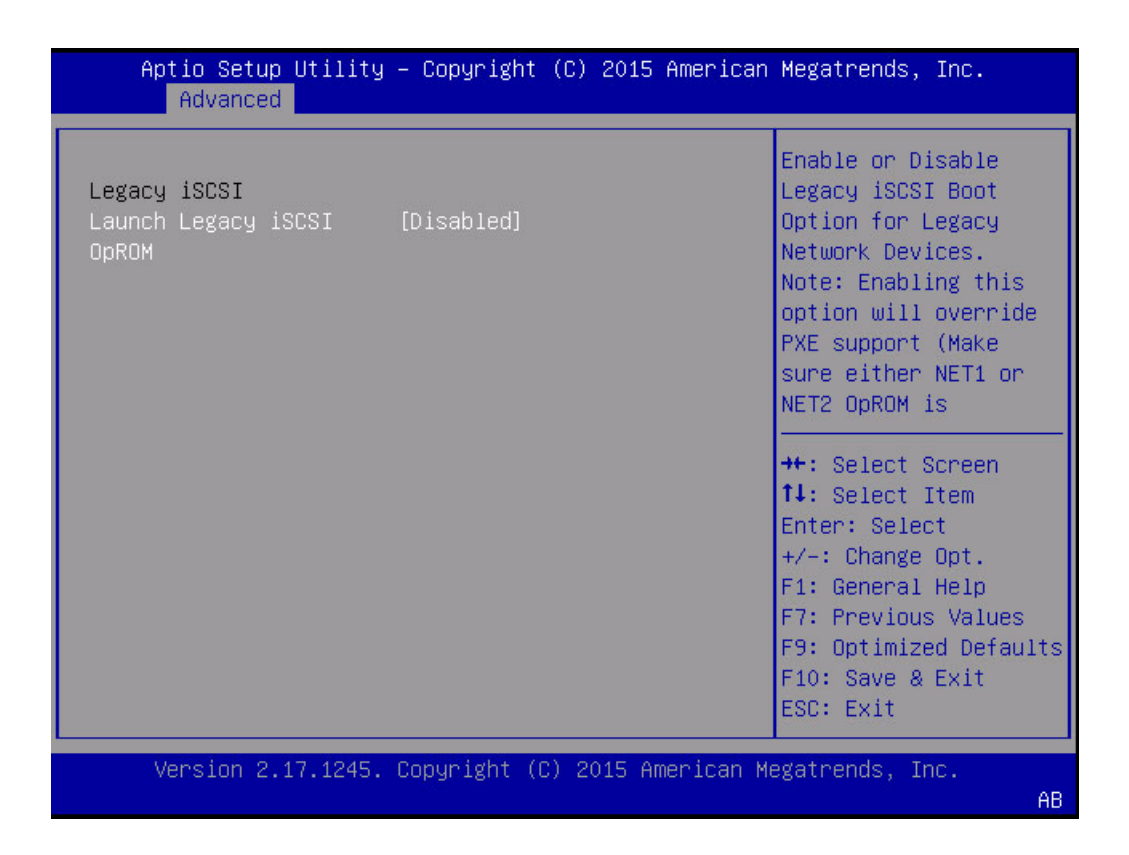

キーワード: Advanced、Legacy iSCSI、Launch Legacy iSCSI、OpROM

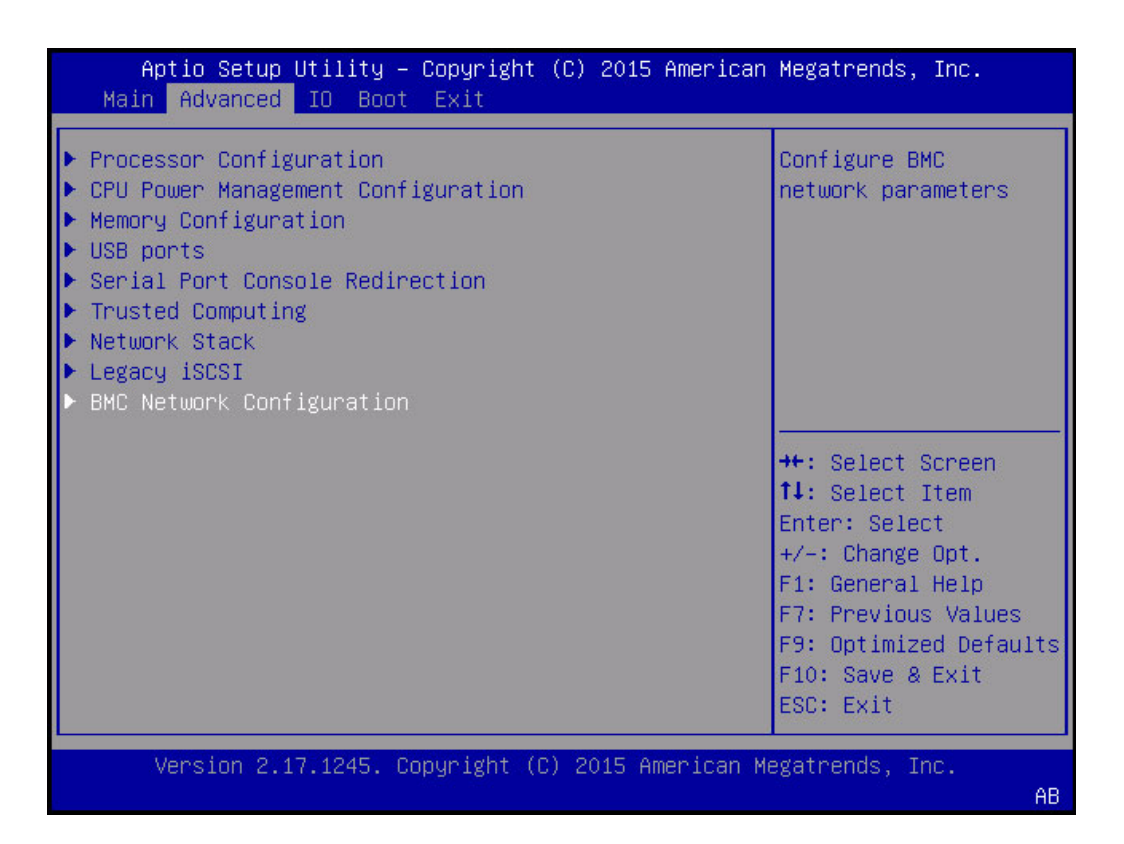

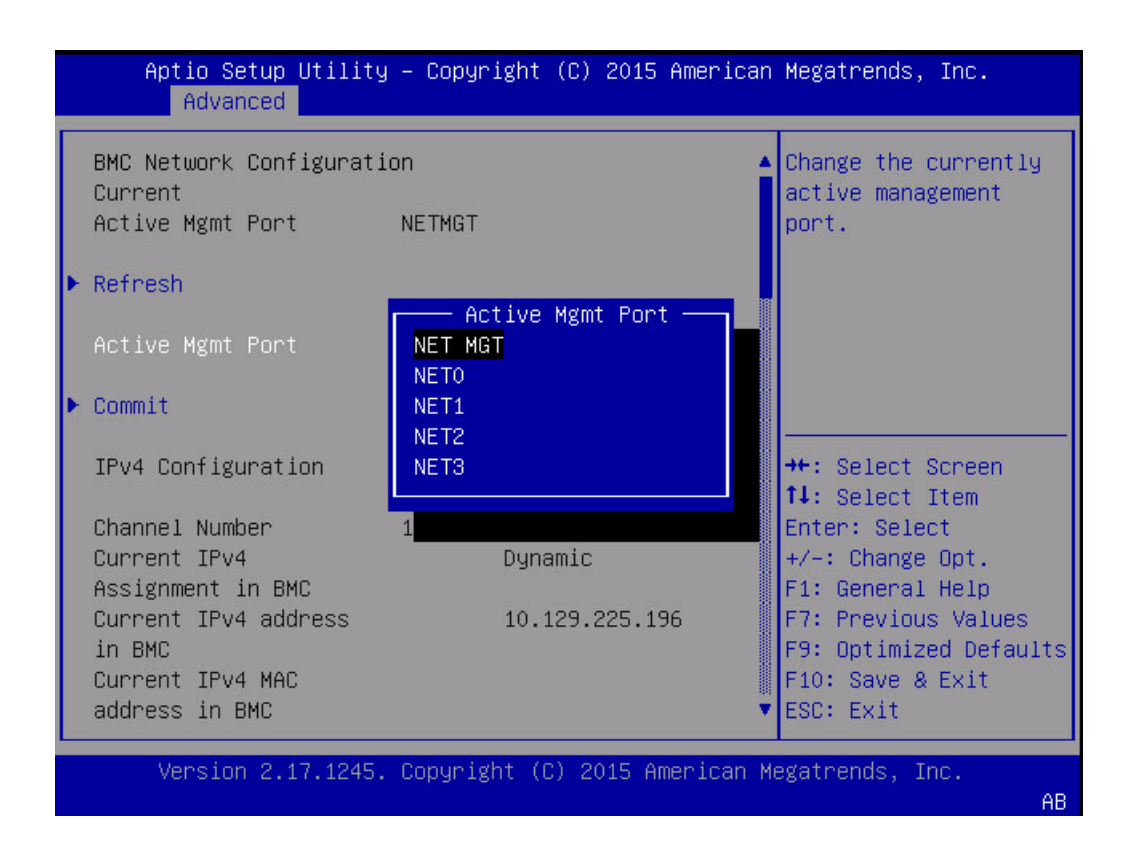

キーワード: Advanced、BMC Network Configuration、Refresh Active Mgmt Port、NET MGT、NET0、NET1、NET2、NET3

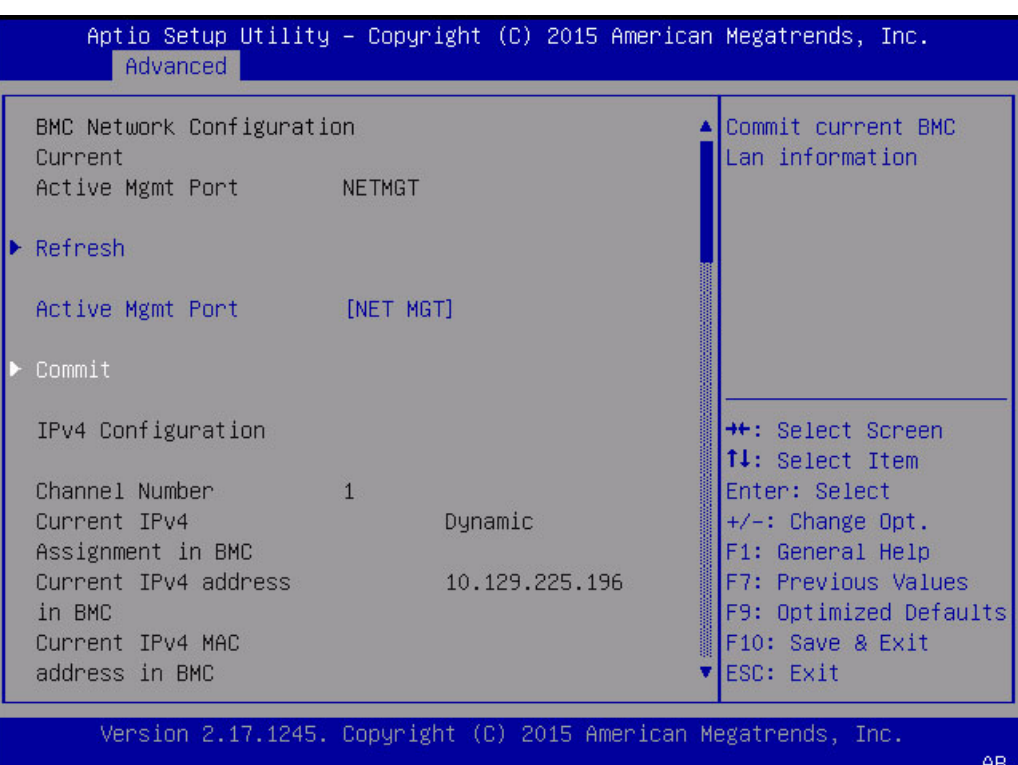

キーワード: Advanced、BMC Network Configuration、Commit IPv4 Configuration、 Channel Number、Current IPv4 State、Current IPv4 Address、Current IPv4 MAC

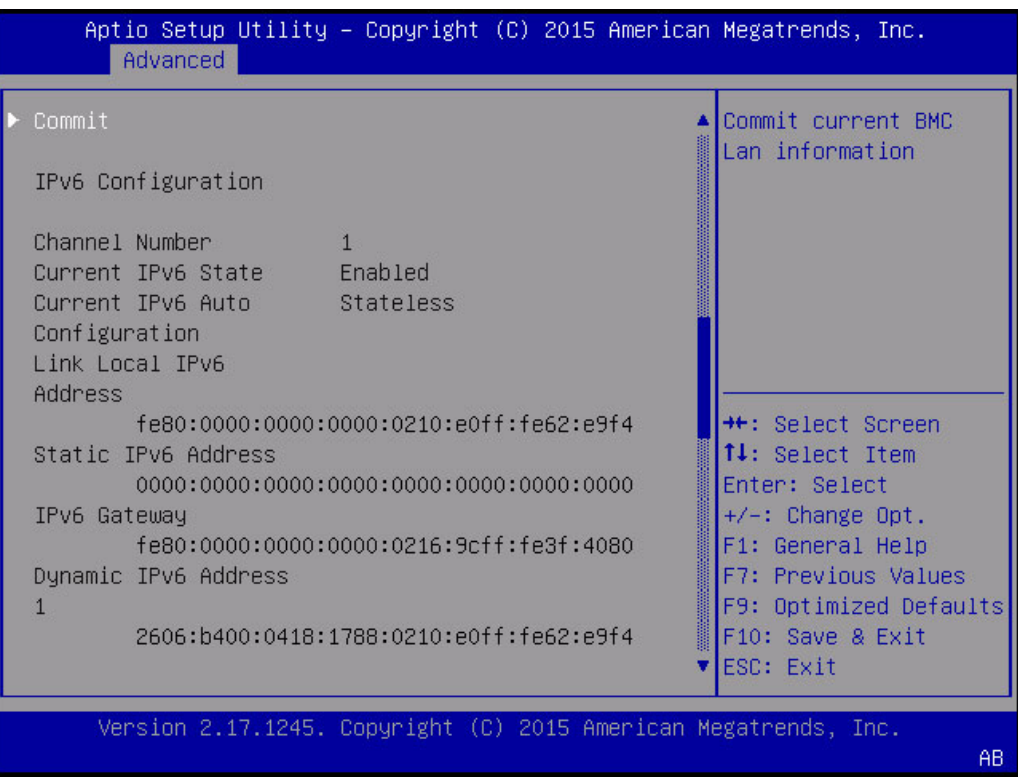

キーワード: Advanced、BMC Network Configuration、Commit IPv6 Configuration、 Channel Number、Current IPv6 state、Current IPv6 Auto configuration、Link Local IPv6 Address、Static IPv6 Address、IPv6 Gateway、Dynamic IPv6 Address

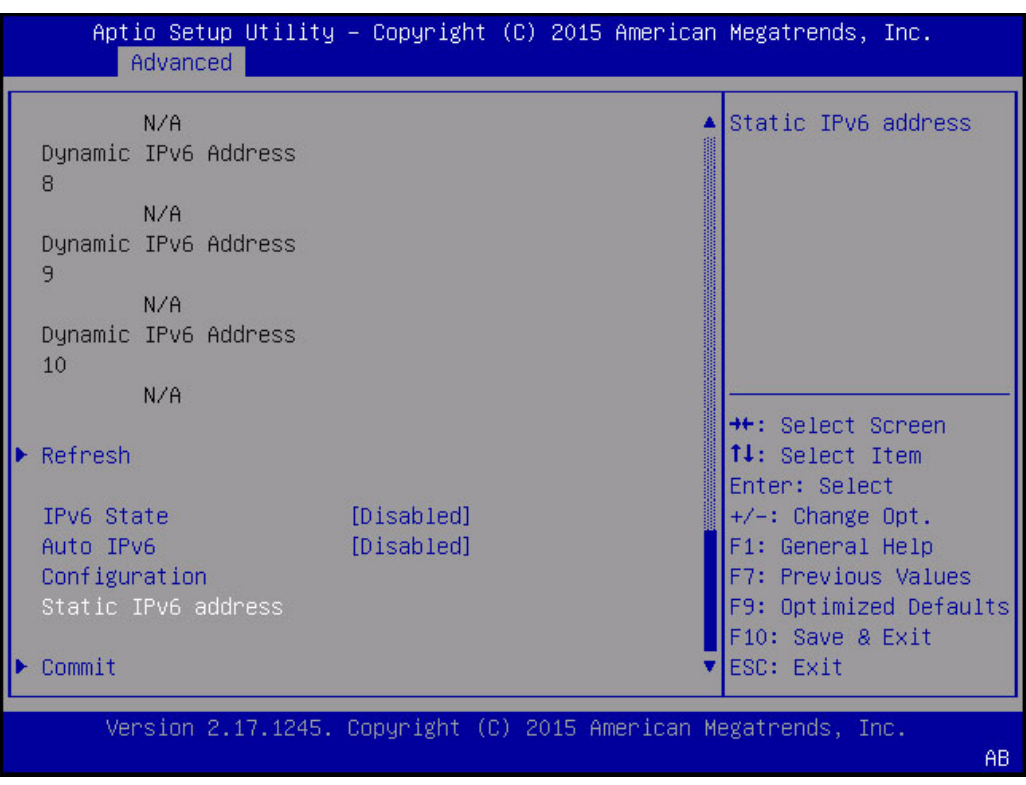

キーワード: Advanced、BMC Network Configuration、Refresh、IPv6 State、Auto IPv6 Configuration、Static IPv6 Address

## **「IO」画面**

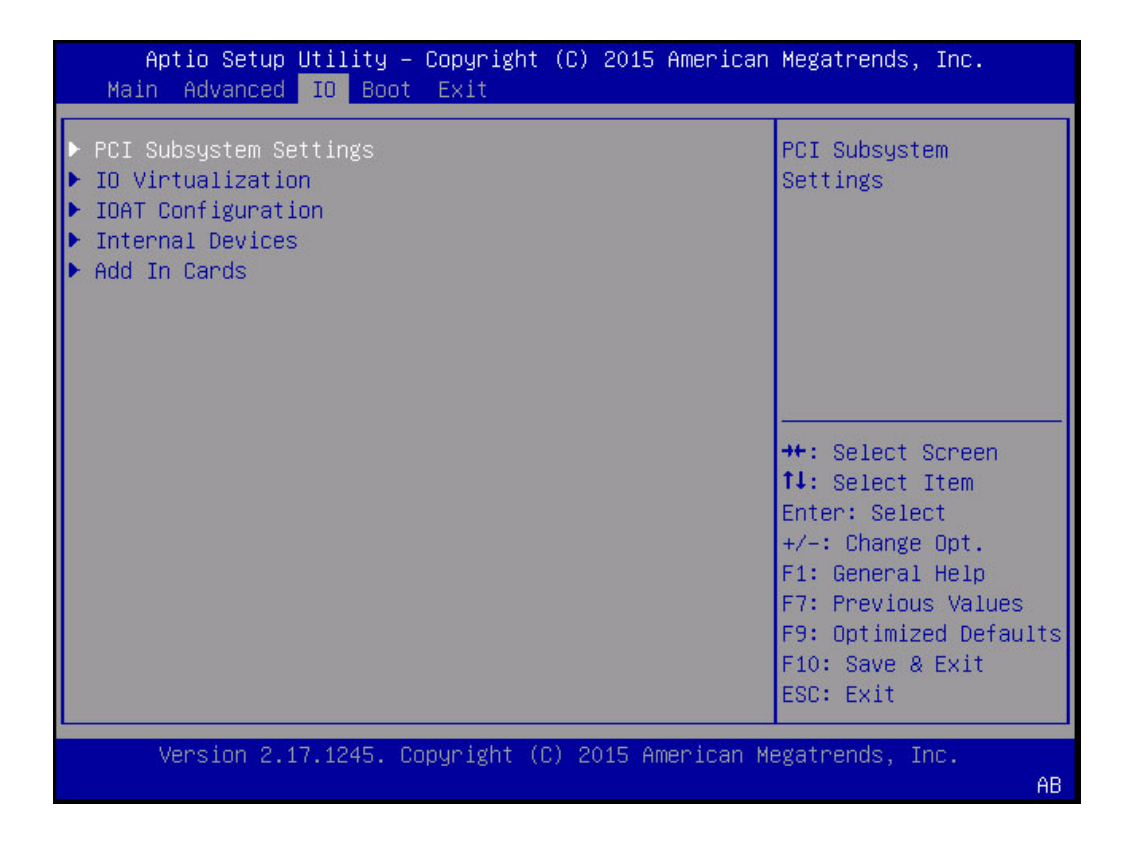

キーワード: IO、PCI Subsystem Settings、IO Virtualization、IOAT Configuration、Internal Devices、Add-In Cards

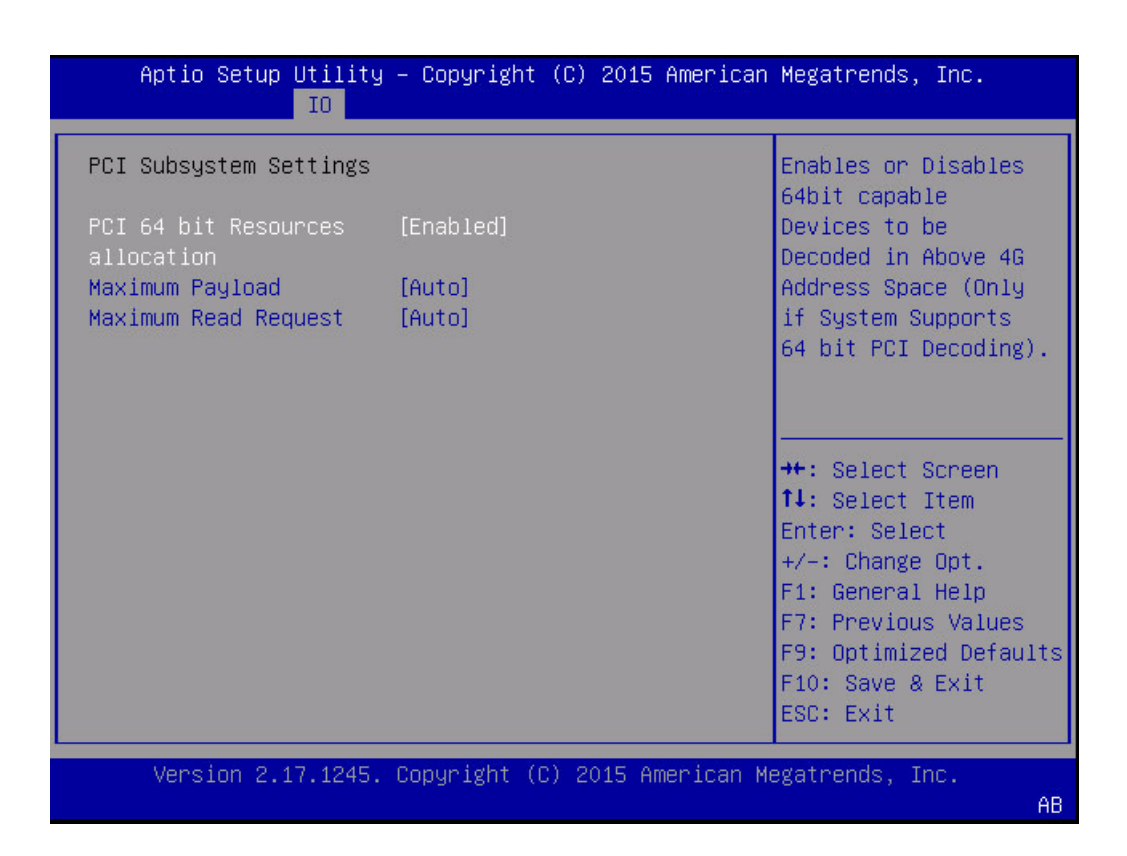

キーワード: IO、PCI Subsystem Settings、PCI 64-bit Resources allocation、Maximum Payload、Maximum Read Request

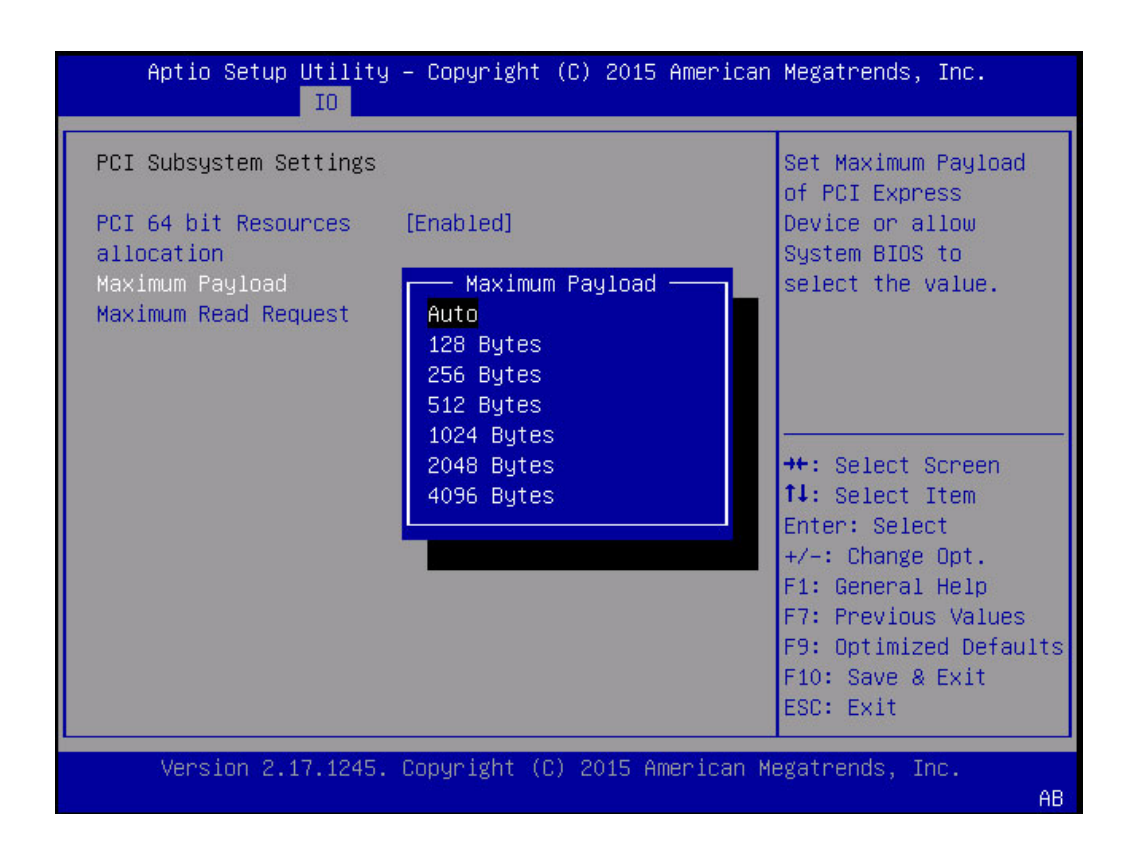

キーワード: IO、PCI Subsystem Settings、PCI 64-bit Resources allocation、Maximum Payload、Auto、128 bytes、256 bytes、512 bytes、1024 bytes、2048 bytes、4096 bytes

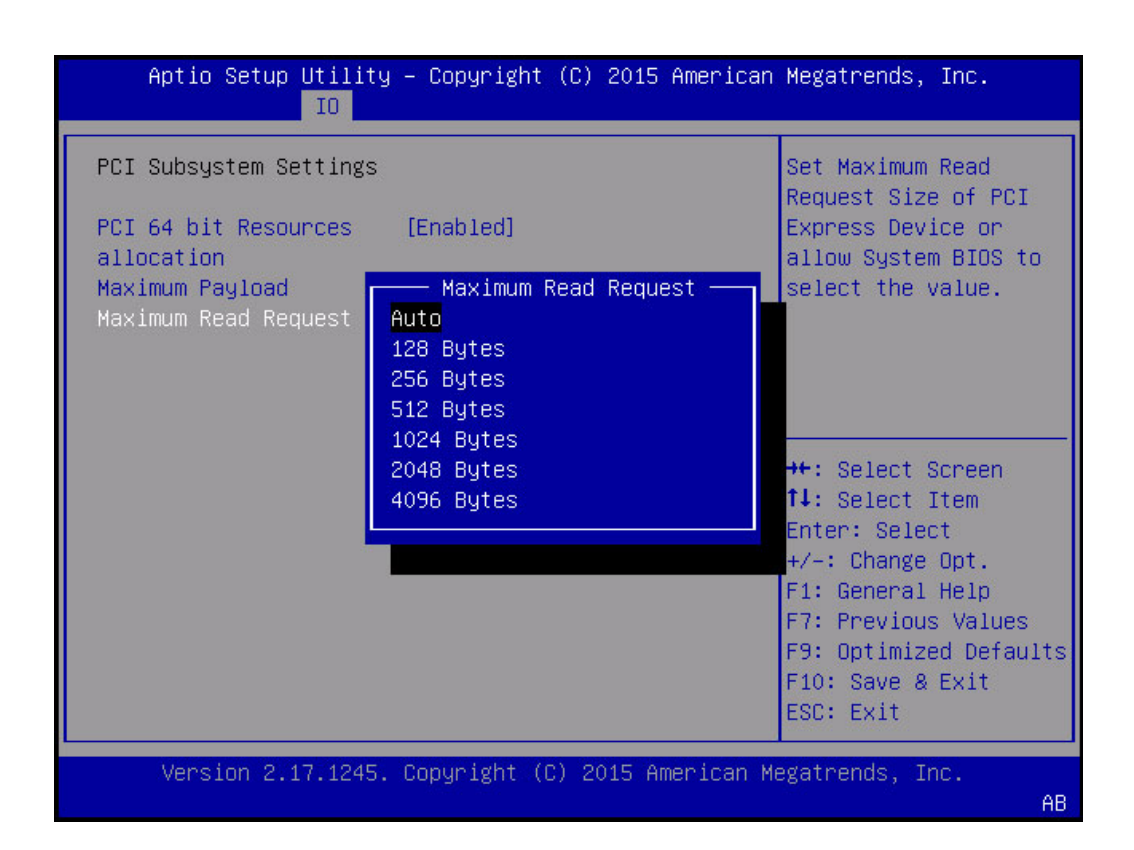

キーワード: IO、PCI Subsystem Settings、PCI 64-bit Resources allocation、Maximum Read Request、Auto、128 bytes、256 bytes、512 bytes、1024 bytes、2048 bytes、4096 bytes
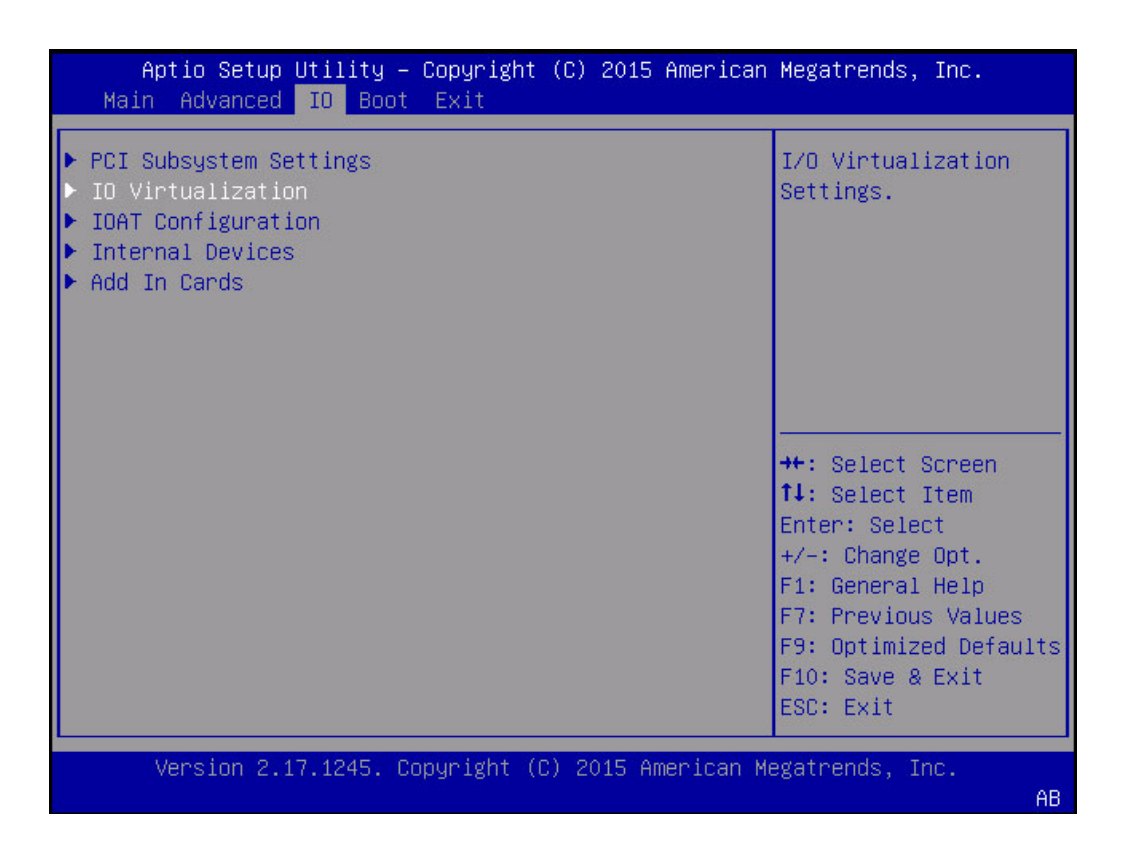

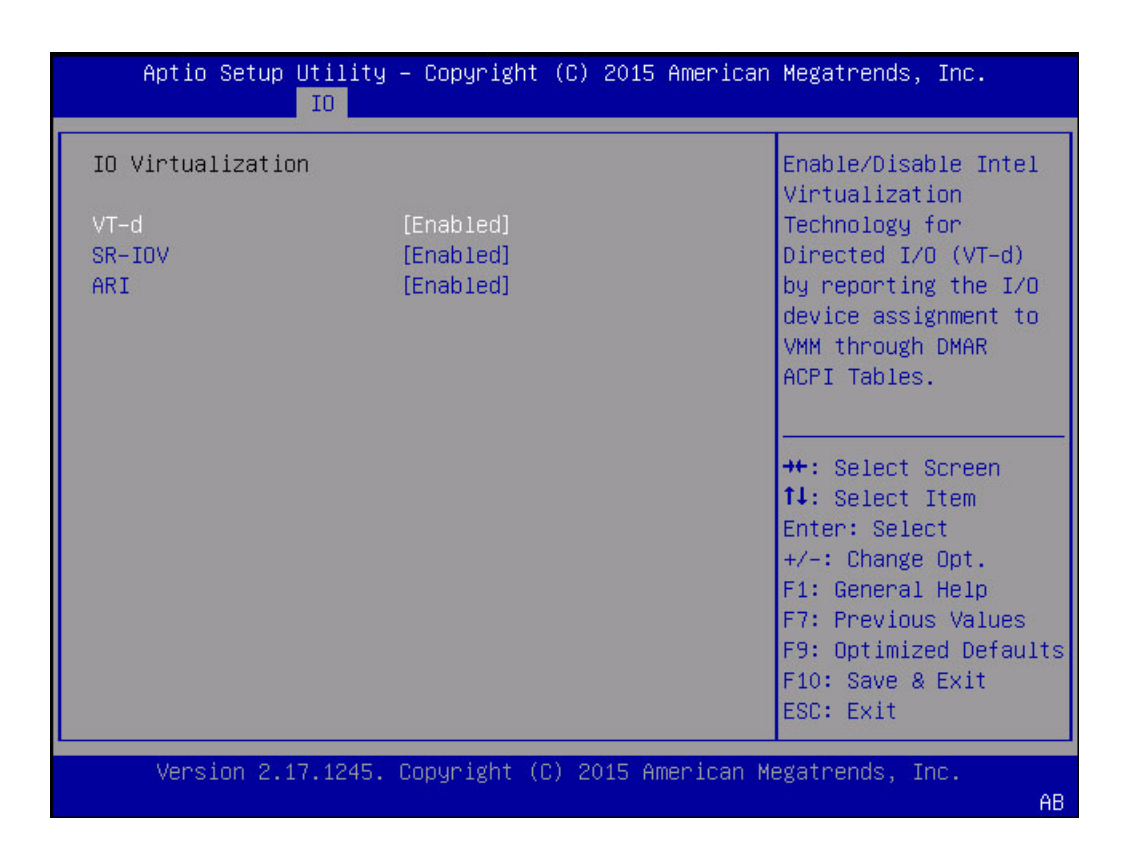

キーワード: IO、IO Virtualization、VT-d、SR-IOV、ARI

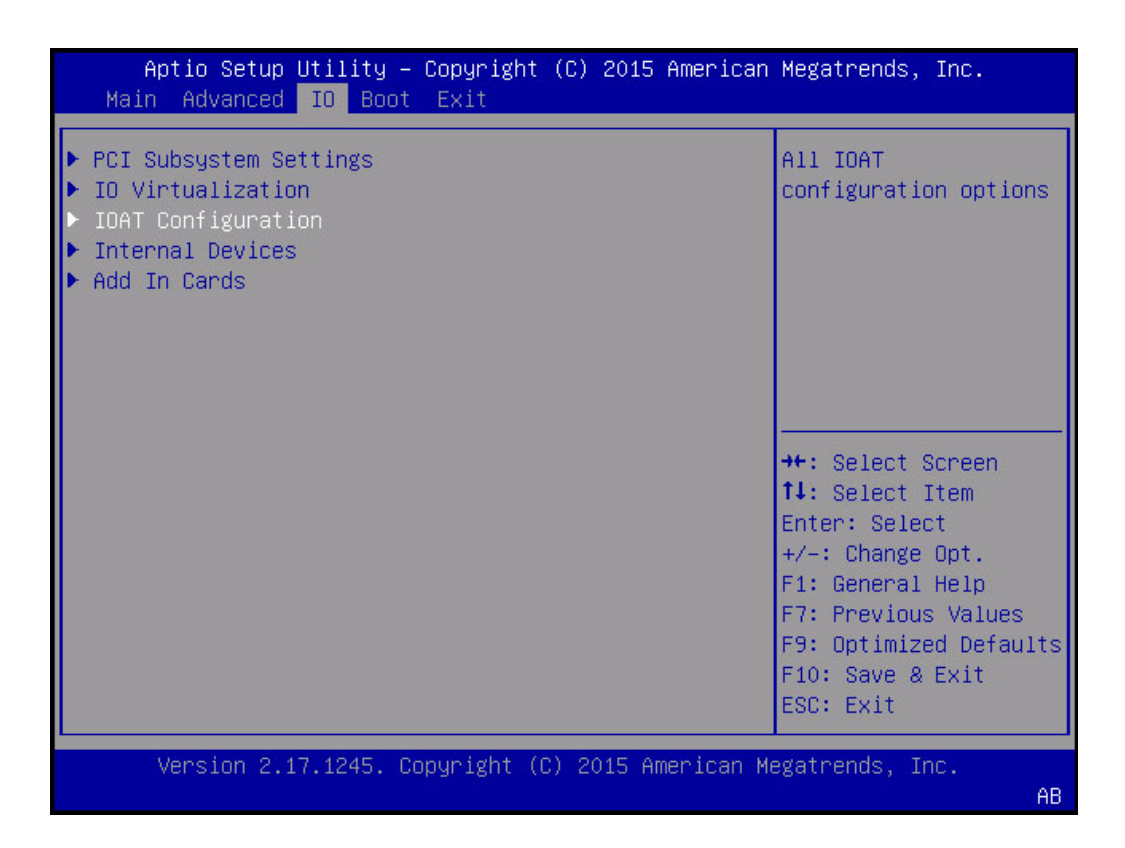

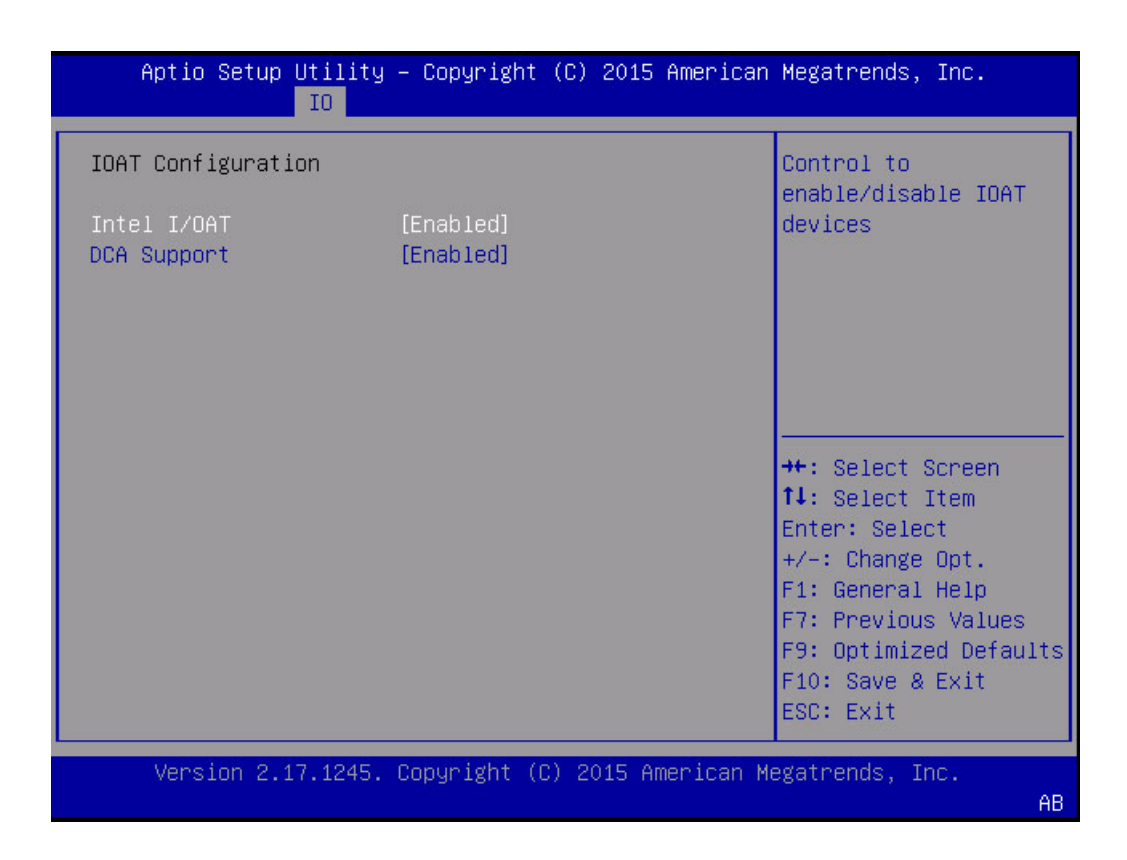

キーワード: IO、IOAT Configuration、Intel I/OAT、DCA Support

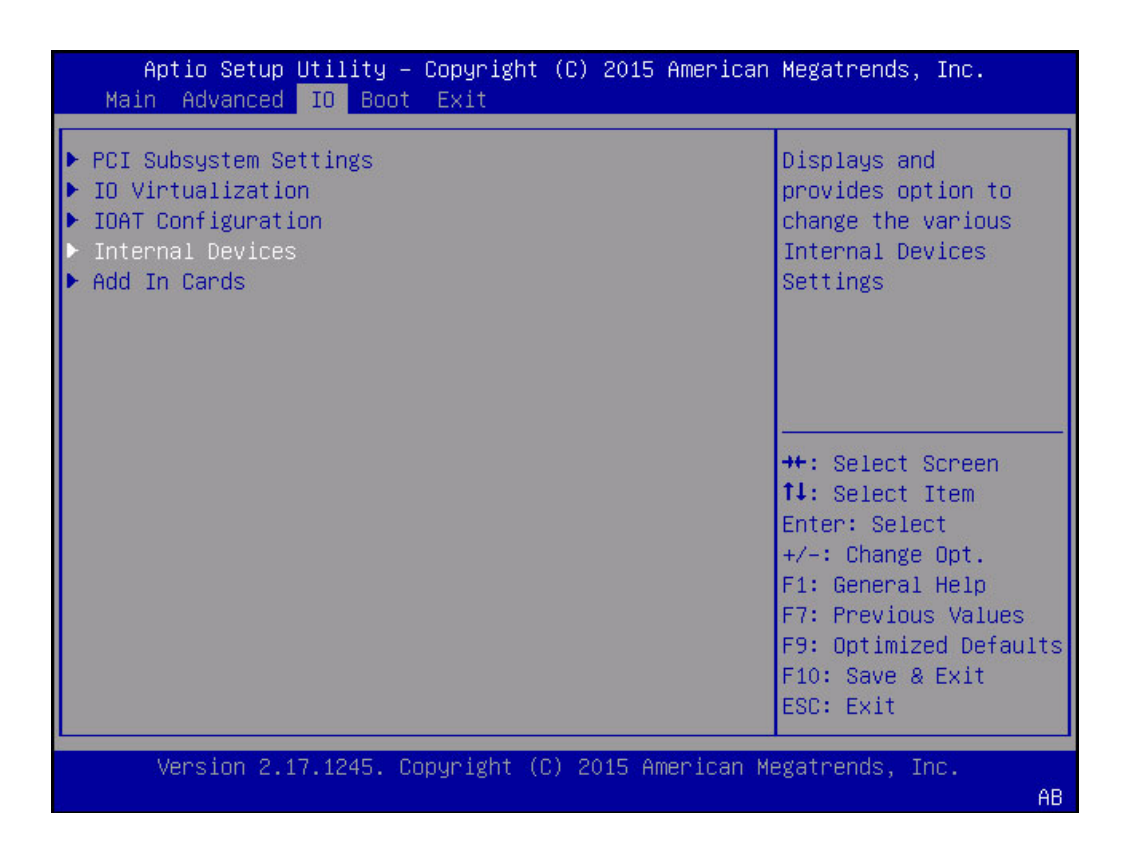

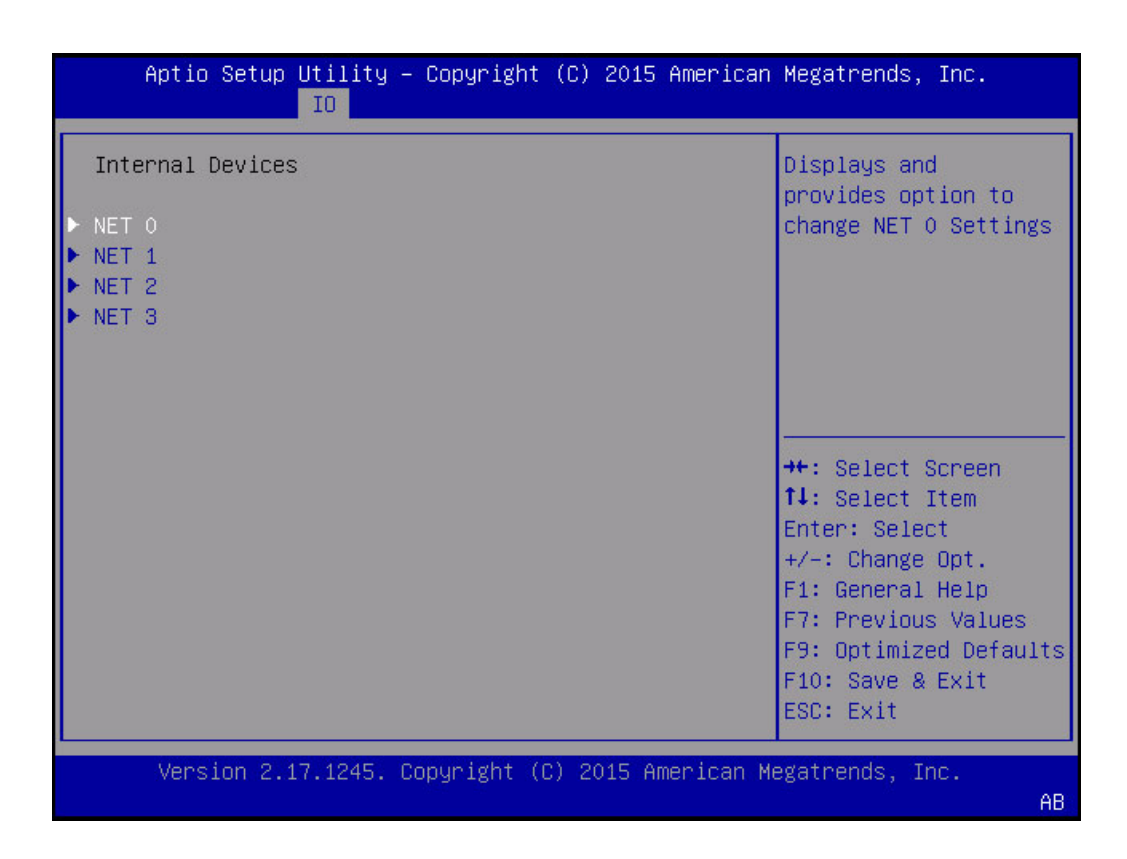

キーワード: IO、Internal Devices、Net0、Net1、Net2、Net3

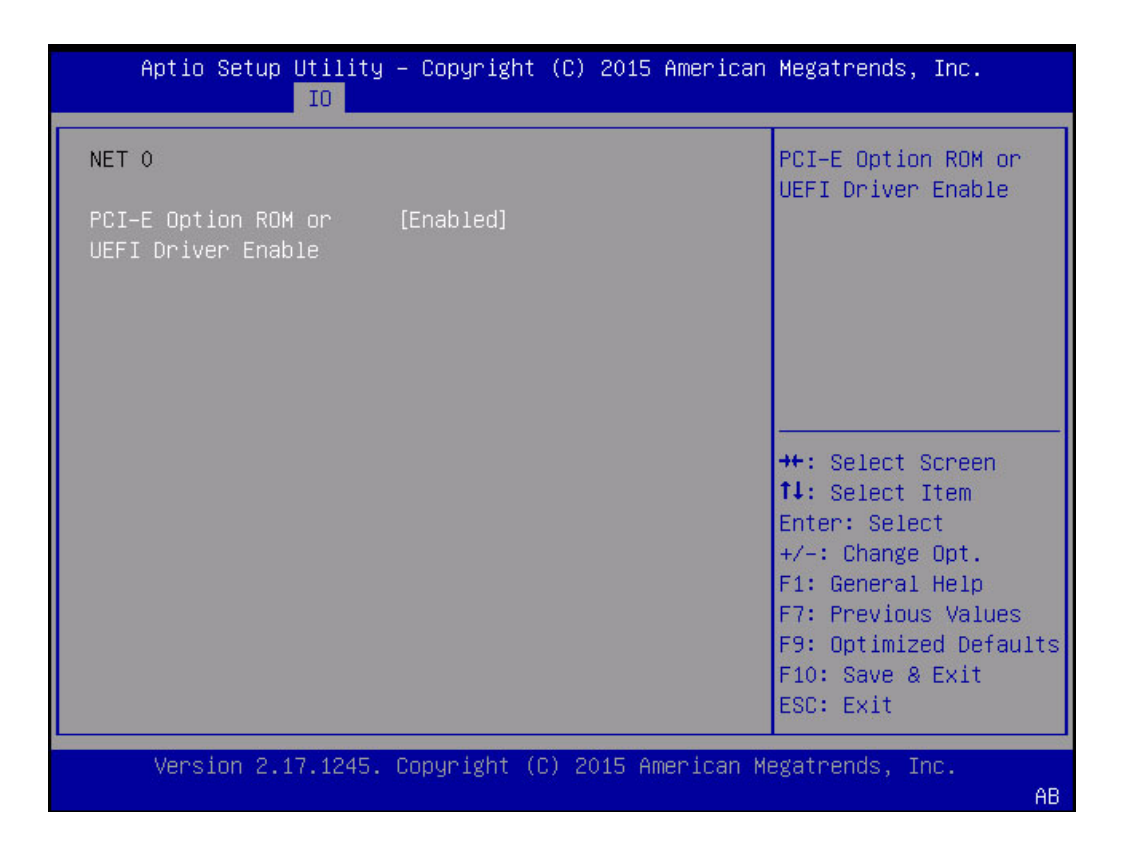

キーワード: IO、Net 0、PCIE Option ROM or UEFI Driver Enable

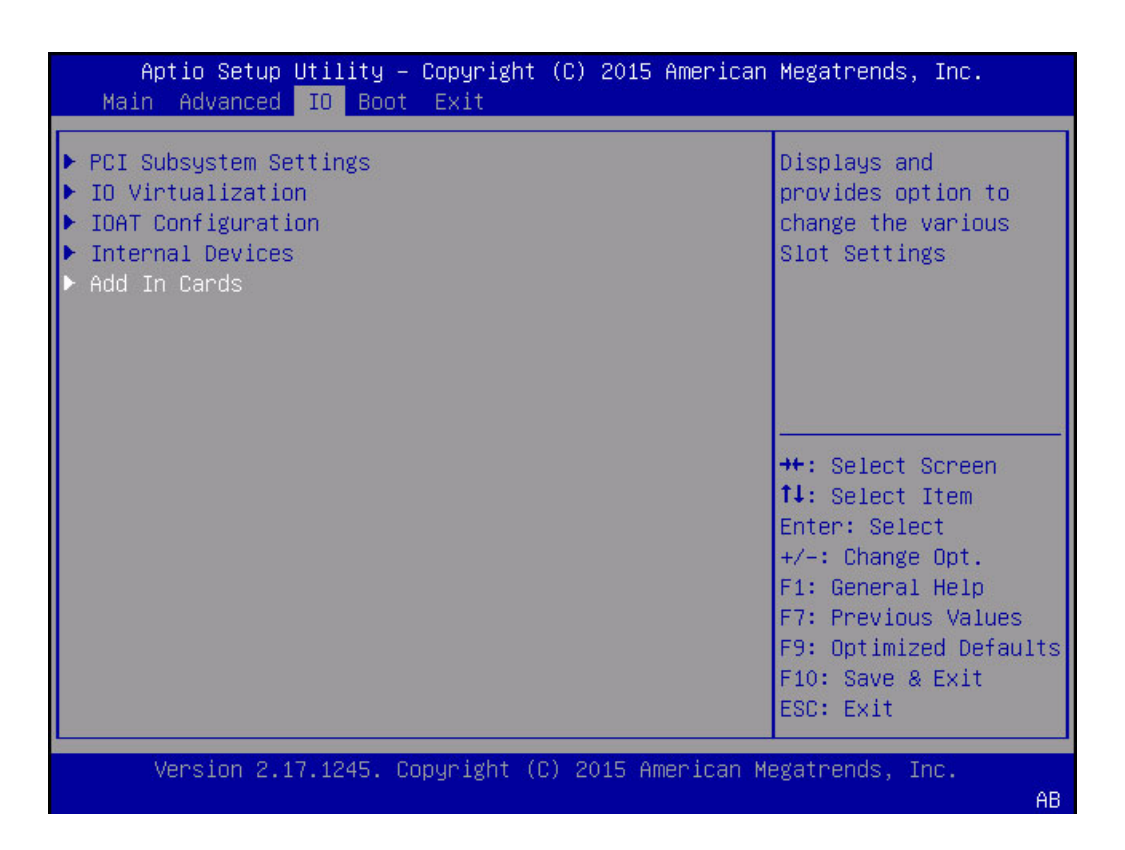

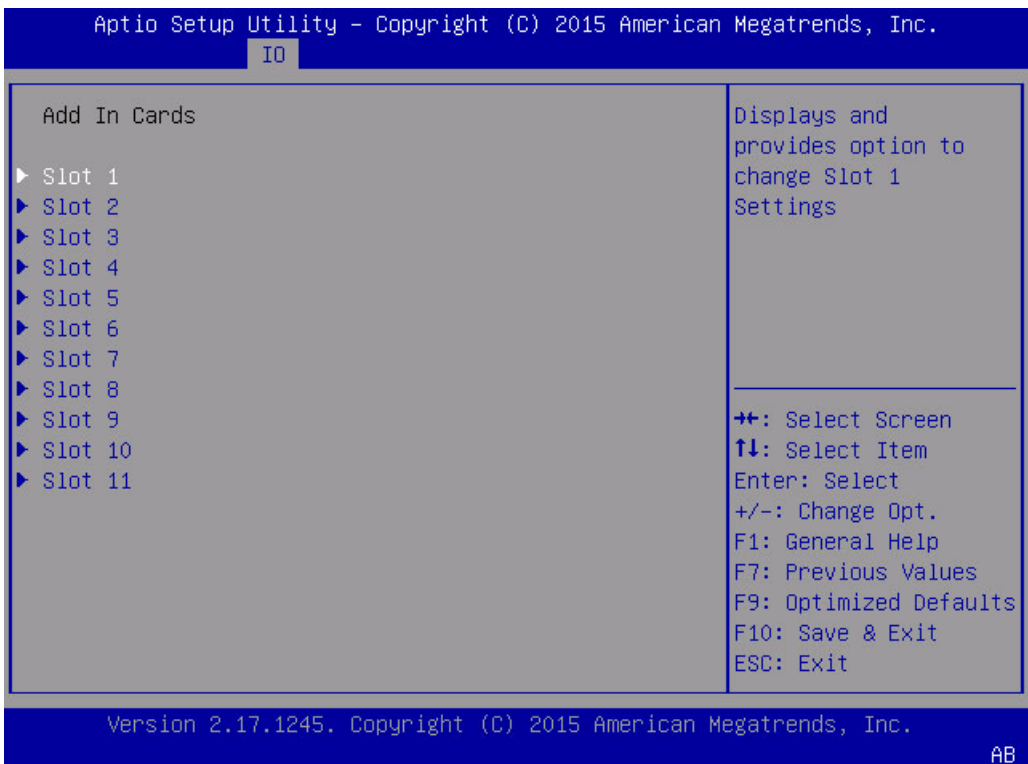

キーワード: IO、Add-In Cards、Slot 1 - Slot 11

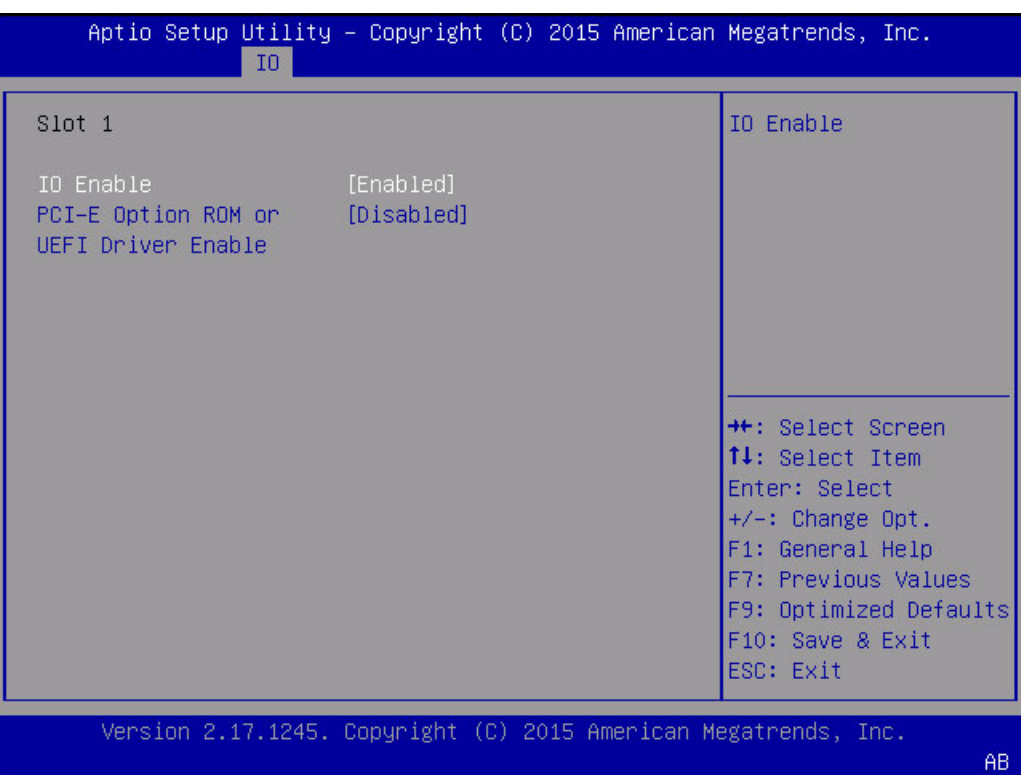

キーワード: IO、Add-In Cards、Slot 1、IO Enable、PCIE Option ROM or UEFI Driver Enable

### **Boot 画面 (レガシー)**

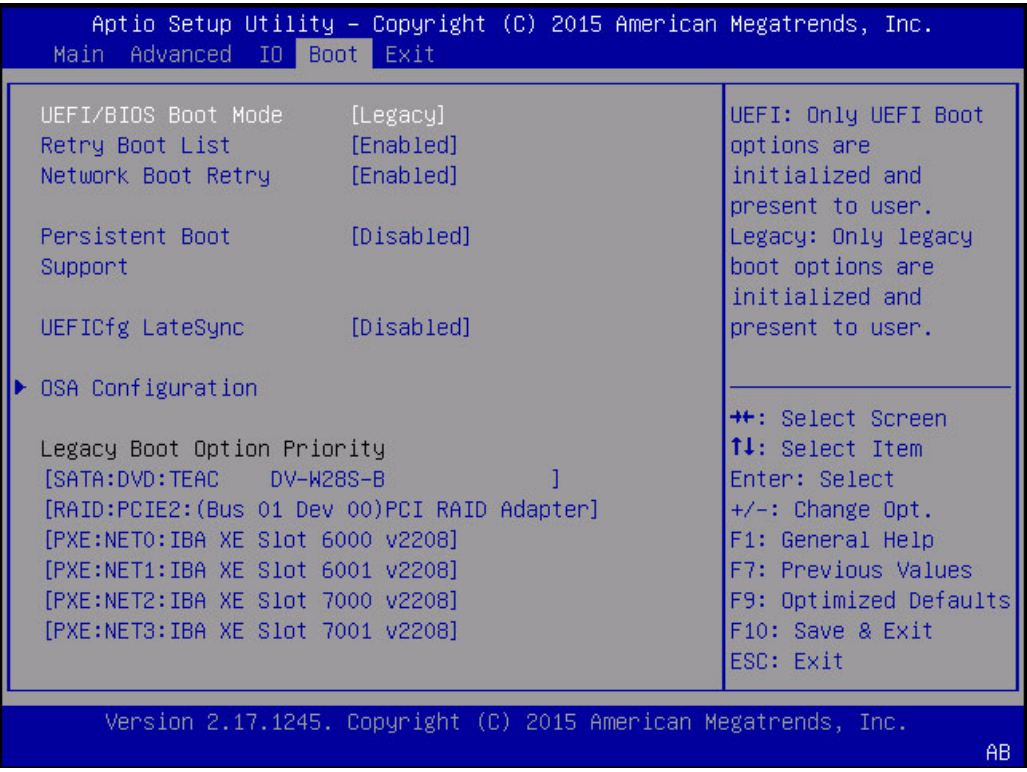

キーワード: UEFI/BIOS Boot Mode、Retry Boot List、Network Boot Retry、Persistent Boot Support、UEFICfg LateSync、OSA Configuration、Legacy Boot Option Priority

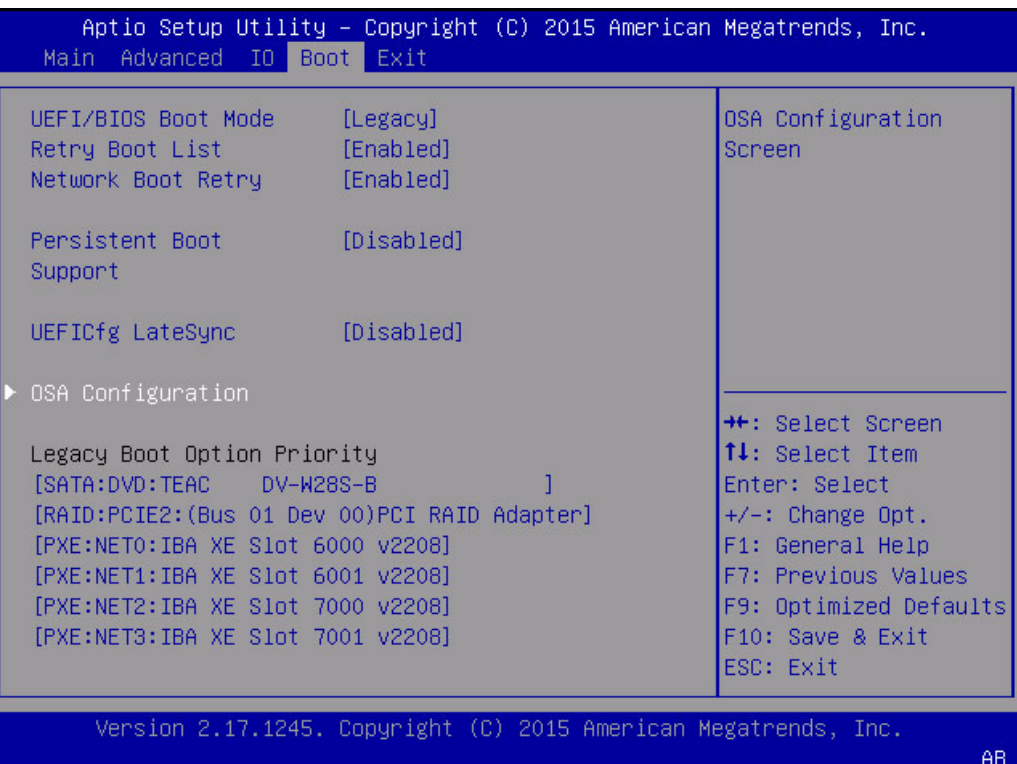

キーワード: UEFI/BIOS Boot Mode、Retry Boot List、Network Boot Retry、Persistent Boot Support、UEFICfg LateSync、OSA Configuration、Legacy Boot Option Priority

| Aptio Setup Utility - Copyright (C) 2015 American Megatrends, Inc.<br>Boot |                                                                                                    |
|----------------------------------------------------------------------------|----------------------------------------------------------------------------------------------------|
| OSA Internal Support [Enabled]                                             | Enable or Disable<br>Internal USB Ports<br>for OSA boot<br><b>++:</b> Select Screen<br>14: Select Item<br>Enter: Select<br>+/-: Change Opt.<br>F1: General Help<br>F7: Previous Values<br>F9: Optimized Defaults<br>F10: Save & Exit<br>ESC: Exit |
| Version 2.17.1245. Copyright (C) 2015 American Megatrends, Inc.            | AB.                                                                                                    |

キーワード: OSA Internal Support、Disabled、Enabled

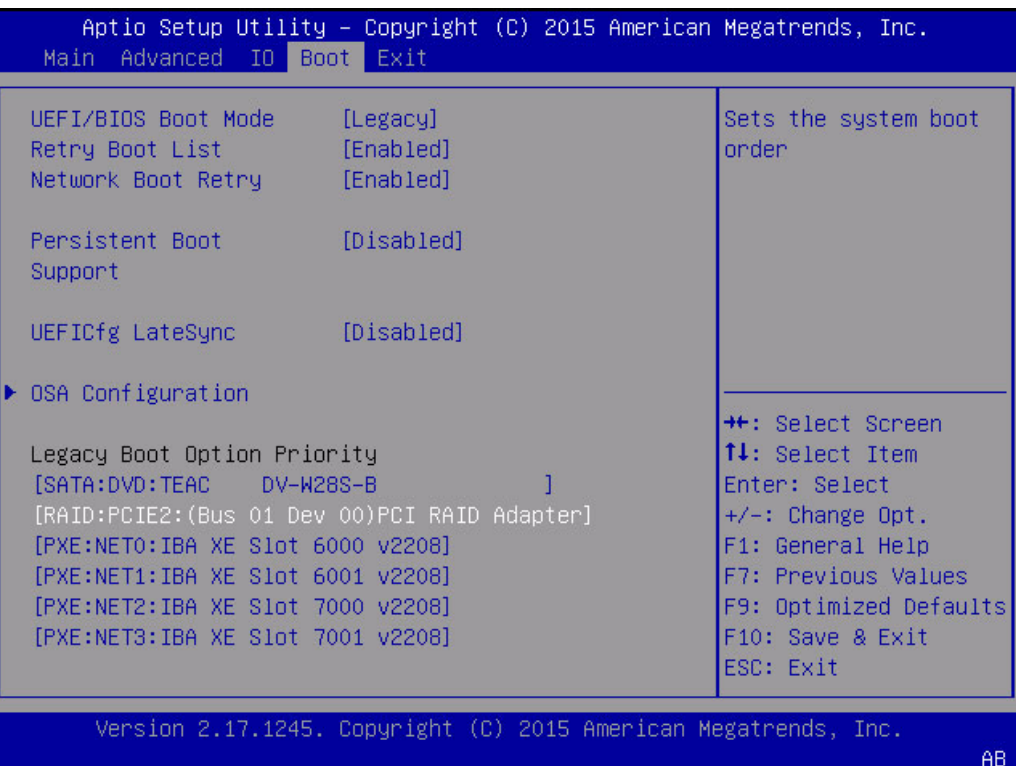

キーワード: UEFI/BIOS Boot Mode、Retry Boot List、Network Boot Retry、Persistent Boot Support、UEFICfg LateSync、OSA Configuration、Legacy Boot Option Priority

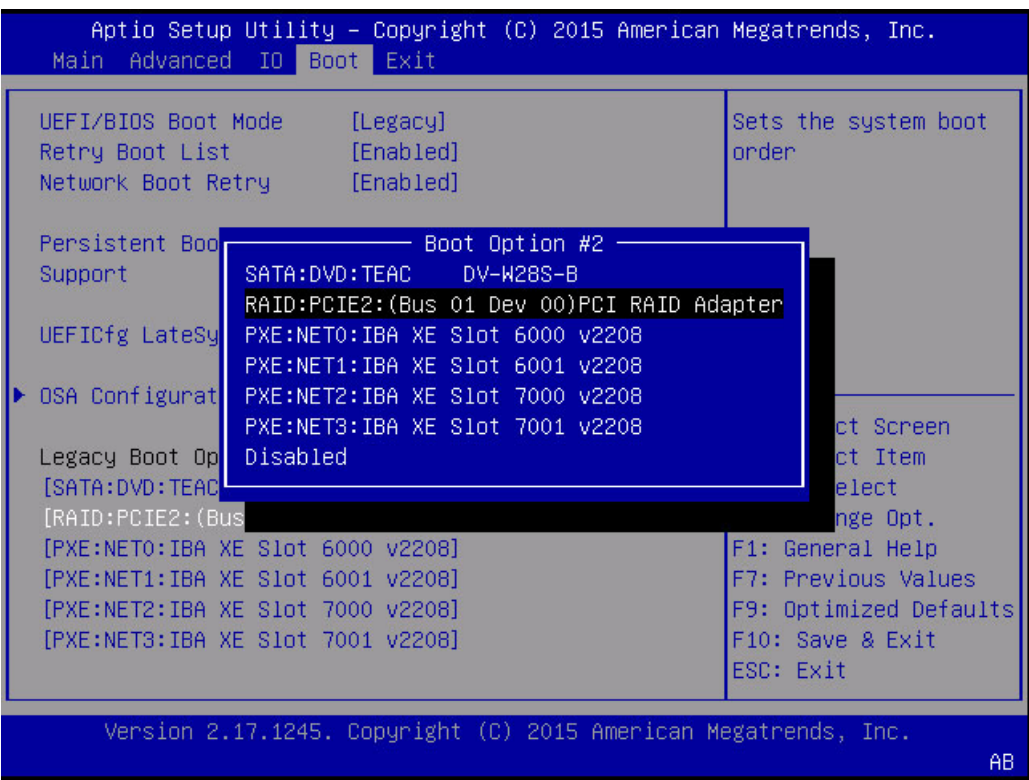

キーワード: Boot Options、SATA DVD、PCIE RAID Adapter、PXE NET0、PXE NET1、 PXE NET2、PXE NET3

### **UEFI モード BIOS 設定ユーティリティー画面**

このセクションでは、UEFI モード特有の BIOS 画面を示します。

#### **Advanced 画面 (UEFI)**

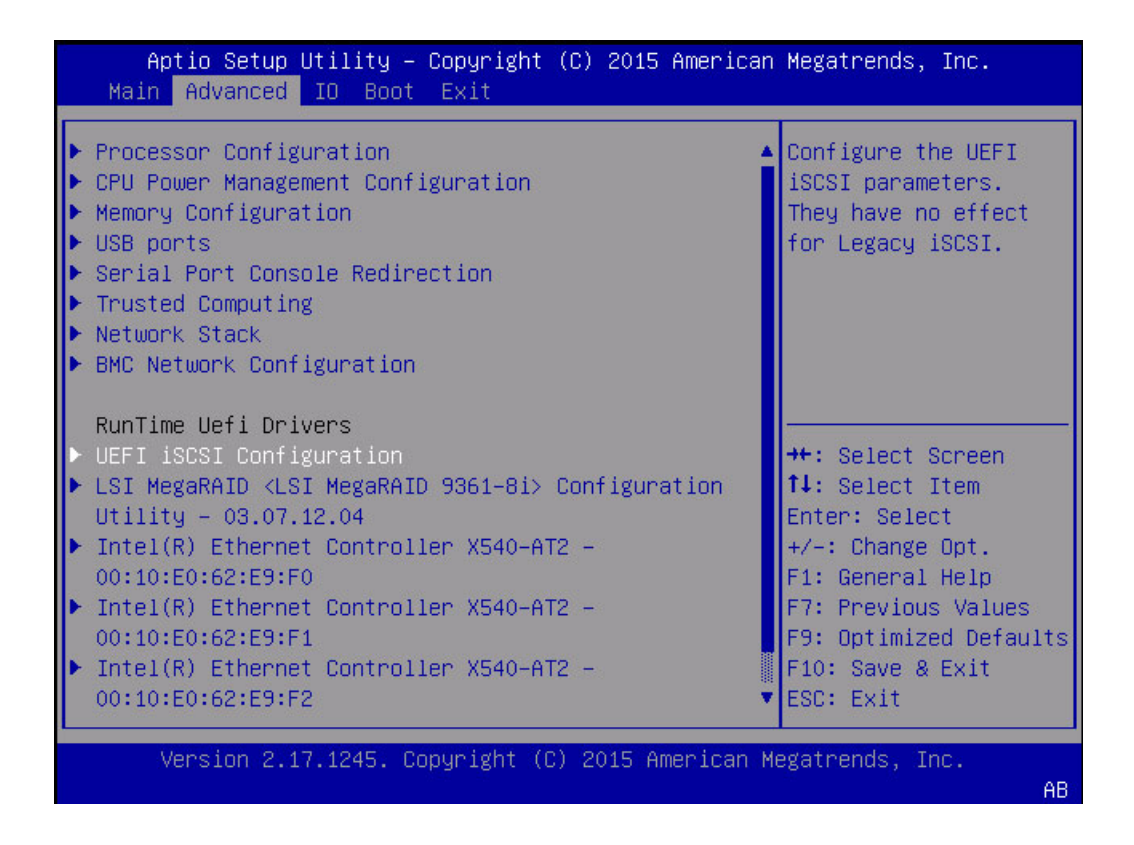

キーワード: Advanced、processor configuration、CPU power management configuration、 USB ports、serial port console redirection、trusted computing、network stack、legacy iSCSI、BMC network configuration、RunTime UEFI drivers、UEFI iSCSI configuration、 LSI MegaRAID Configuration、Intel Ethernet Controller

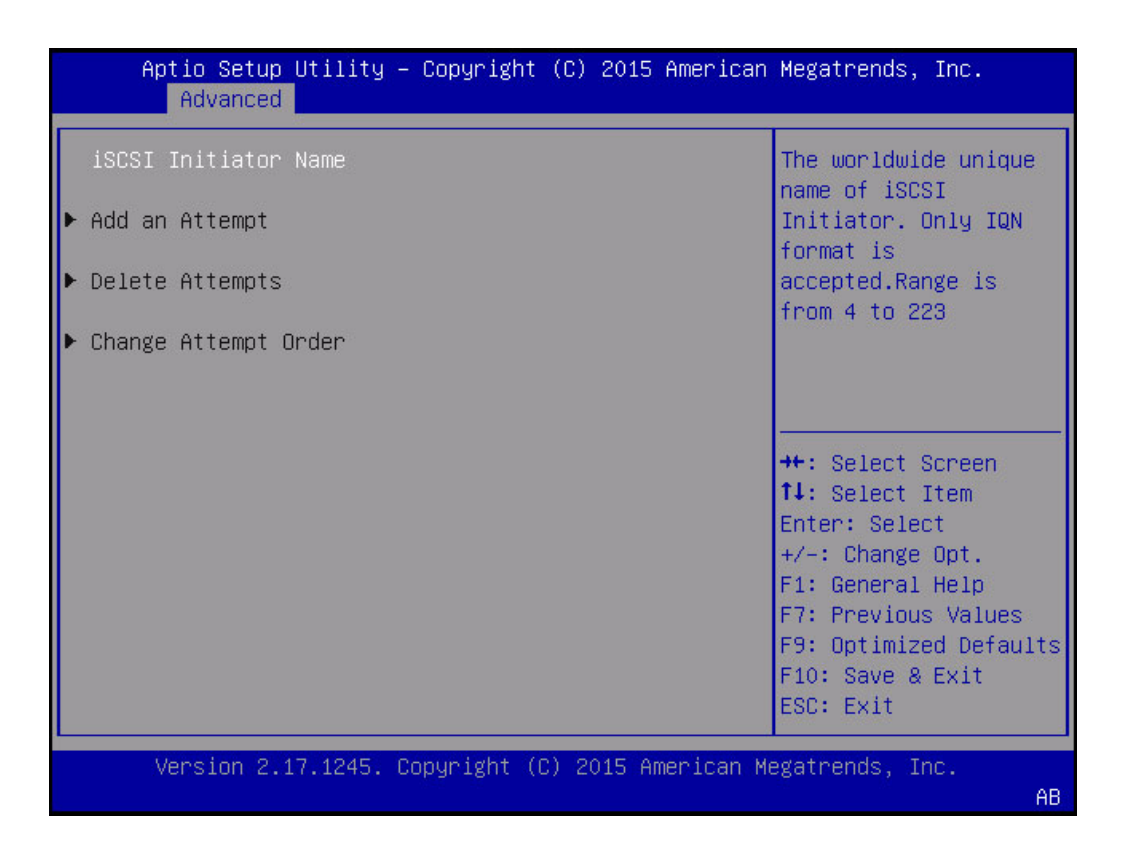

キーワード: iSCSI Initiator Name、Add an attempt、Delete attempts、Change attempt order

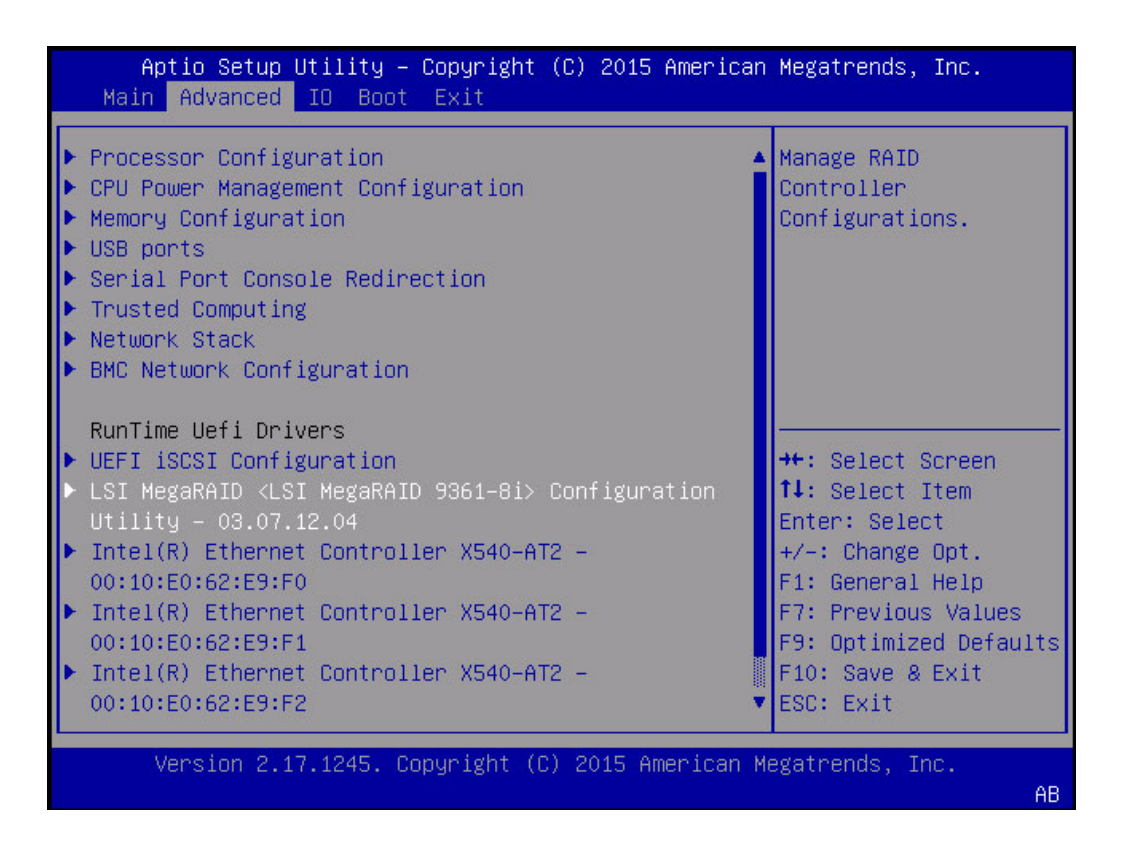

キーワード: Advanced、processor configuration、CPU power management configuration、 USB ports、serial port console redirection、trusted computing、network stack、legacy iSCSI、BMC network configuration、RunTime UEFI drivers、UEFI iSCSI configuration、 LSI MegaRAID Configuration、Intel Ethernet Controller

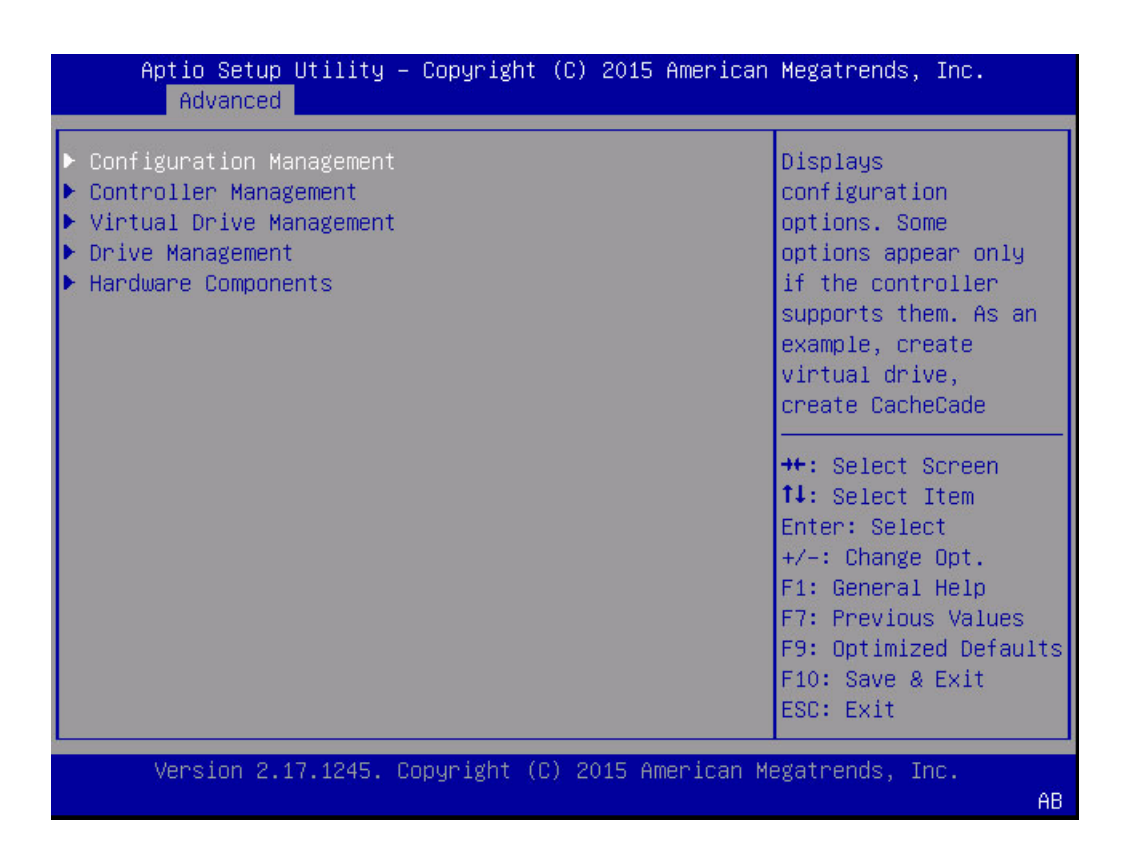

キーワード: Advanced、Configuration management、Controller management、Virtual drive management、Drive management、Hardware components

**注記 -** 前述の構成オプションは数が多くここでは紹介できないため、MegaRAID の ユーザーズガイドで説明します。参照先: [http://www.lsi.com/sep/Pages/oracle/](http://www.lsi.com/sep/Pages/oracle/index.aspx) [index.aspx](http://www.lsi.com/sep/Pages/oracle/index.aspx)

#### **「Boot」画面 (UEFI)**

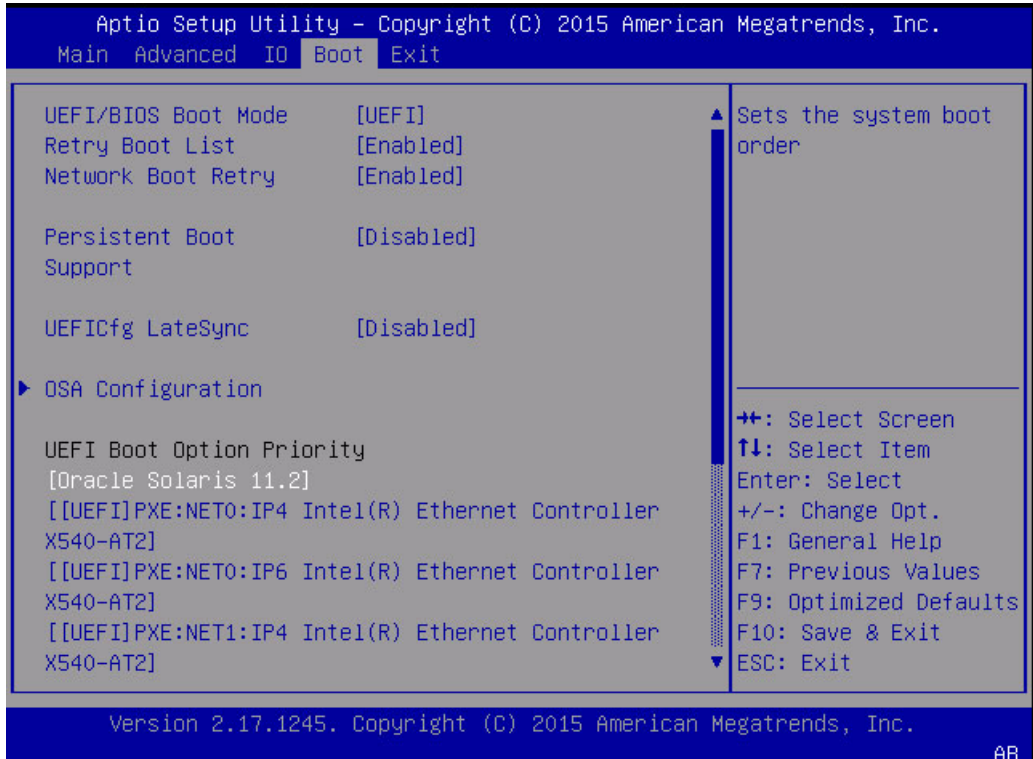

キーワード: UEFI/BIOS Boot Mode、Retry Boot List、Network Boot Retry、Persistent Boot Support、UEFICfg LateSync、OSA Configuration、UEFI Boot Option Priority

#### **BIOS 設定ユーティリティーにアクセスする** ◤

BIOS 設定ユーティリティーにアクセスするには、次の手順を実行します。

- **1. サーバーの電源を入れるか、または電源を切ってすぐに入れ直します。**
- **2. 電源投入時自己診断 (POST) の実行中に F2 キーを押します。**

**注記 -** ブートプロセス中にエラーが発生した場合は、F1 を押すと BIOS 設定ユーティ リティーにアクセスできます。

シリアル接続から BIOS 設定ユーティリティーにアクセスする場合は、次に示すホッ トキーの組み合わせを使用することもできます。

- F1 Control-Q
- F2 Control-E。
- F7 Control-D
- F8 Control-P
- F9 Control-O
- F10 Control-S
- F12 Control-N

BIOS 設定ユーティリティーのメイン画面が表示されます [\(280 ページの「Main 画面](#page-279-0) [\(レガシー\)」。](#page-279-0)

# POST およびチェックポイントコード

システムに電源を投入すると、電源投入時自己診断テスト (POST) コードが表示さ れ、システム状態に関する情報が表示されます。コードは主にシステム BIOS によっ て生成されます (例外には注釈があります)。

### **AMI チェックポイントの範囲**

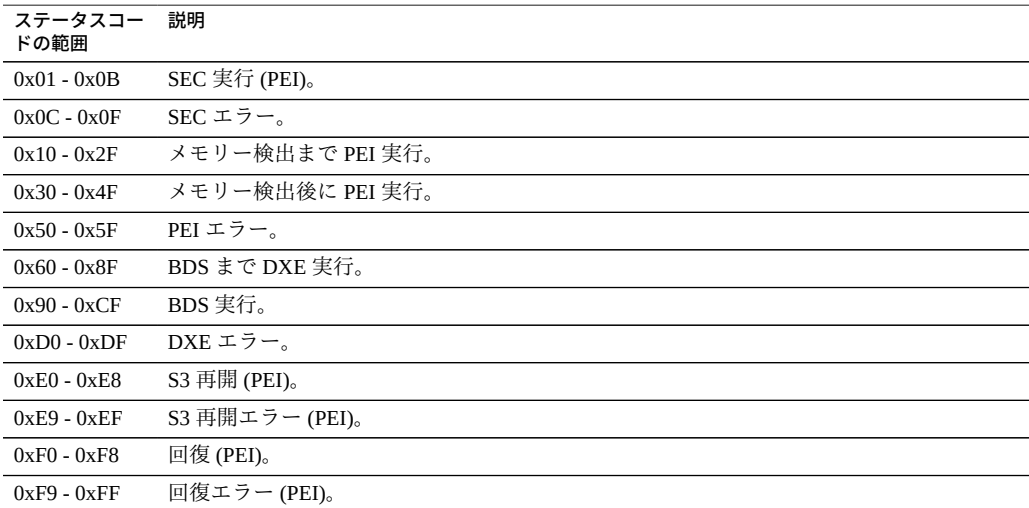

## **標準チェックポイント - SEC フェーズ**

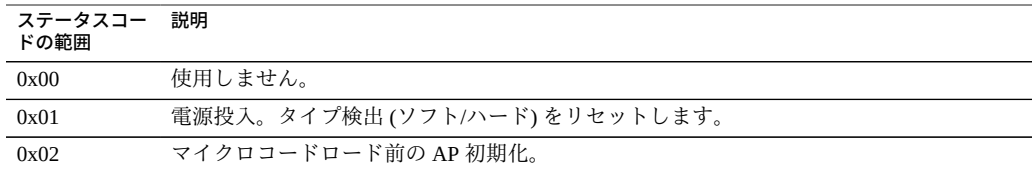

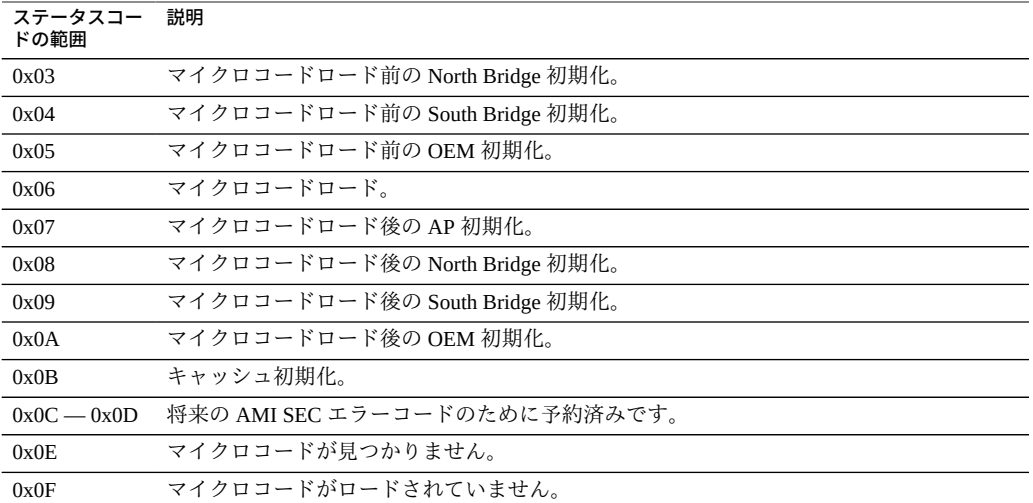

# **SEC ビープコード**

SEC ビープコードはありません。

# **PEI フェーズ**

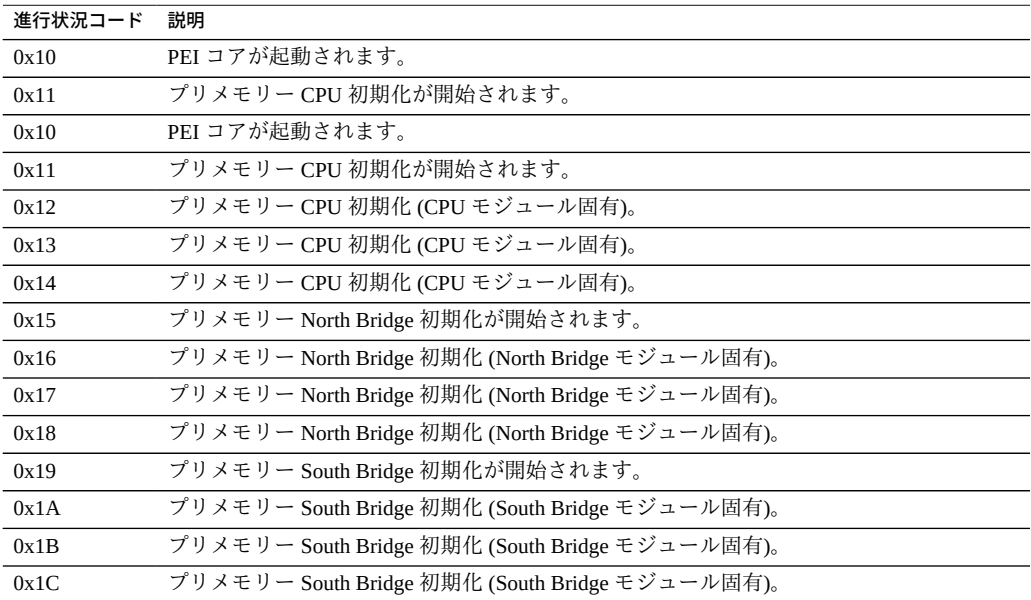

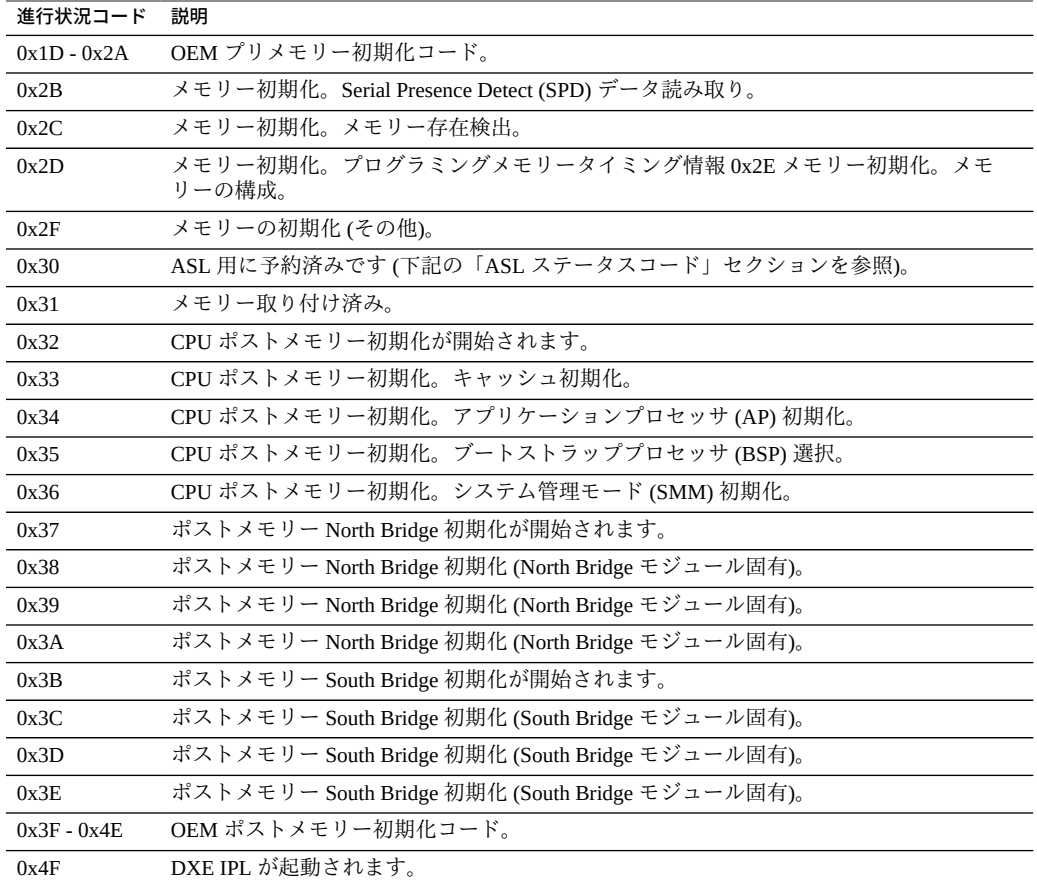

# **PEI エラーコード**

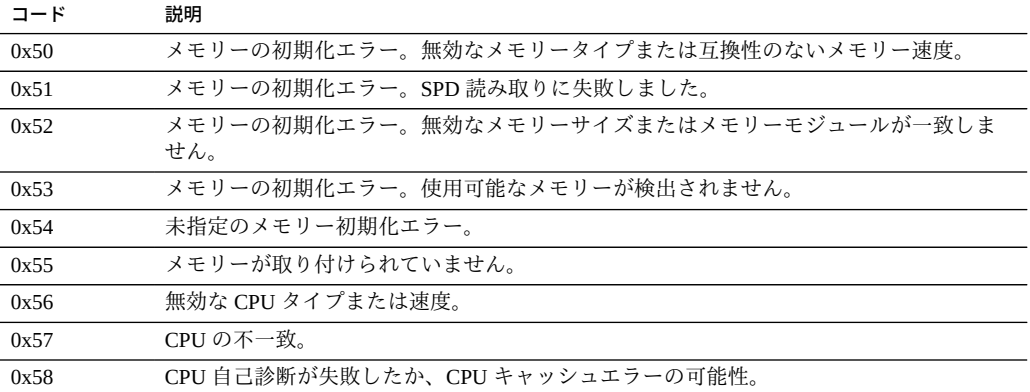

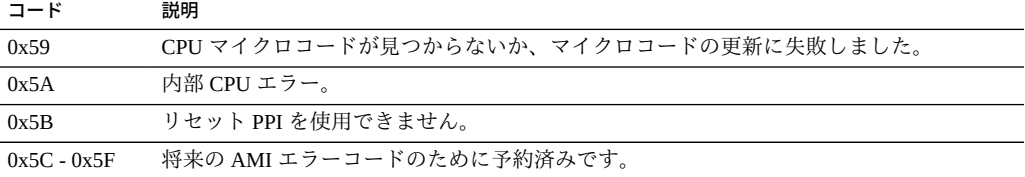

# **S3 再開進行状況コード**

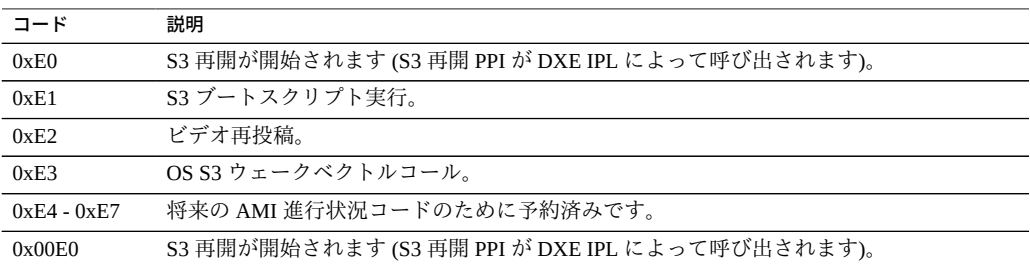

## **S3 再開エラーコード**

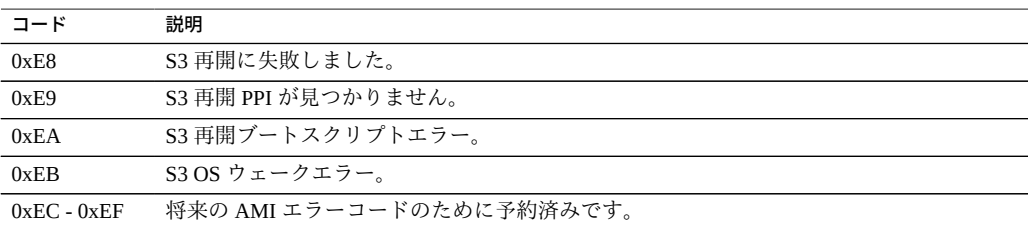

## **回復進行状況コード**

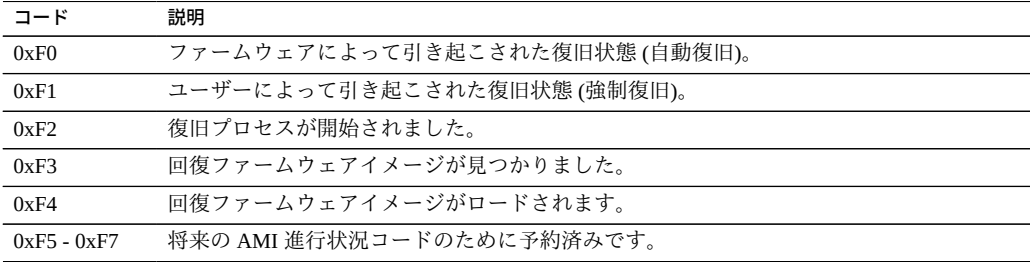

## **回復エラーコード**

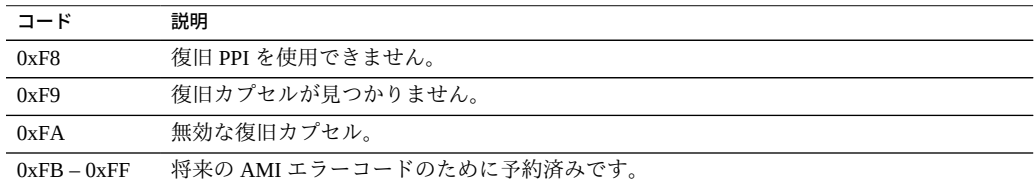

# **PEI ビープコード**

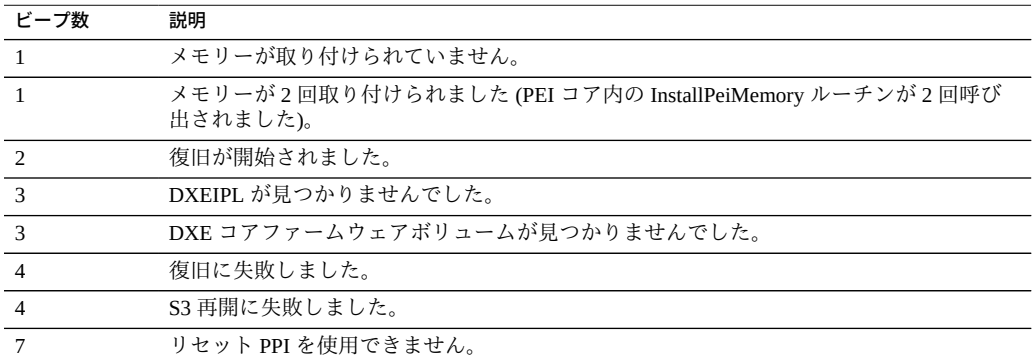

# **DXE フェーズ DXE ステータスコード**

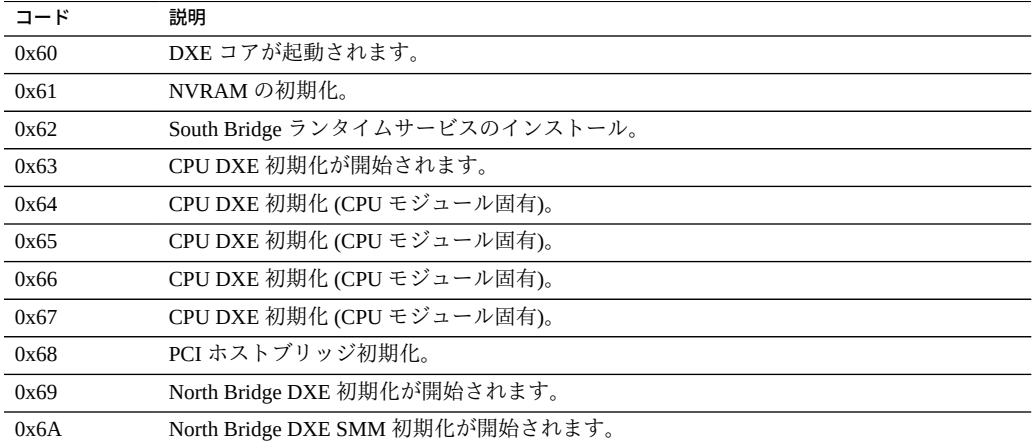

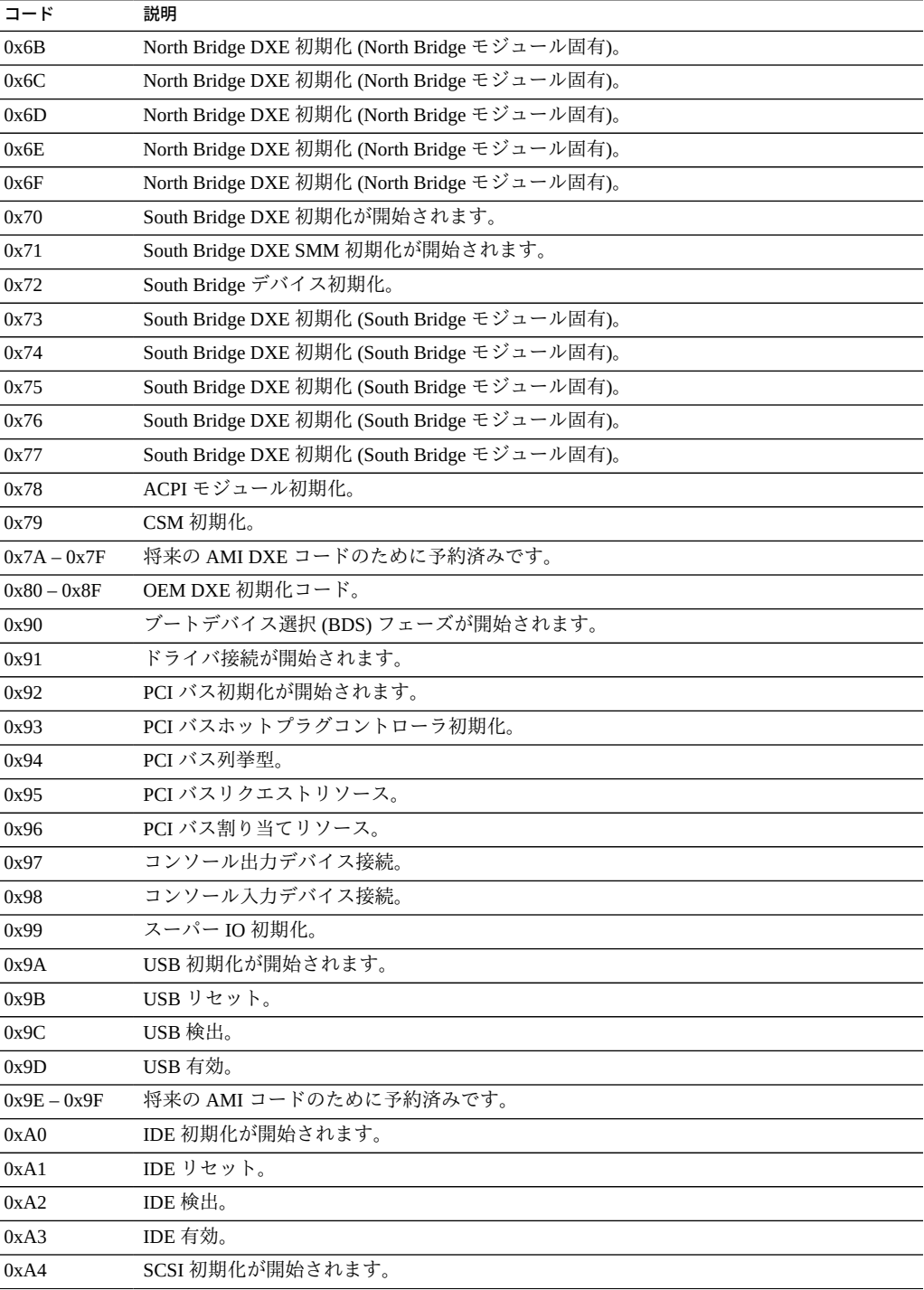

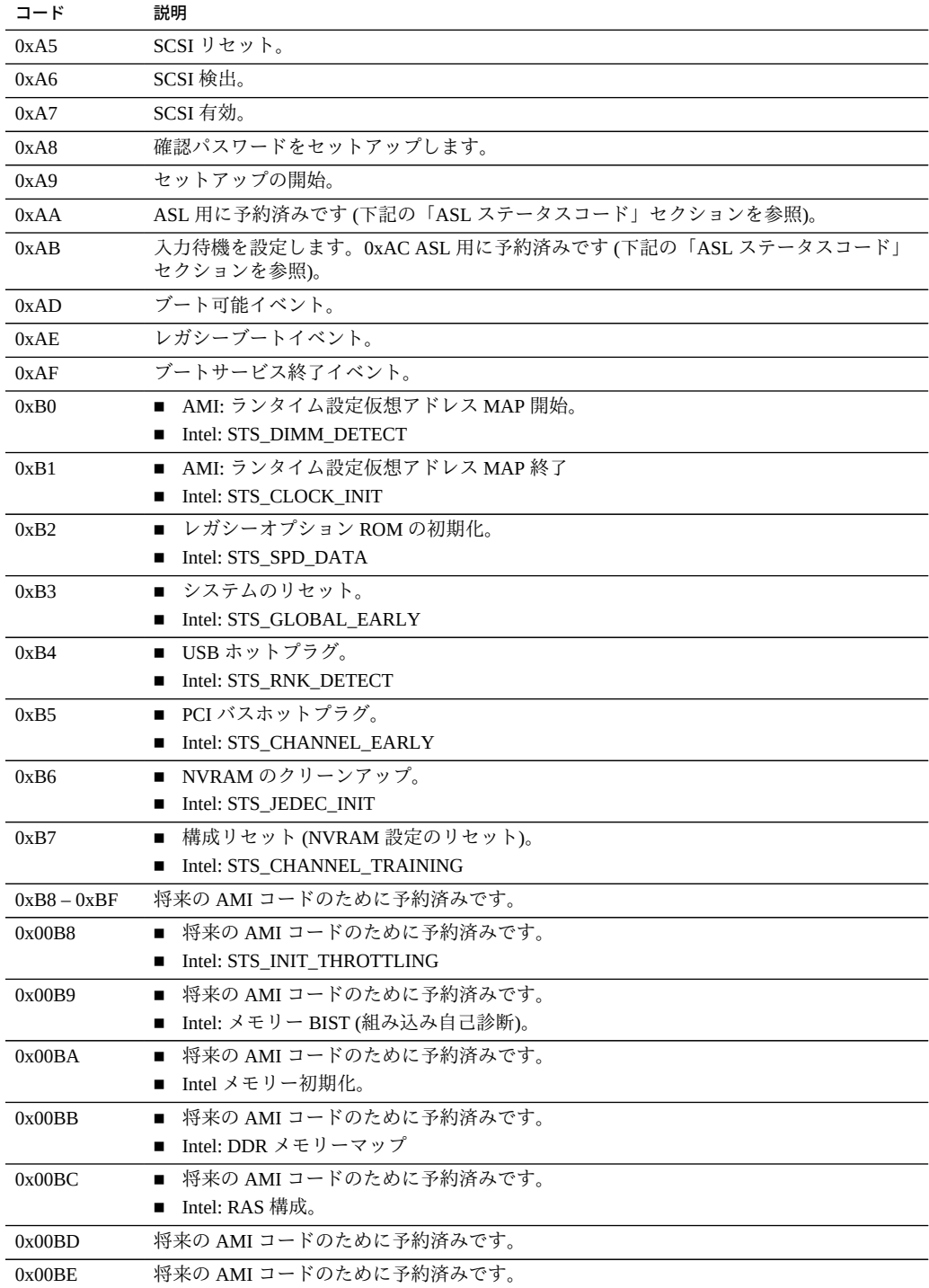

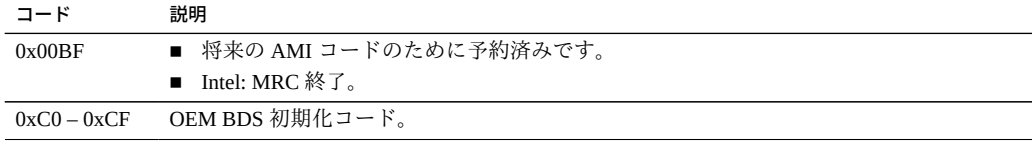

# **DXE エラーコード**

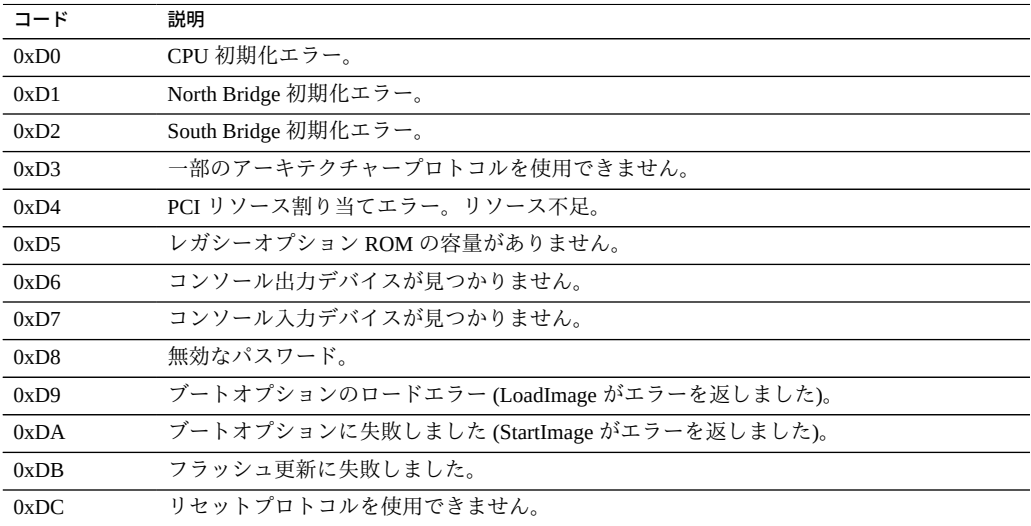

# **DXE ビープコード**

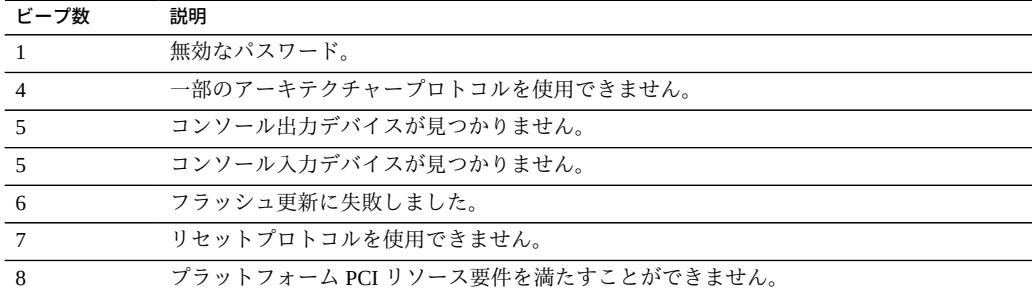

## **ACPI/ASL チェックポイント**

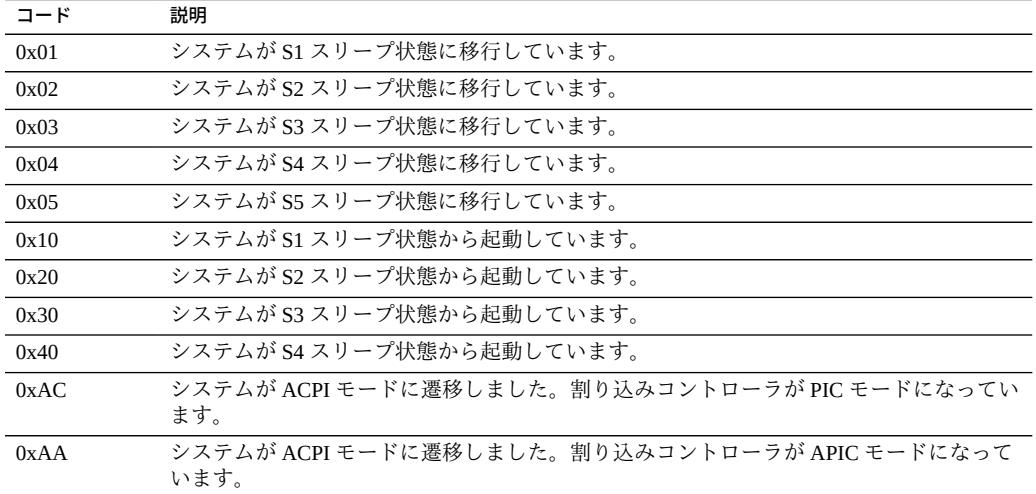

## **OEM 予約済みチェックポイントの範囲**

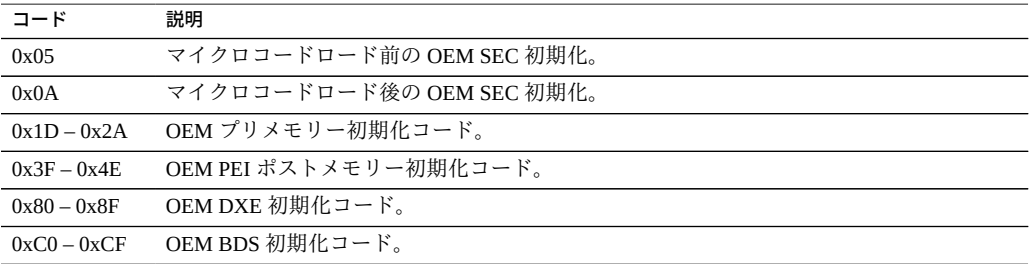

## **hostdiag からの Post コード**

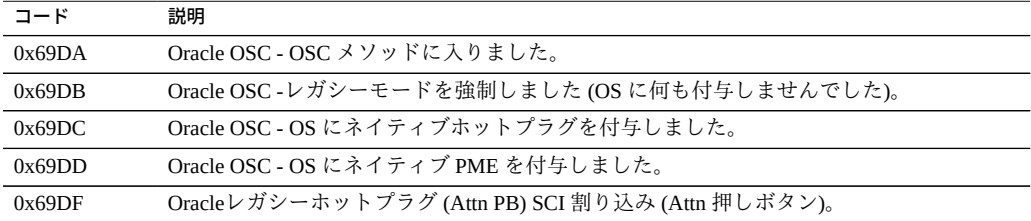

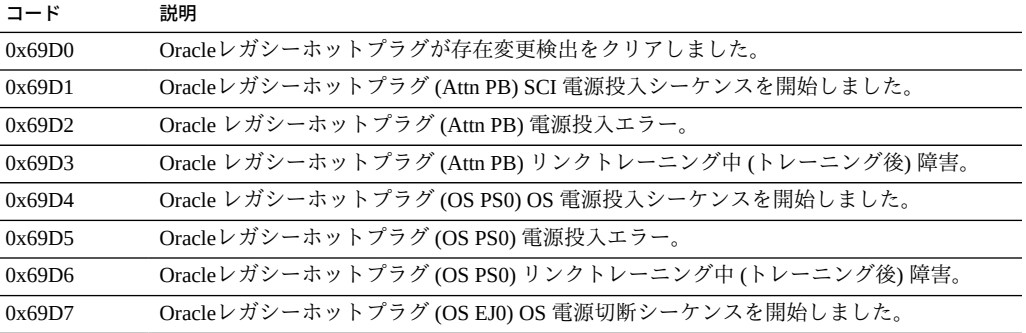

## 索引

#### **数字・記号**

2 CPU 構成, [25](#page-24-0), [29](#page-28-0) 4 CPU 構成, [26](#page-25-0)

#### **あ**

圧力 冷却の問題, [55](#page-54-0) 位置 シリアル番号, [69](#page-68-0) インジケータ CPU、障害のある, [86](#page-85-0) DIMM スロット、障害のある, [87](#page-86-0) 充電ステータス, [53](#page-52-0), [87](#page-86-0) DIMM テスト回路, [150](#page-149-0) システムの障害検知回路, [85](#page-84-0) ストレージドライブ, [122](#page-121-0) 電源装置, [144](#page-143-0) 点滅速度, [47](#page-46-0) バックパネル, [21](#page-20-0) ファンモジュール, [138](#page-137-0) フロントパネル, [20](#page-19-0) メモリーライザーカード、障害のある, [85](#page-84-1) ロケータ, [96](#page-95-0), [109](#page-108-0), [110](#page-109-0), [111](#page-110-0) インターロック カバー, [112](#page-111-0) ウォームリセット, [31](#page-30-0) エアバッフル 冷却, [29](#page-28-0) 温度 センサー NAC 名, [28](#page-27-0) 冷却の問題, [54](#page-53-0) 温度過昇問題, [30](#page-29-0)

**か** 外部ケーブル 接続, [61](#page-60-0) カバー インターロック, [112](#page-111-0) 電源の問題, [58](#page-57-0) 取り付け, [265](#page-264-0) 取り外し, [112](#page-111-0) 連動スイッチ, [58](#page-57-0) 完全な電源切断, [31,](#page-30-1) [103,](#page-102-0) [107](#page-106-0) 技術サポート 情報, [68](#page-67-0) ケーブル HBA ESM ケーブルの交換, [214](#page-213-0) HBA カード SAS ケーブルの交換, [209](#page-208-0) NVMe スイッチカードケーブルの交換, [220](#page-219-0) ケーブル管理アーム *参照* CMA 現場交換可能ユニット *参照* FRU 交換可能なコンポーネント CRU, [72](#page-71-0) FRU, [72](#page-71-0) 位置, [73](#page-72-0) 工具と器機 必要な, [83](#page-82-0) 構成 2 CPU, [25,](#page-24-0) [29](#page-28-0) 4 CPU, [26](#page-25-0) CPU, [24](#page-23-0) シリアルポート共有, [63](#page-62-0) コールド保守 *参照* コンポーネント、保守性 サーバーの準備, [96](#page-95-0) コールドリセット, [32](#page-31-0) コネクタ 位置, [61](#page-60-1) バックパネル, [62](#page-61-0)

コンポーネント PCIe スロットのリファレンス, [171](#page-170-0) 交換用, [72](#page-71-0) 指定, [75](#page-74-0) ストレージドライブのリファレンス, [122](#page-121-0) 電源装置のリファレンス, [144](#page-143-1) ファンモジュールのリファレンス, [138](#page-137-0) 保守性, [72](#page-71-0) メモリーライザーカードのリファレンス, [158](#page-157-0) 冷却の問題, [55](#page-54-1)

#### **さ**

サーバー 位置 稼働, [276](#page-275-0) 外部コンポーネントおよび機能, [19](#page-18-0) 概要, [18](#page-17-0) 構成, [24](#page-23-0) 再稼働, [265](#page-264-1) サポートされるコンポーネント, [18](#page-17-0) シリアル番号, [69](#page-68-0) デバイスの接続, [61](#page-60-1) 電源投入, [276](#page-275-1) 取り付け ラック, [268](#page-267-0) 取り外し ラック, [101](#page-100-0) フロントパネルの点滅速度, [47](#page-46-0) ラック位置 稼働, [265](#page-264-0) ラックの位置 保守, [96](#page-95-0) サーバーの電源投入, [276](#page-275-1) サーバーの配線, [61](#page-60-0) サービスプロセッサカード *参照* SP カード サポート 連絡先, [68](#page-67-0) サポートの連絡先, [68](#page-67-0) システム CPU 構成, [24](#page-23-0) 管理サブシステム, [36](#page-35-0) 障害検知テスト回路, [53,](#page-52-0) [84,](#page-83-0) [85](#page-84-0) 障害検知ボタン, [149,](#page-148-0) [150,](#page-149-0) [191](#page-190-0) テスト回路, [53](#page-52-0)

コンポーネント, [84](#page-83-0) トラブルシューティング インジケータの点滅速度, [47](#page-46-0) テスト回路, [53](#page-52-0) 電源の問題, [56](#page-55-0) フロントパネルのインジケータ, [42](#page-41-0) 冷却, [54](#page-53-1) バッテリ、交換, [176](#page-175-0) ブロック図, [22](#page-21-0) リセット, [30](#page-29-1) システムのシリアル番号 位置, [69](#page-68-0) 静電放電 (ESD) 安全対策, [81](#page-80-0) 指定 コンポーネント, [75](#page-74-0) シャットダウン *参照* 電源切断 充電ステータス インジケータ, [53](#page-52-0), [85](#page-84-0) DIMM テスト回路, [87](#page-86-0), [150](#page-149-0) 準備 サーバー 稼働, [265](#page-264-0) コールド保守, [96](#page-95-0) ホット保守, [95](#page-94-0) 障害 クリア, [93](#page-92-0) トラブルシューティング, [39](#page-38-0) 障害インジケータ CPU, [86](#page-85-0) DIMM スロット, [87](#page-86-0) ファンモジュール, [138](#page-137-0) メモリーライザーカード, [85](#page-84-1) 障害管理シェル, [93](#page-92-0) 障害検知テスト回路 DIMM, [87](#page-86-0) システム, [85](#page-84-0) トラブルシューティング, [53](#page-52-0) 障害のクリア, [93](#page-92-0) 冗長コンポーネント, [55](#page-54-1) シリアル番号 位置, [69](#page-68-0) シリアルポート 構成, [63](#page-62-0) 診断, [39](#page-38-1)

ドキュメント, [61](#page-60-2) トラブルシューティング, [59](#page-58-0) スイッチ カバー連動, [58](#page-57-0) ピンホール, [66](#page-65-0) スタンバイ電源モード, [30](#page-29-2) ストレージドライブ *参照* ディスクドライブ インジケータ, [122](#page-121-0) 識別, [126](#page-125-0), [131](#page-130-0) 取り付け, [120](#page-119-0), [127](#page-126-0), [132](#page-131-0) 取り外し, [118](#page-117-0) フィラーパネル、取り付け, [122](#page-121-1) フィラーパネル、取り外し, [117](#page-116-0) 保守, [115](#page-114-0) ホットプラグ, [116](#page-115-0) ラッチリリースボタン, [126](#page-125-0), [131](#page-130-0) スライドレール *参照* ラック スロットの指定 CPU, [76](#page-75-0) DIMM, [77](#page-76-0) PCIe, [79](#page-78-0) USB ポート、内蔵, [80](#page-79-0) ディスクドライブ, [80](#page-79-0) 電源装置, [78](#page-77-0) ファンモジュール, [75](#page-74-1) メモリーライザーカード, [76](#page-75-0) 正常な電源切断, [31](#page-30-2), [103](#page-102-0) 静電気防止 リストストラップ, [81](#page-80-0) 静電気防止策, [81](#page-80-0) 静電気防止用マット, [82](#page-81-0) 静電気防止用リストストラップ, [82](#page-81-1) 静電気防止用 マット, [82](#page-81-0) 切断 電源、完全, [31](#page-30-3), [103](#page-102-0), [107](#page-106-0) センサー 温度, [28](#page-27-0) 全電力モード, [30](#page-29-3) 即時電源切断, [31](#page-30-4) 即時の電源切断, [103](#page-102-0)

#### **た**

通気の遮断

冷却の問題, [54](#page-53-2) ツール 診断, [59](#page-58-1) ディスクドライブ, [32](#page-31-1) *参照* ストレージドライブ 位置, [20](#page-19-0) 指定, [80](#page-79-0) バックプレーンの交換, [243](#page-242-0) テスト回路 コンポーネント, [84](#page-83-0) デバイスの接続, [61,](#page-60-1) [61](#page-60-1) 電源 カバー連動スイッチ, [58](#page-57-0) サブシステムの概要, [30](#page-29-1) シャットダウンおよびリセット, [30](#page-29-1) 切断, [31,](#page-30-5) [103](#page-102-0) 電圧範囲, [30](#page-29-1) モード, [30](#page-29-1) 問題, [56,](#page-55-0) [57](#page-56-0) カバー, [58](#page-57-0) 接続, [56](#page-55-1) 電源切断 Oracle ILOM CLI, [106](#page-105-0) Web インタフェース、Oracle ILOM, [106](#page-105-1) サーバー OS, [103](#page-102-1) 正常, [31,](#page-30-6) [103,](#page-102-0) [103,](#page-102-2) [106,](#page-105-0) [106](#page-105-1) 即時, [31,](#page-30-7) [103,](#page-102-0) [105,](#page-104-0) [106,](#page-105-0) [106](#page-105-1) 電源ボタン (ローカル), [103,](#page-102-2) [105](#page-104-0) 電力供給の停止, [31,](#page-30-8) [107](#page-106-0) 電源装置 インジケータ, [144](#page-143-0) 指定、スロット, [78](#page-77-0) 電源の問題, [57](#page-56-0) 取り付け, [142](#page-141-0) 取り外し, [140](#page-139-0) バックプレーン、交換, [231](#page-230-0) リファレンス, [144](#page-143-1) 電源ボタン 位置, [20](#page-19-0) 電源切断、正常, [103](#page-102-2) 電源切断、即時, [105](#page-104-0) 点滅速度 インジケータ, [47](#page-46-0) ドキュメント 診断, [61](#page-60-2) 特定

交換可能なコンポーネント, [73](#page-72-0) 障害のある DIMM, [150](#page-149-0) メモリーライザーカード、DIMM、または CPU, [84](#page-83-1) トラブルシューティング, [39](#page-38-1) 技術サポートについての情報, [68](#page-67-0) システムの冷却の問題, [54](#page-53-1) 障害検知テスト回路, [53](#page-52-0) 診断ツール, [59](#page-58-0) 電源の問題, [56](#page-55-0) ハードウェア障害, [39](#page-38-0) フロントパネルインジケータ, [42](#page-41-0) フロントパネルの点滅速度, [47](#page-46-0) マルチ DIMM の障害状態, [163](#page-162-0) 取り付け CMA, [272](#page-271-0) CPU, [198](#page-197-0) CPU カバープレート, [188](#page-187-0) DIMM, [154](#page-153-0) DVD ドライブ, [174](#page-173-0) DVD ドライブフィラーパネル, [174](#page-173-0) PCIe カード, [168](#page-167-0) SP カード, [251](#page-250-0) カバー, [265](#page-264-0) ストレージドライブ, [120,](#page-119-0) [127,](#page-126-0) [132](#page-131-0) ストレージドライブフィラーパネル, [122](#page-121-1) 電源装置, [142](#page-141-0) ヒートシンク, [198](#page-197-0) ファンモジュール, [136](#page-135-0) フィラーパネル, [83](#page-82-1) メモリーライザーカード, [155](#page-154-0) ラック内のサーバー, [268](#page-267-0) 取り外し CPU, [184](#page-183-0) CPU およびヒートシンク, [191](#page-190-0) CPU カバープレート, [185](#page-184-0) DIMM, [149](#page-148-0), [152](#page-151-0) DIMM の交換, [146](#page-145-0) DVD ドライブフィラーパネル, [172](#page-171-0) PCIe カード, [165](#page-164-0) SP カード, [250](#page-249-0) サーバー ラックから, [101](#page-100-0) サーバーカバー, [112](#page-111-0)

システムバッテリ、交換, [176](#page-175-0)

ストレージドライブ, [118](#page-117-0) ストレージドライブフィラーパネル, [117](#page-116-0) ディスクドライブバックプレーン, [243](#page-242-0) 電源装置, [140](#page-139-0) 電源装置バックプレーン, [231](#page-230-0) ファンボード, [226](#page-225-0) ファンモジュール, [133](#page-132-0) フィラーパネル, [83](#page-82-1) マザーボード, [253](#page-252-0) メモリーライザーカード, [149](#page-148-0) メモリーライザーカード、交換, [147](#page-146-0)

#### **な**

ネットワークポート サービスマニュアル, [21](#page-20-0)

#### **は**

ハードウェア障害 トラブルシューティング, [39](#page-38-0) ハードドライブ *参照* ストレージドライブ 配置規則 DIMM, [161](#page-160-0) PCIe スロット, [171](#page-170-1) メモリーライザーカード, [160](#page-159-0) バックパネル 機能, [21](#page-20-0) コネクタ, [62](#page-61-0) バッテリ、システム 交換, [176](#page-175-0) ヒートシンク *参照* CPU 取り付け, [198](#page-197-0) 取り外し, [191](#page-190-0) 必要な工具と器機, [83](#page-82-0) ビデオポート バックパネル, [21](#page-20-0) フロントパネル, [20](#page-19-0) ピンホールスイッチ sp リセット、ホストのウォームリセッ ト、NMI, [66](#page-65-0) ファンボード 交換, [226](#page-225-0) ファンモジュール インジケータ, [138](#page-137-0)
スロットの指定, [75](#page-74-0) 取り付け, [136](#page-135-0) 取り外し, [133](#page-132-0) 保守, [133](#page-132-1), [140](#page-139-0) フィラーパネル, [83](#page-82-0) DVD ドライブ、取り付け, [174](#page-173-0) DVD ドライブ、取り外し, [172](#page-171-0) ストレージドライブ、取り付け, [122](#page-121-0) ストレージドライブ、取り外し, [117](#page-116-0) プロセッサ *参照* CPU ブロック図 システム, [22](#page-21-0) フロントパネル インジケータの点滅速度, [47](#page-46-0) 機能, [20](#page-19-0) トラブルシューティング, [42](#page-41-0) ヘルプ 技術サポート, [68](#page-67-0) 保守 CPU およびヒートシンク, [184](#page-183-0) DIMM, [146](#page-145-0) DVD ドライブ, [172](#page-171-1) FRU, [183](#page-182-0) NVMe スイッチカードケーブル, [217](#page-216-0) PCIe NVMe スイッチカード, [217](#page-216-0) PCIe カード, [164](#page-163-0) SAS HBA ESM, [205](#page-204-0) SAS HBA, [205](#page-204-0) SP カード, [249](#page-248-0) サーバー ブート時, [279](#page-278-0) システムバッテリ, [176](#page-175-0) ストレージドライブ, [115](#page-114-0) ディスクドライブバックプレーン, [243](#page-242-0) 電源装置バックプレーンボード, [231](#page-230-0) ファンボード, [226](#page-225-0) ファンモジュール, [133](#page-132-1), [140](#page-139-0) 保守性, [72](#page-71-0) メモリーライザーカードおよび DIMM, [146](#page-145-0) 保守性, [72](#page-71-0) ホストのリセット ピンホールスイッチを使用したウォームリセッ ト, [66](#page-65-0) ボタン DIMM 障害検知, [87](#page-86-0)

システム障害検知, [150](#page-149-0) システムの障害検知, [85,](#page-84-0) [149](#page-148-0) 電源, [20](#page-19-0) ロケータインジケータ, [20,](#page-19-0) [109](#page-108-0) ホットプラグストレージドライブ, [116](#page-115-0) ホット保守 *参照* コンポーネント、保守性 サーバーの準備, [95](#page-94-0)

#### **ま**

マザーボード 交換, [253](#page-252-0) マルチ DIMM の障害状態, [163](#page-162-0) メモリー, [27](#page-26-0) *参照* DIMM サブシステムの概要, [27](#page-26-0) メモリーライザーカード, [146](#page-145-0) *参照* DIMM 交換、障害のある, [147](#page-146-0) コンポーネント, [158](#page-157-0) 障害インジケータ, [85](#page-84-1) スロット 指定, [76](#page-75-0) 特定, [88](#page-87-0) 障害が発生した, [84](#page-83-0) 取り付け, [155](#page-154-0) 取り外し, [149](#page-148-0) 配置規則, [160](#page-159-0) 物理的配置, [159](#page-158-0) 保守, [146](#page-145-0) リファレンス, [158](#page-157-1)

### **ら**

ラック CMA, [272](#page-271-0) サーバー 取り付け, [268](#page-267-0) 取り外し, [101](#page-100-0) サーバー位置, [276](#page-275-0) スライドレールの動作, [274](#page-273-0) 配置 稼働, [265](#page-264-0) 保守位置, [96](#page-95-0) ラッチリリースボタン

ストレージドライブ, [126,](#page-125-0) [131](#page-130-0) リセット, [30](#page-29-0) ウォーム, [31](#page-30-0) コールド, [32](#page-31-0) 冷却 気温, [54](#page-53-0) サブシステムの概要, [27](#page-26-1) 通気の遮断, [54](#page-53-1) 内部の圧力エリア, [55](#page-54-0) ハードウェア障害, [55](#page-54-1) 問題, [54](#page-53-2) ロケータインジケータ, [96](#page-95-0) 管理, [111](#page-110-0) 制御 CLI、Oracle ILOM, [109](#page-108-1)

## Web インタフェース、Oracle ILOM, [110](#page-109-0) フロントパネル, [20](#page-19-0)

## **A**

AC 電源 差し込み口、位置, [21](#page-20-0) 電源の問題, [56](#page-55-0)

## **B**

BIOS Ethernet ポートのブート順序, [34](#page-33-0) アクセス, [344](#page-343-0) 画面, [279](#page-278-1) シリアルポート共有の構成, [63](#page-62-0) BIOS 画面, [279](#page-278-0) BIOS の設定ユーティリティー、アクセス, [344](#page-343-0)

## **C**

CMA 再設定, [265](#page-264-0) 動作の確認, [274](#page-273-0) 取り付け, [272](#page-271-0) 外す, [100](#page-99-0) CPU カバープレート 取り付け, [188](#page-187-0)

取り外し, [185](#page-184-0) 交換, [184](#page-183-1) 構成, [24](#page-23-0) ブロック図, [22](#page-21-0) サブシステム, [24](#page-23-0) 障害インジケータ, [86](#page-85-0) スロットの指定, [76](#page-75-0) 特定, [88](#page-87-0) 障害が発生した, [84](#page-83-0) 取り付け, [198](#page-197-0) 取り外し, [191](#page-190-0) 物理的配置, [159](#page-158-0) 保守, [184](#page-183-0) CRU *参照* 交換可能なコンポーネント

## **D**

DIMM 交換、障害のある, [146](#page-145-1) 障害インジケータ, [87](#page-86-0) 障害検知テスト回路, [87](#page-86-0) スロットの指定, [77](#page-76-0) テスト回路, [53](#page-52-0) 特定, [88](#page-87-0) 障害が発生した, [84](#page-83-0) 特定、障害のある, [150](#page-149-0) 取り付け, [154](#page-153-0) 取り外し, [149](#page-148-0), [152](#page-151-0) 配置規則, [161](#page-160-0) 物理的配置, [159](#page-158-0) 保守, [146](#page-145-0) マルチ DIMM の障害状態, [163](#page-162-0) メモリーサブシステム, [27](#page-26-0) DVD ドライブ, [33](#page-32-0) 位置, [20](#page-19-0) 取り付け, [174](#page-173-0) 取り外し, [172](#page-171-0) フィラーパネル、取り付け, [174](#page-173-0) フィラーパネル、取り外し, [172](#page-171-0) 保守, [172](#page-171-1)

# **E**

ESM ESM ケーブルの交換, [214](#page-213-0)

保守, [205](#page-204-0) モジュールの交換, [208](#page-207-0) Ethernet ケーブル 接続, [61](#page-60-0) Ethernet ポート デバイスとドライバの命名, [34](#page-33-0) ブート順序, [34](#page-33-0), [34](#page-33-0)

#### **F**

fmadm ツール, [93](#page-92-0) FRU *参照* 交換可能なコンポーネント 保守, [183](#page-182-0)

#### **H**

HBA *参照* 保守 HBA カードの交換, [205](#page-204-1) SAS ケーブルの交換, [209](#page-208-0)

## **I**

I/O サブシステム 概要, [33](#page-32-1)

#### **N**

NAC 名 温度センサー, [28](#page-27-0) NMI ピンホールスイッチを使用して生成, [66](#page-65-0) NVMe NVMe スイッチカードの交換, [218](#page-217-0) スイッチカードケーブルの交換, [220](#page-219-0) スイッチカードの保守, [217](#page-216-0) NVMe ドライブ オペレーティングシステム仮想 PCIe スロット の指定, [117](#page-116-1)

### **O**

Oracle Hardware Management Pack, [37](#page-36-0) Oracle ILOM, [36](#page-35-0) 電源切断, [106](#page-105-0), [106](#page-105-1)

保守の準備, [96](#page-95-0) ロケータインジケータの管理, [111](#page-110-0) ロケータインジケータの制御, [109,](#page-108-1) [110](#page-109-0) Oracle System Assistant, [36](#page-35-1) OSA USB フラッシュドライブ 概要, [34](#page-33-1)

#### **P**

PCIe カード 構成規則, [171](#page-170-0) 取り付け, [168](#page-167-0) 取り外し, [165](#page-164-0) 保守, [164,](#page-163-0) [171](#page-170-0) PCIe スロット, [33](#page-32-2) 位置, [21](#page-20-0) 指定, [79](#page-78-0) リファレンス, [171](#page-170-1) POST エラーコード, [347](#page-346-0) PSU *参照* 電源装置

#### **S**

SAS HBA 保守, [205](#page-204-0) SAS HBA カードケーブルの交換, [209](#page-208-0) SATA ポート, [33](#page-32-0) SP システム管理サブシステム, [36](#page-35-0) SP カード 取り付け, [251](#page-250-0) 取り外し, [250](#page-249-0) 保守, [249](#page-248-0) SP のリセット ピンホールスイッチの使用, [66](#page-65-0)

### **U**

USB ポート (サービスマニュアル) バックパネル, [21](#page-20-0) (サービスマニュアル) フロントパネル, [20](#page-19-0) 内蔵, [34](#page-33-1) 内蔵の指定, [80](#page-79-0)